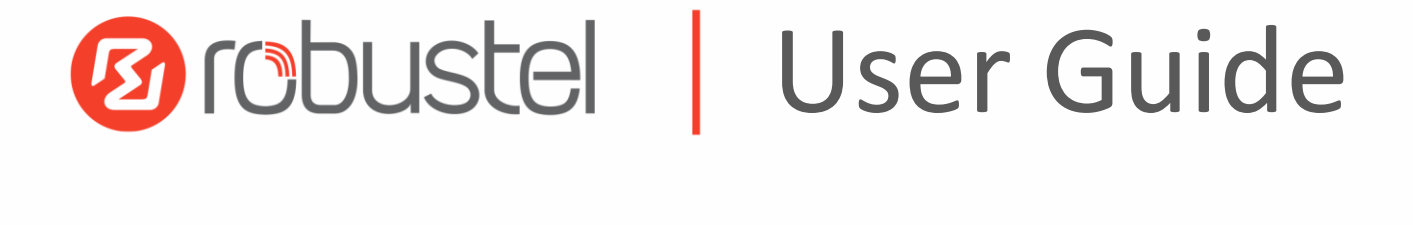

# R3000 LG

Industrial LoRaWAN Gateway + 4G LTE Low Power Consumption & Long Rang Communication

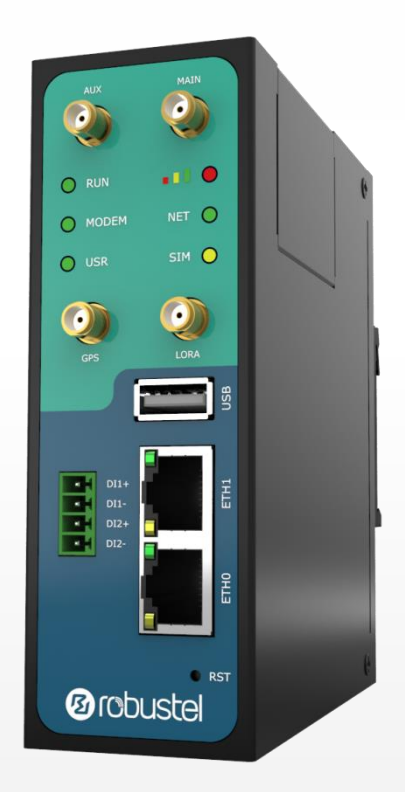

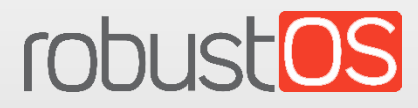

Guangzhou Robustel Technologies Co., Ltd. Guangzhou Robustel Technologies Co., Ltd. www.robustel.com

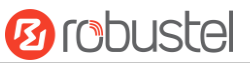

#### **About This Document**

This document provides hardware and software information of the Robustel R3000 LG, including introduction, installation, configuration and operation.

**Copyright© 2017 Guangzhou Robustel Technologies Co., Ltd. All rights reserved.**

**Trademarks and Permissions**

**2** [ODUSCE| [ODUSCOS are trademarks of Guangzhou Robustel Technologies Co., Ltd. All other

trademarks and trade names mentioned in this document are the property of their respective owners.

#### **Disclaimer**

No part of this document may be reproduced in any form without the written permission of the copyright owner. The contents of this document are subject to change without notice due to continued progress in methodology, design and manufacturing. Robustel shall have no liability for any error or damage of any kind resulting from the use of this document.

#### **Technical Support**

Tel: +86-20-29019902 Fax: +86-20-82321505 Email: [support@robustel.com](mailto:support@robustel.com) Web: [www.robustel.com](http://www.robustel.com/)

#### **Important Notice**

Due to the nature of wireless communications, transmission and reception of data can never be guaranteed. Data may be delayed, corrupted (i.e., have errors) or be totally lost. Although significant delays or losses of data are rare when wireless devices such as the gateway is used in a normal manner with a well-constructed network, the gateway should not be used in situations where failure to transmit or receive data could result in damage of any kind to the user or any other party, including but not limited to personal injury, death, or loss of property. Robustel accepts no responsibility for damages of any kind resulting from delays or errors in data transmitted or received using the gateway, or for failure of the gateway to transmit or receive such data.

#### **Safety Precautions**

#### **General**

- The gateway generates radio frequency (RF) power. When using the gateway, care must be taken on safety issues related to RF interference as well as regulations of RF equipment.
- Do not use your gateway in aircraft, hospitals, petrol stations or in places where using cellular products is prohibited.
- Be sure that the gateway will not be interfering with nearby equipment. For example: pacemakers or medical equipment. The antenna of the gateway should be away from computers, office equipment, home appliance, etc.
- An external antenna must be connected to the gateway for proper operation. Only uses approved antenna with the gateway. Please contact authorized distributor on finding an approved antenna.
- Always keep the antenna with minimum safety distance of 20 cm or more from human body. Do not put the antenna inside metallic box, containers, etc.
- RF exposure statements
	- 1. For mobile devices without co-location (the transmitting antenna is installed or located more than 20cm away from the body of user and nearby person)
- FCC RF Radiation Exposure Statement
	- 1. This Transmitter must not be co-located or operating in conjunction with any other antenna or transmitter.
	- 2. This equipment complies with FCC RF radiation exposure limits set forth for an uncontrolled environment. This equipment should be installed and operated with a minimum distance of 20 centimeters between the radiator and human body.

**Note**: Some airlines may permit the use of cellular phones while the aircraft is on the ground and the door is open. Gateway may be used at this time.

#### **Using the Gateway in Vehicle**

- Check for any regulation or law authorizing the use of cellular devices in vehicle in your country before installing the gateway.
- The driver or operator of any vehicle should not operate the gateway while driving.
- Install the gateway by qualified personnel. Consult your vehicle distributor for any possible interference of electronic parts by the gateway.
- The gateway should be connected to the vehicle's supply system by using a fuse-protected terminal in the vehicle's fuse box.
- Be careful when the gateway is powered by the vehicle's main battery. The battery may be drained after extended period.

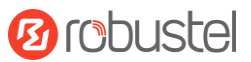

#### **Protecting Your Gateway**

To ensure error-free usage, please install and operate your gateway with care. Do remember the following:

- Do not expose the gateway to extreme conditions such as high humidity / rain, high temperature, direct sunlight, caustic / harsh chemicals, dust, or water.
- Do not try to disassemble or modify the gateway. There is no user serviceable part inside and the warranty would be void.
- Do not drop, hit or shake the gateway. Do not use the gateway under extreme vibrating conditions.
- Do not pull the antenna or power supply cable. Attach/detach by holding the connector.
- Connect the gateway only according to the instruction manual. Failure to do it will void the warranty.
- In case of problem, please contact authorized distributor.

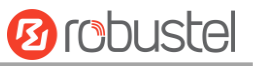

#### **Regulatory and Type Approval Information**

### **Table 1:** Directives

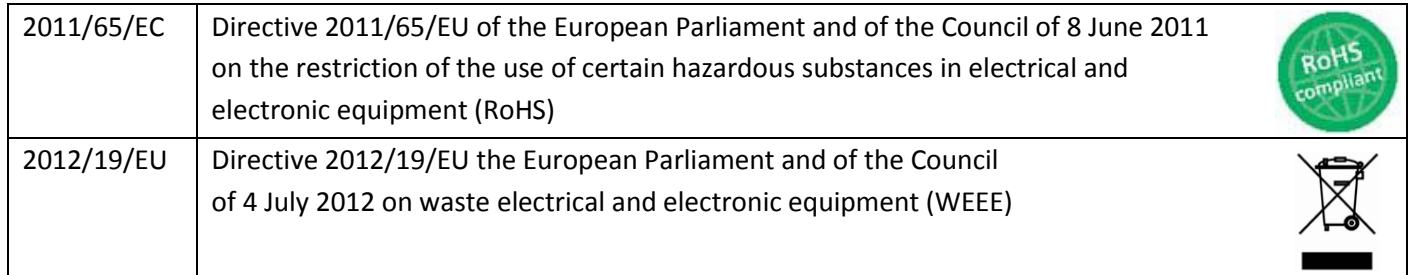

### **Table 2:** Standards of the Ministry of Information Industry of the People's Republic of China

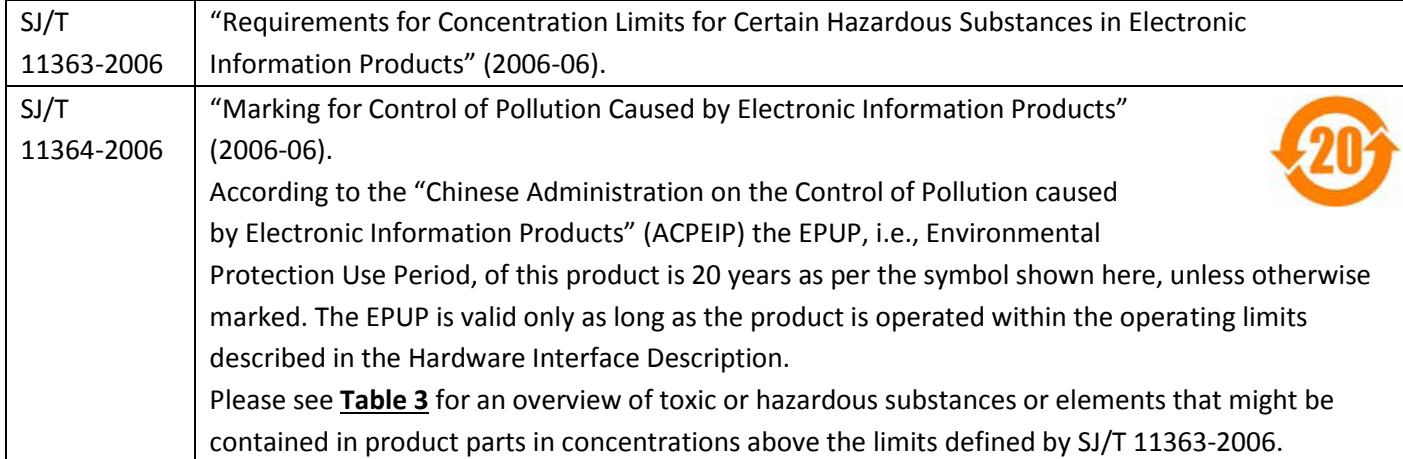

#### <span id="page-4-0"></span>**Table 3:** Toxic or Hazardous Substances or Elements with Defined Concentration Limits

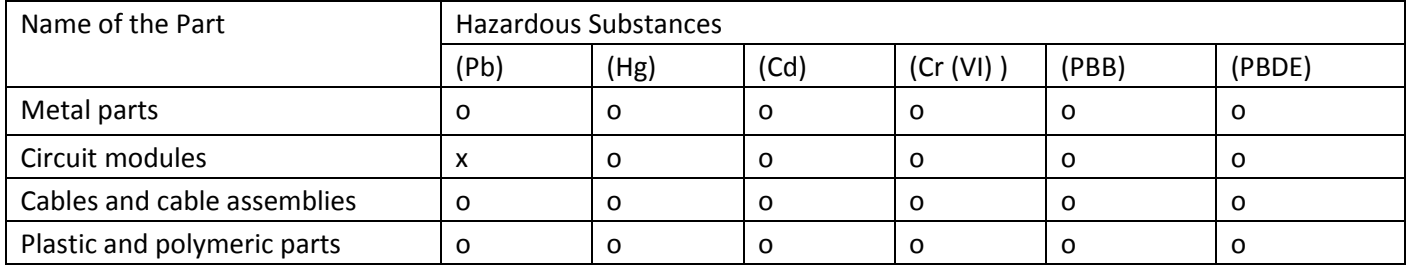

o:

Indicates that this toxic or hazardous substance contained in all of the homogeneous materials for this part is below the limit requirement in SJ/T11363-2006.

x:

Indicates that this toxic or hazardous substance contained in at least one of the homogeneous materials for this part *might exceed* the limit requirement in SJ/T11363-2006.

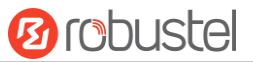

#### **Document History**

i.

Updates between document versions are cumulative. Therefore, the latest document version contains all updates made to previous versions.

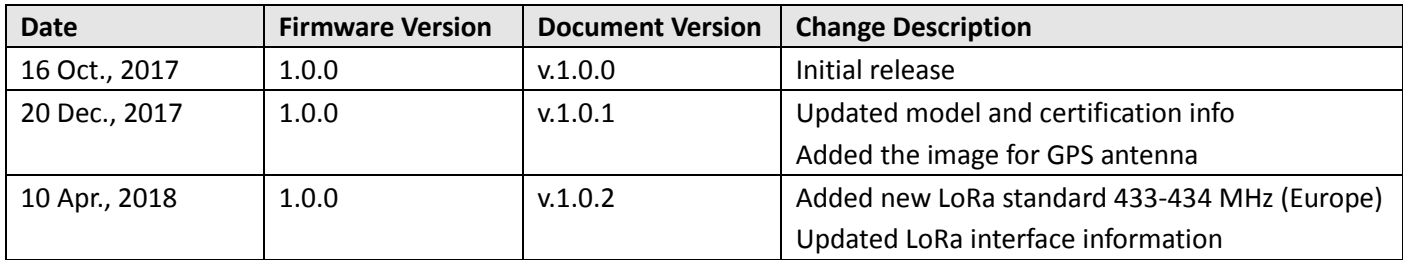

m.

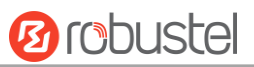

## **Contents**

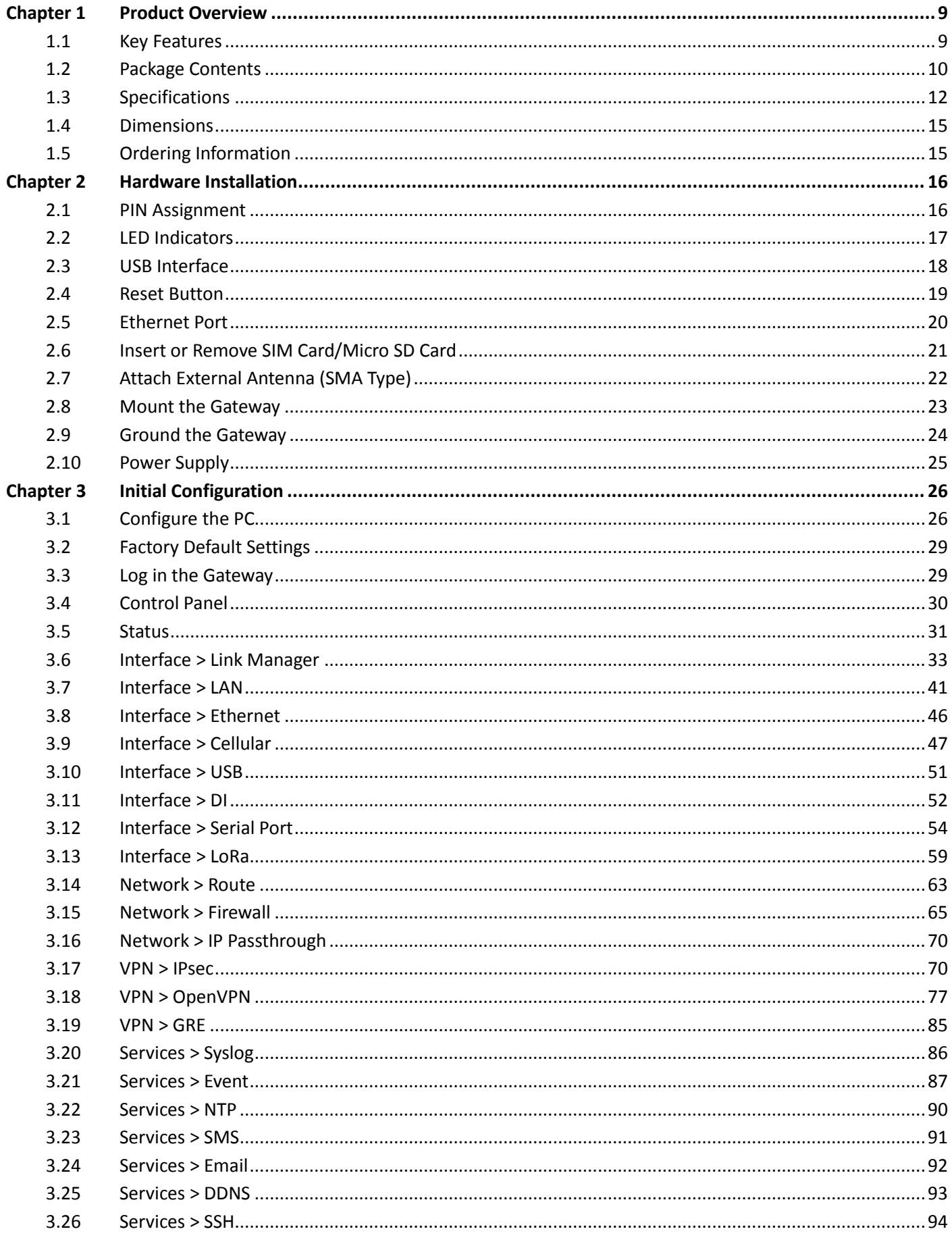

m.

## **Ø** robustel

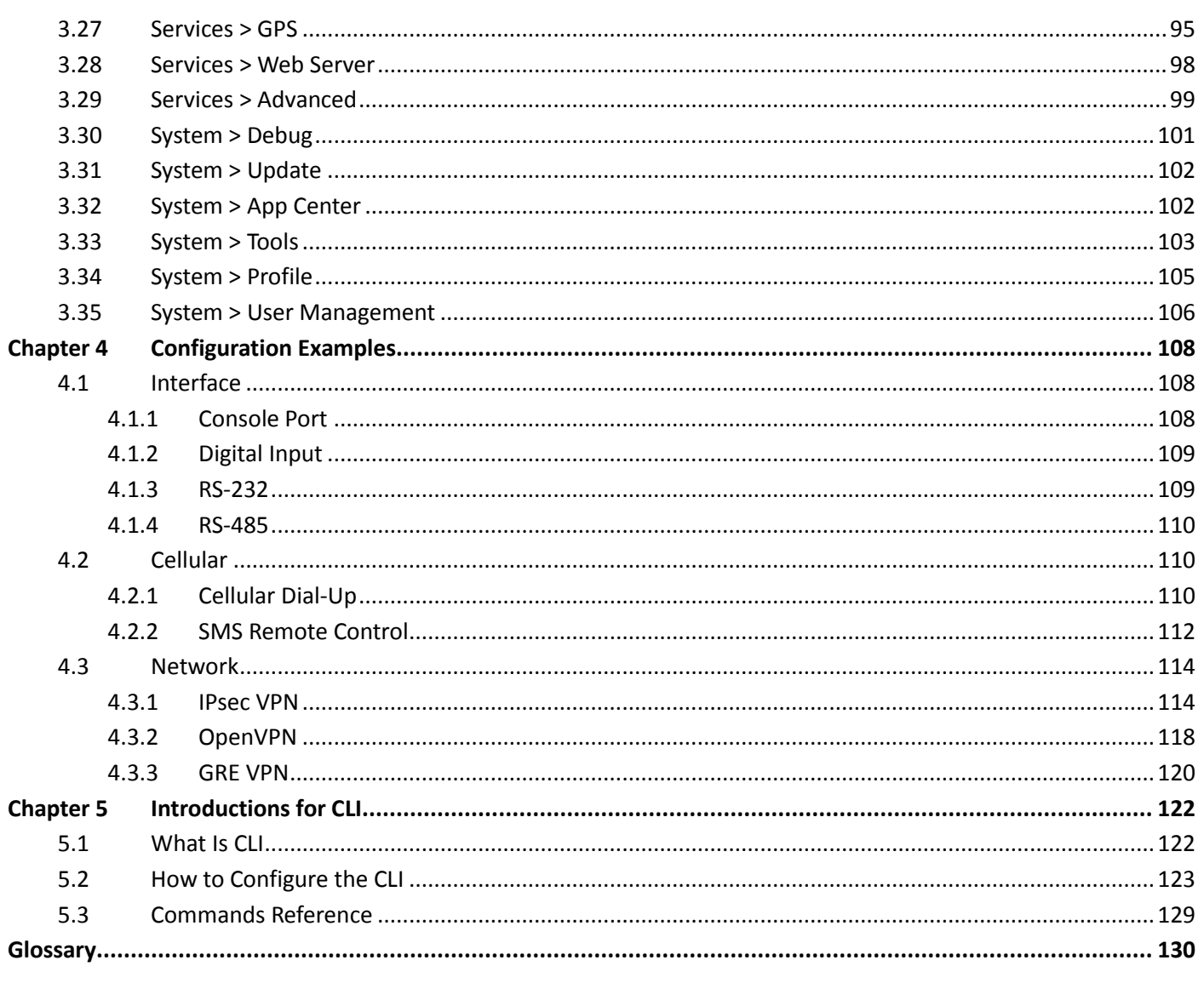

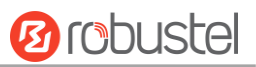

## <span id="page-8-0"></span>**Chapter 1 Product Overview**

## <span id="page-8-1"></span>**1.1 Key Features**

Robustel R3000 LG is an industrial-grade LoRaWAN gateway, integrated with LoRaWAN wireless communication technology and cellular network technology, to provide users with wireless long-distance data transmission services. R3000 LG allows access to various types of LoRa application nodes, and supports wired Ethernet and wireless 4G/3G/2G access to the cloud platform, mainly for LoRaWAN data transmission between LoRa node and cloud platform.

LPWAN technologies is a type of wireless telecommunication wide area network technologies designed to lower costs and better power consumption. LoRaWAN is a MAC protocol used for creating large-scale public networks. It is an open LPWAN standard allowing users to run customized protocols over the Internet. With the fully bi-directional feature, this protocol allows for reliable data transmission including end-to-end encryption and over-the-air registration.

- Supporting global LoRaWAN frequency bands
- Compatible with LoRaWAN and private protocols
- Compatible with any LoRaWAN cloud server
- Up to 8 channels supporting receive data simultaneously
- Supporting Packet Forwarder Version 2.2.1 and Packet Forwarder Protocol Version 1
- RobustOS + SDK
- TPH6700 Housing optional
- Backhaul option supporting 3G, 4G and Ethernet
- Supporting dual SIM
- Robust industrial design (9 to 60V DC, -40 to +75 °C)

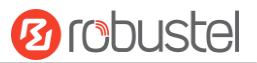

## <span id="page-9-0"></span>**1.2 Package Contents**

Before installing your R3000 LG, verify the kit contents as following. **Note**: The following pictures are for illustration purposes only, not based on their actual sizes.

1 x Robustel R3000 LG Industrial LoRaWAN Gateway

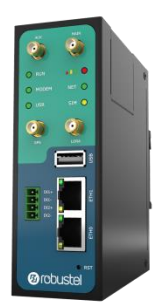

• 1 x 3-pin 5 mm male terminal block with lock for power supply

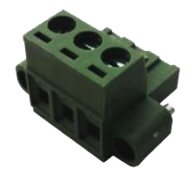

1 x 7-pin 3.5 mm male terminal block with lock for serial and console port

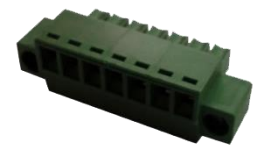

1 x 4-pin 3.5 mm male terminal block for digital input interface

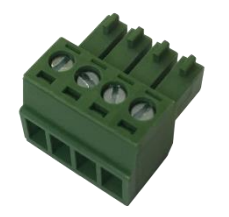

1 x *Quick Start Guide* with download link of other documents or tools

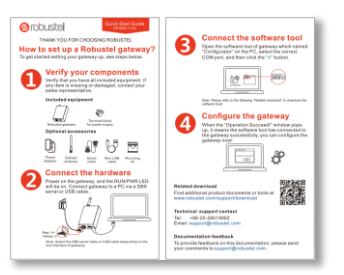

**Note:** If any of the above items is missing or damaged, please contact your Robustel sales representative.

ш

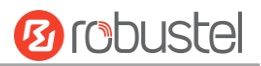

#### **Optional Accessories** (sold separately)

 3G/4G SMA cellular antenna (stubby/magnet optional) Stubby antenna Magnet antenna

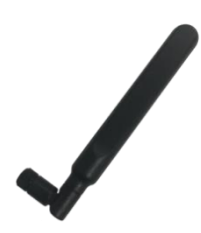

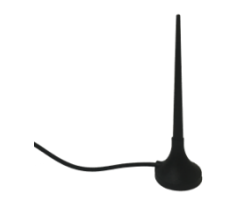

RP-SMA LoRa stubby antenna

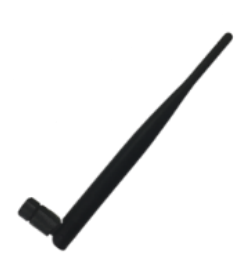

GPS antenna

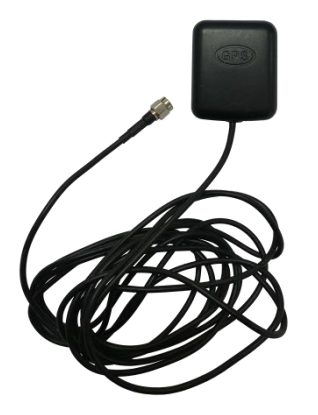

Wall mounting kit

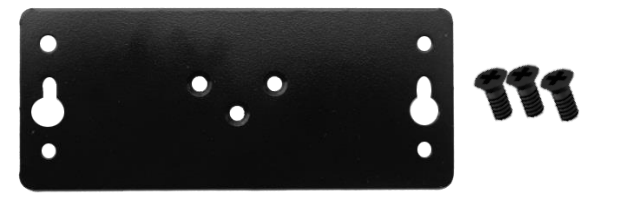

35 mm DIN rail mounting kit

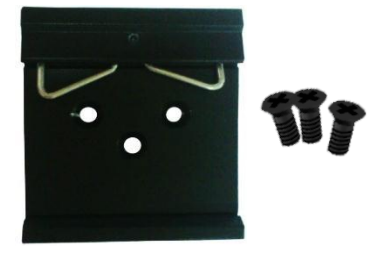

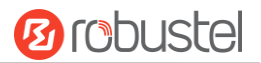

• Ethernet cable

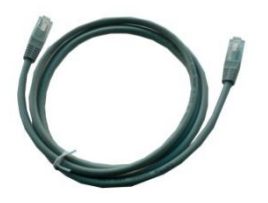

AC/DC power adapter (12V DC, 1.5 A; EU/US/UK/AU plug optional)

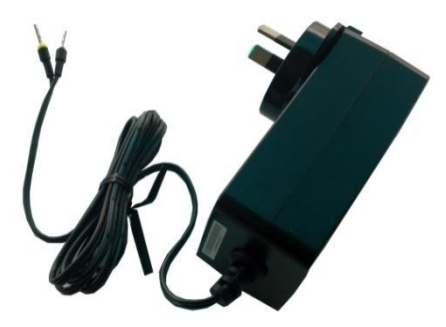

## <span id="page-11-0"></span>**1.3 Specifications**

#### **LoRa Interface**

- Number of antennas: 1
- Connector: SMA female with 50 ohms impedance
- Standards: 433-434 MHz (Europe)

863-870 MHz (Europe)

470-510 MHz (China)

915-927 MHz (Australia)

902-928 MHz (North America)

920-928 MHz (Japan)

- Transmitted power: +24.5 dBm
- Sensitivity: -142 dBm
- Reception capacity: Supporting 8 channels, and each channel can receive data simultaneously Supporting 1 MHz bandwidth demodulation
- Communication range: 15 km

#### **Cellular Interface**

- Number of antennas: 2 (MAIN + AUX)
- Connector: SMA female
- SIM: 2 (3.0 V & 1.8 V)
- Standards: GSM/GPRS/EDGE/WCDMA/HSDPA/HSUPA/HSPA+/DC-HSPA+/TD-SCDMA/CDMA (CDMA 1X/EVDO)/FDD LTE/TDD LTE GSM: max DL/UL = 9.6/2.7 Kbps GPRS: max DL/UL = 86 Kbps EDGE: max DL/UL = 236.8 Kbps

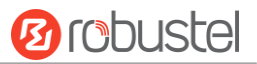

WCDMA/TD-SCDMA: max DL/UL = 2.8 Mbps/384 Kbps EVDO: max  $DL/UL = 5.4$  Mbps/14.7 Kbps HSPA+: max DL/UL = 21/5.76 Mbps, fallback to 2G DC-HSPA+: max DL/UL = 42/5.76 Mbps, fallback to 2G FDD LTE: max DL/UL = 100/50 Mbps, fallback to 2G/3G TDD LTE: max DL/UL = 100/50 Mbps, fallback to 2G/3G

#### **Ethernet Interface**

- Number of ports:  $2 \times 10/100$  ports,  $2 \times$  LAN or  $1 \times$  LAN +  $1 \times$  WAN
- Magnet isolation protection: 1.5 KV

#### **GPS/GLONASS Interface** (Optional)

- Number of antennas: 1
- Connector: SMA female with 50 ohms impedance
- Acquisition sensitivity: GPS: greater than -148 dBm

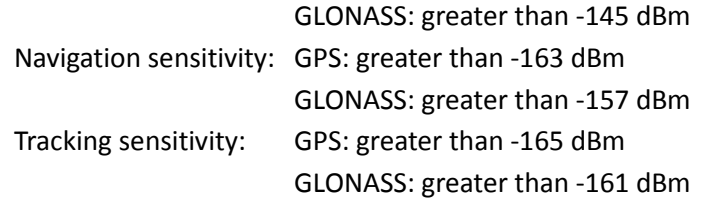

Horizontal position accuracy: GPS: 2.5 m

GLONASS: 2.6 m

Protocol: NMEA-0183 v4.10

#### **Serial Interface**

- Number of ports: 1 x RS-232 or 1 x RS-485
- Connector: 7-pin 3.5 mm female socket with lock
- ESD protection: ±15 KV
- Baud rate: 300 bps to 230400 bps
- Parameters: 8E1, 8O1, 8N1, 8N2, 7E2, 7O2, 7N2, 7E1
- RS-232: TxD, RxD, RTS, CTS, GND
- RS-485: Data+ (A), Data- (B)

#### **Digital Input**

- Number of ports: 2 x DI (dry contact)
- Connector: 4-pin 3.5 mm female socket
- Isolation: 3KVDC or 2KVrms
- Absolute maximum VDC: "V+" +5V DC (DI)
- Absolute maximum ADC: 300 mA

#### **Others**

- 1 x RST button
- 1 x Micro SD interface
- 1 x USB 2.0 host up to 480 Mbps
- 1 x CLI interface
- LED indicators 1 x RUN, 1 x MODEM, 1 x USR, 1 x RSSI, 1 x NET, 1 x SIM

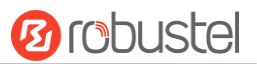

Built-in RTC, Watchdog, Timer

#### **Software** (Basic features of RobustOS)

- LoRaWAN protocols: V1.0 Class A/Class C and V1.0.2 Class A/Class C
- Network protocols: PPP, PPPoE, TCP, UDP, DHCP, ICMP, NAT, HTTP, HTTPs, DNS, ARP, BGP, RIP, OSPF, NTP, SMTP, Telnet, VLAN, SSH2, DDNS, etc.
- VPN tunnel: IPsec, OpenVPN, GRE
- Firewall: DMZ, anti-DoS, Filtering (IP/Domain name/MAC address), Port Mapping, Access Control
- Management: Web, CLI, SMS
- Serial port: Transparent, TCP Client/Server, UDP, Modbus RTU Gateway

#### **App Center** (Available Apps for RobustOS)

Apps\*: L2TP, PPTP, DMVPN, RobustVPN, VRRP, QoS, SNMP, Language, RobustLink

*\*Request on demand. For more Apps please visit www.robustel.com.*

#### **Power Supply and Consumption**

- Connector: 3-pin 5 mm female socket with lock
- Input voltage: 9 to 60V DC
- Power consumption: Idle: 100 mA@12 V Data link: 400 mA (peak) @12 V

#### **Physical Characteristics**

- Ingress protection: IP30
- Housing & Weight: Metal, 570 g
- Dimensions: 125 x 104 x 43.5 mm
- Installations: Desktop, wall mounting and 35 mm DIN rail mounting

#### **Certifications**

Approvals & Certificates: WEEE, RoHS

## <span id="page-14-0"></span>**1.4 Dimensions**

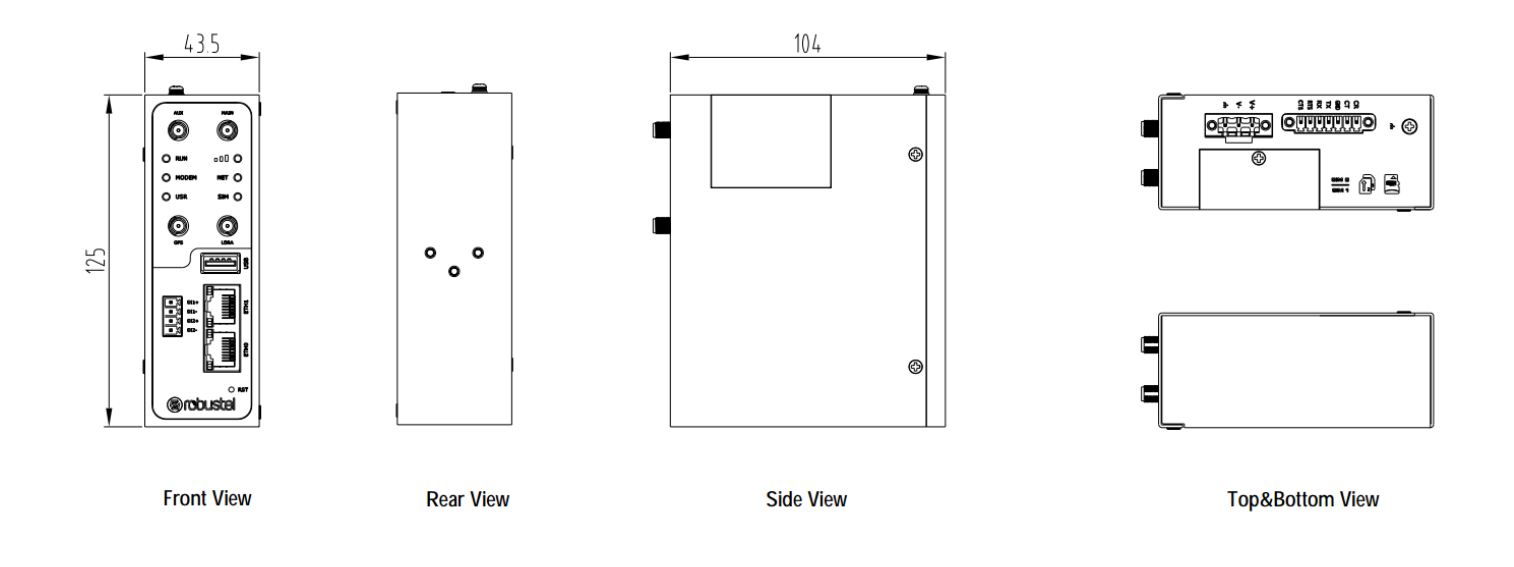

## <span id="page-14-1"></span>**1.5 Ordering Information**

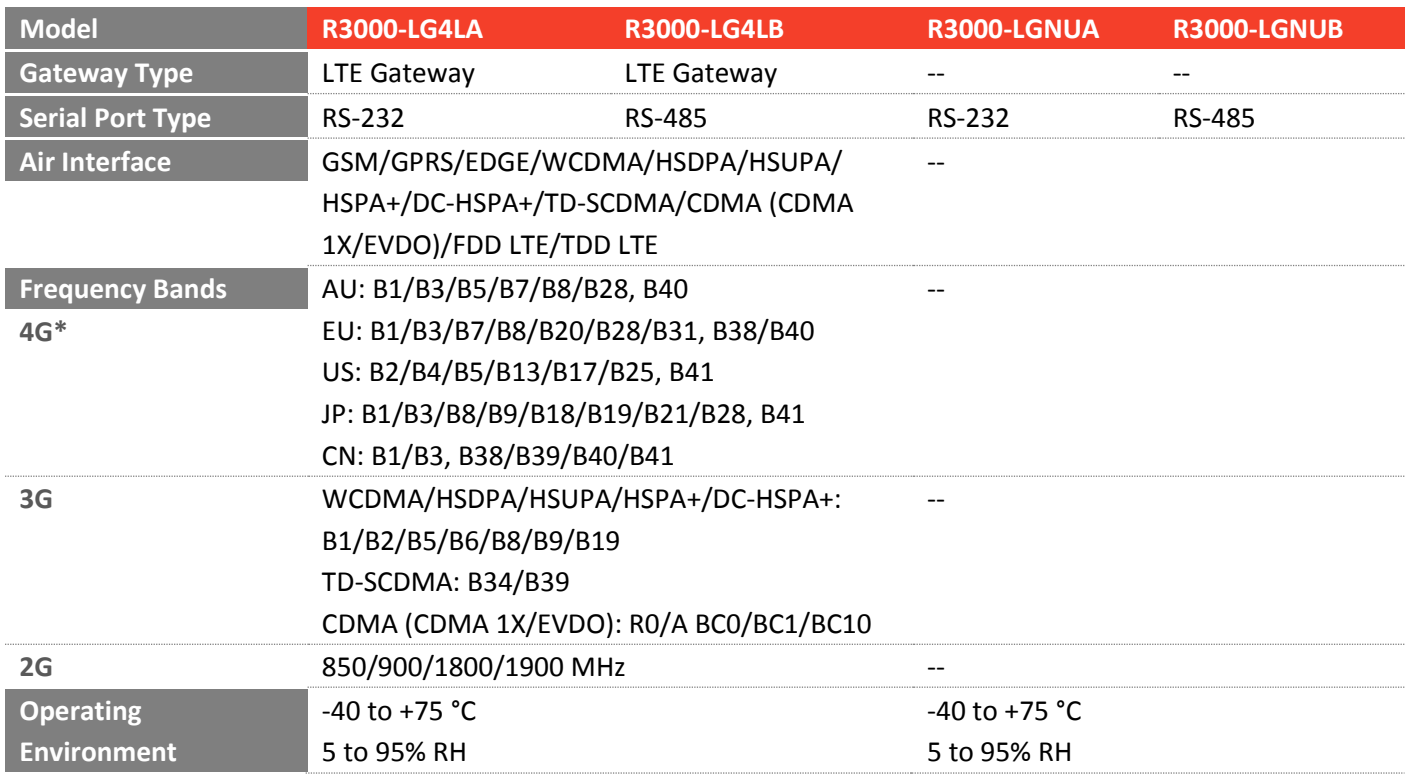

*\*For more information about 4G frequency bands in different countries, please contact your Robustel sales representative.*

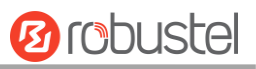

## <span id="page-15-0"></span>**Chapter 2 Hardware Installation**

## <span id="page-15-1"></span>**2.1 PIN Assignment**

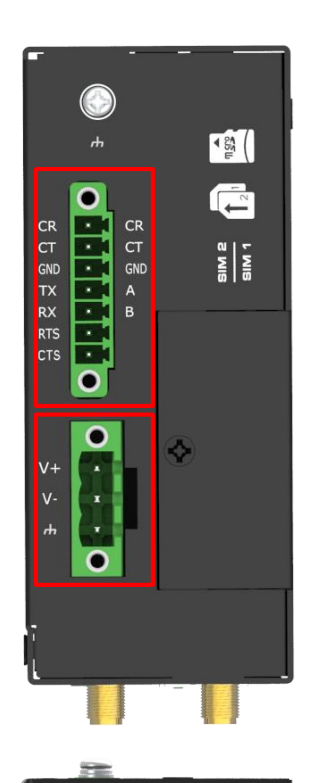

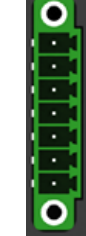

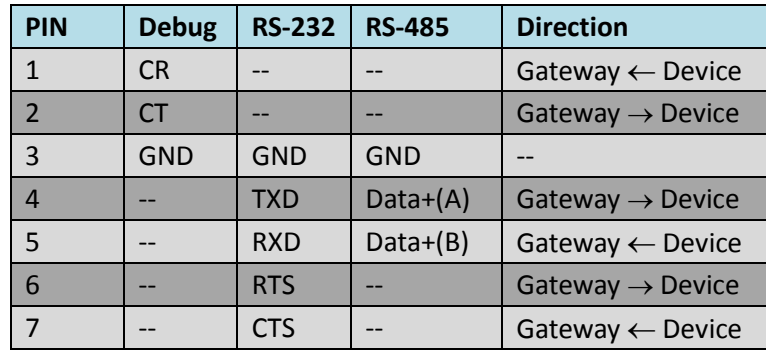

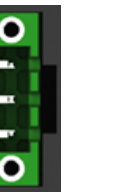

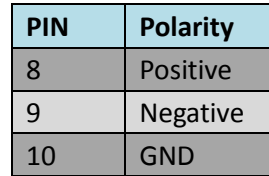

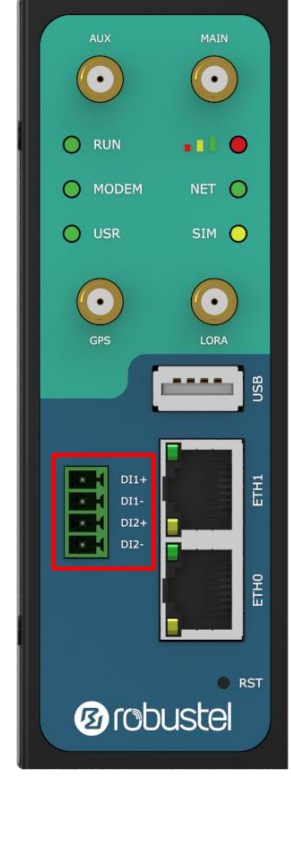

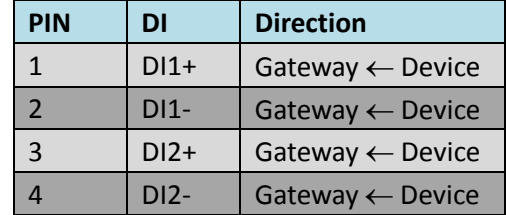

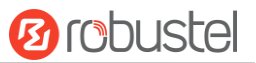

## <span id="page-16-0"></span>**2.2 LED Indicators**

The R3000 LG has been designed to be placed on a desktop. Below is the front view of the R3000 LG.

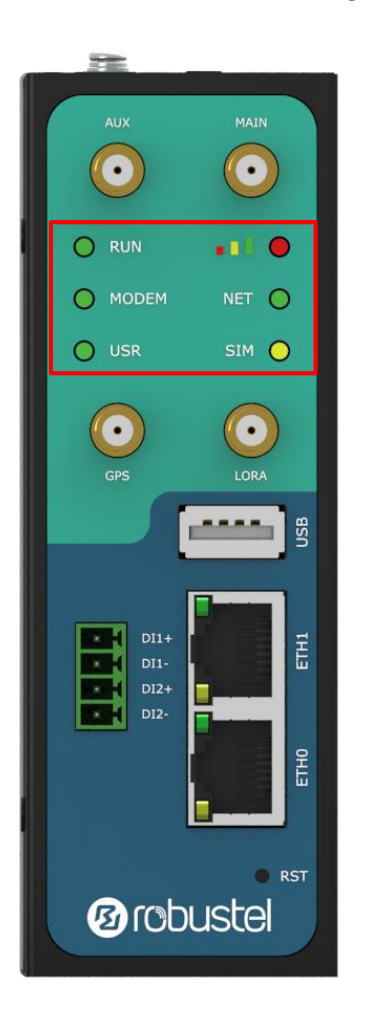

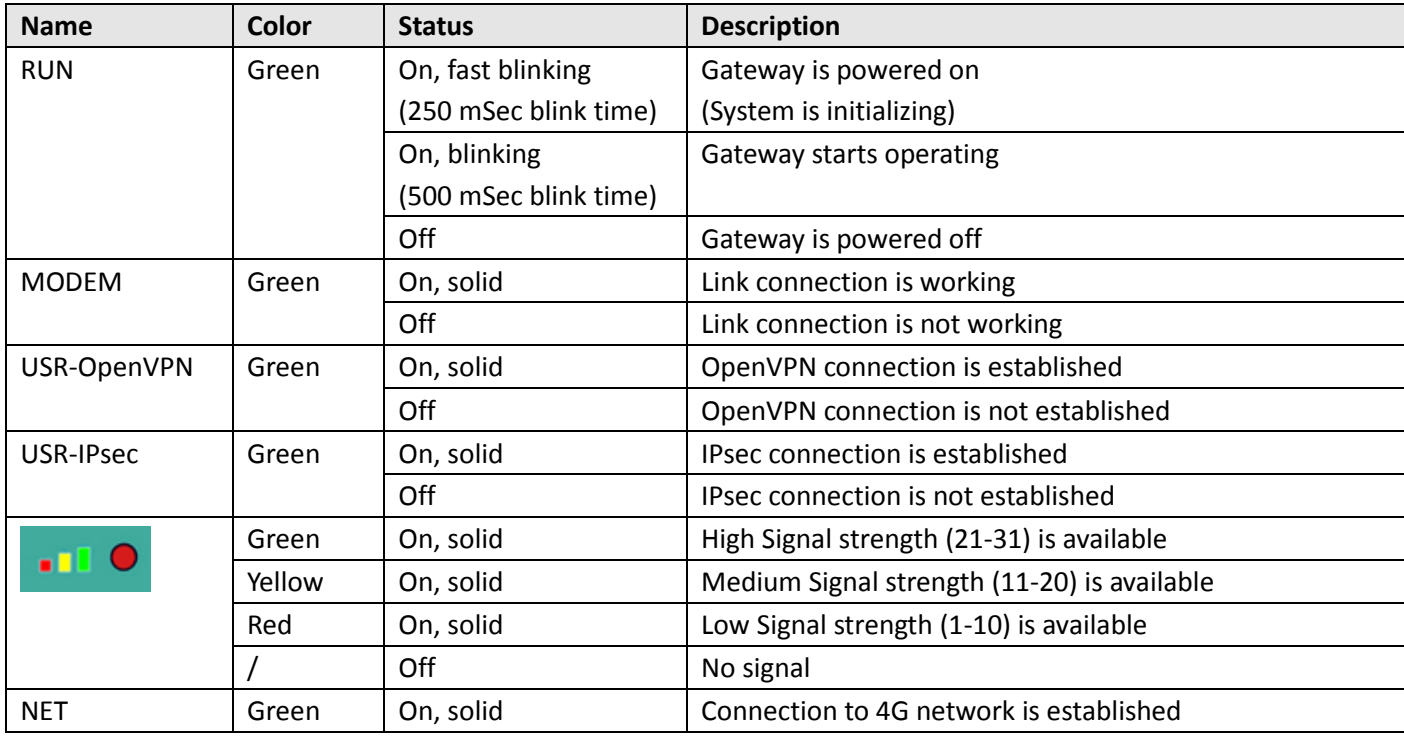

٠

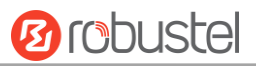

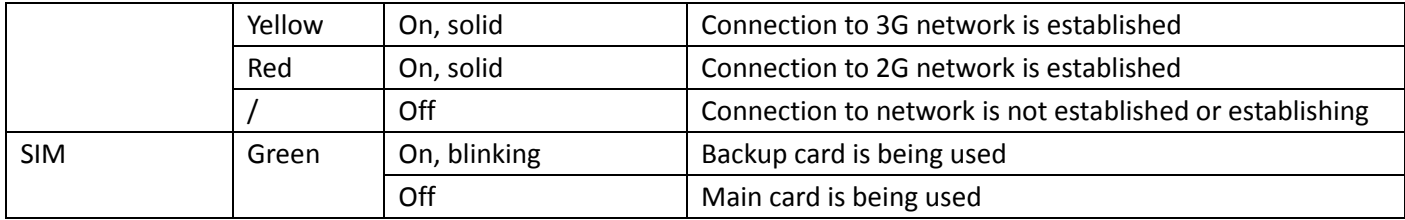

**Note:** You can choose the display type of USR LED. For more details, please refer to **3.29 Service > Advanced**.

## <span id="page-17-0"></span>**2.3 USB Interface**

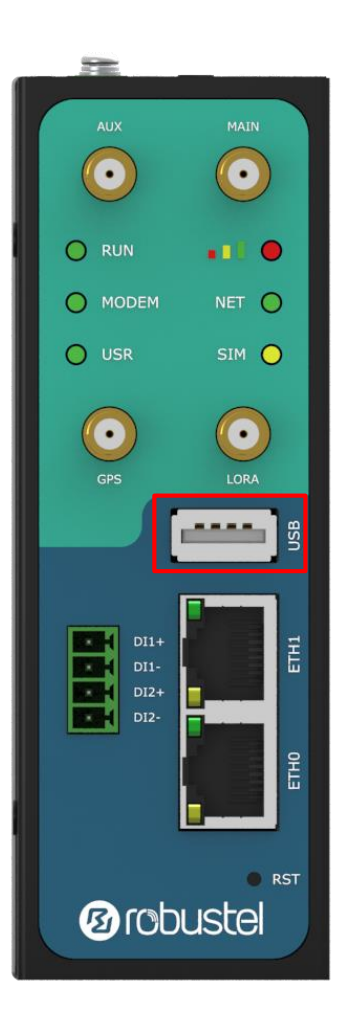

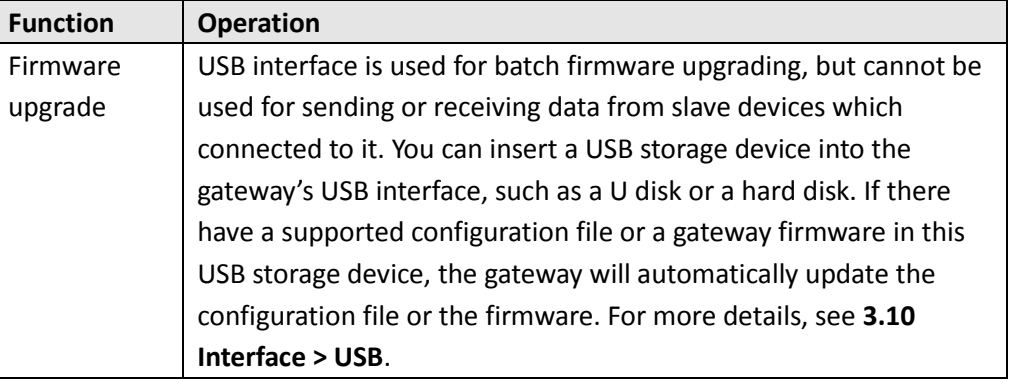

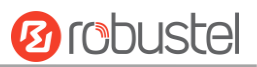

## <span id="page-18-0"></span>**2.4 Reset Button**

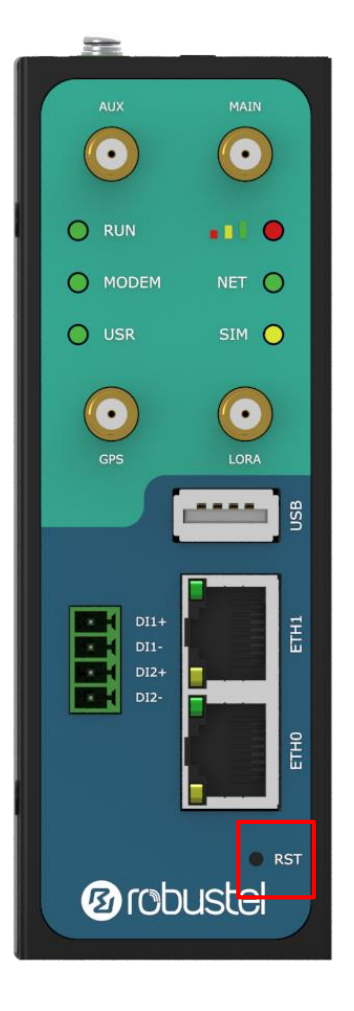

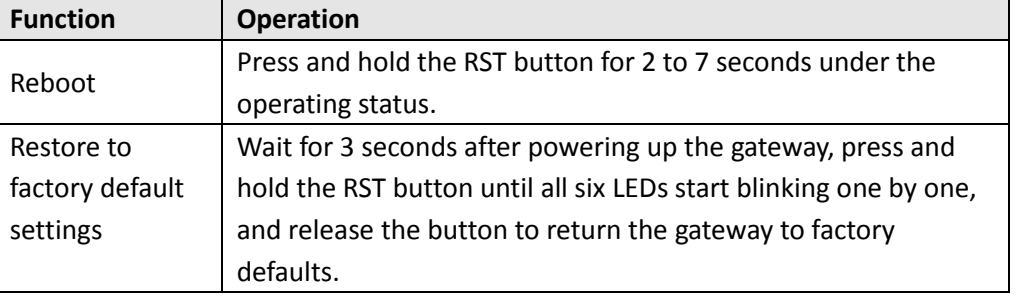

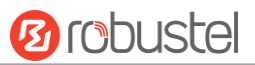

## <span id="page-19-0"></span>**2.5 Ethernet Port**

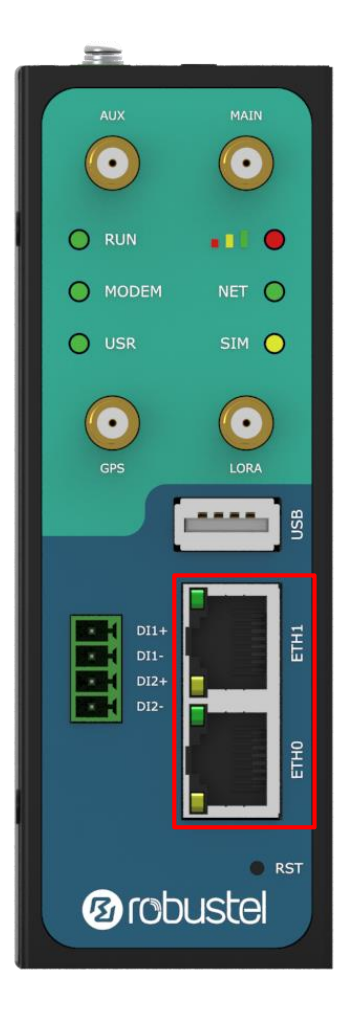

There are two Ethernet ports on R3000 LG, including ETH0 and ETH1. Each Ethernet port has two LED indicators. The yellow one is a link indicator, while the green one is a speed indicator. For details about status, see the table below.

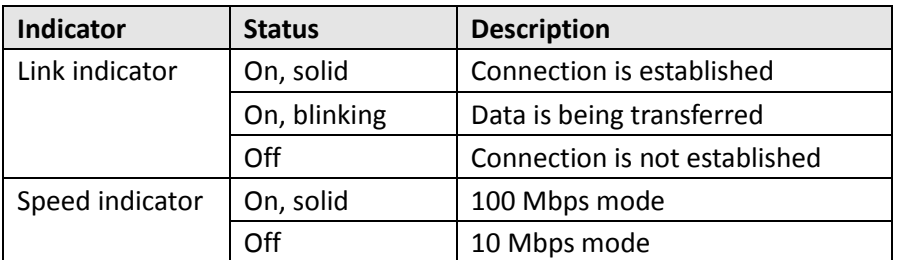

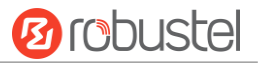

## <span id="page-20-0"></span>**2.6 Insert or Remove SIM Card/Micro SD Card**

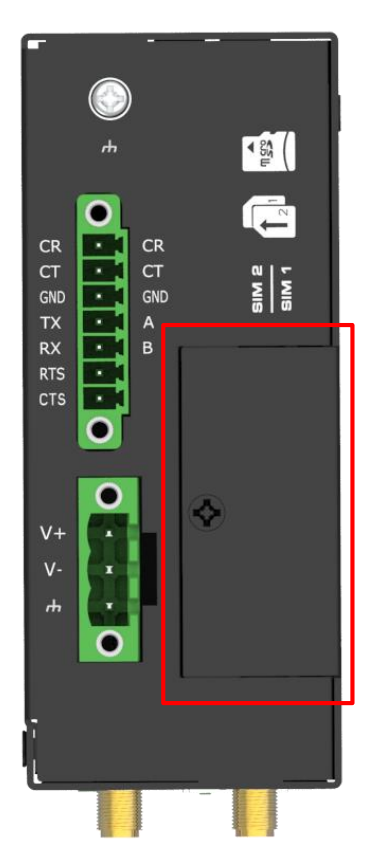

Insert or remove the SIM/Micro SD card as shown in the following steps.

- **Insert SIM card/Micro SD card**
- 1. Make sure gateway is powered off.
- 2. To remove slot cover, loosen the screws associated with the cover by using a screwdriver and then find the SIM card slot/Micro SD card slot.
- 3. To insert SIM card/Micro SD card, press the card with finger until you hear a click and then tighten the screws associated with the cover by using a screwdriver.
- 4. To put back the cover and tighten the screws associated with the cover by using a screwdriver.

#### **Remove SIM card/Micro SD card**

- 1. Make sure gateway is powered off.
- 2. To remove slot cover, loosen the screws associated with the cover by using a screwdriver and then find the SIM card slot/Micro SD card slot.
- 3. To remove SIM card/Micro SD card, press the card with finger until it pops out and then take out the card.
- 4. To put back the cover and tighten the screws associated with the cover by using a screwdriver.

### **Note:**

- 1. Recommended torque for inserting is 1.0 N.m, and the maximum allowed is 1.2 N.m.
- 2. Use the specific card when the device is working in extreme temperature (temperature exceeding 40 °C), because the regular card for long-time working in harsh environment will be disconnected frequently.
- 3. Do not forget to twist the cover tightly to avoid being stolen.
- 4. Do not touch the metal of the card surface in case information in the card will lose or be destroyed.
- 5. Do not bend or scratch the card.
- 6. Keep the card away from electricity and magnetism.
- 7. Make sure gateway is powered off before inserting or removing the card.

## <span id="page-21-0"></span>**2.7 Attach External Antenna (SMA Type)**

Attach an external SMA antenna to the gateway's antenna connector and twist tightly. Make sure the antenna is within the correct frequency range provided by the ISP and with 50 Ohm impedance. **Note:** Recommended torque for tightening is 0.35 N.m.

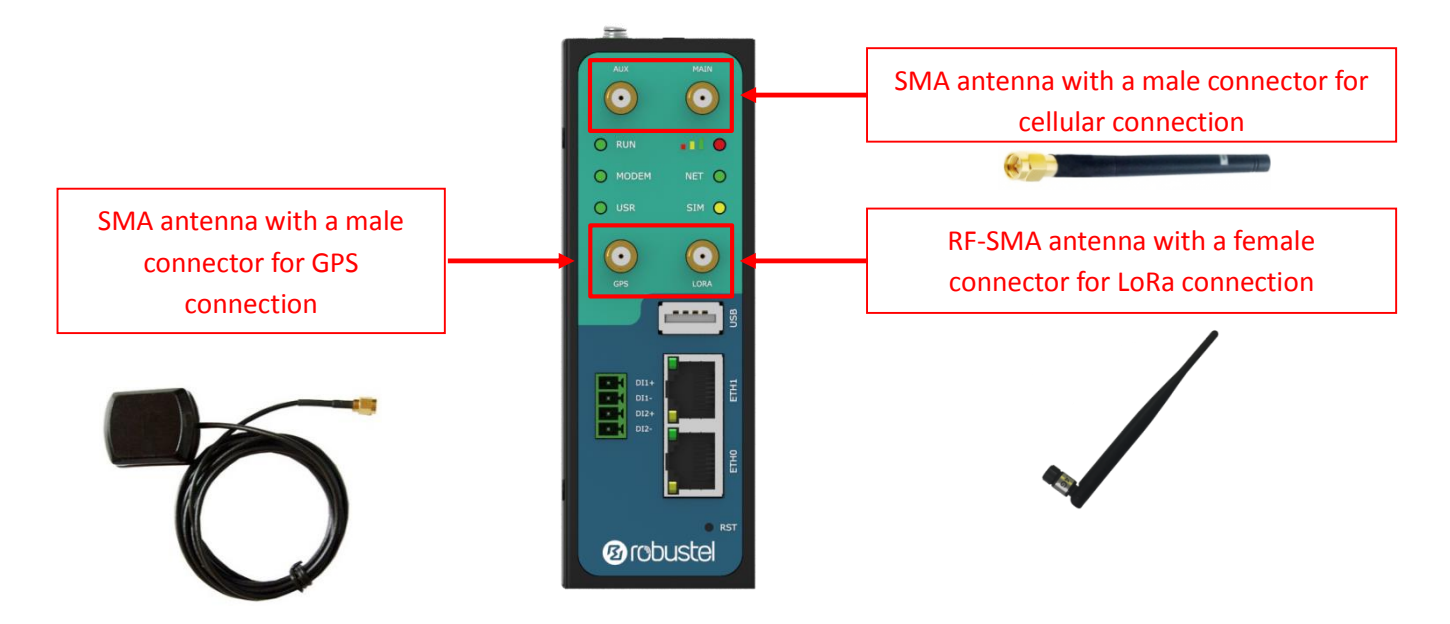

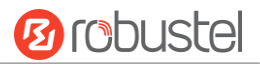

## <span id="page-22-0"></span>**2.8 Mount the Gateway**

The gateway can be placed on a desktop or mounted to a wall or a 35 mm DIN rail.

#### **Two methods for mounting the gateway**

Wall mounting (measured in mm)

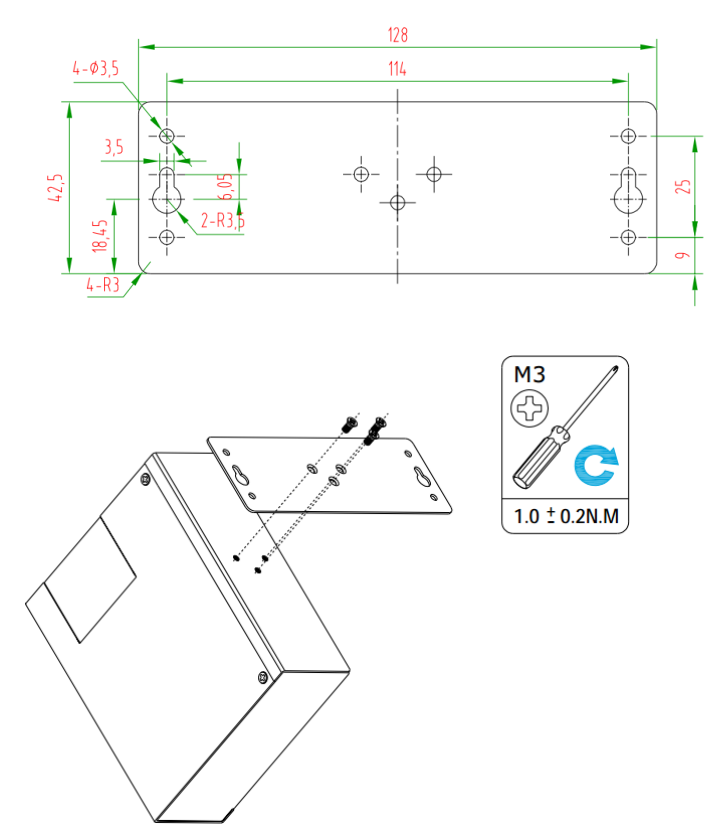

Use 3 pcs of M3\*4 flat head Phillips screws to fix the wall mounting kit to the gateway, and then use 2 pcs of M3 drywall screws to mount the gateway associated with the wall mounting kit on the wall. **Note:** Recommended torque for mounting is 1.0 N.m, and the maximum allowed is 1.2 N.m.

DIN rail mounting (measured in mm)

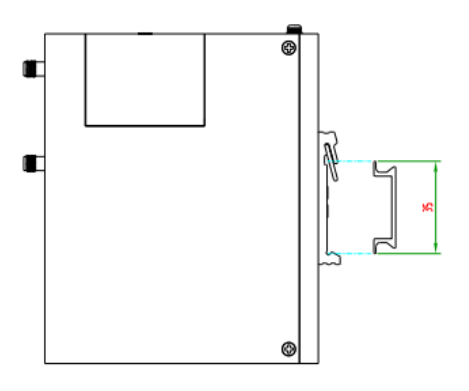

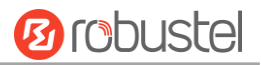

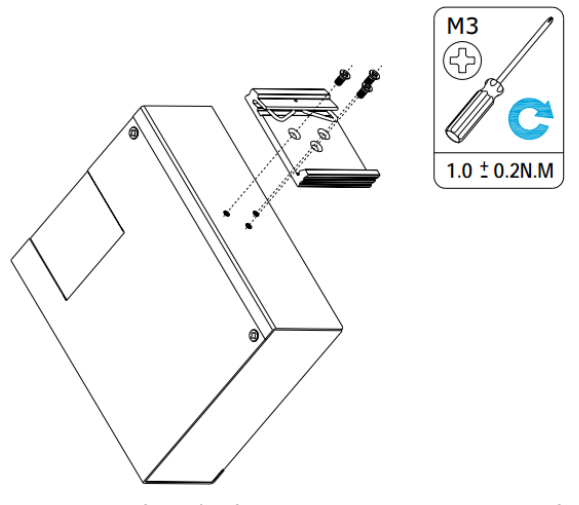

Use 3 pcs of M3\*6 flat head Phillips screws to fix the DIN rail to the gateway, and then hang the DIN rail on the mounting bracket. It is necessary to choose a standard bracket.

**Note:** Recommended torque for mounting is 1.0 N.m, and the maximum allowed is 1.2 N.m.

## <span id="page-23-0"></span>**2.9 Ground the Gateway**

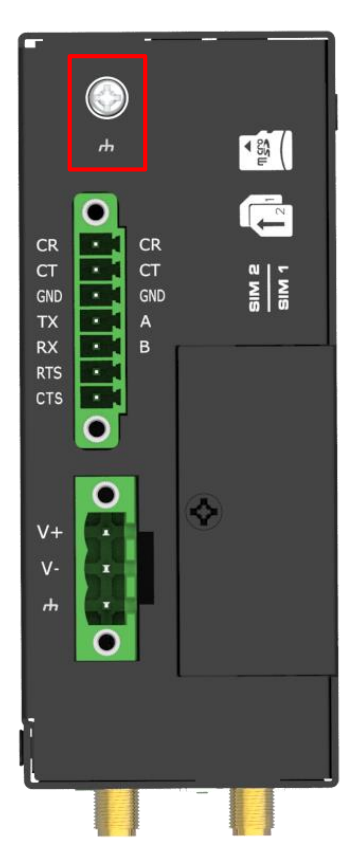

Gateway grounding helps prevent the noise effect due to electromagnetic interference (EMI). Connect the gateway to the site ground wire by the ground screw before powering on.

**Note**: This product is appropriate to be mounted on a sound grounded device surface, such as a metal panel.

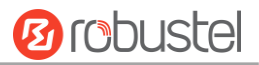

## <span id="page-24-0"></span>**2.10 Power Supply**

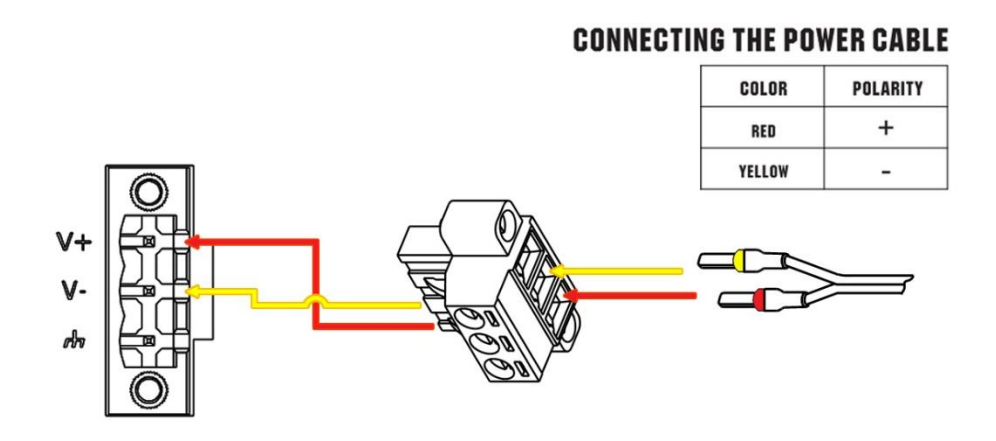

R3000 LG supports reverse polarity protection, but always refers to the figure above to connect the power adapter correctly. There are two cables associated with the power adapter. Following to the color of the head, connect the cable marked red to the positive pole through a terminal block, and connect the yellow one to the negative in the same way.

**Note:** The range of power voltage is 9 to 60V DC.

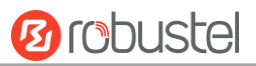

## <span id="page-25-0"></span>**Chapter 3 Initial Configuration**

The gateway can be configured through your web browser that including IE 8.0 or above, Chrome and Firefox, etc. A web browser is included as a standard application in the following operating systems: Linux, Mac OS, Windows 98/NT/2000/XP/Me/Vista/7/8, etc. It provides an easy and user-friendly interface for configuration. There are various ways to connect the gateway, either through an external repeater/hub or connect directly to your PC. However, make sure that your PC has an Ethernet interface properly installed prior to connecting the gateway. You must configure your PC to obtain an IP address through a DHCP server or a fixed IP address that must be in the same subnet as the gateway. If you encounter any problems accessing the gateway web interface, it is advisable to uninstall your firewall program on your PC, as this tends to cause problems accessing the IP address of the gateway.

## <span id="page-25-1"></span>**3.1 Configure the PC**

There are two methods to get IP address for the PC. One is to obtain an IP address automatically from "Local Area Connection", and another is to configure a static IP address manually within the same subnet of the gateway. Please refer to the steps below.

Here take **Windows 7** as example, and the configuration for windows system is similar.

1. Click **Start > Control panel**, double-click **Network and Sharing Center**, and then double-click **Local Area Connection**.

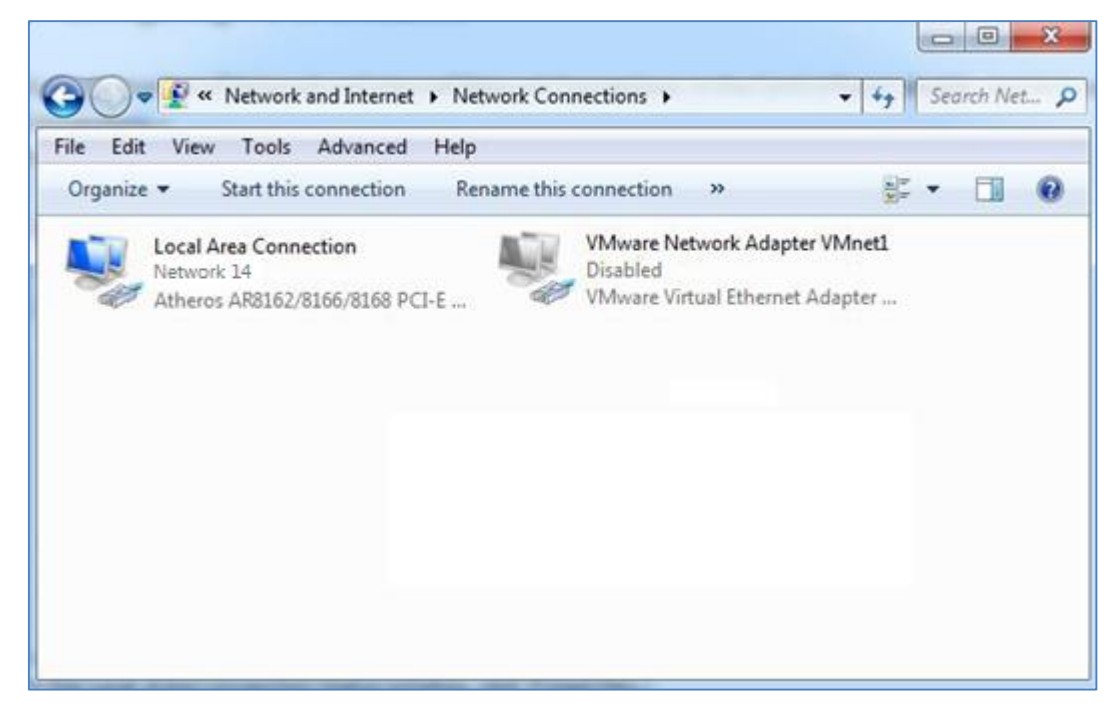

i.

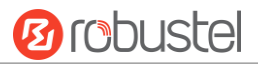

2. Click **Properties** in the window of **Local Area Connection Status**.

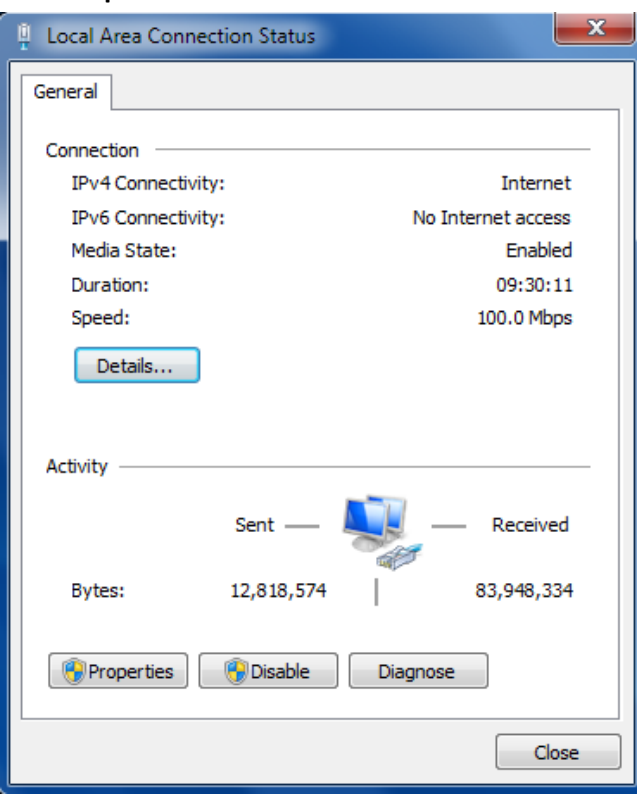

3. Choose **Internet Protocol Version 4 (TCP/IPv4)** and click **Properties**.

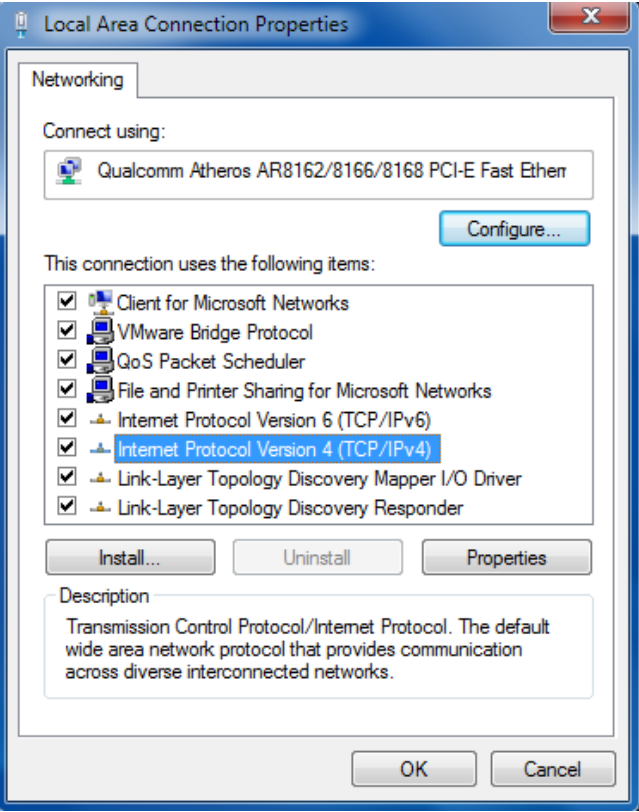

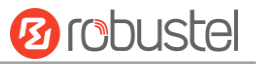

4. Two ways for configuring the IP address of PC. **Obtain an IP address automatically:**

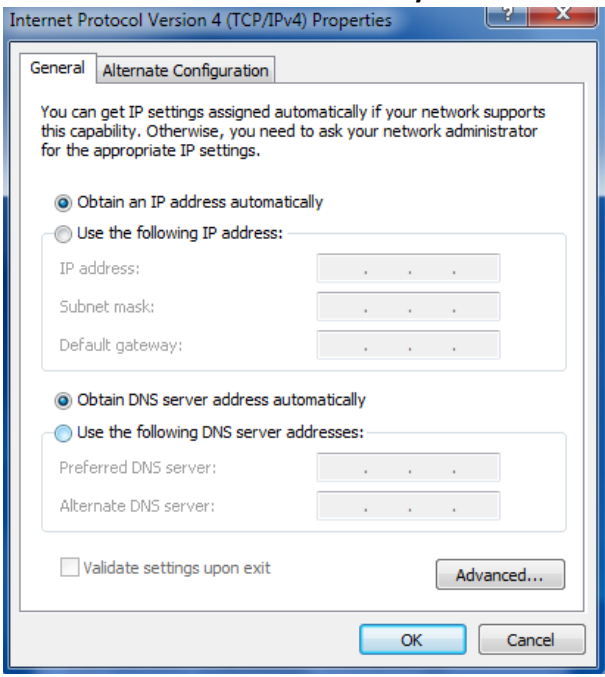

### **Use the following IP address:**

(Configured a static IP address manually within the same subnet of the gateway)

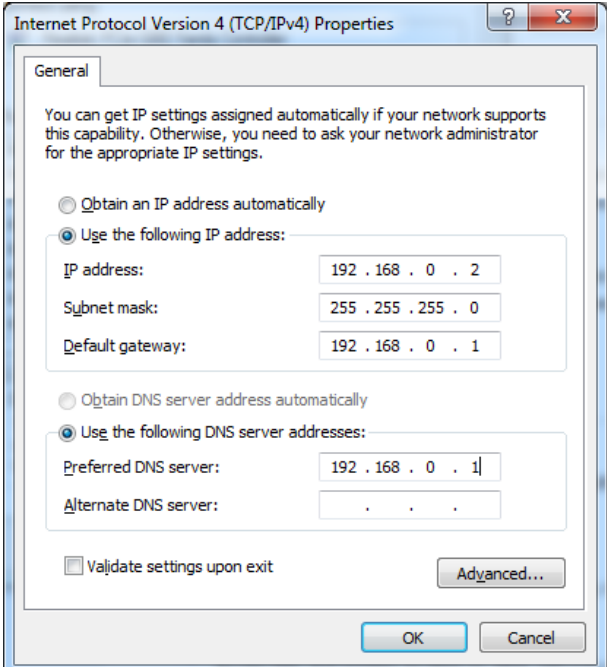

5. Click **OK** to finish the configuration.

## <span id="page-28-0"></span>**3.2 Factory Default Settings**

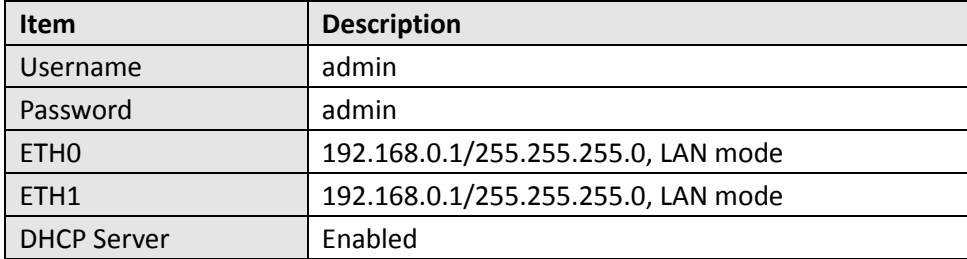

Before configuring your gateway, you need to know the following default settings.

## <span id="page-28-1"></span>**3.3 Log in the Gateway**

To log in to the management page and view the configuration status of your gateway, please follow the steps below.

- 1. On your PC, open a web browser such as Internet Explorer, Google and Firebox, etc.
- 2. From your web browser, type the IP address of the gateway into the address bar and press enter. The default IP address of the gateway is 192.168.0.1, though the actual address may vary. **Note:** If a SIM card with a public IP address is inserted in the gateway, enter this corresponding public IP address

in the browser's address bar to access the gateway wirelessly.

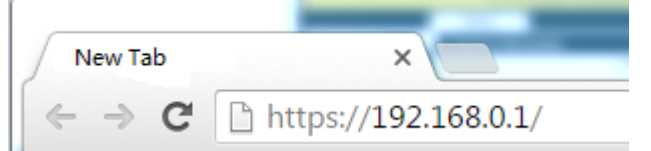

3. In the login page, enter the username and password, choose language and then click **LOGIN**. The default username and password are "admin".

**Note:** If enter the wrong username or password over six times, the login web will be locked for 5 minutes.

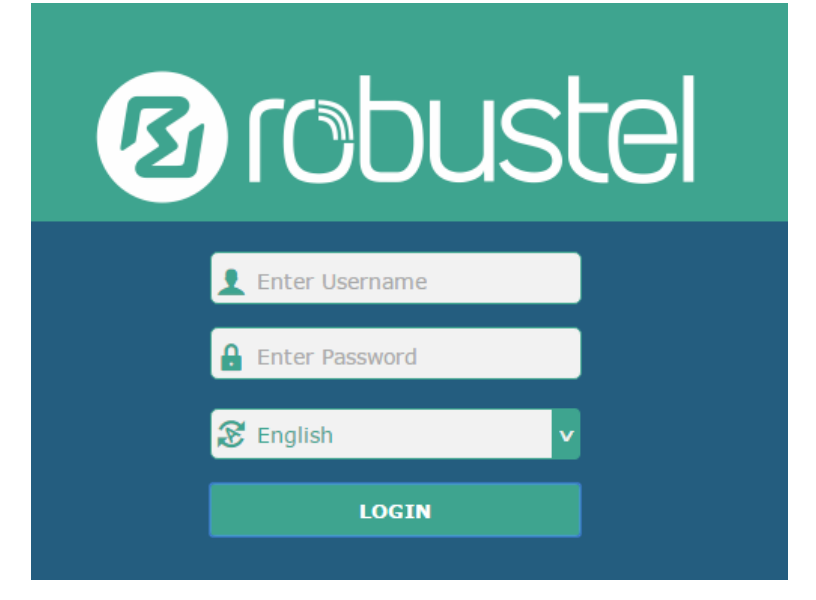

## <span id="page-29-0"></span>**3.4 Control Panel**

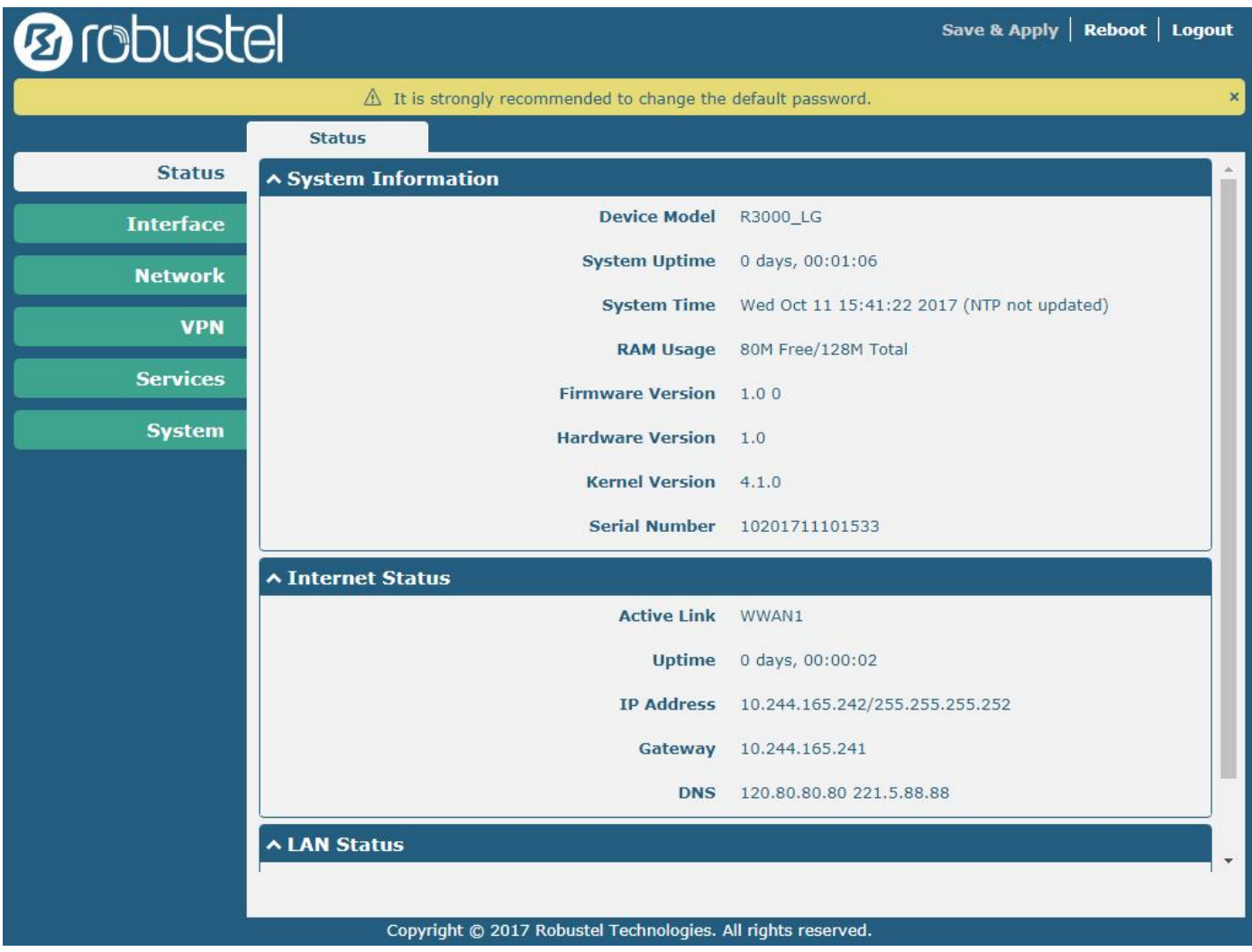

After logging in, the home page of the R3000 LG's web interface is displayed, for example.

Using the original password to log in the gateway, the page will pop up the following tab

 $\hat{\triangle}$  It is strongly recommended to change the default password.

It is strongly recommended for security purposes that you change the default username and/or password. To change your username and/or password, see **3.35 System > User Management**.

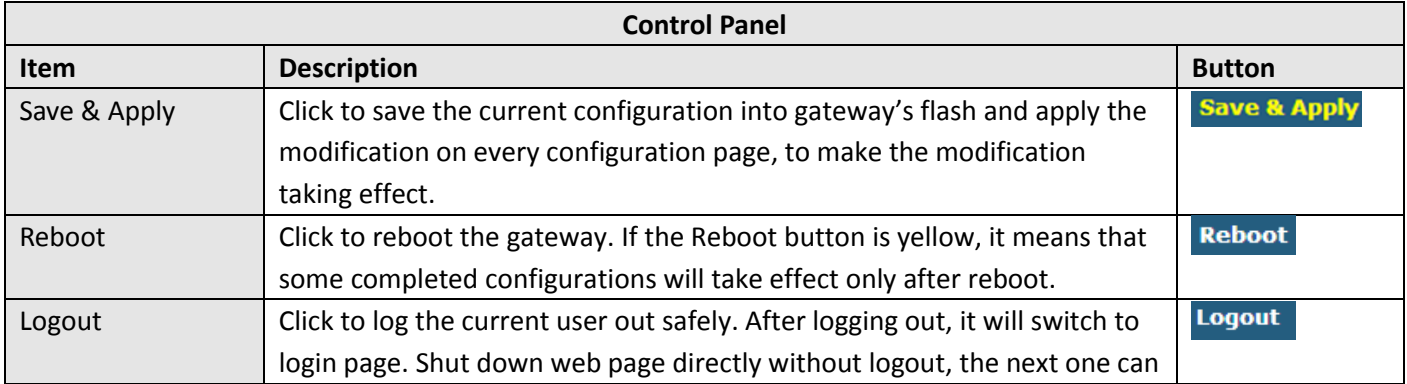

 $\bar{\mathbf{x}}$ 

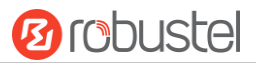

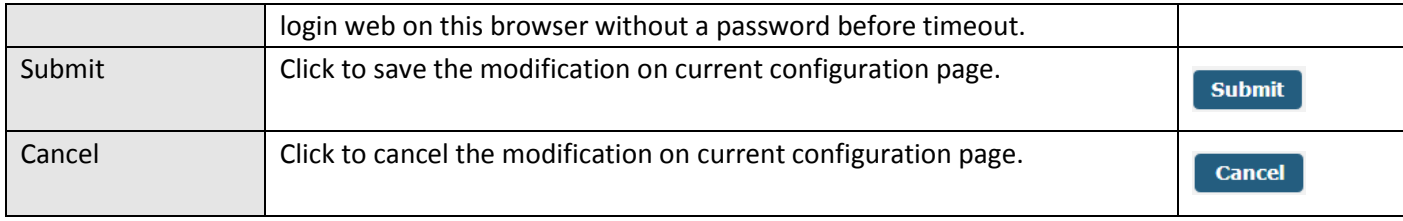

**Note:** The steps of how to modify configuration are as bellow:

- 1. Modify in one page;
- 2. Click submit under this page;
- 3. Modify in another page;
- 4. Click submit under this page;
- 5. Complete all modification;
- 6. Click Save & Apply

## <span id="page-30-0"></span>**3.5 Status**

This page allows you to view the System Information, Internet Status and LAN Status of your Gateway.

## **System Information**

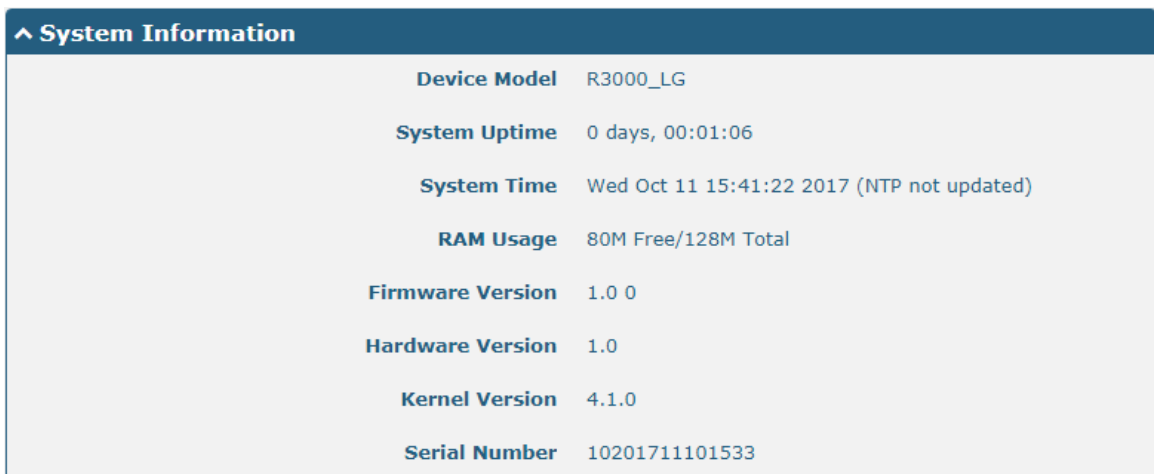

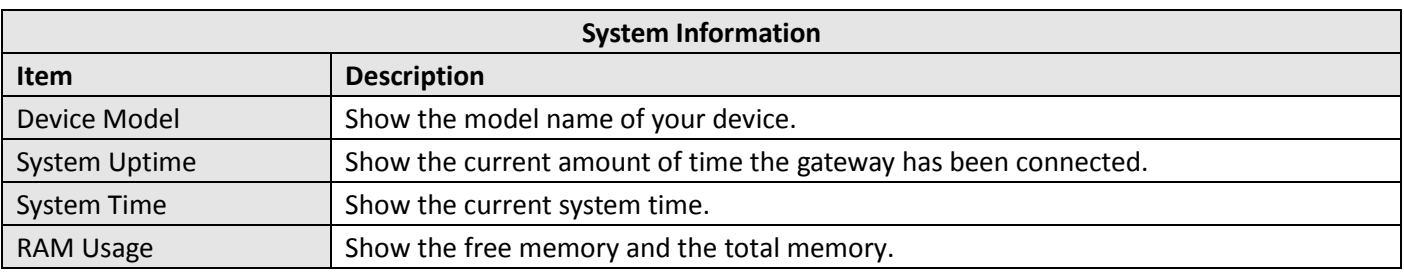

m.

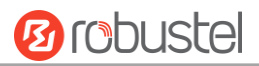

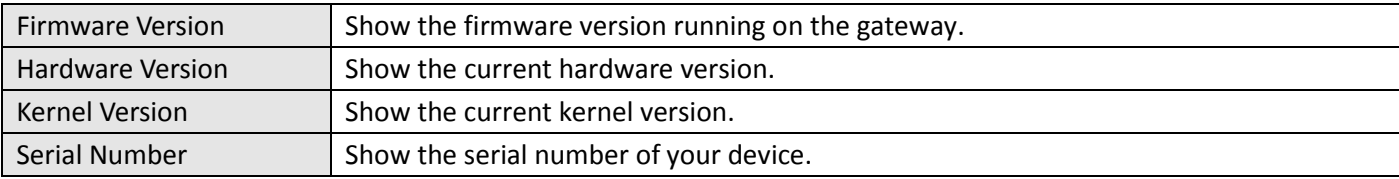

## **Internet Status**

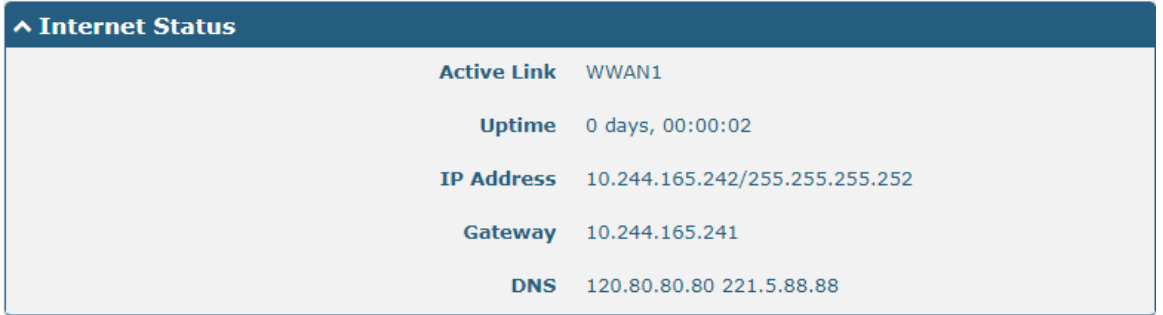

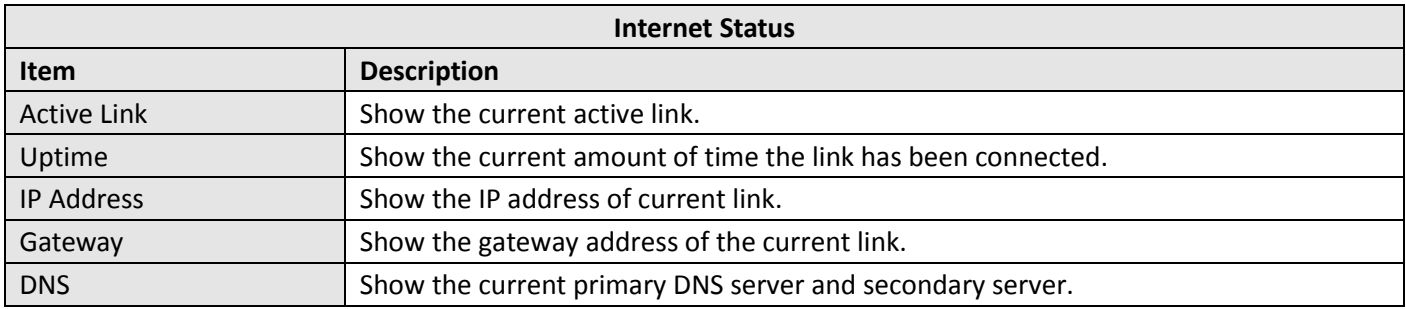

## **LAN Status**

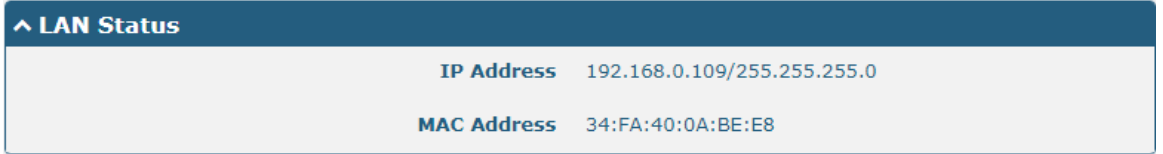

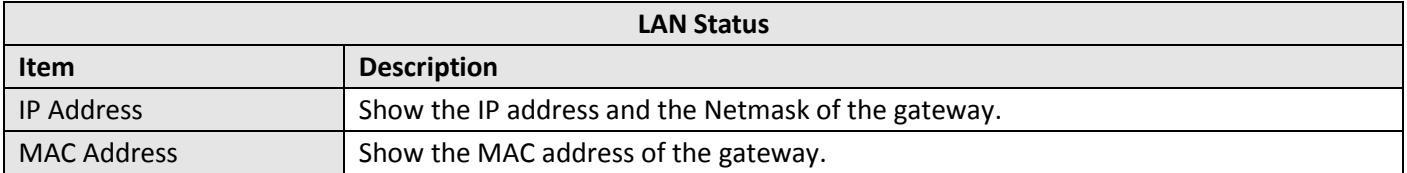

u

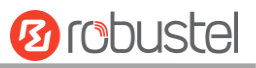

## <span id="page-32-0"></span>**3.6 Interface > Link Manager**

This section allows you to setup the link connection.

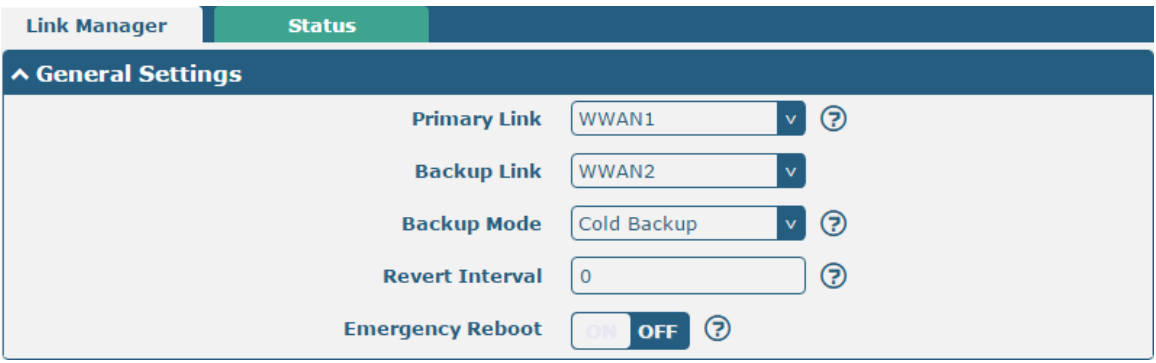

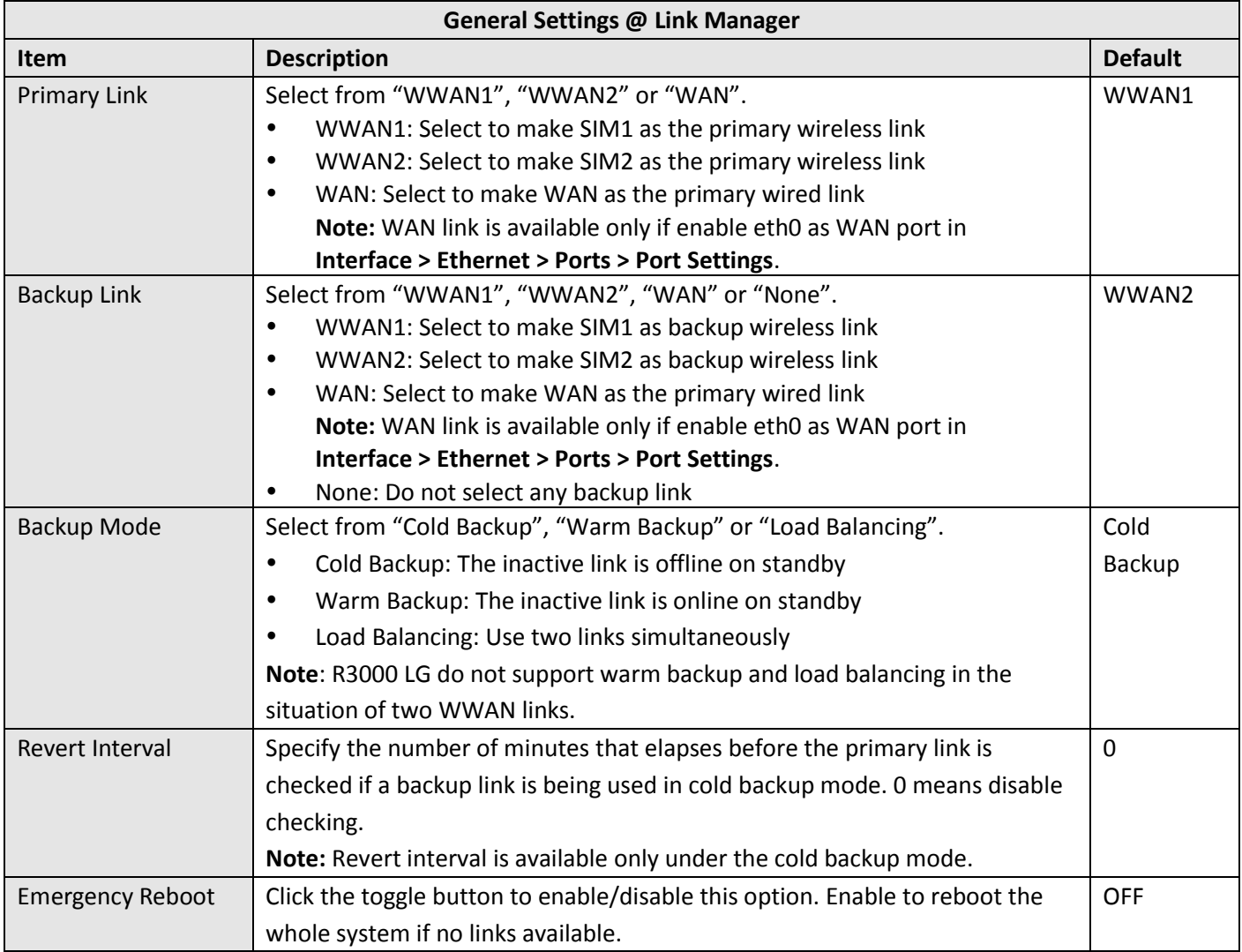

**Note:** Click of for help.

**Link Settings** allows you to configure the parameters of link connection, including WWAN1/WWAN2 and WAN. It is recommended to enable Ping detection to keep the gateway always online. The Ping detection increases the reliability and also costs the data traffic.

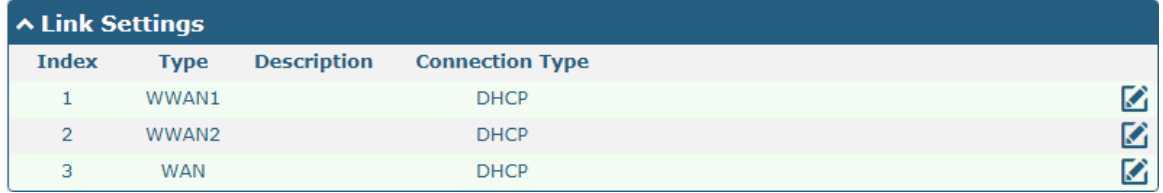

Click  $\Box$  on the right-most of WWAN1/WWAN2 to enter the configuration window.

## **WWAN1/WWAN2**

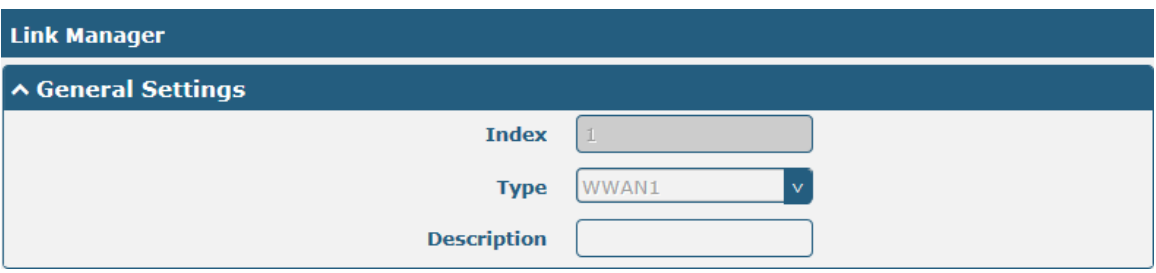

The window is displayed as below when enabling the "Automatic APN Selection" option.

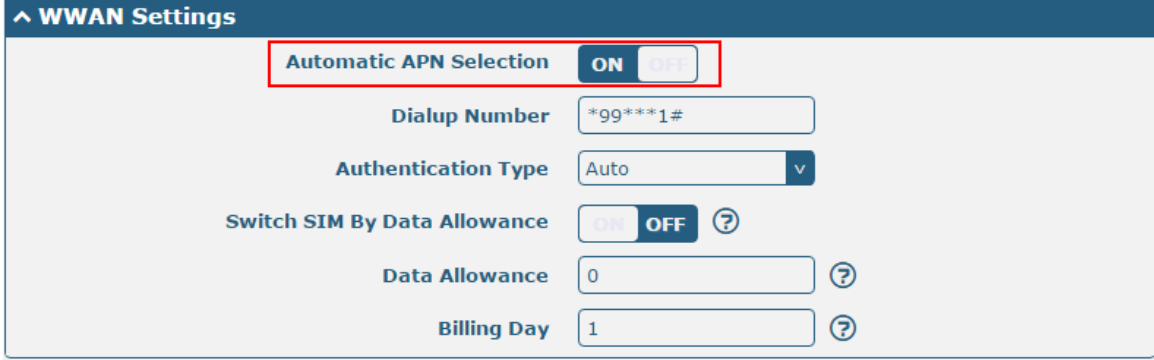

The window is displayed as below when disabling the "Automatic APN Selection" option.

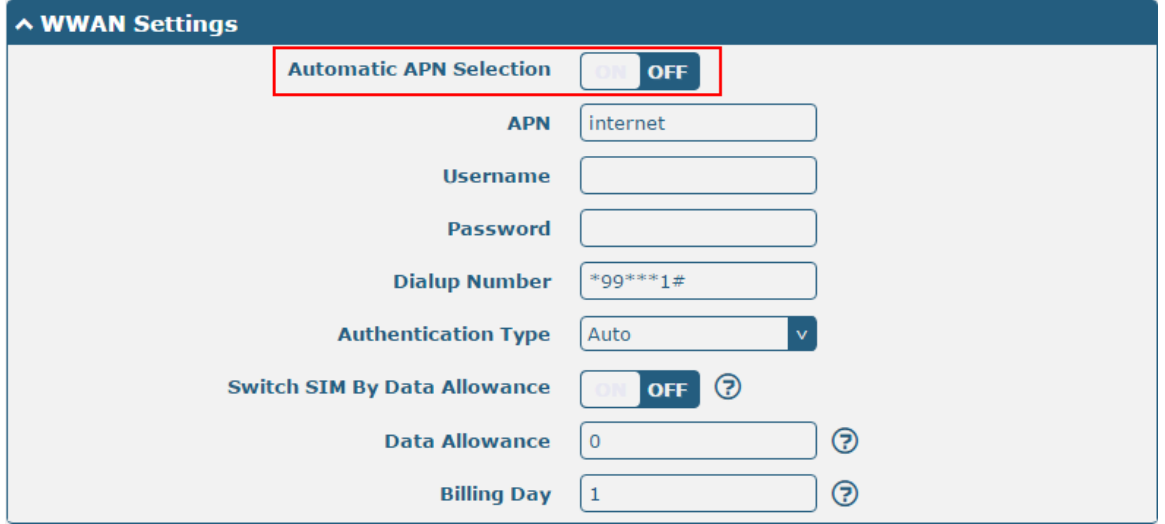

m.

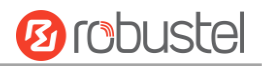

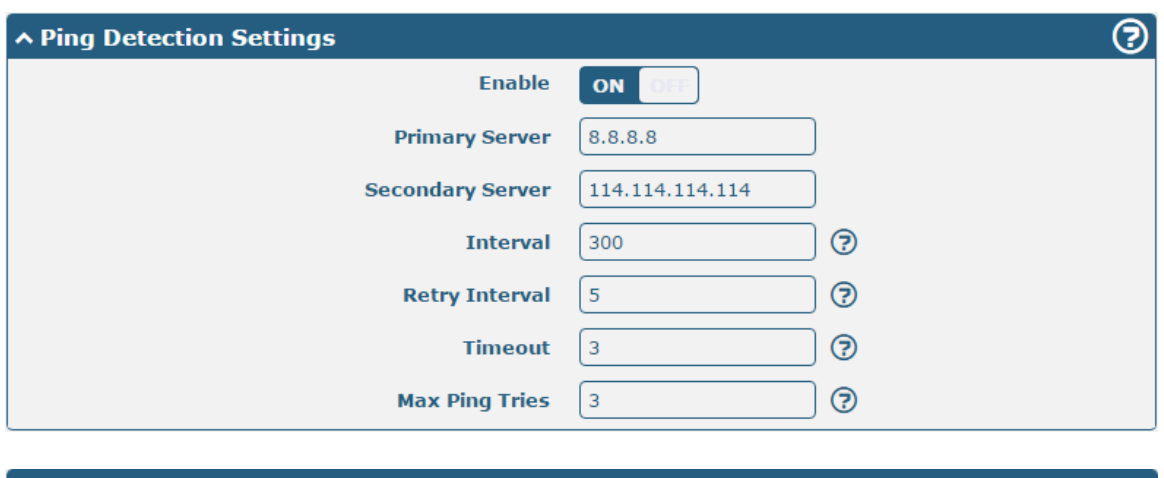

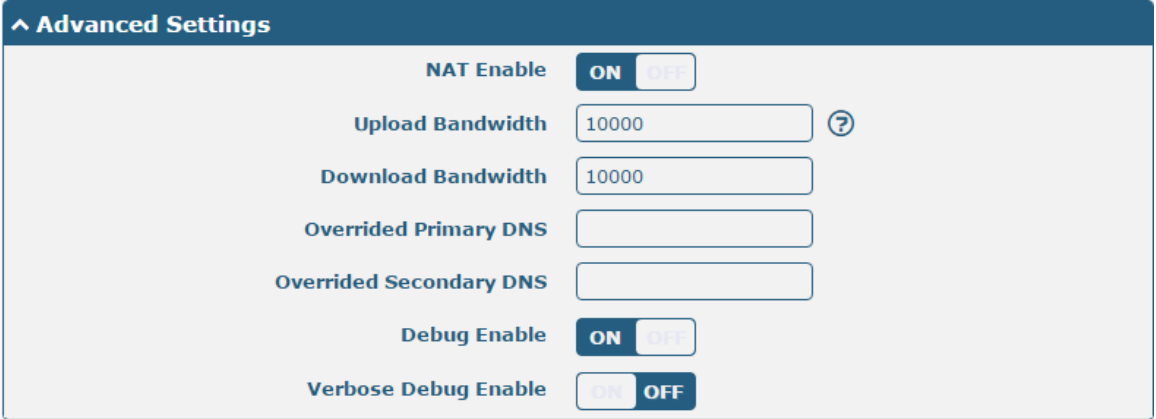

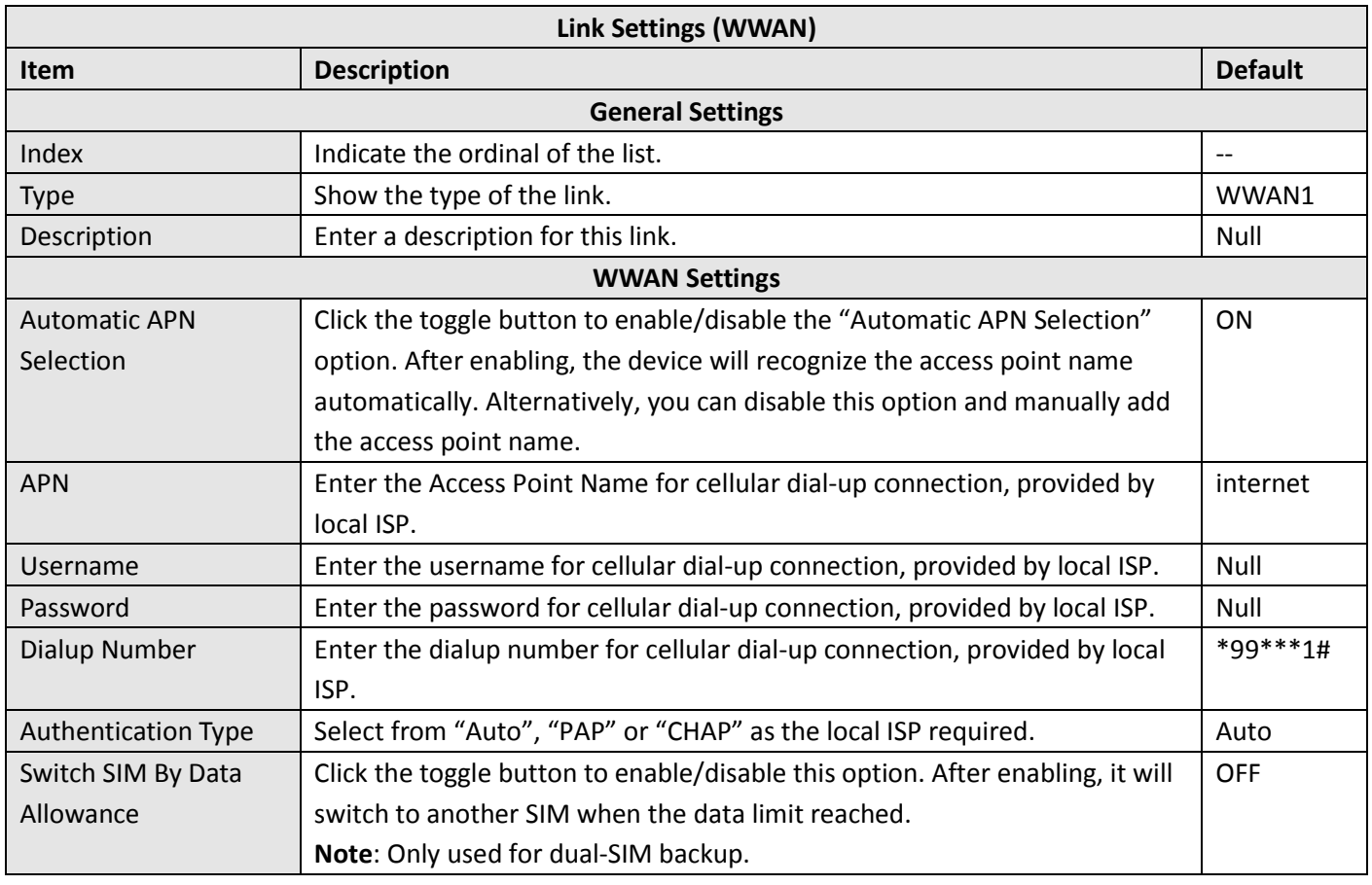

m.

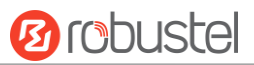

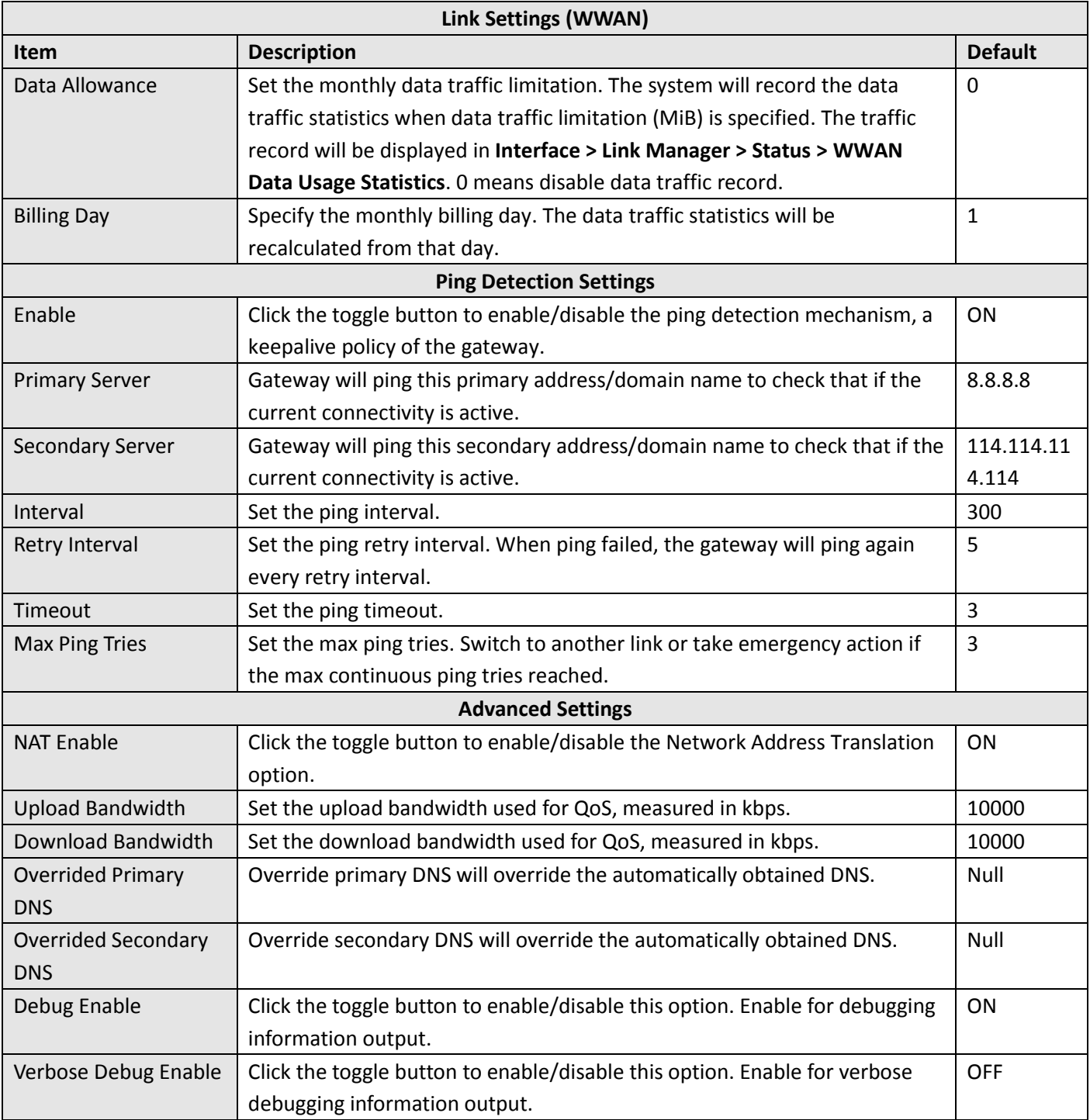

٦
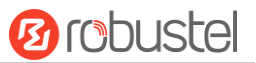

#### **WAN**

Gateway will obtain IP automatically from DHCP server if choosing "DHCP" as connection type. The window is displayed as below.

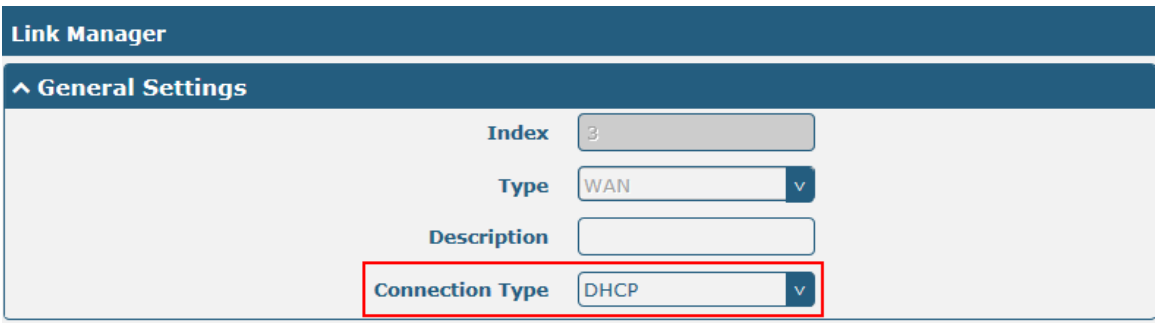

The window is displayed as below when choosing "Static" as the connection type.

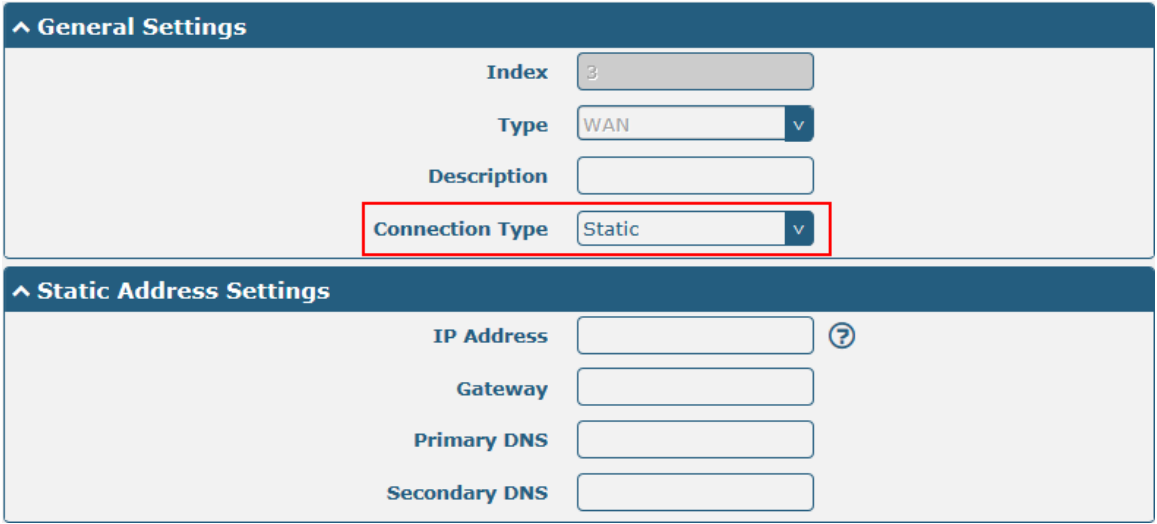

The window is displayed as below when choosing "PPPoE" as the connection type.

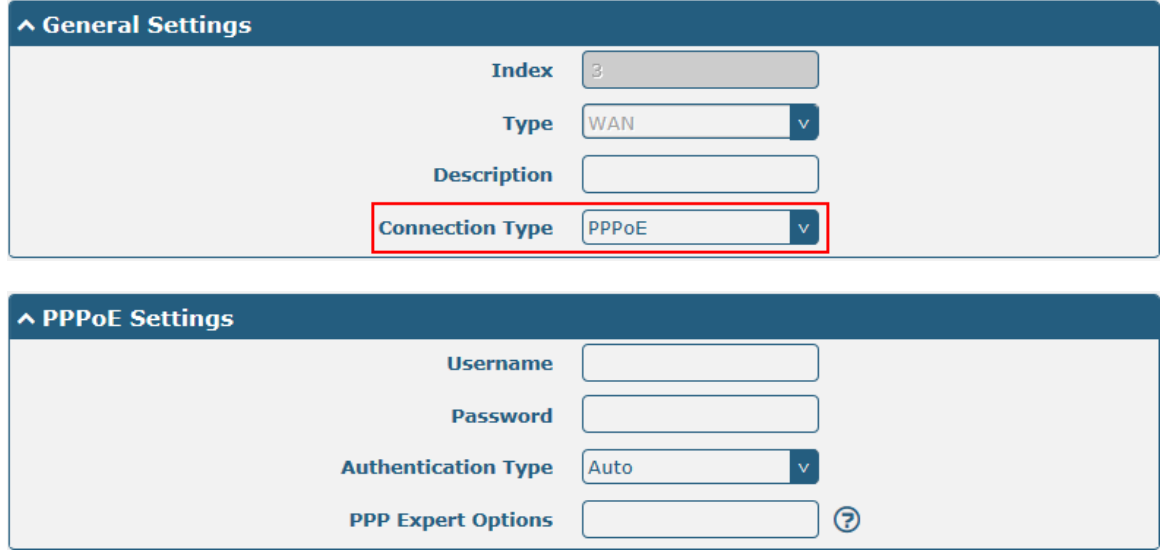

m.

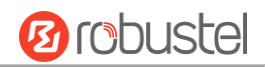

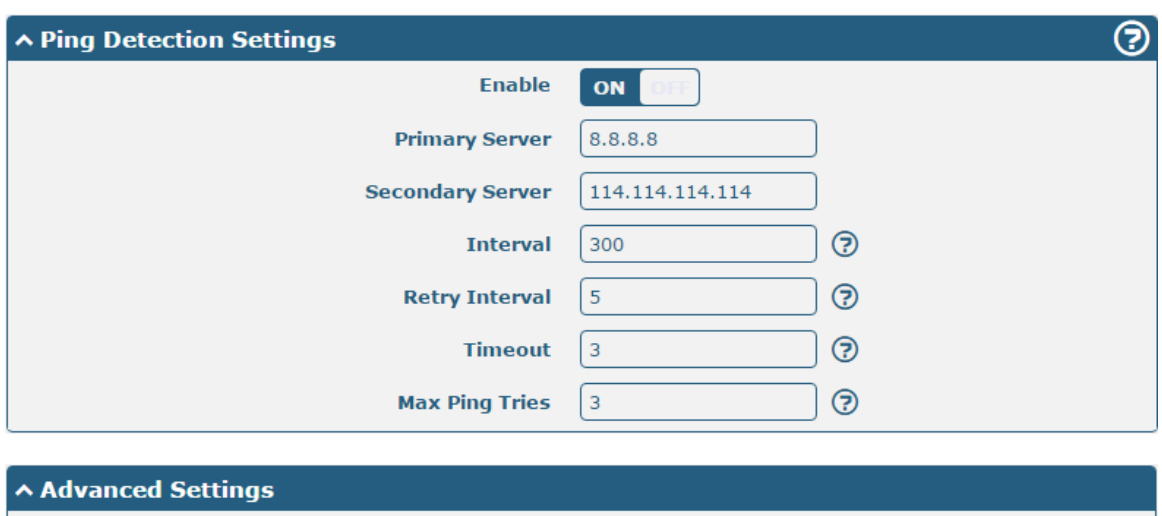

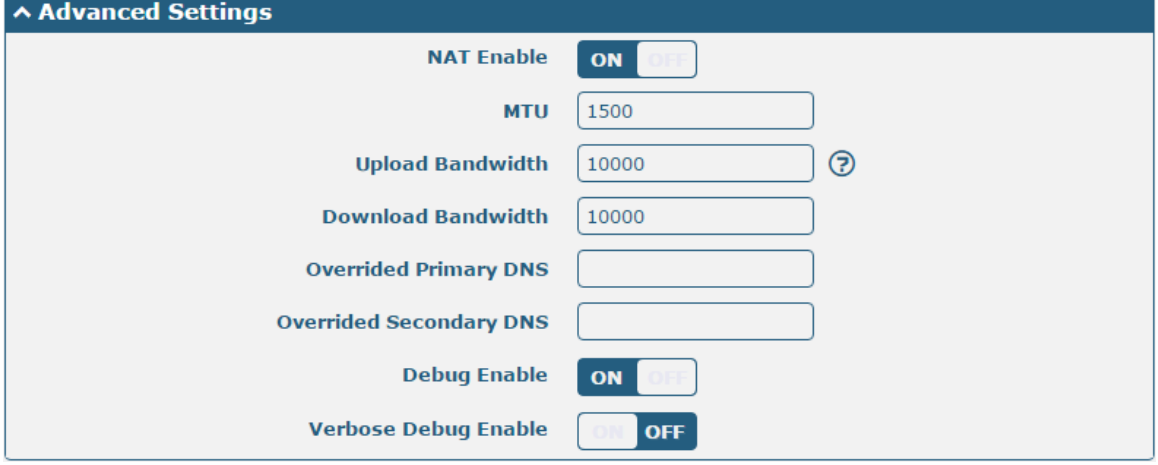

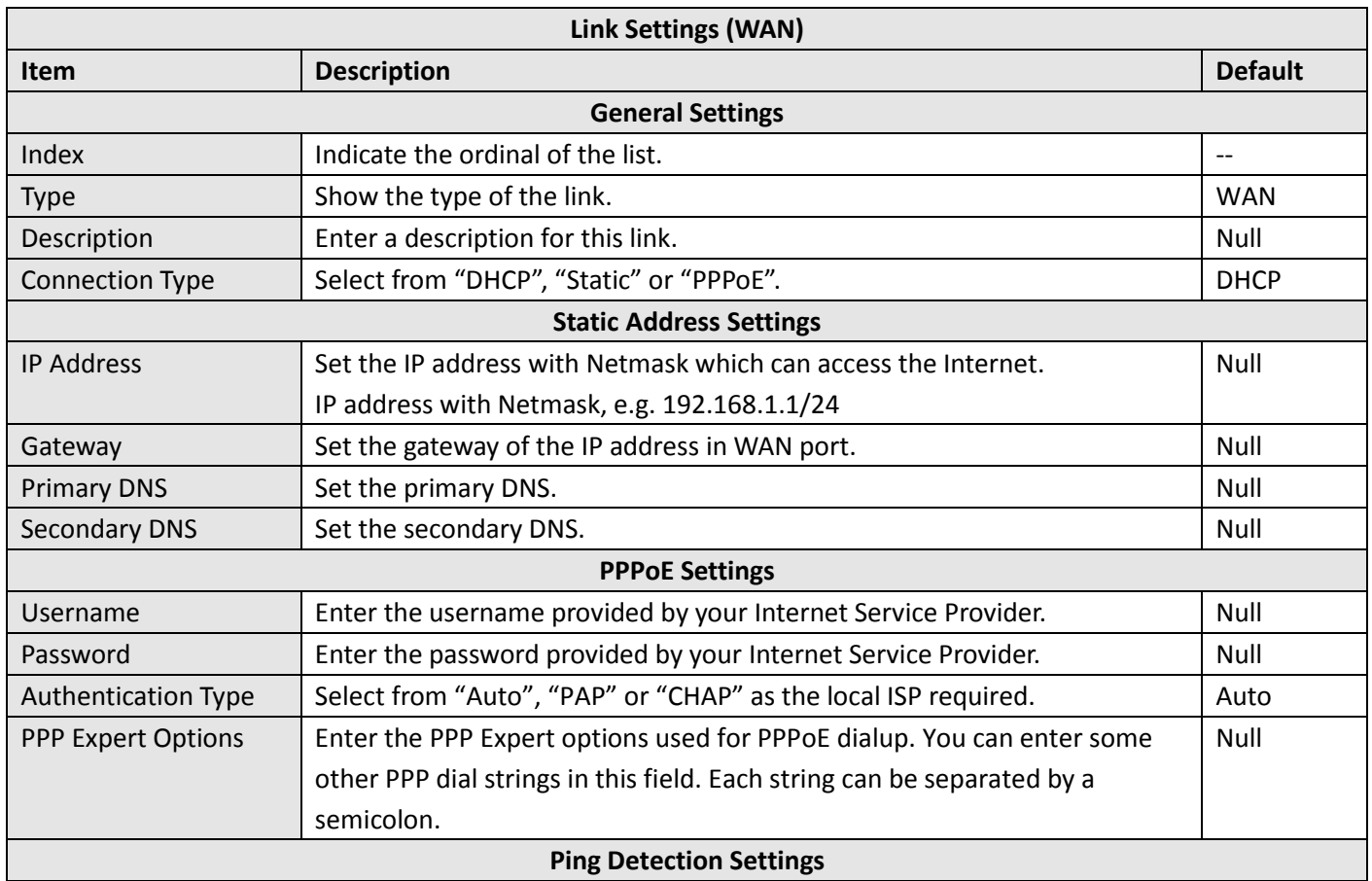

٦

m.

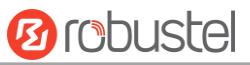

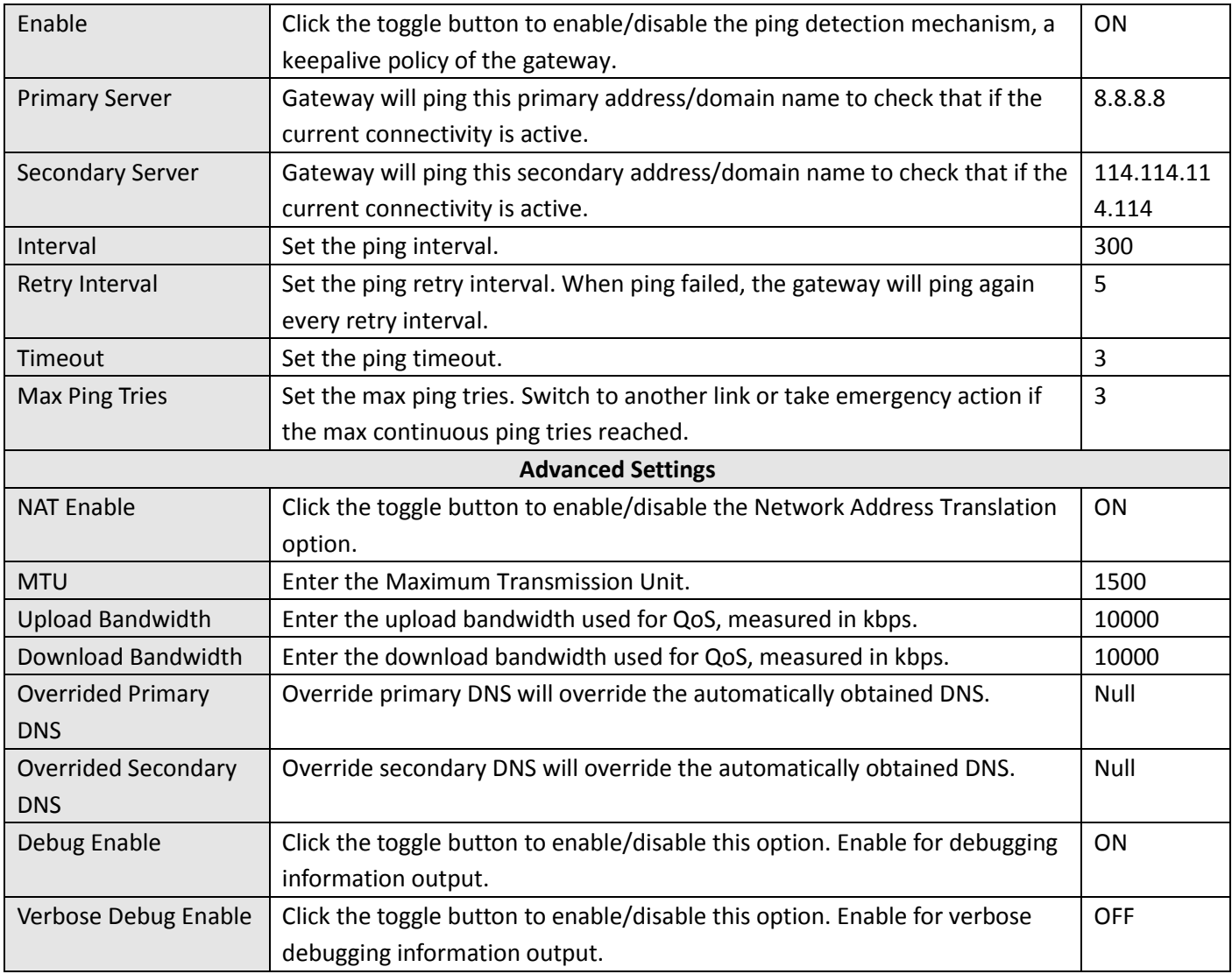

## **Status**

This page allows you to view the status of link connection and clear the monthly data usage statistics.

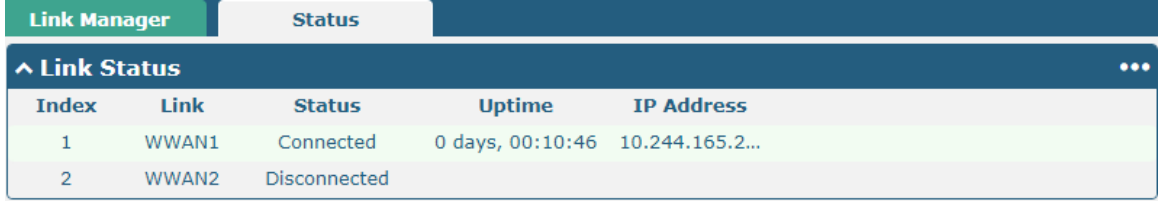

Click the right-most button  $\cdots$  to select the connection status of the current link.

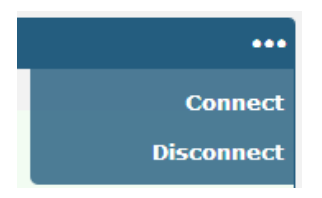

Click the row of the link, and it will show the details information of the current link connection under the row.

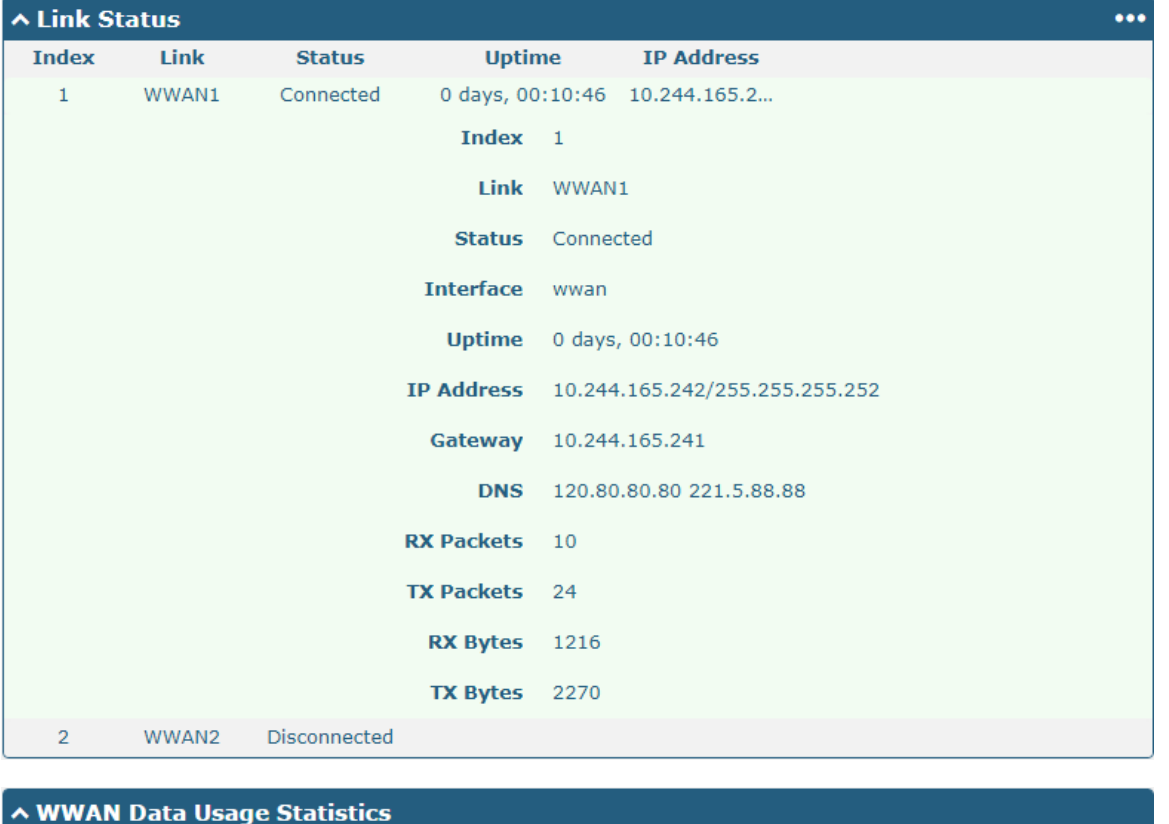

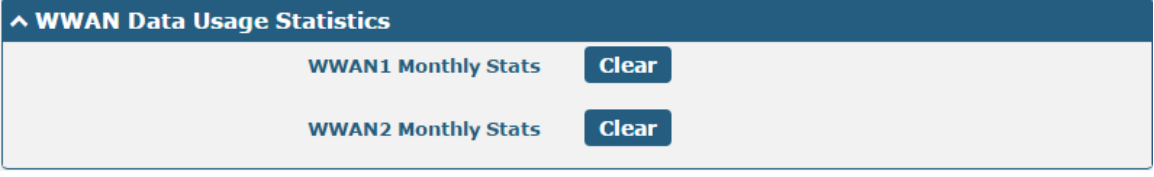

Click the Clear button to clear SIM1 or SIM2 monthly data traffic usage statistics. Data statistics will be displayed

only if enable the Data Allowance function in **Interface > Link Manager > Link Settings > WWAN Settings > Data Allowance**.

# **3.7 Interface > LAN**

This section allows you to set the related parameters for LAN port. There are two LAN ports on R3000 LG, including ETH0 and ETH1. The ETH0 and ETH1 can freely choose from lan0 and lan1, but at least one LAN port must be assigned as lan0. The default settings of ETH0 and ETH1 are lan0 and their default IP are 192.168.0.1/255.255.255.0.

#### **LAN**

By default, there is a LAN port (lan0) in the list. To begin adding a new LAN port (lan1), please configure ETH0 or ETH1 as lan1 first in **Ethernet > Ports > Port Settings**. Otherwise, the operation will be prompted as "List is full".

| LAN                       |       | <b>Multiple IP</b>          |         | <b>VLAN Trunk</b> | <b>Status</b> |  |
|---------------------------|-------|-----------------------------|---------|-------------------|---------------|--|
| <b>∧ Network Settings</b> |       |                             |         |                   |               |  |
| Index                     |       | Interface IP Address        | Netmask |                   |               |  |
|                           | lan0. | 192.168.0.109 255.255.255.0 |         |                   |               |  |

**Note:** Lan0 cannot be deleted.

You may click  $\bigstar$  to add a new LAN port, or click  $\times$  to delete the current LAN port. Now, click  $\bullet$  to edit the configuration of the LAN port.

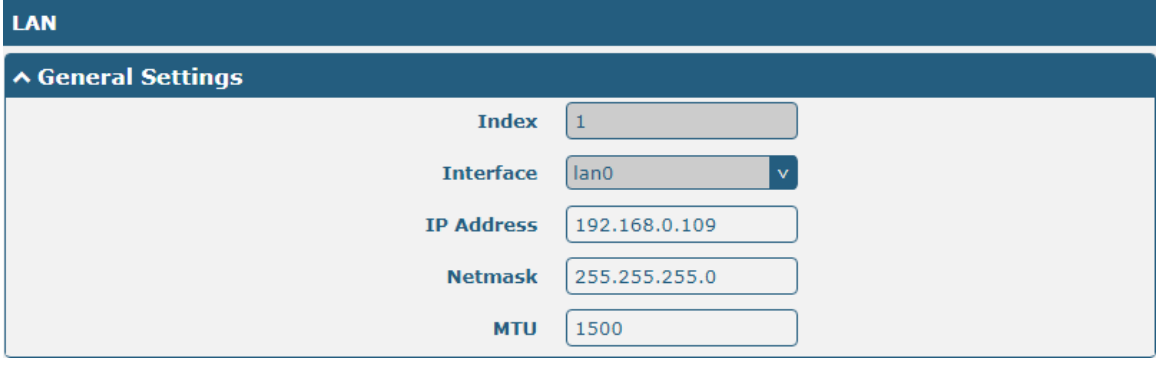

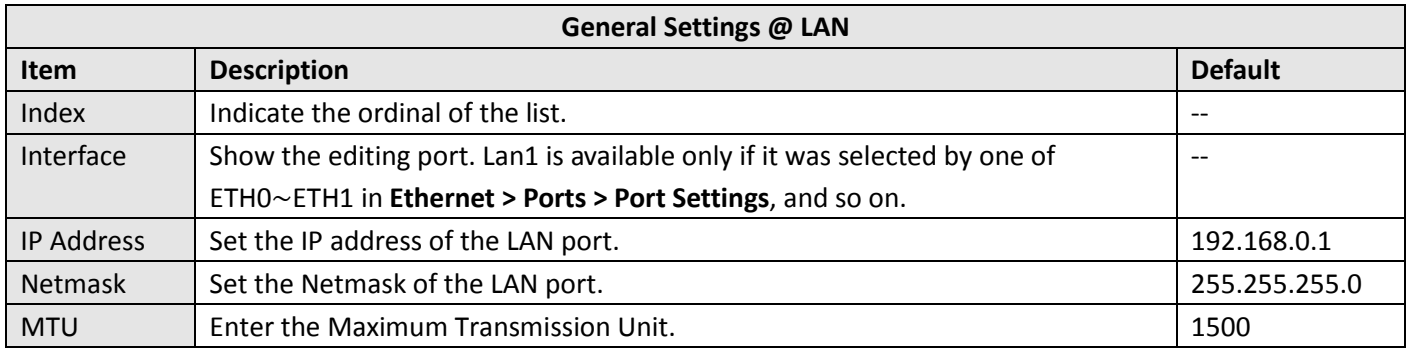

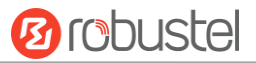

The window is displayed as below when choosing "Server" as the mode.

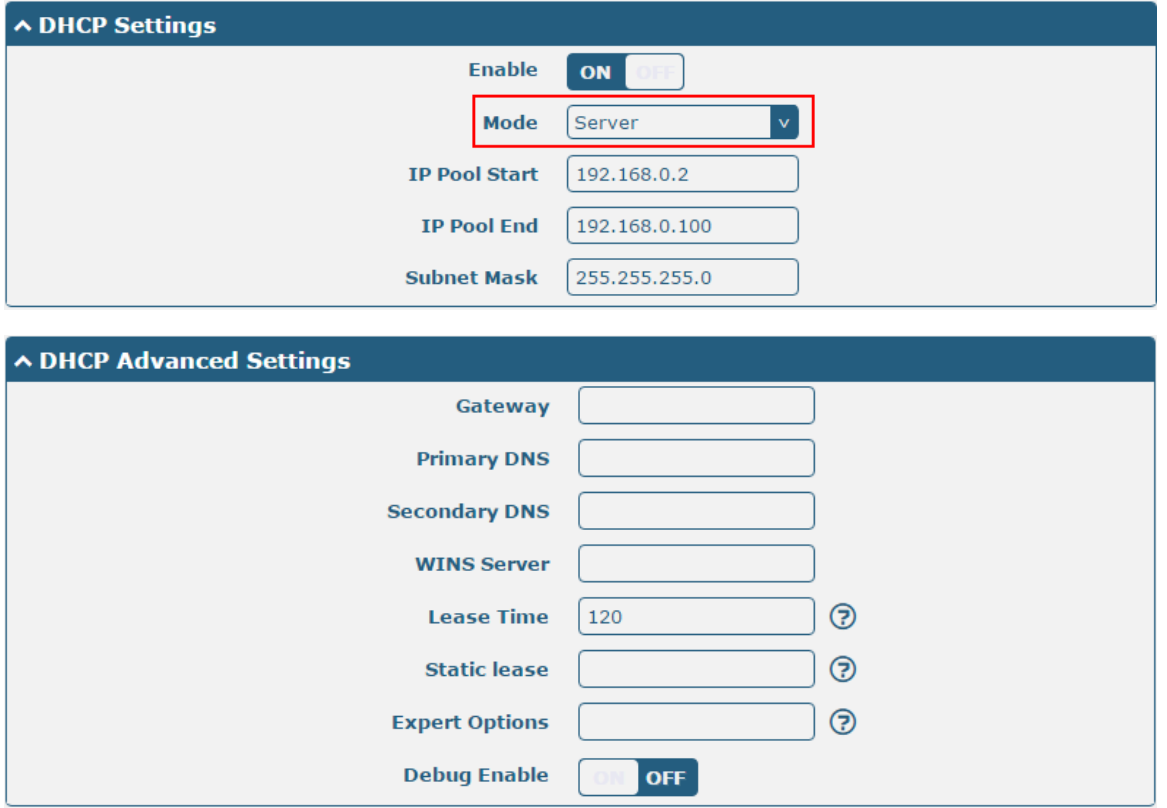

The window is displayed as below when choosing "Relay" as the mode.

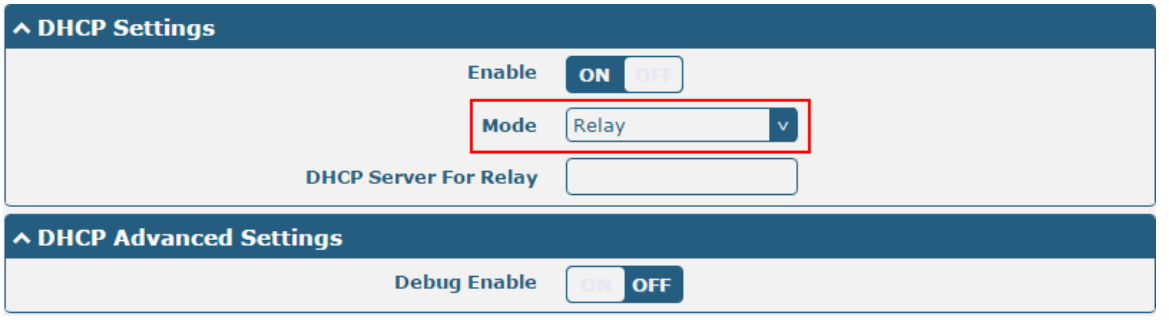

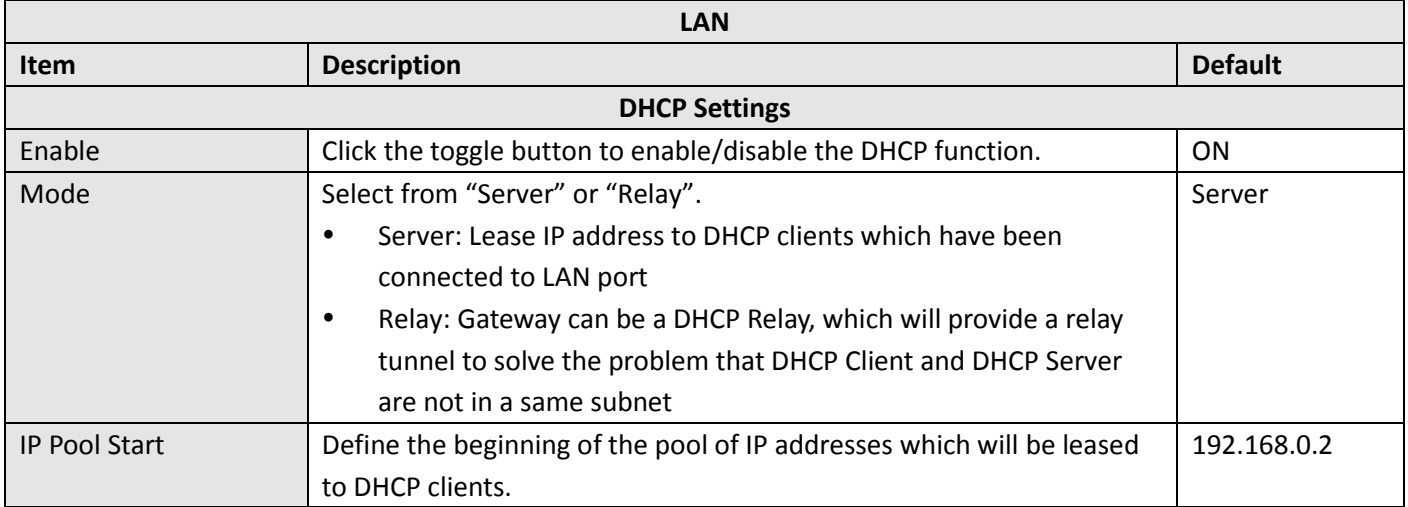

and the state of the state of the state of the

m.

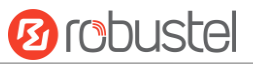

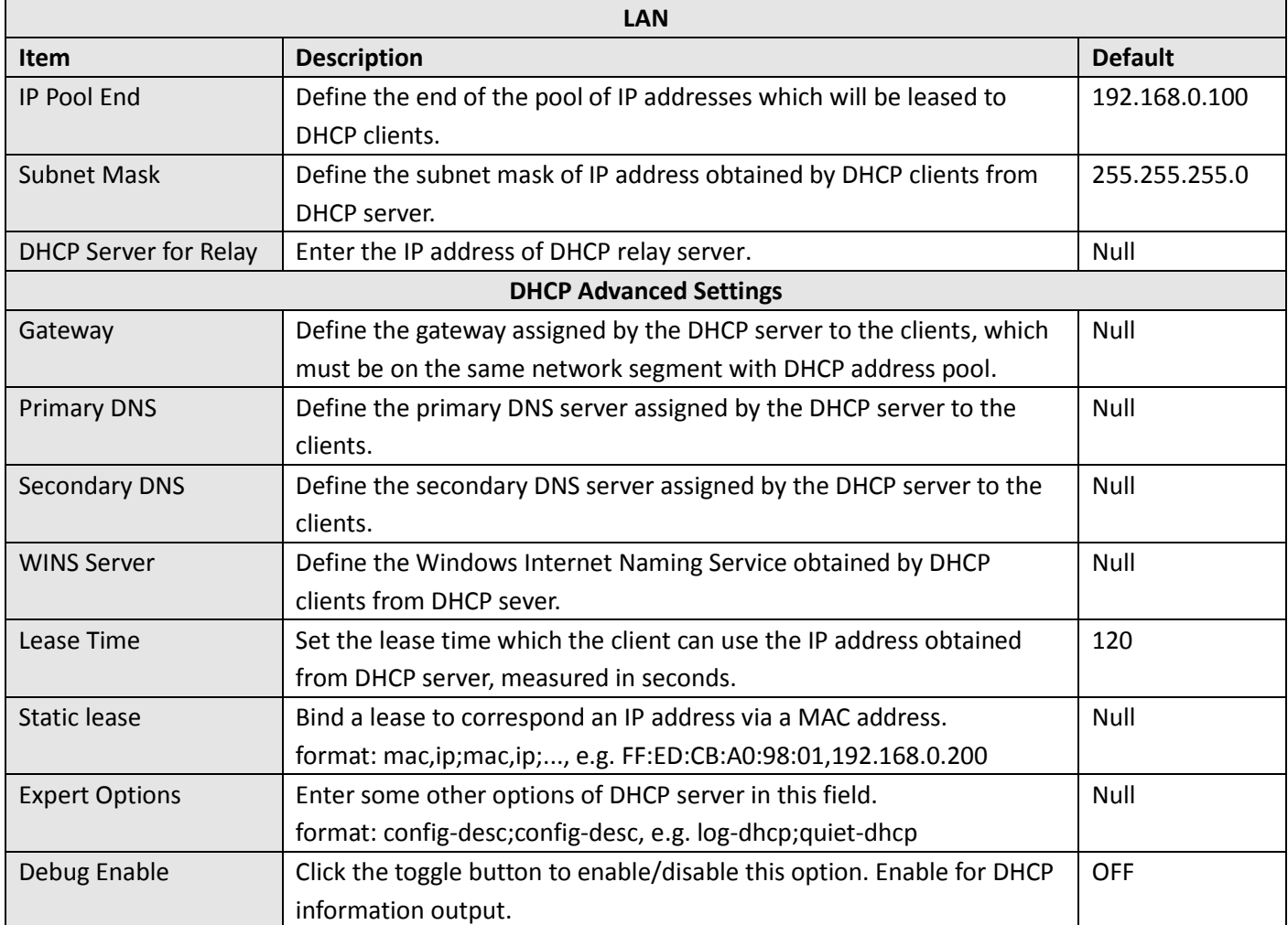

## **Multiple IP**

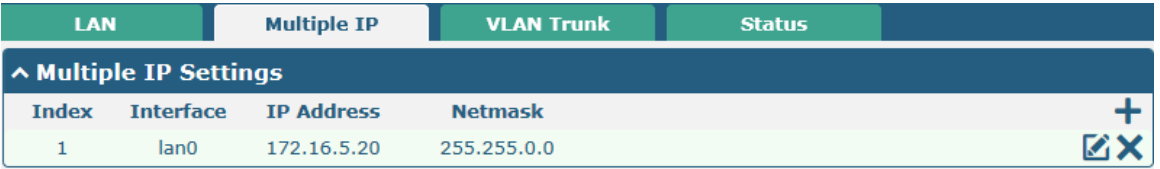

You may click  $\div$  to add a multiple IP to the LAN port, or click  $\times$  to delete the multiple IP of the LAN port. Now, click to edit the multiple IP of the LAN port.

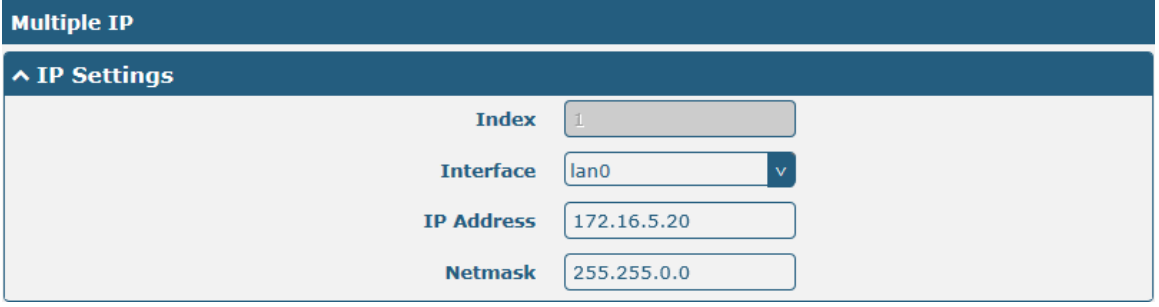

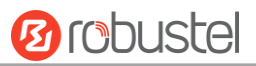

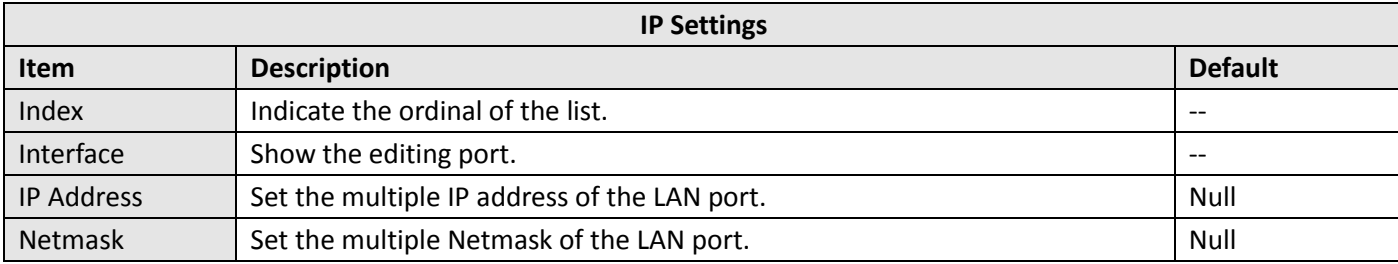

## **VLAN Trunk**

m.

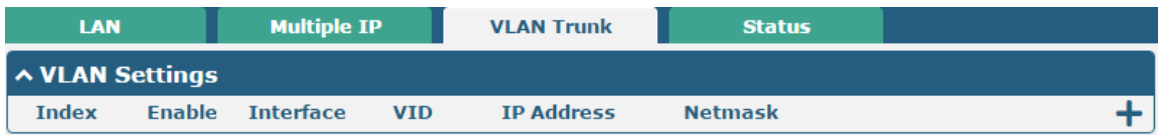

### Click  $\bigstar$  to add a VLAN. The maximum count is 8.

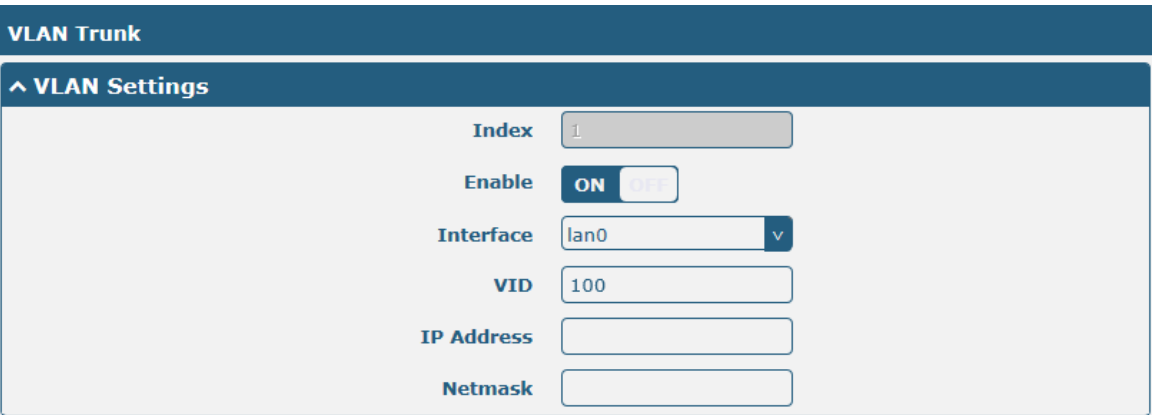

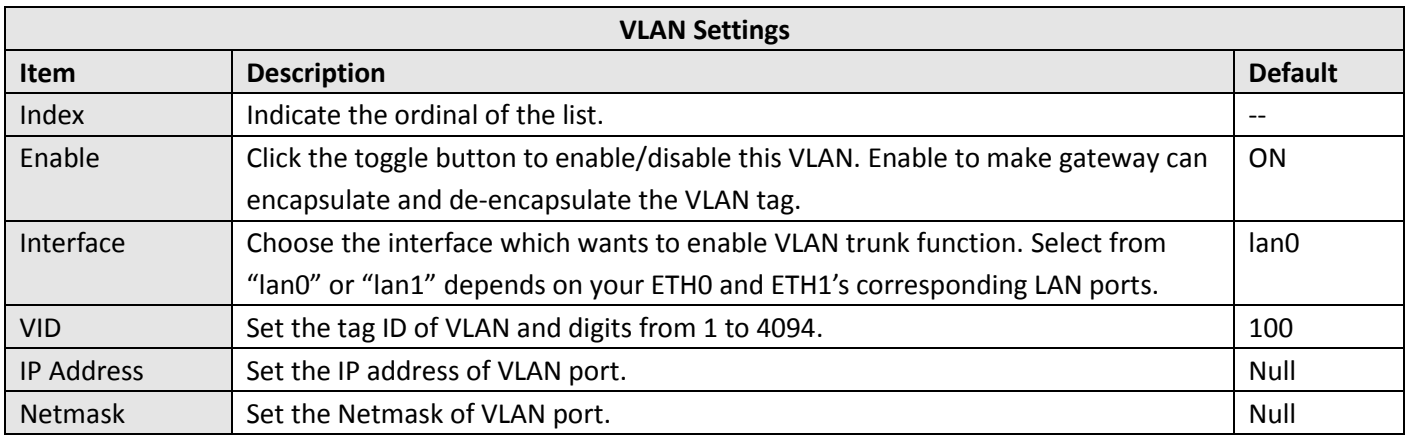

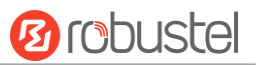

#### **Status**

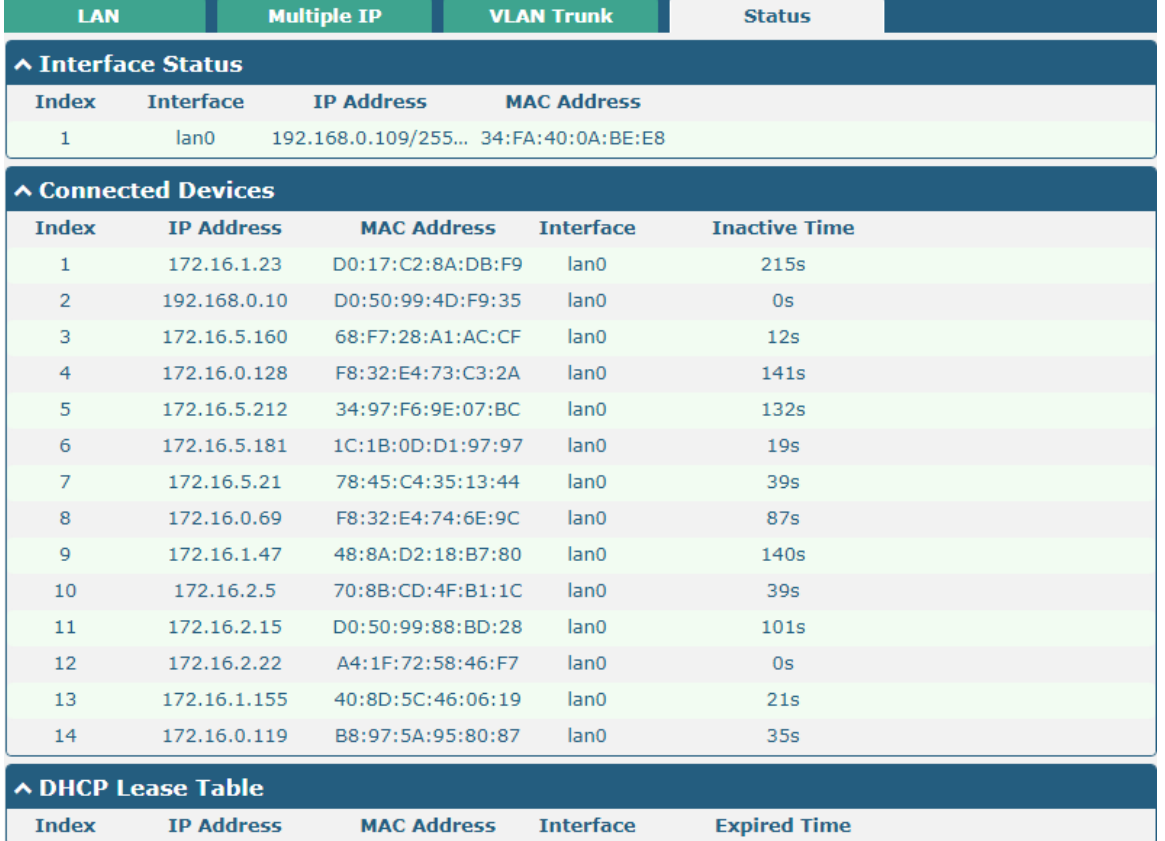

This section allows you to view the status of LAN connection.

Click the row of status, the details status information will be displayed under the row. Please refer to the screenshot below.

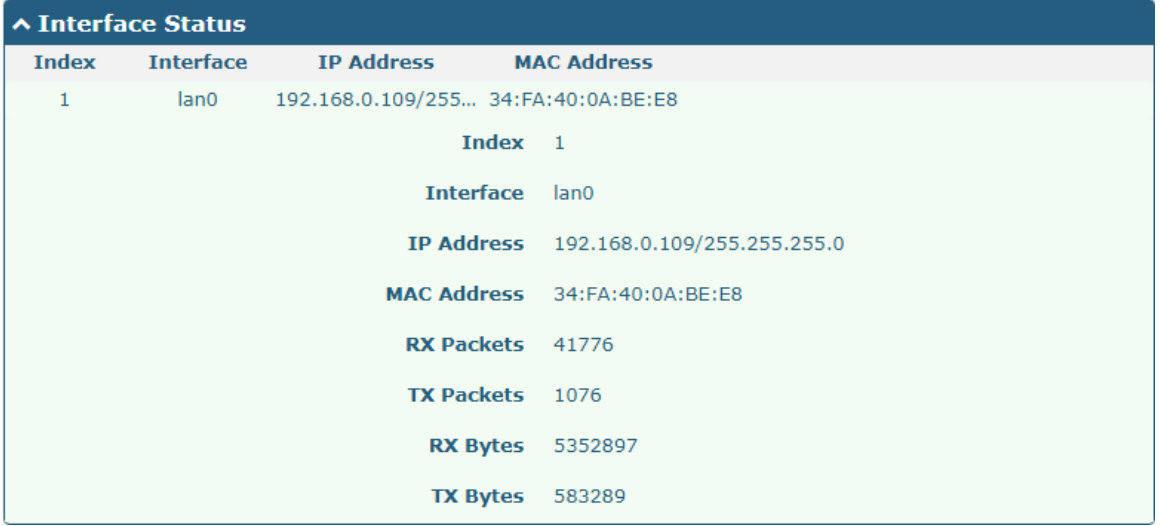

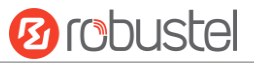

## **3.8 Interface > Ethernet**

This section allows you to set the related parameters for Ethernet. There are two Ethernet ports on R3000 LG, including ETH0 and ETH1. The ETH0 on the gateway can be configured as either a WAN or a LAN port, while ETH1 can only be configured as a LAN port. By default, ETH0 and ETH1 are lan0, and their IP are 192.168.0.1/255.255.255.0. Since lan0 must be assigned to one port and WAN port must be assigned to the ETH0, there are four configurations. You can choose the appropriate configuration to fit your current needs. The specific port configurations are shown below.

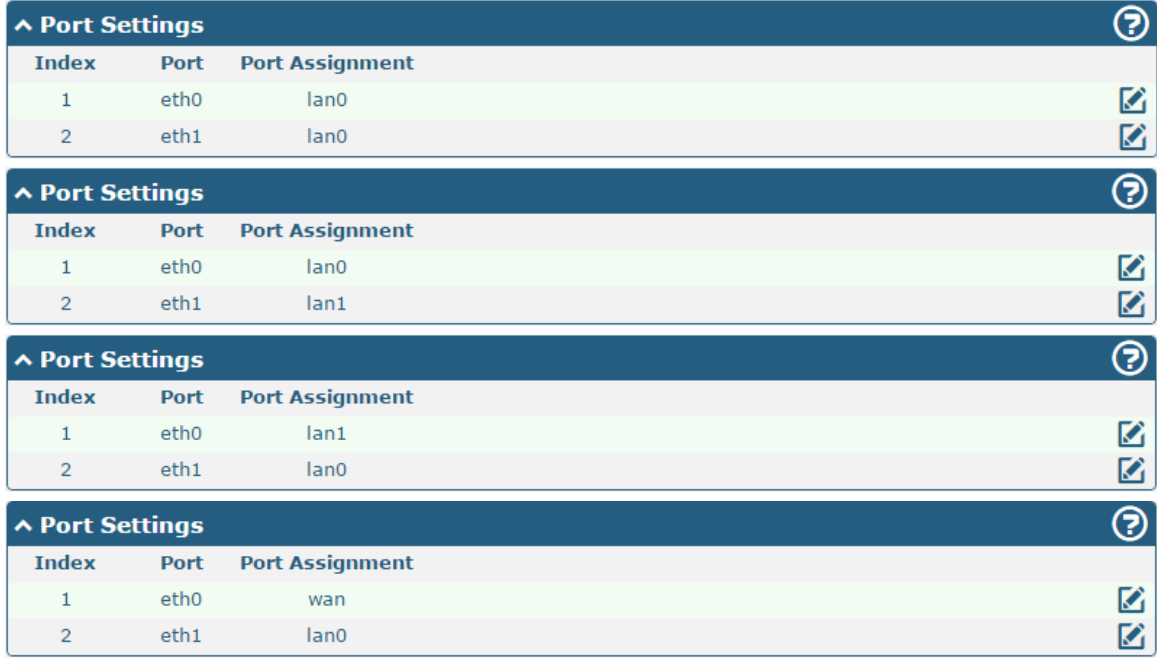

This section introduces you to set the parameters of the WAN port.

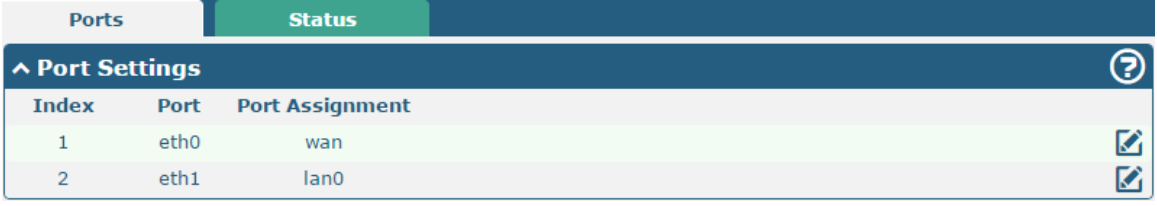

Click  $\Box$  button of eth0 to configure its parameters. The port assignment can be changed by selecting from the drop down list.

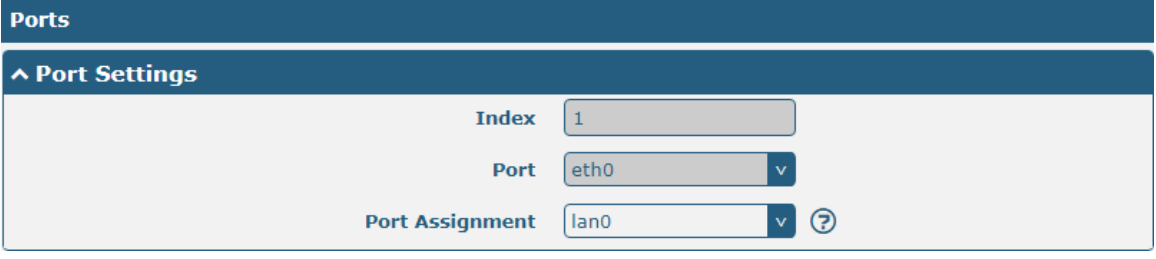

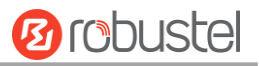

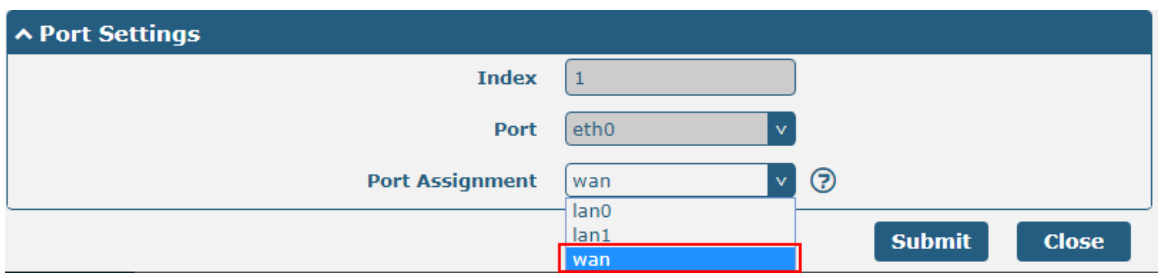

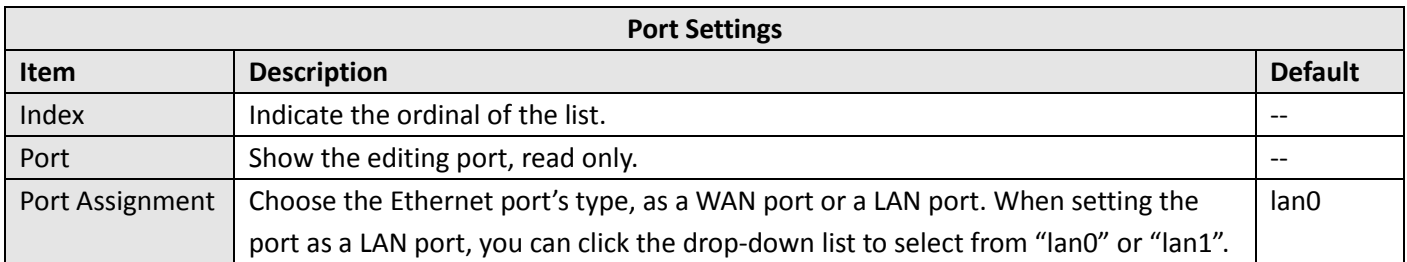

#### This column allows you to view the status of Ethernet port.

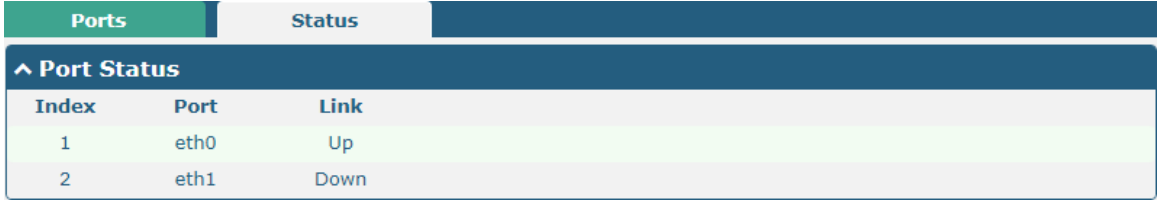

Click the row of status, the details status information will be displayed under the row. Please refer to the screenshot below.

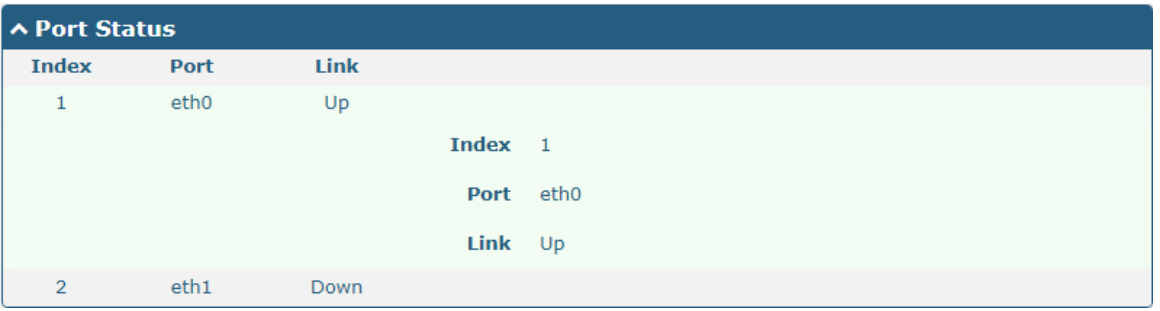

# **3.9 Interface > Cellular**

This section allows you to set the related parameters of Cellular. The R3000 LG has two SIM card slots, but do not support two SIM cards online simultaneously due to its single-module design. If insert single SIM card at the first time, SIM1 slot and SIM2 slots are available.

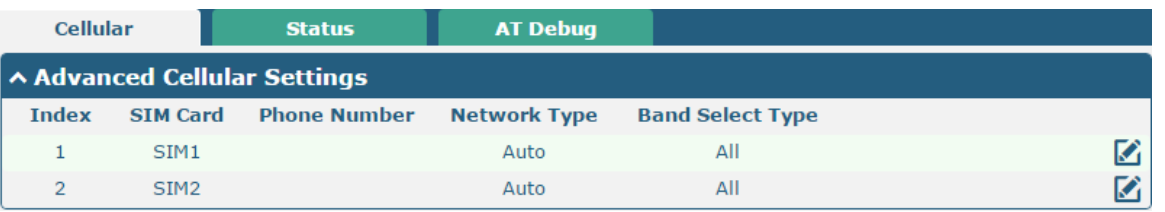

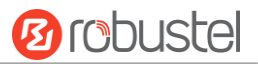

## Click  $\bigcirc$  of SIM 1 to edit the parameters.

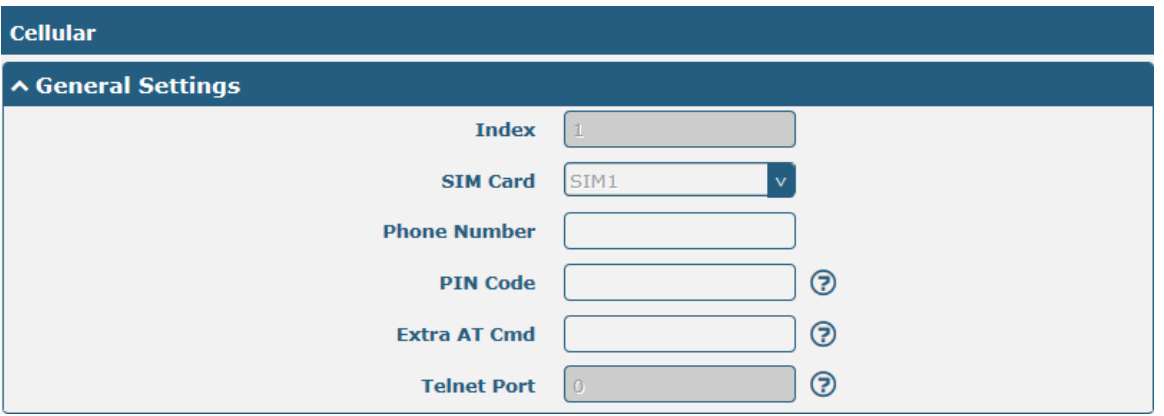

The window is displayed as below when choosing "Auto" as the network type.

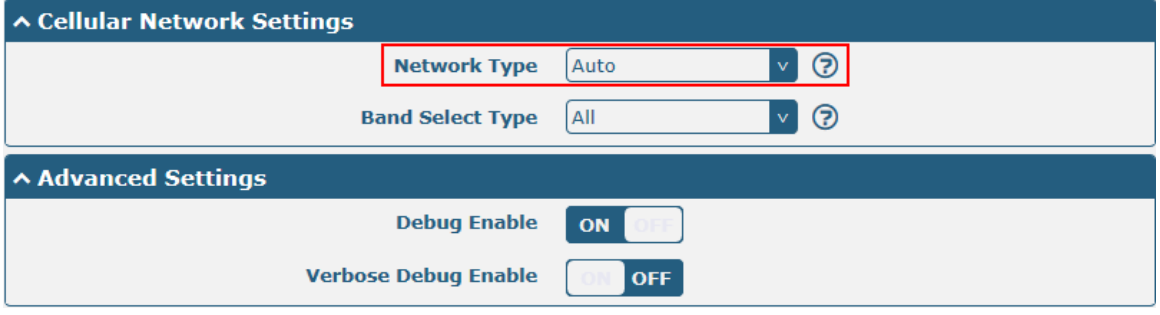

The window is displayed as below when choosing "Specify" as the band select type.

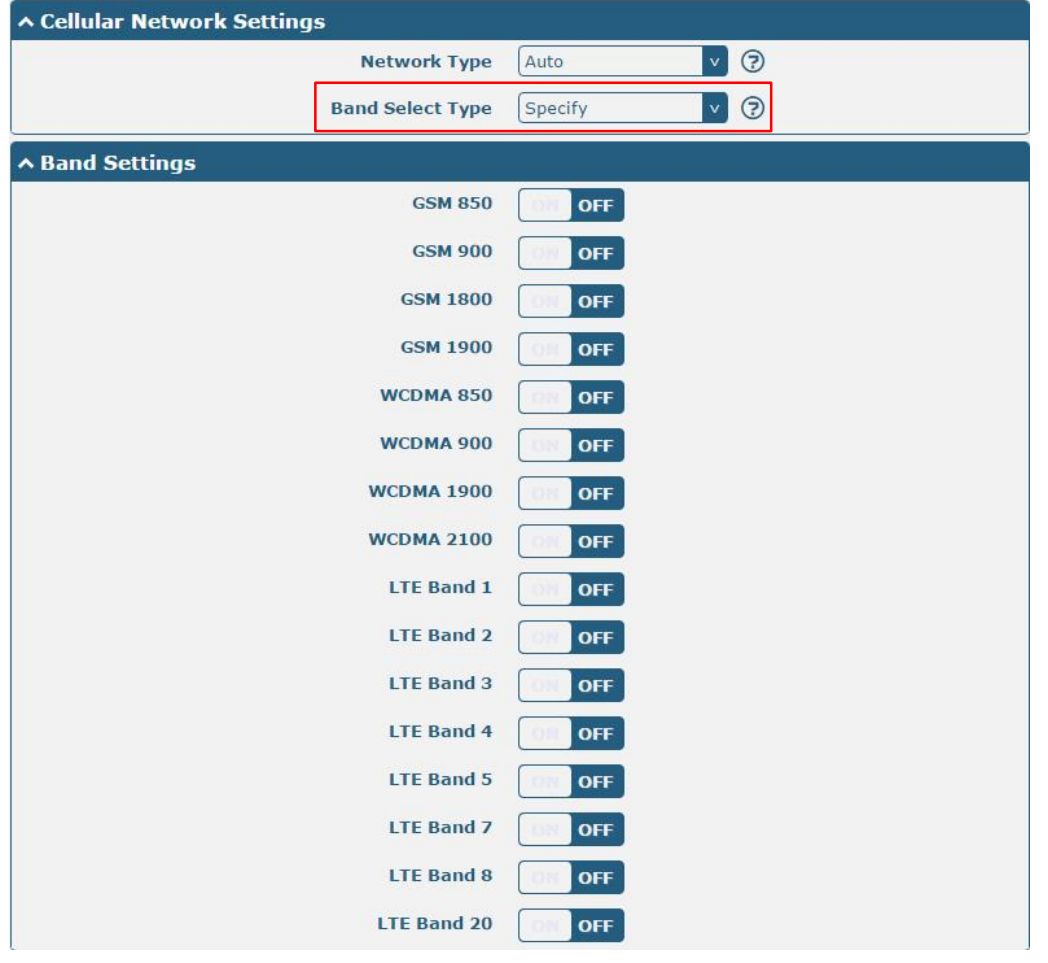

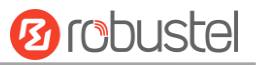

Advanced Settings

i.

**Verbose Debug Enable** 

**Debug Enable** 

ON

OFF

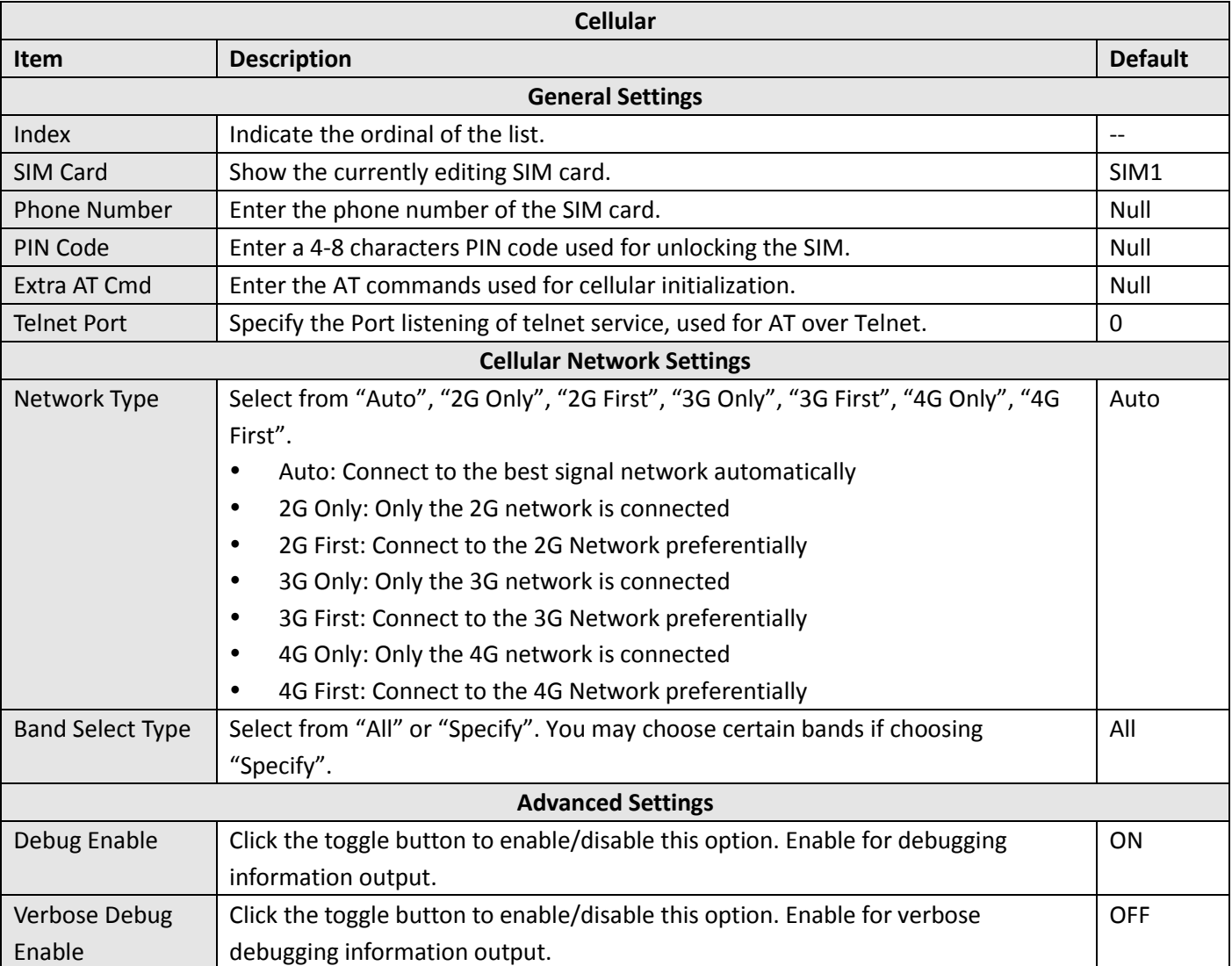

#### This section allows you to view the status of the cellular connection.

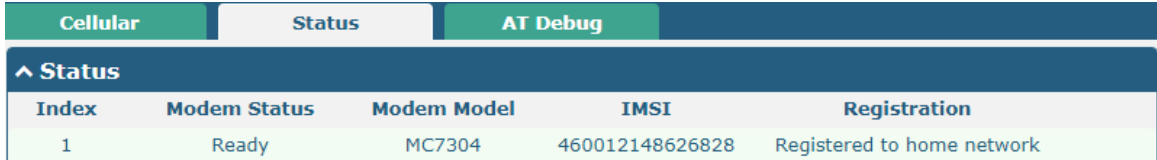

and the control of the control of the

m.

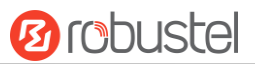

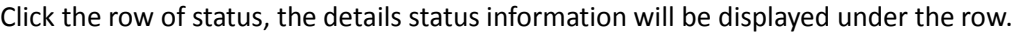

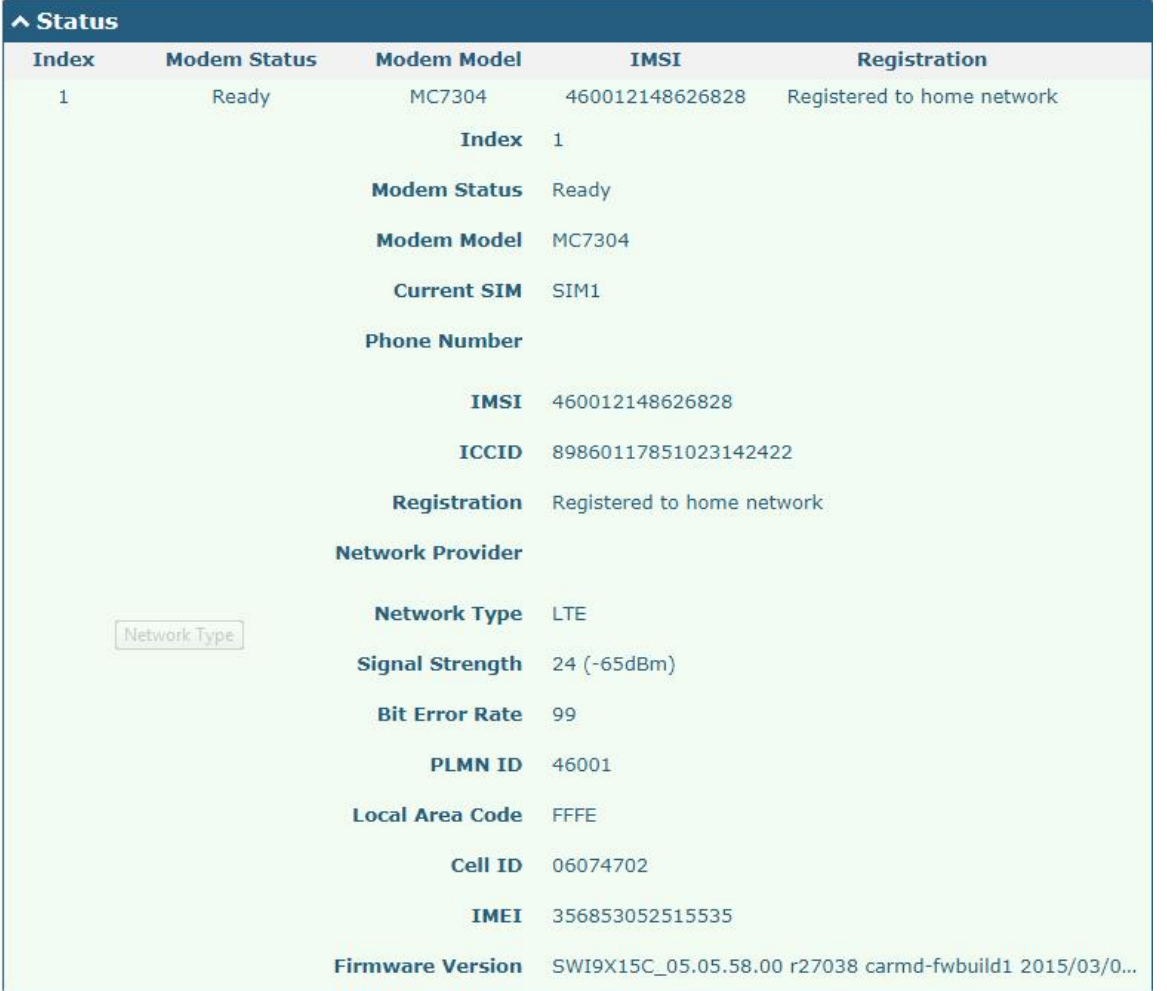

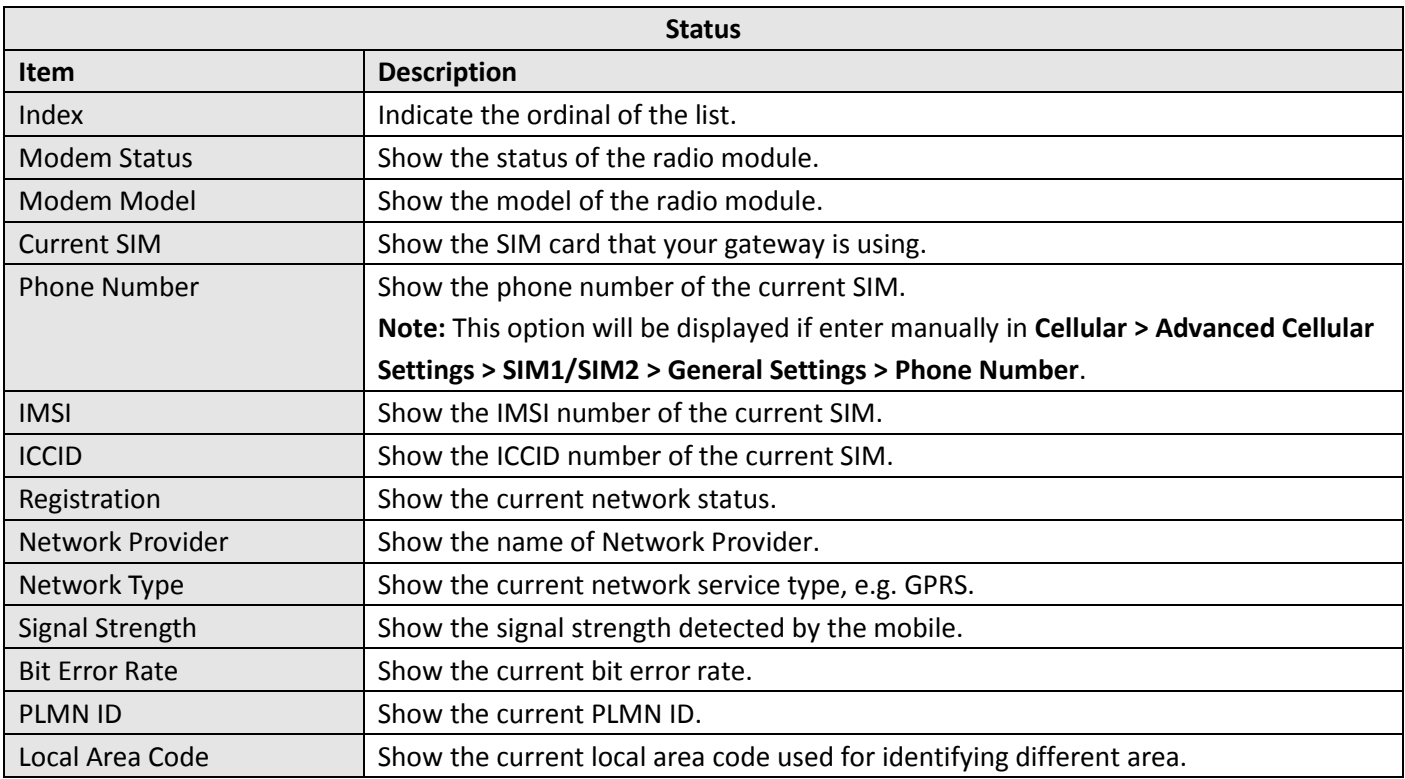

٦

٠

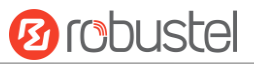

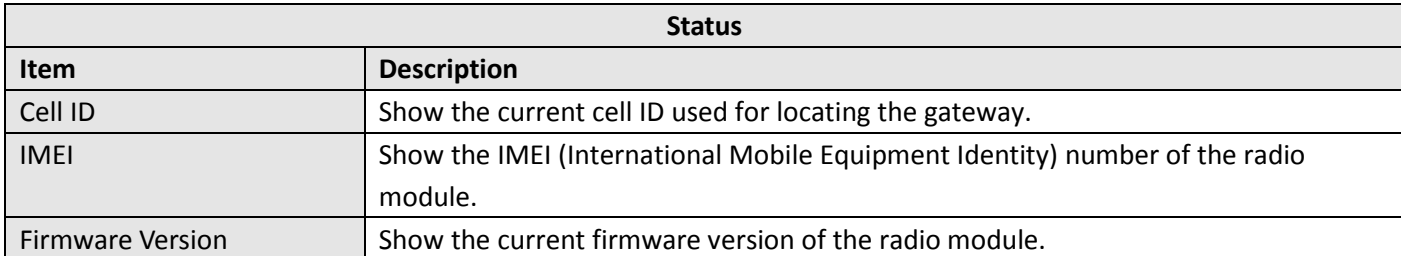

#### This page allows you to check the AT Debug.

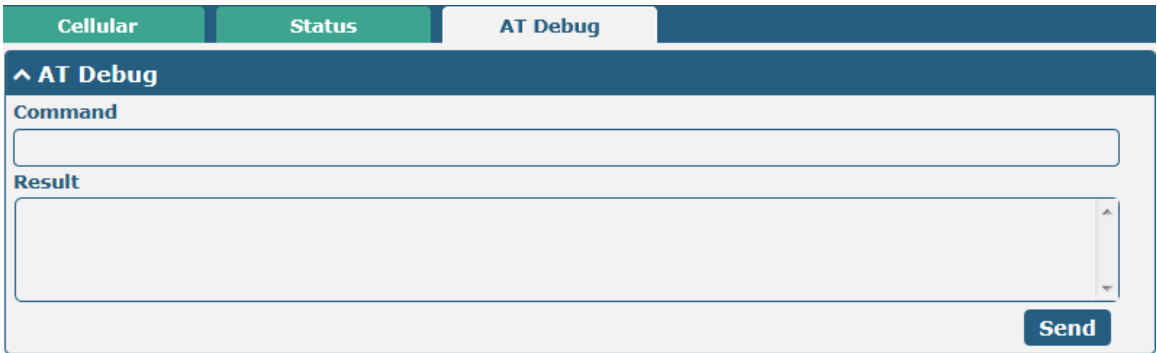

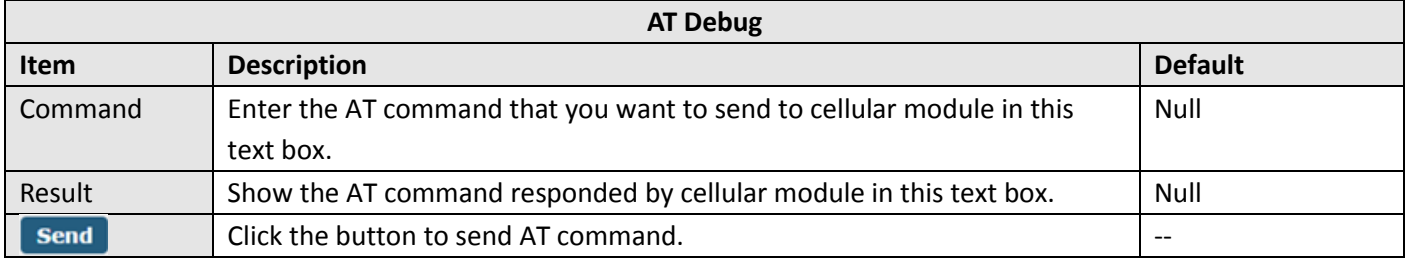

# **3.10 Interface > USB**

This section allows you to set the USB parameters. The USB interface of the gateway can be used for firmware upgrade and configuration upgrade.

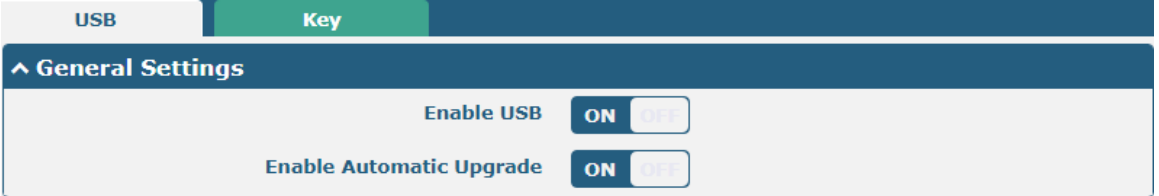

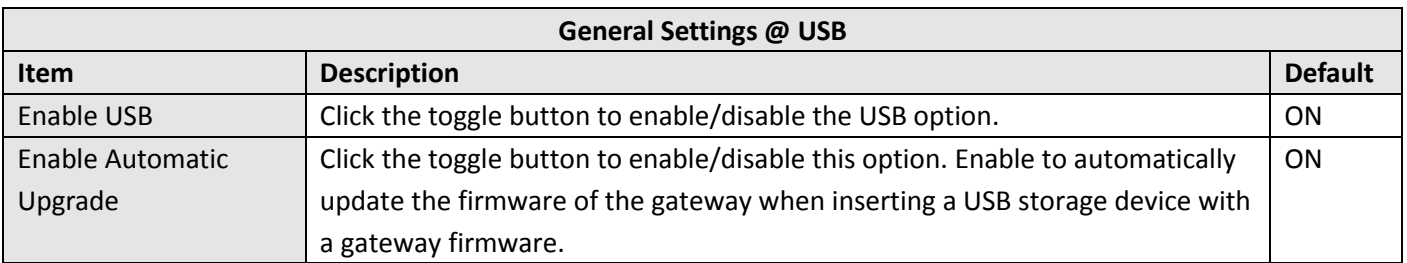

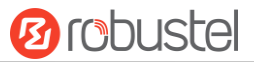

Gateway has the key for USB automatic update. User can generate the key in this page.

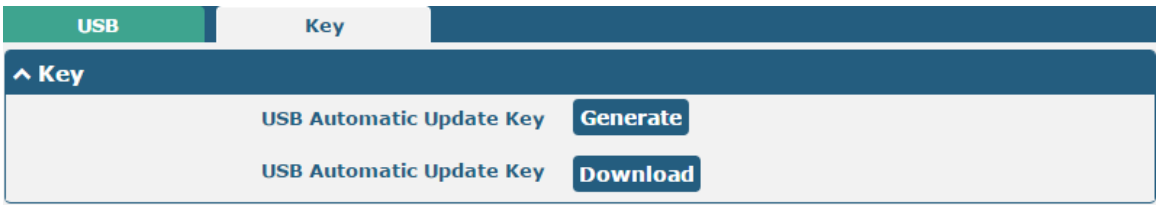

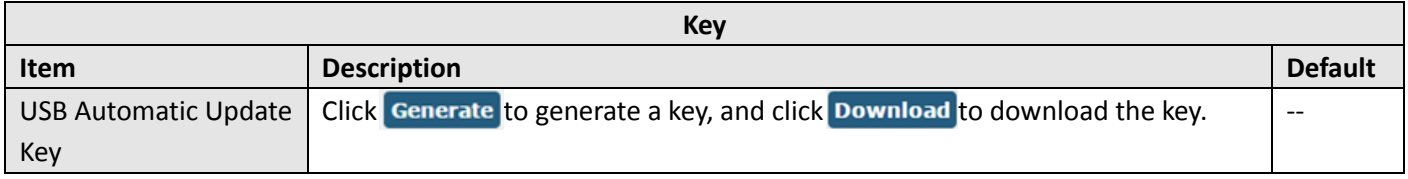

# **3.11 Interface > DI**

This section allows you to set the DI parameters. Digital Input interface is a specific interface for R3000 LG, which can be used for triggering alarm.

#### **DI**

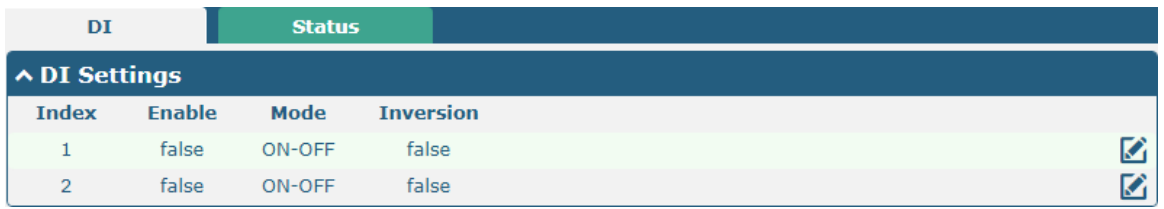

Click the right-most  $\Box$  button of index 1 as below. The default mode is "ON-OFF".

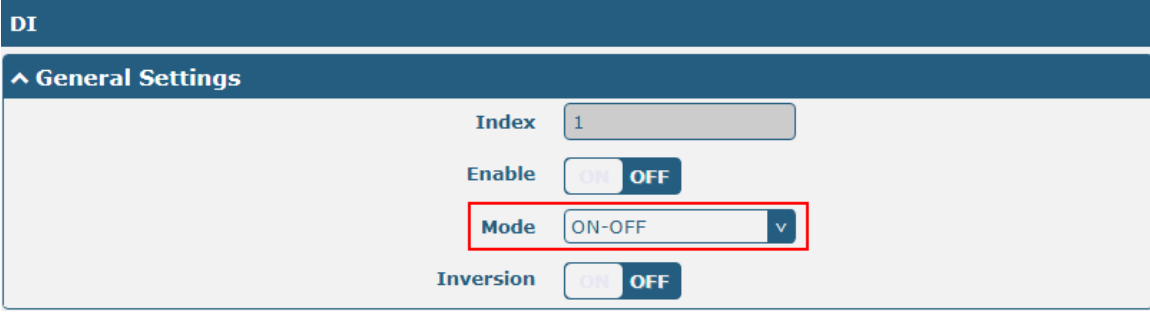

The window is displayed as below when choosing "Counter" as the mode.

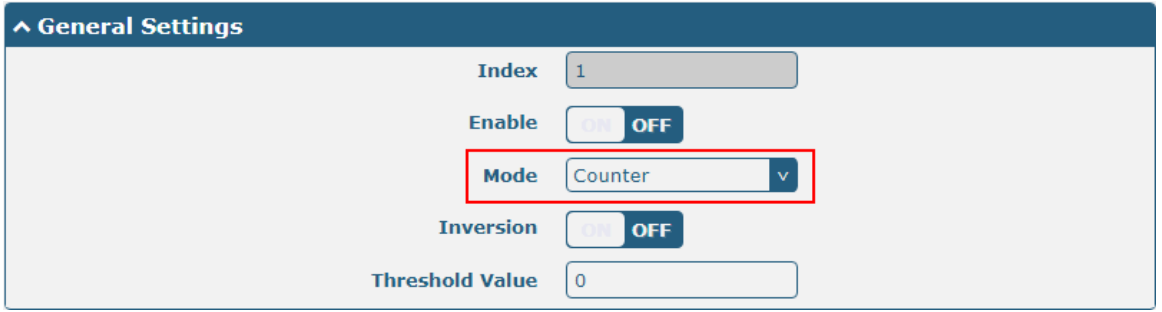

ш

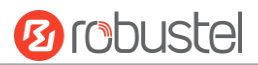

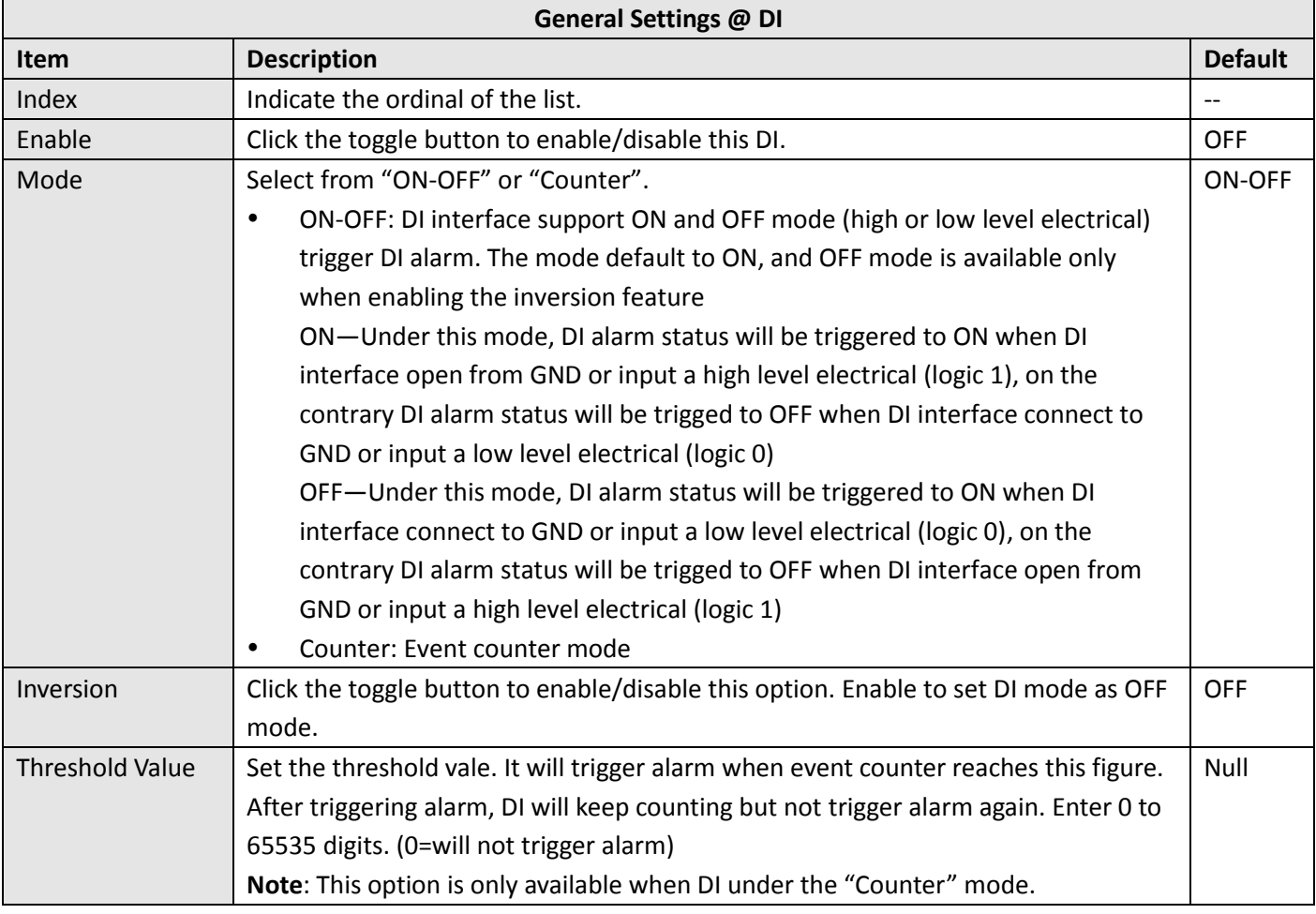

**Note:** It defaults as high alarm, while turns to low alarm after enabling the "Inversion" button.

#### **Status**

This window allows you to view the status of DO and DI interface. It also can clear the counter alarm of DI in here. Click clear button to clear DI1 or DI2 monthly usage statistics info for counter alarm.

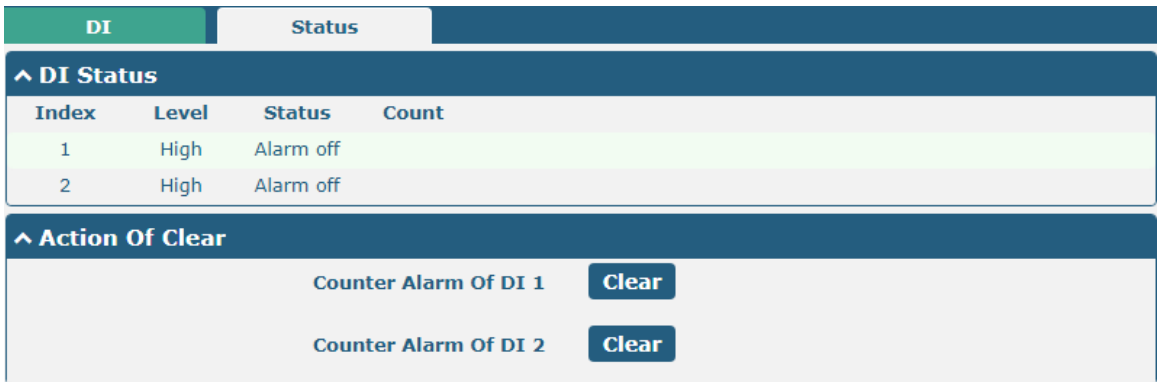

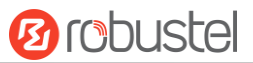

# **3.12 Interface > Serial Port**

This section allows you to set the serial port parameters. Serial port provides a way to transfer serial data to IP data, or vice versa, and transmit these data via wired or wireless network to achieve data transparent transmission. R3000 LG supports one RS-232 or one RS-485 across a 7-pin 3.5 mm male socket with lock. Click the "Serial Port" column, and click the edit button of COM1.

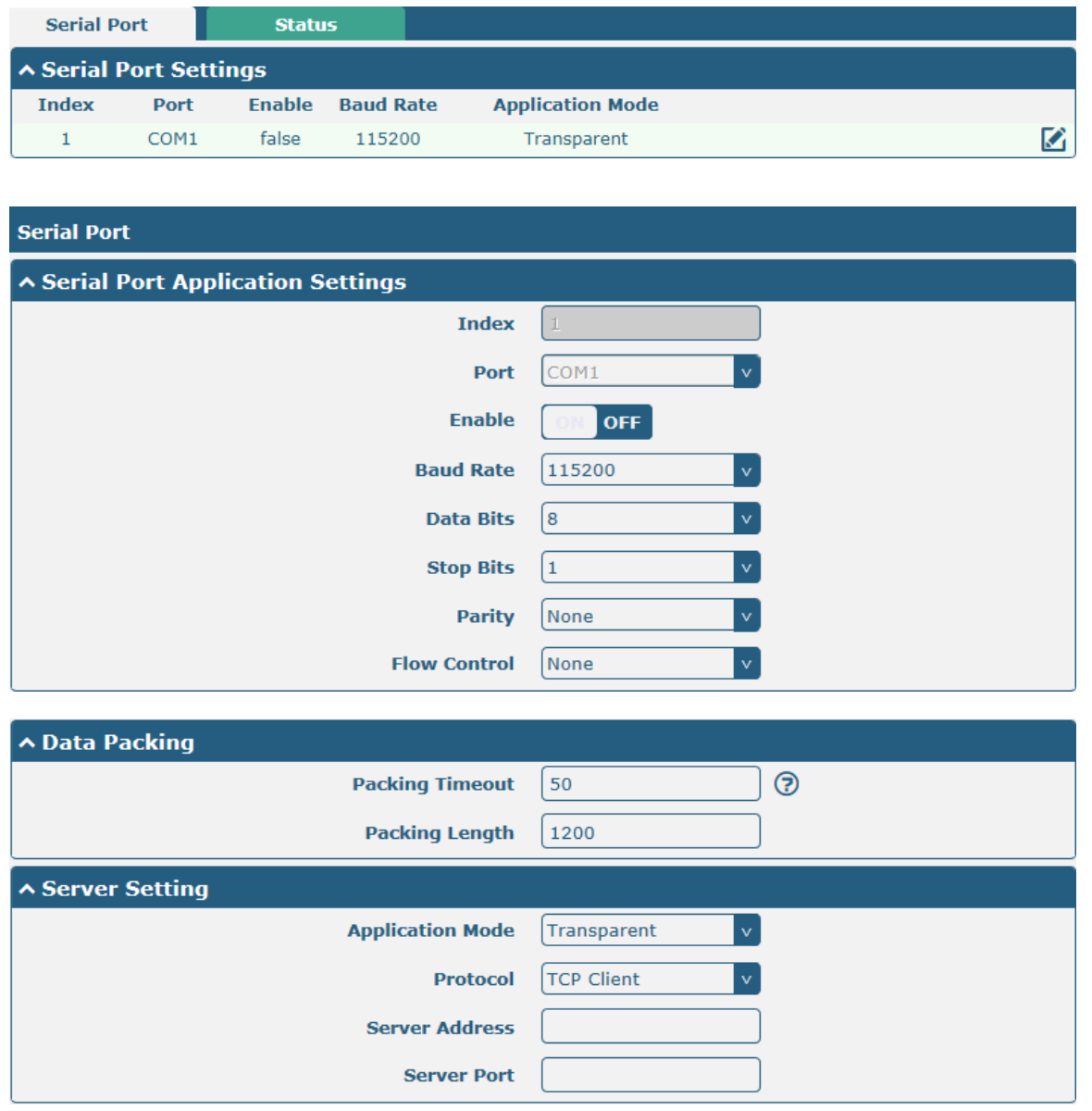

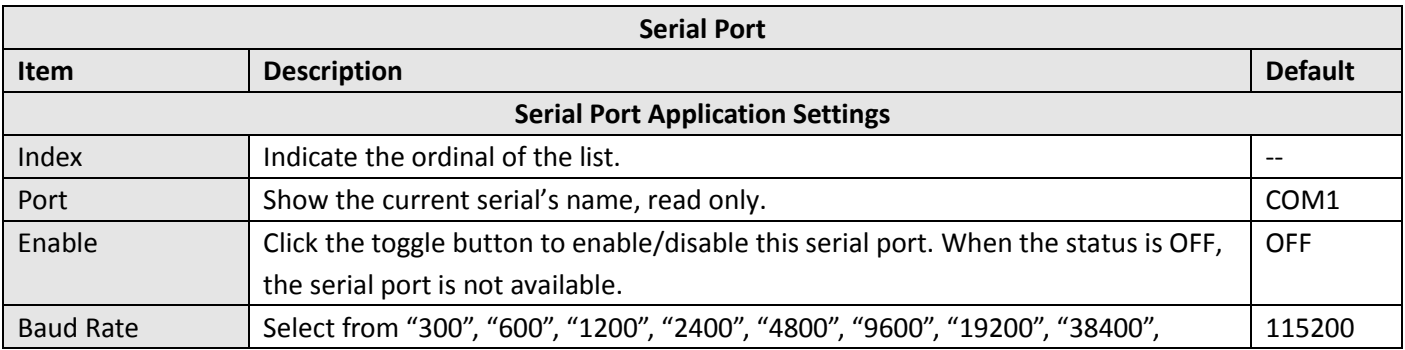

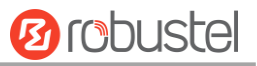

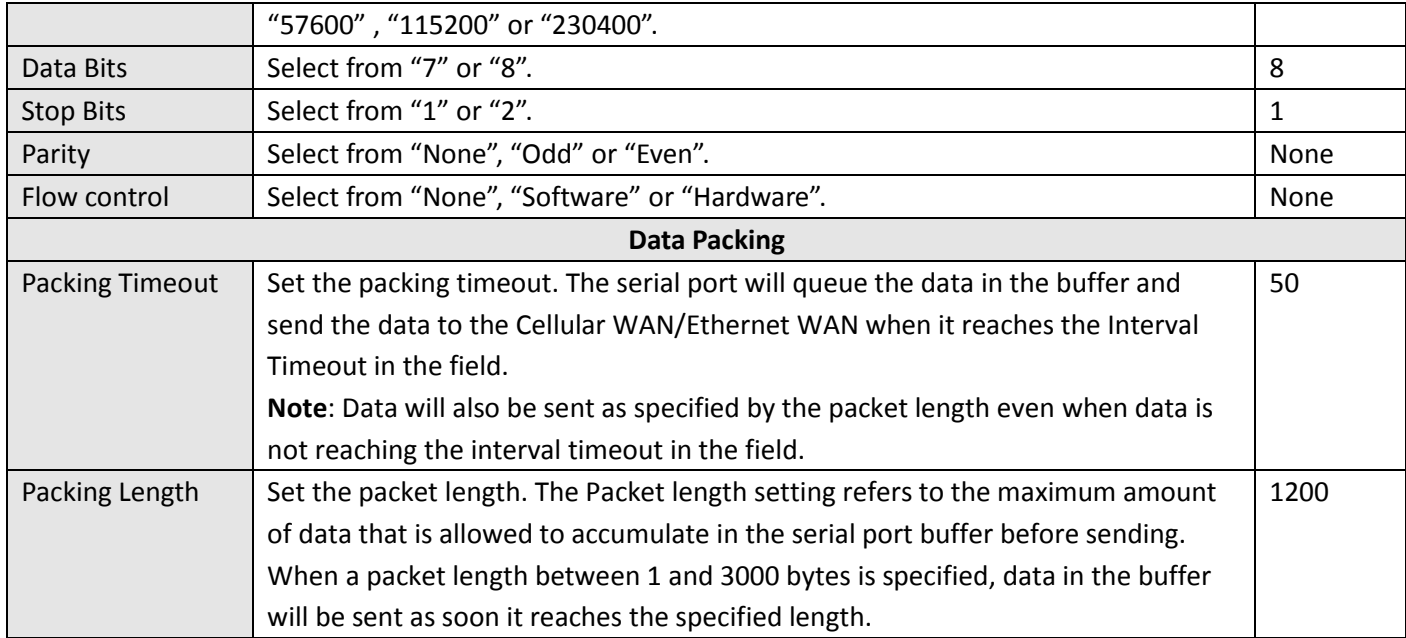

 The window is displayed as below when choosing "Transparent" as the application mode and "TCP Client" as the protocol.

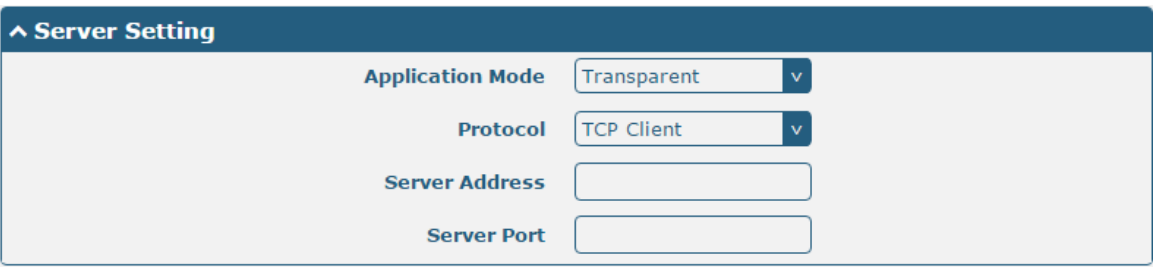

The window is displayed as below when choosing "Transparent" as the application mode and "TCP Server" as the protocol.

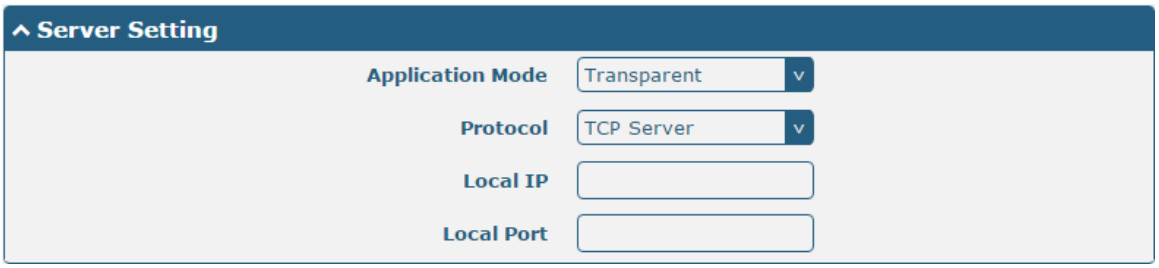

The window is displayed as below when choosing "Transparent" as the application mode and "UDP" as the protocol.

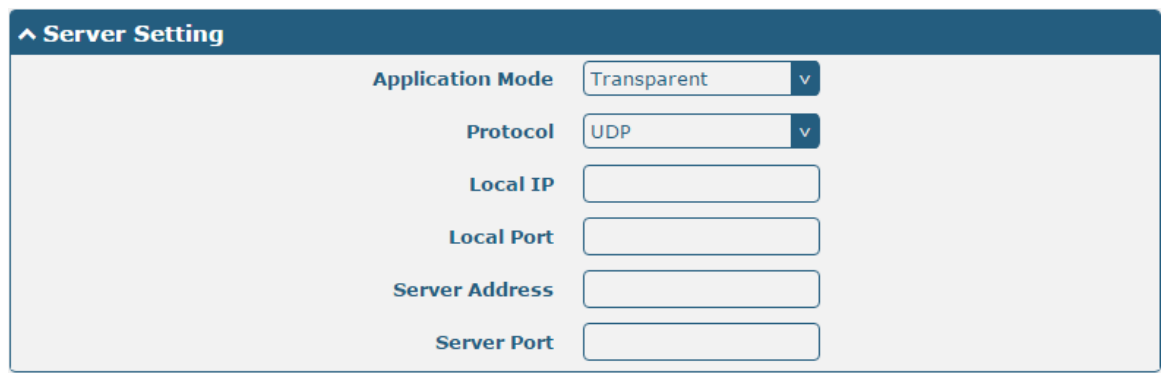

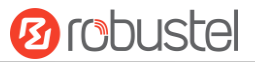

The window is displayed as below when choosing "Transparent" as the application mode and "Robustlink" as the protocol.

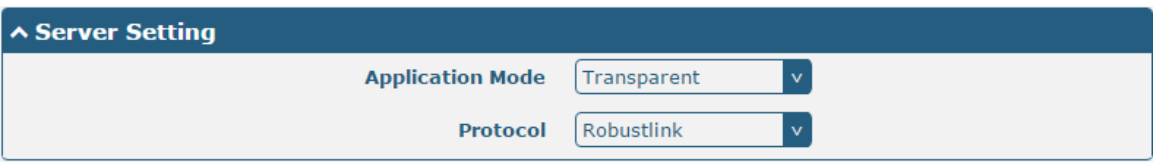

 The window is displayed as below when choosing "Modbus RTU Gateway" as the application mode and "TCP Client" as the protocol.

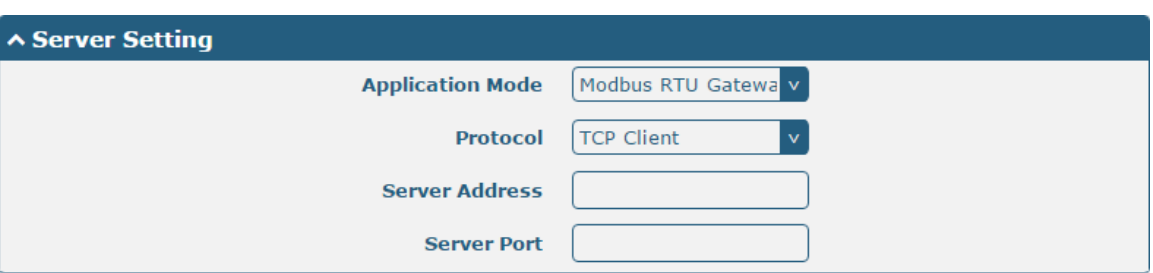

The window is displayed as below when choosing "Modbus RTU Gateway" as the application mode and "TCP Server" as the protocol.

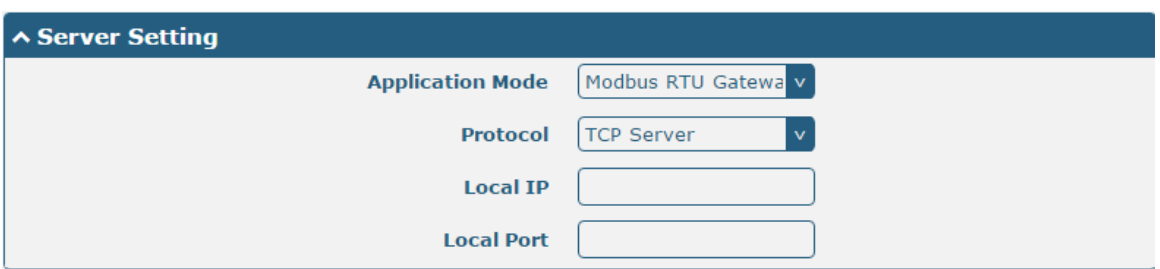

The window is displayed as below when choosing "Modbus RTU Gateway" as the application mode and "UDP" as the protocol.

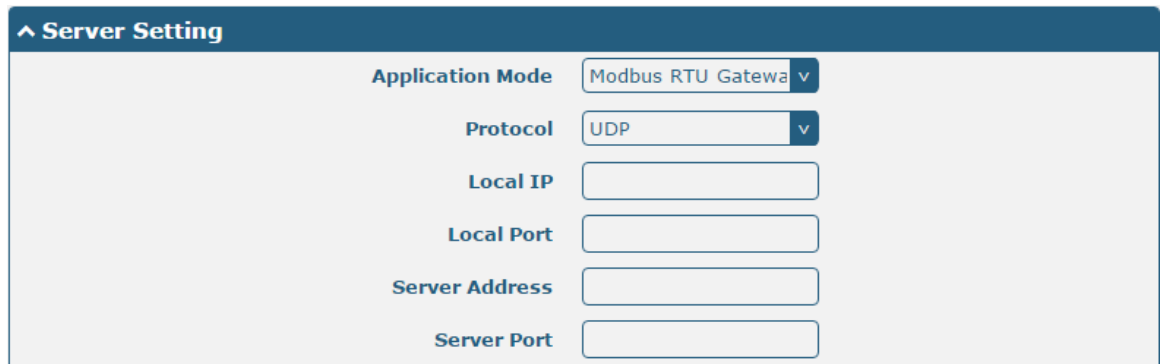

The window is displayed as below when choosing "Modbus RTU Gateway" as the application mode and "Robustlink" as the protocol.

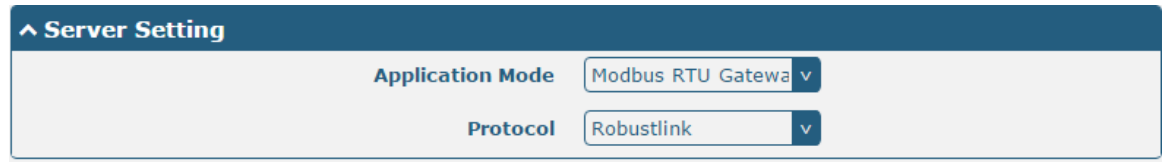

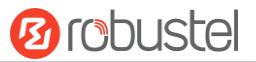

 The window is displayed as below when choosing "Modbus ASCII Gateway" as the application mode and "TCP Client" as the protocol.

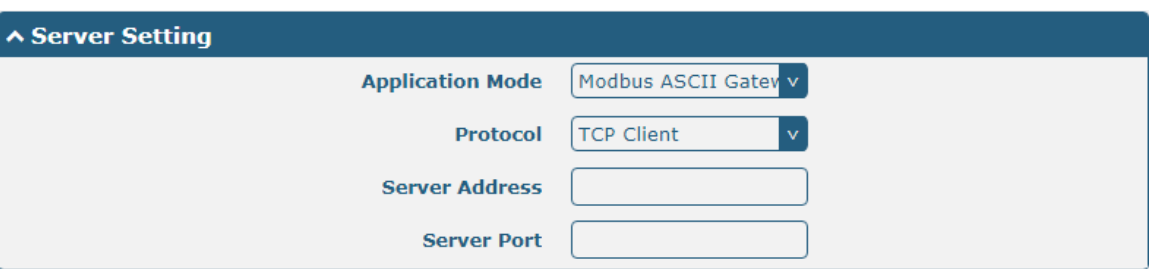

The window is displayed as below when choosing "Modbus ASCII Gateway" as the application mode and "TCP Server" as the protocol.

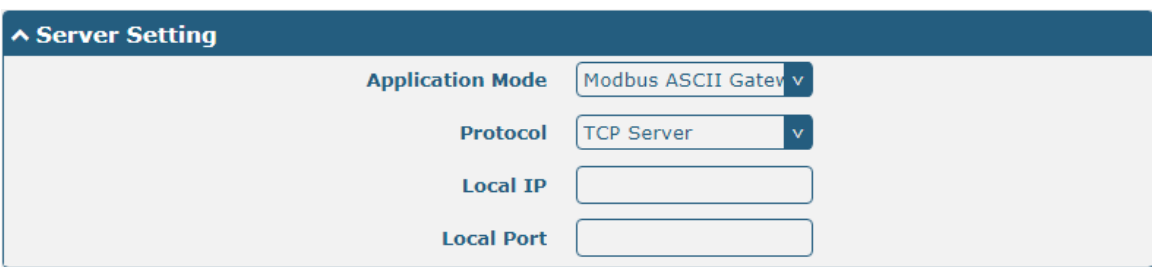

The window is displayed as below when choosing "Modbus ASCII Gateway" as the application mode and "UDP" as the protocol.

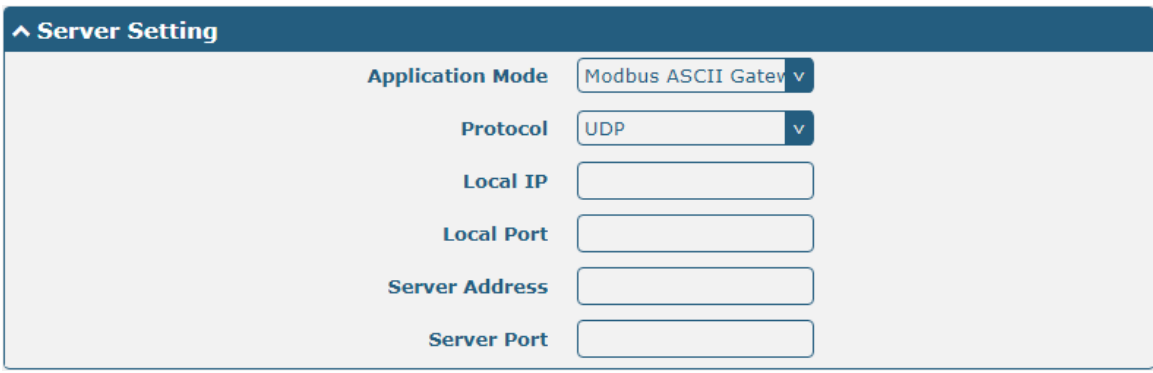

The window is displayed as below when choosing "Modbus ASCII Gateway" as the application mode and "Robustlink" as the protocol.

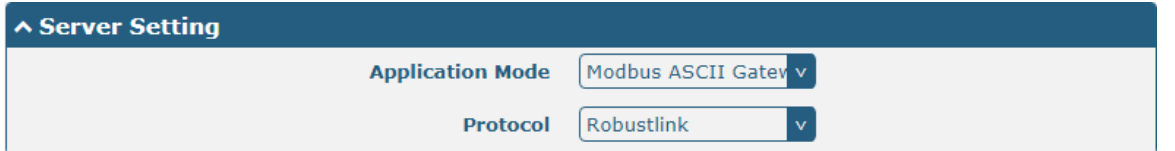

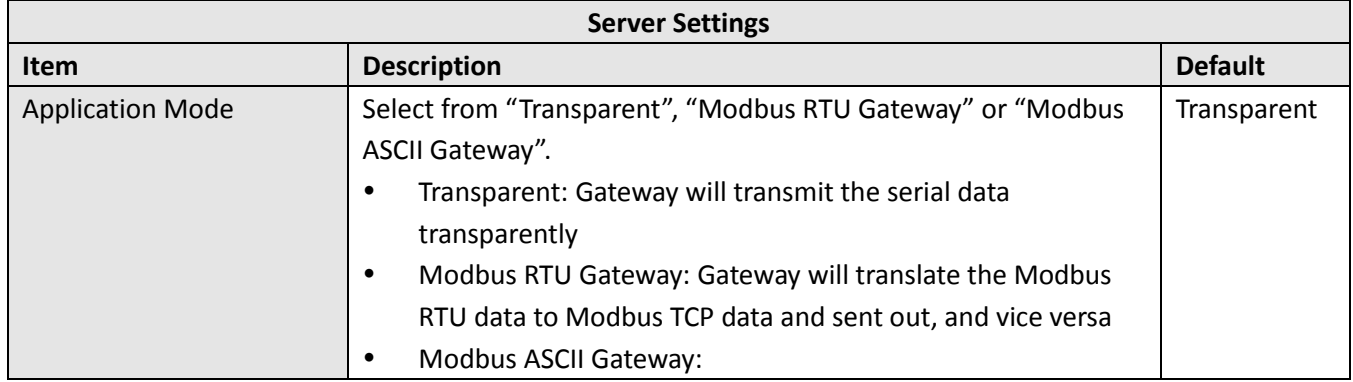

ш

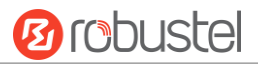

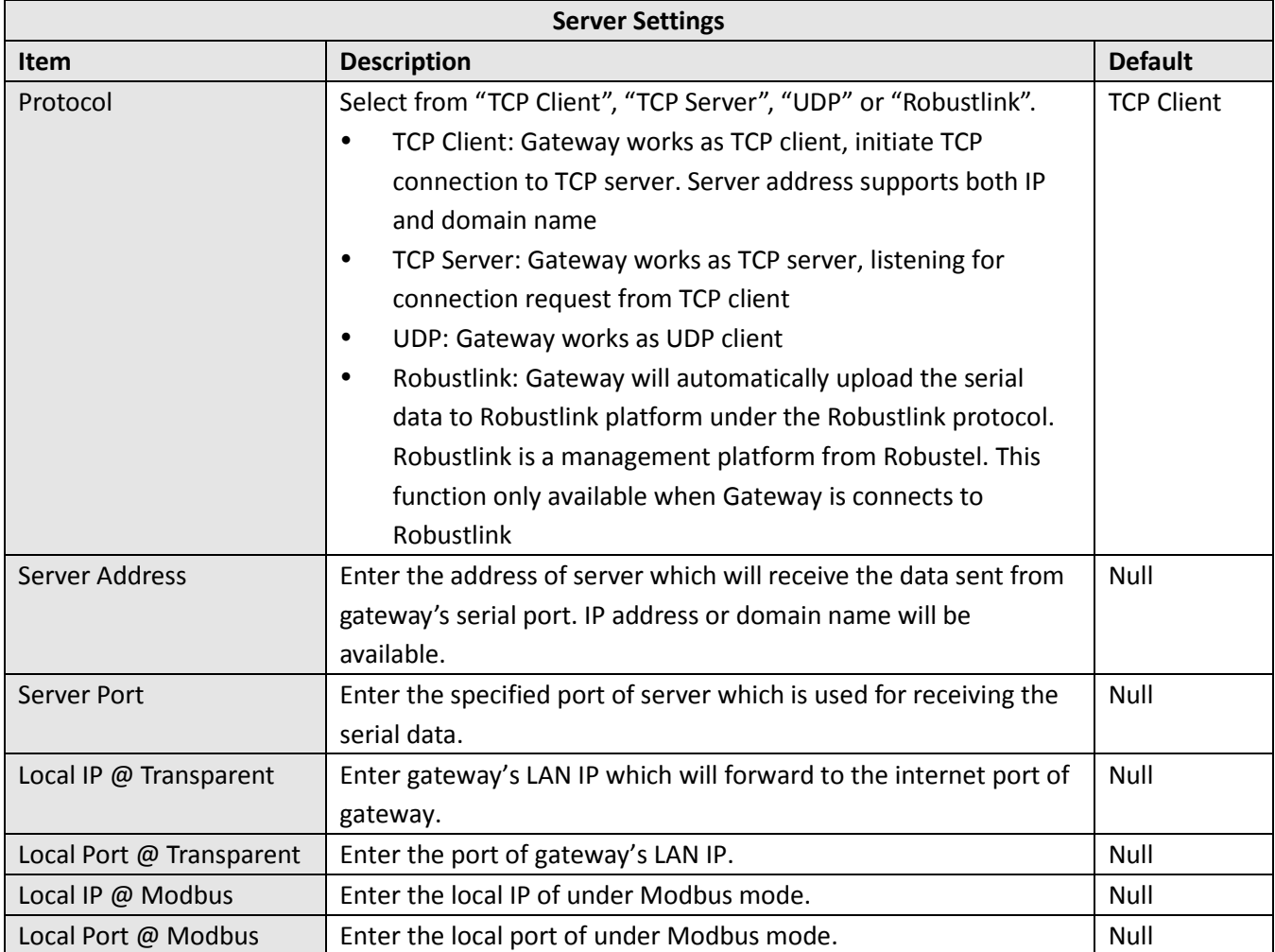

### Click the "Status" column to view the current serial port type.

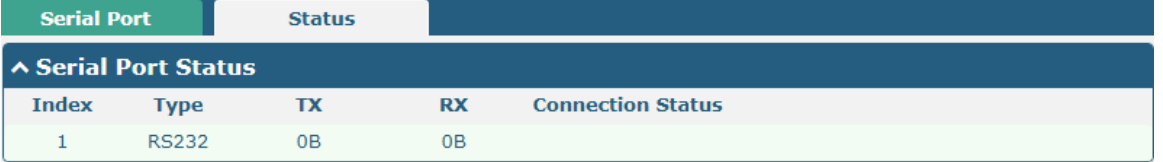

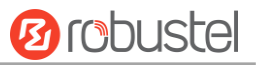

# **3.13 Interface > LoRa**

This section allows you to set the LoRaWAN parameters.

### **General Settings**

Click "General Settings > Gateway Settings" to configure your node parameters. Here takes an example as below.

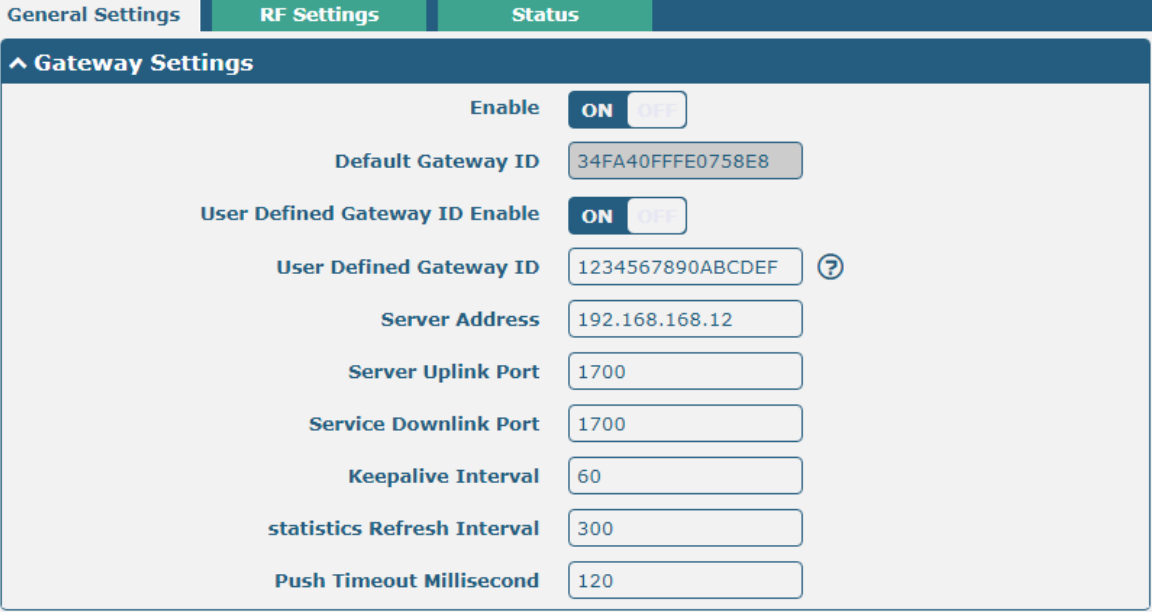

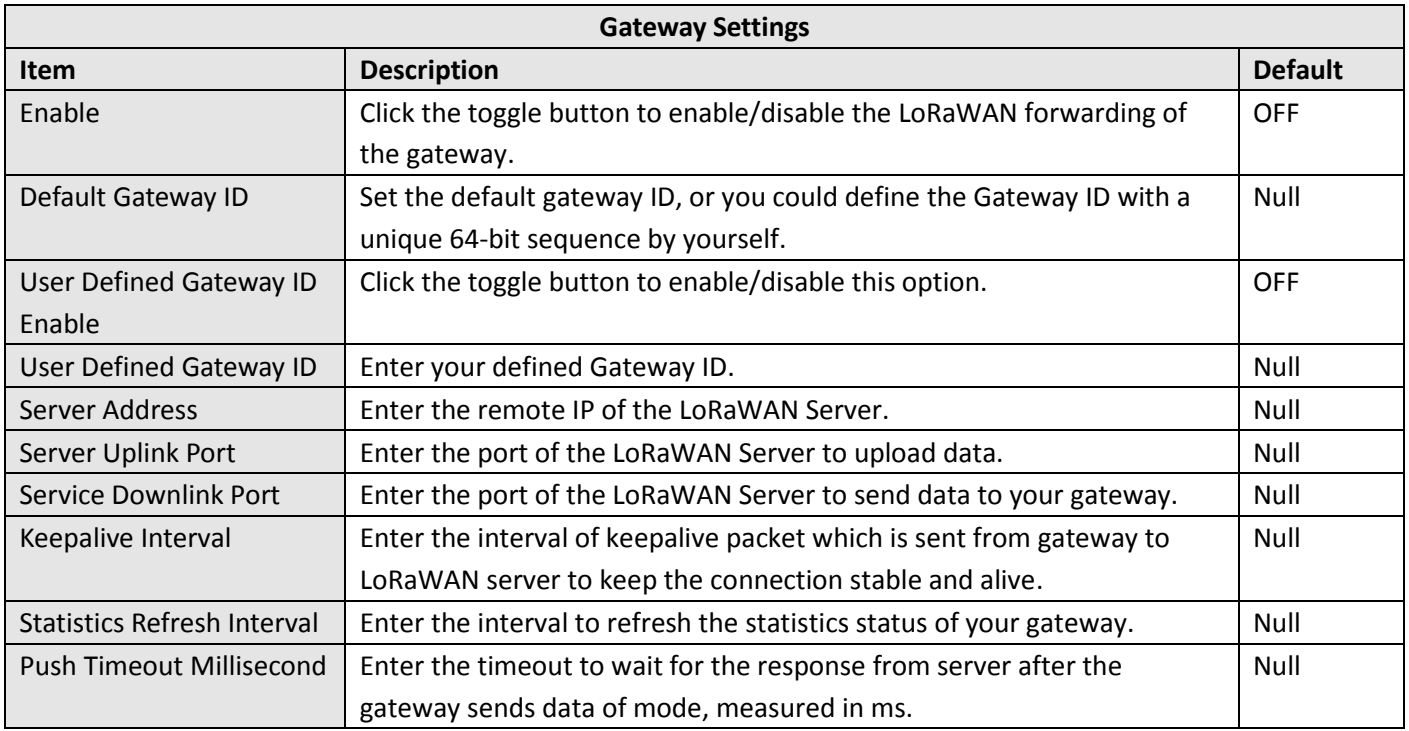

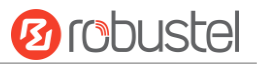

### **RF Settings**

٠

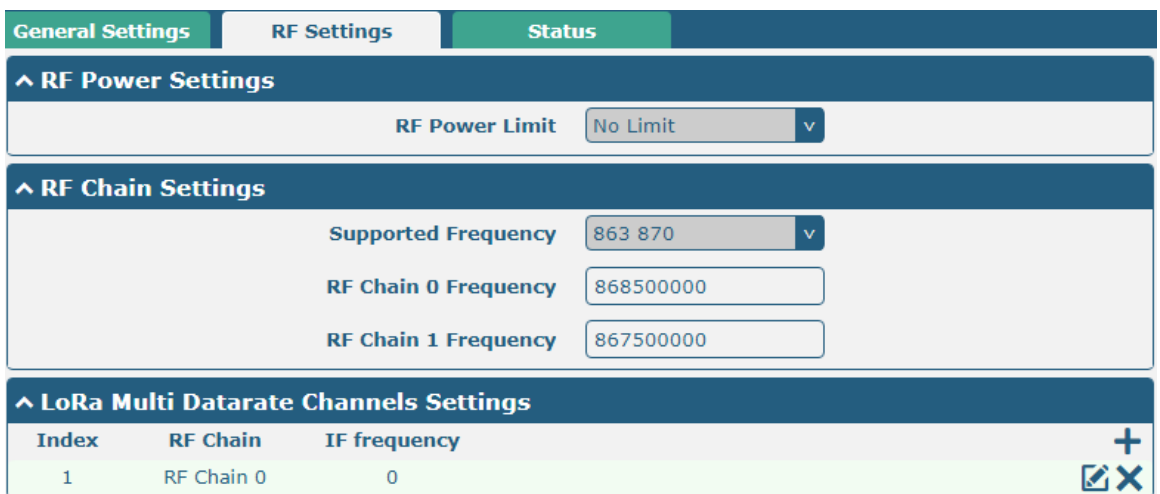

#### Click  $\bigstar$  to add a channel. The maximum count is 8.

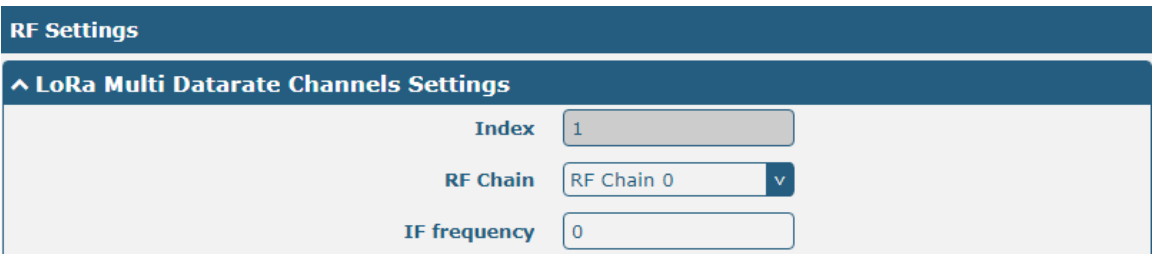

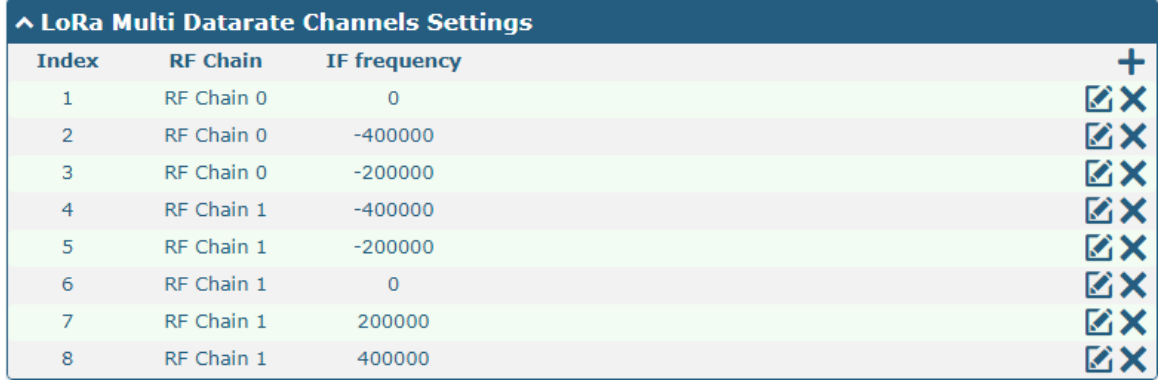

#### Use LoRa Standard channel to establish communication between nodes and gateway.

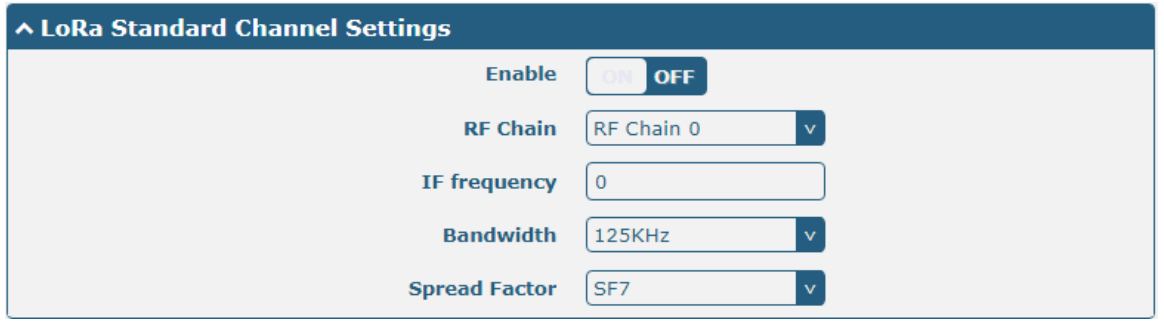

i.

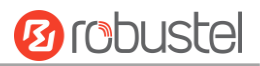

#### Use FSK modulation instead of LoRa.

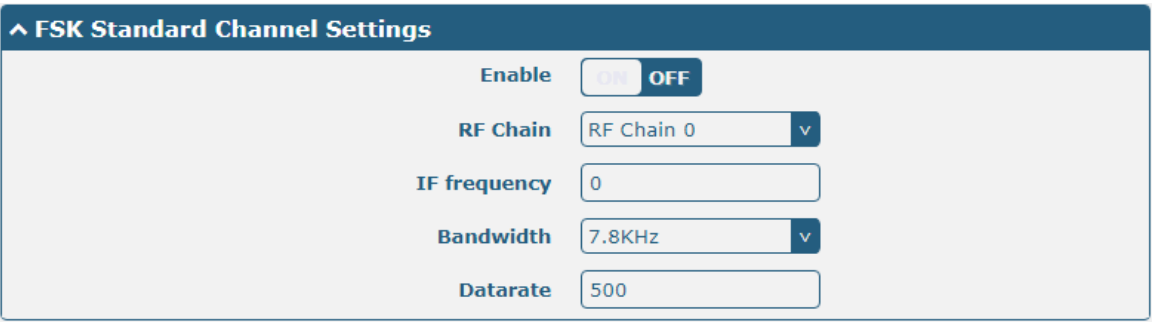

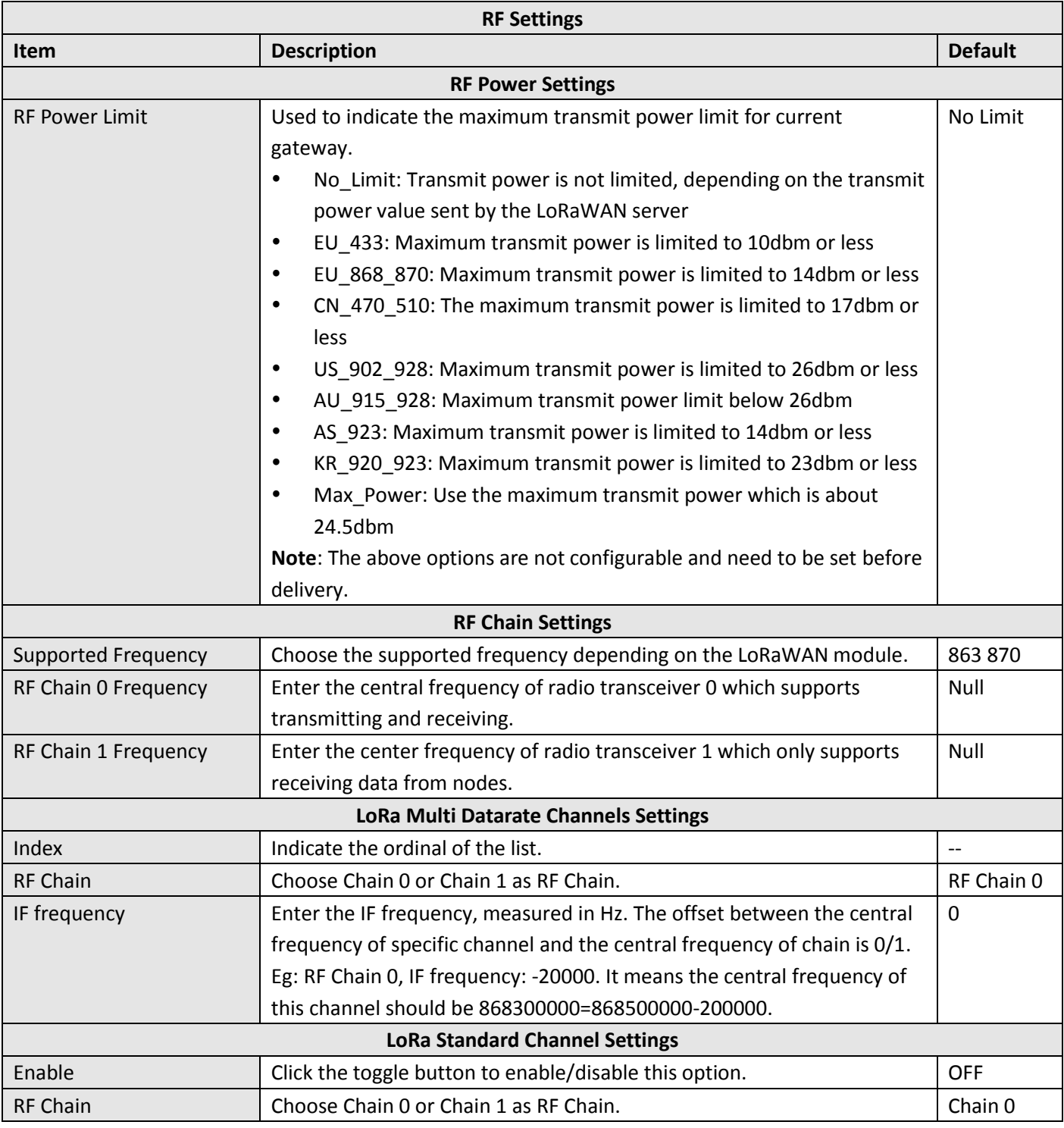

m.

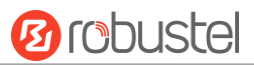

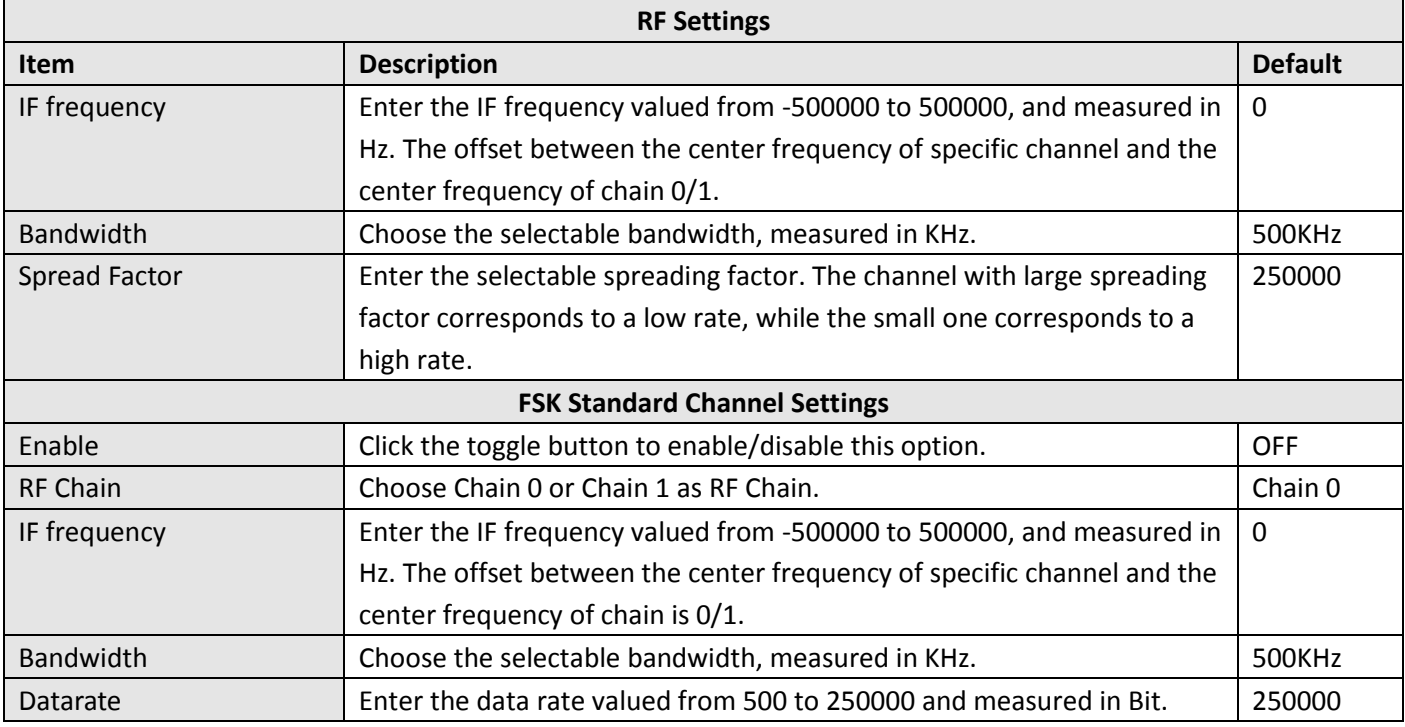

## **Status**

### Click "Status" to view your node status.

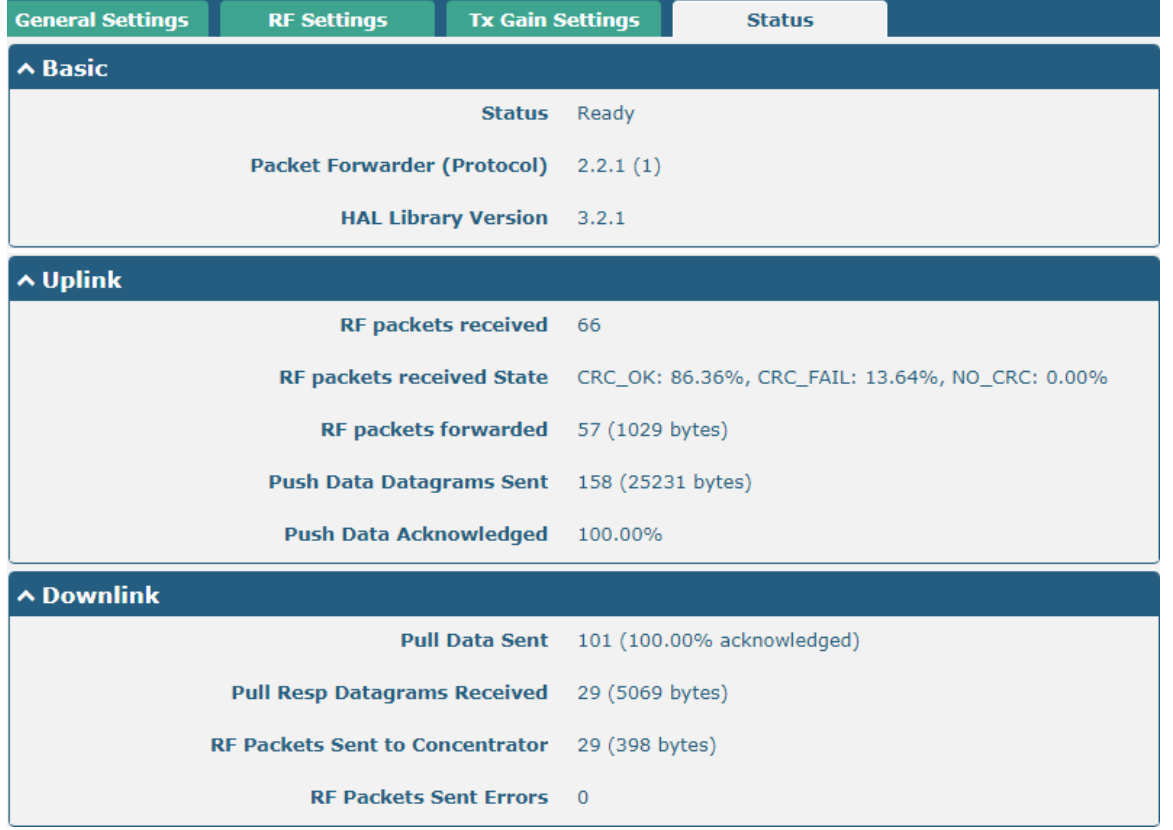

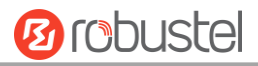

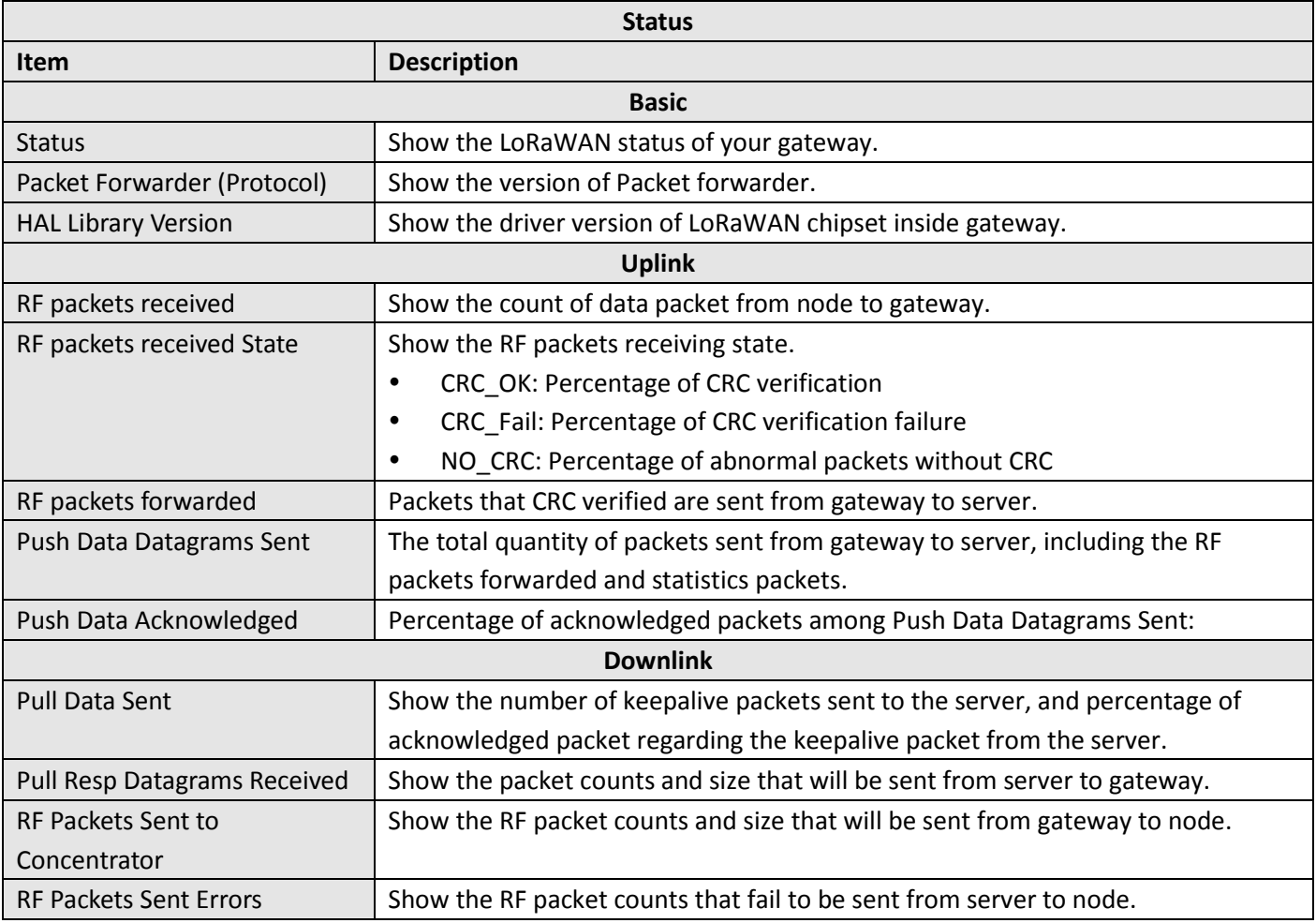

# **3.14 Network > Route**

This section allows you to set the static route. Static route is a form of [routing](https://en.wikipedia.org/wiki/Routing) that occurs when a gateway uses a manually-configured routing entry, rather than information from a dynamic routing traffic. Route Information Protocol (RIP) is widely used in small network with stable use rate. Open Shortest Path First (OSPF) is made gateway within a single autonomous system and used in large network.

#### **Static Route**

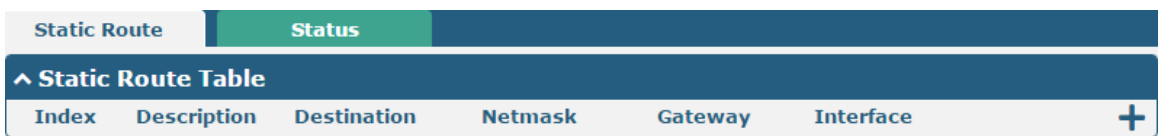

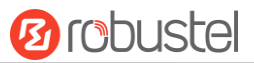

### Click  $\boldsymbol{+}$  to add static routes. The maximum count is 20.

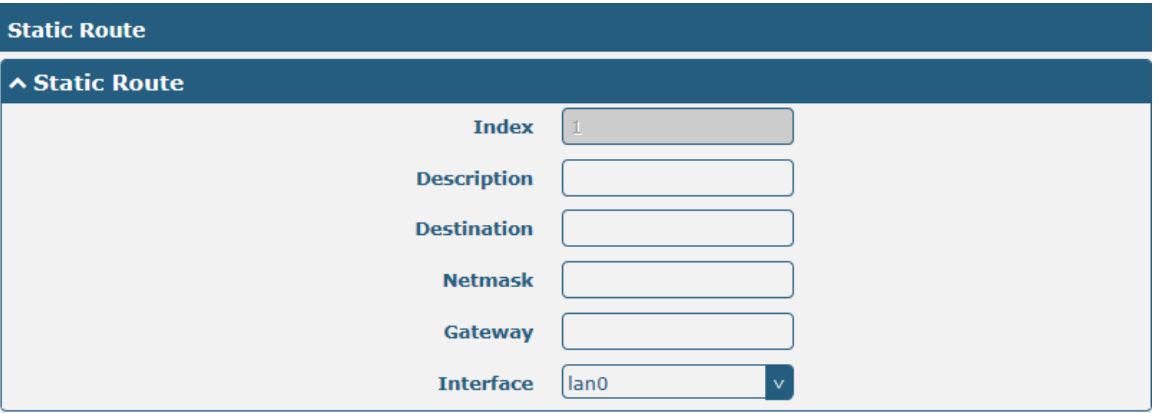

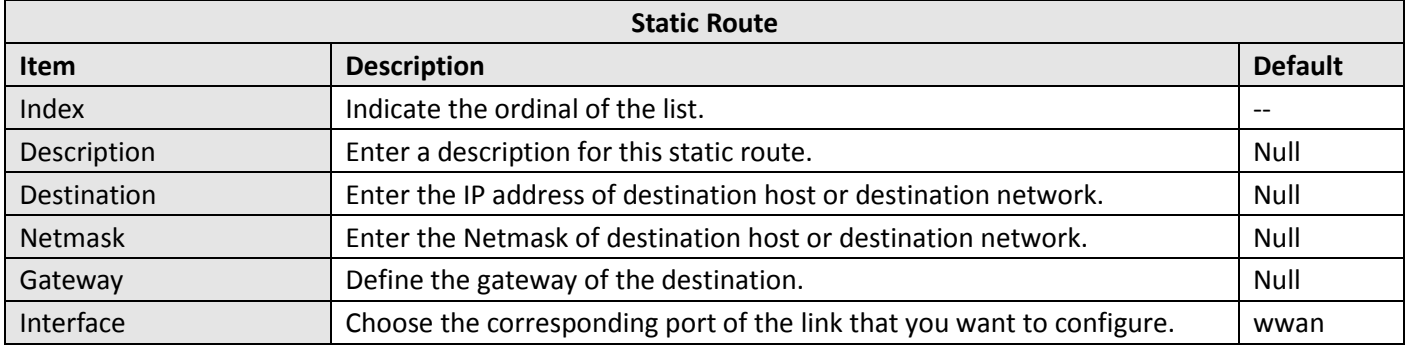

#### **Status**

This window allows you to view the status of route.

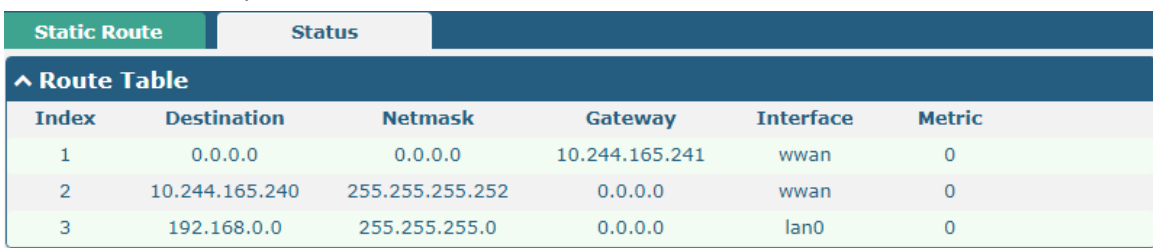

# **3.15 Network > Firewall**

This section allows you to set the firewall and its related parameters, including Filtering, Port Mapping and DMZ.

### **Filtering**

The filtering rules can be used to either accept or block certain users or ports from accessing your gateway.

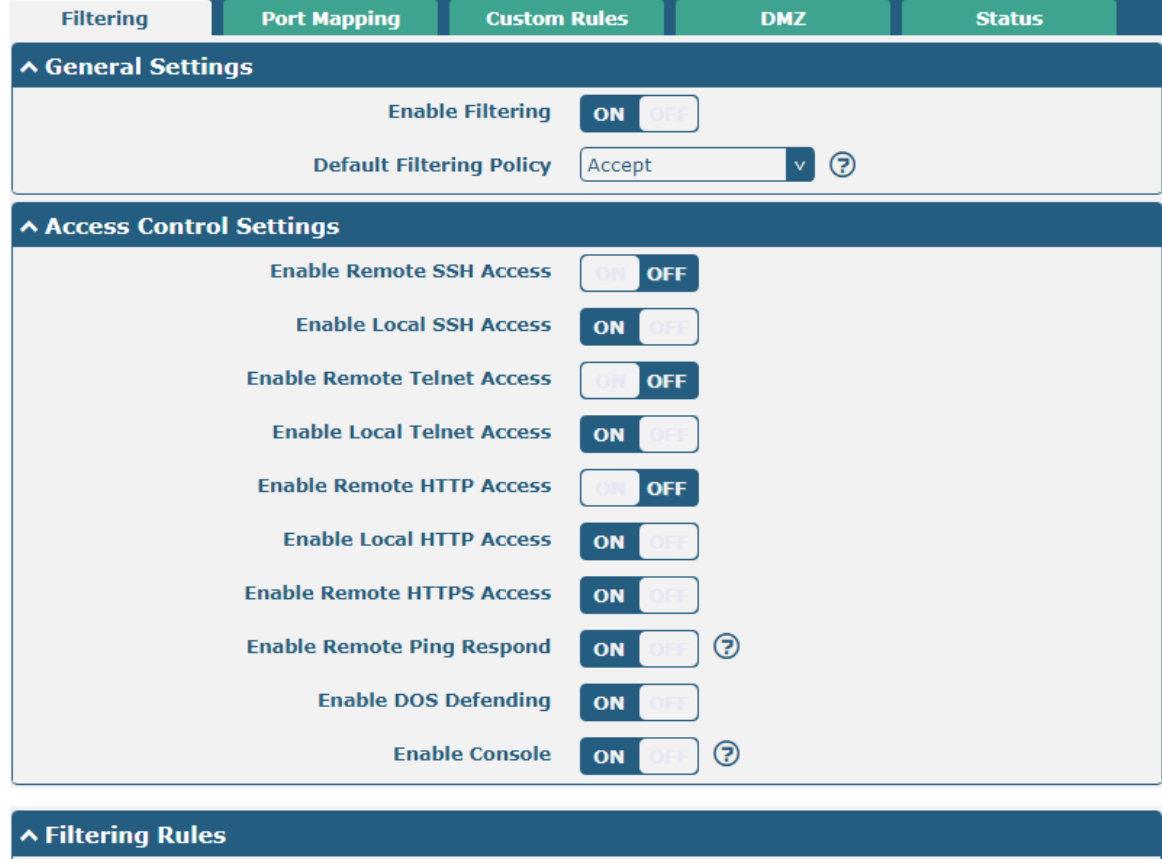

**Index** Source Address Source Port Source MAC Target Address Target Port Protocol

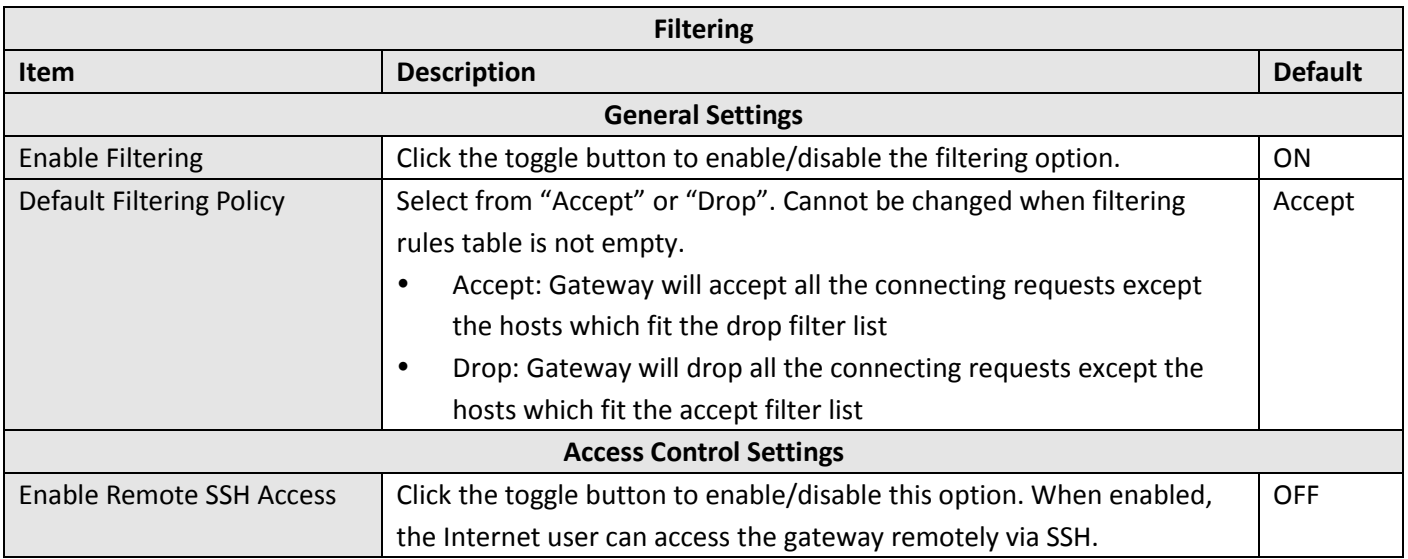

 $+$ 

٠

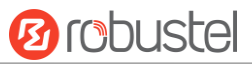

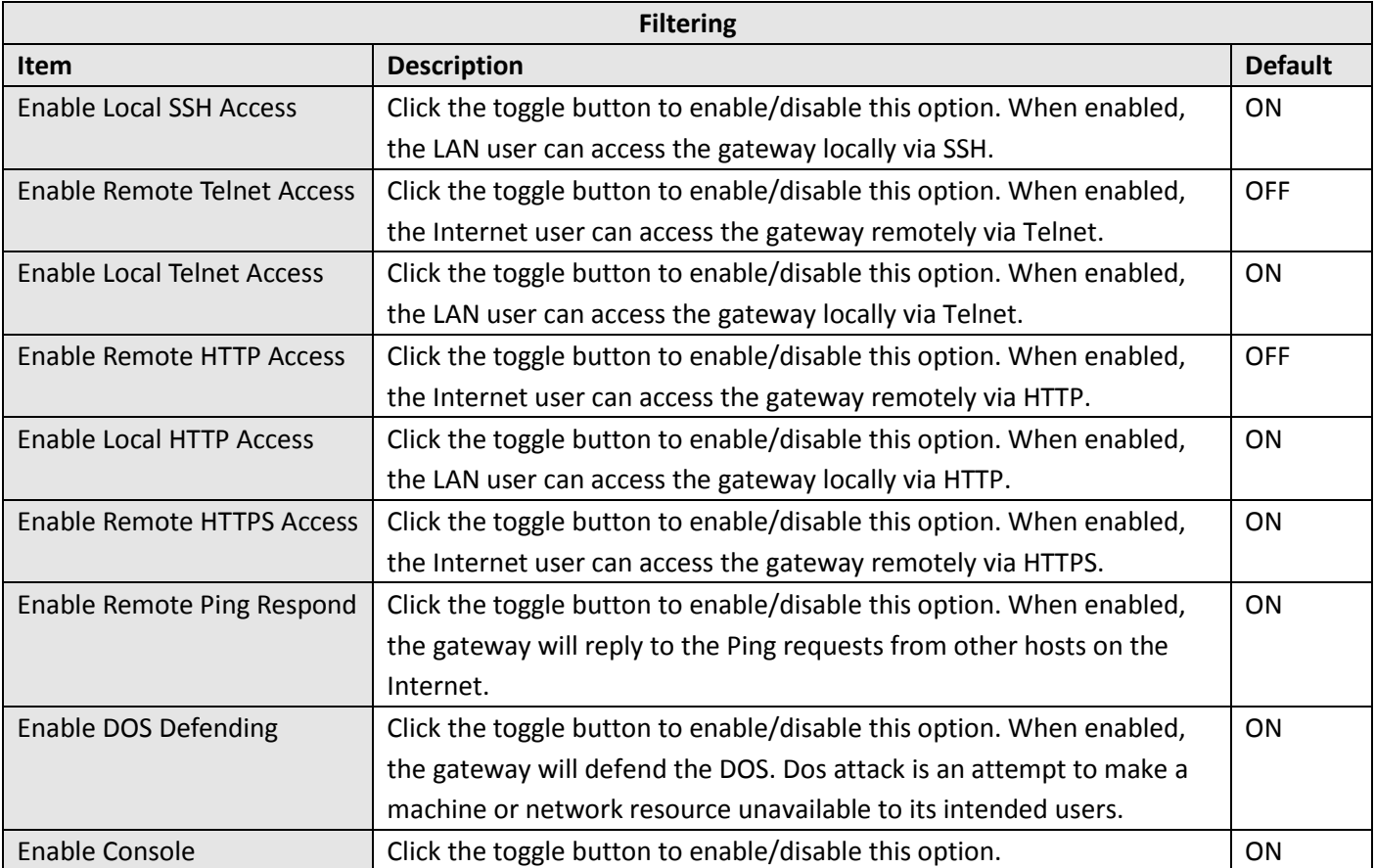

Click  $\biguparrow$  to add a filtering rule. The maximum count is 20. The window is displayed as below when defaulting "All" or choosing "ICMP" as the protocol. Here take "All" as an example.

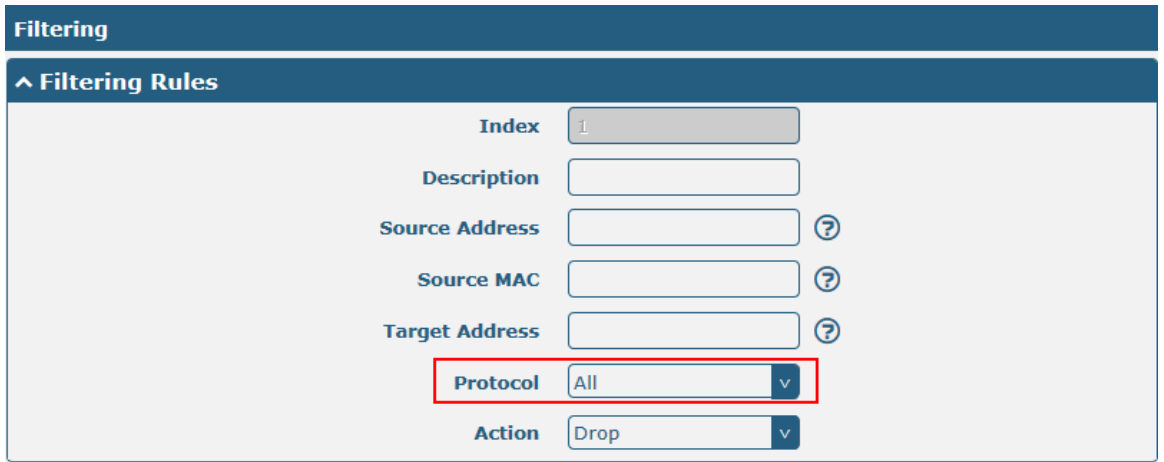

п

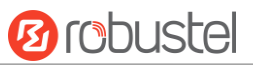

The window is displayed as below when choosing "TCP", "UDP" or "TCP-UDP" as the protocol. Here take "TCP" as an example.

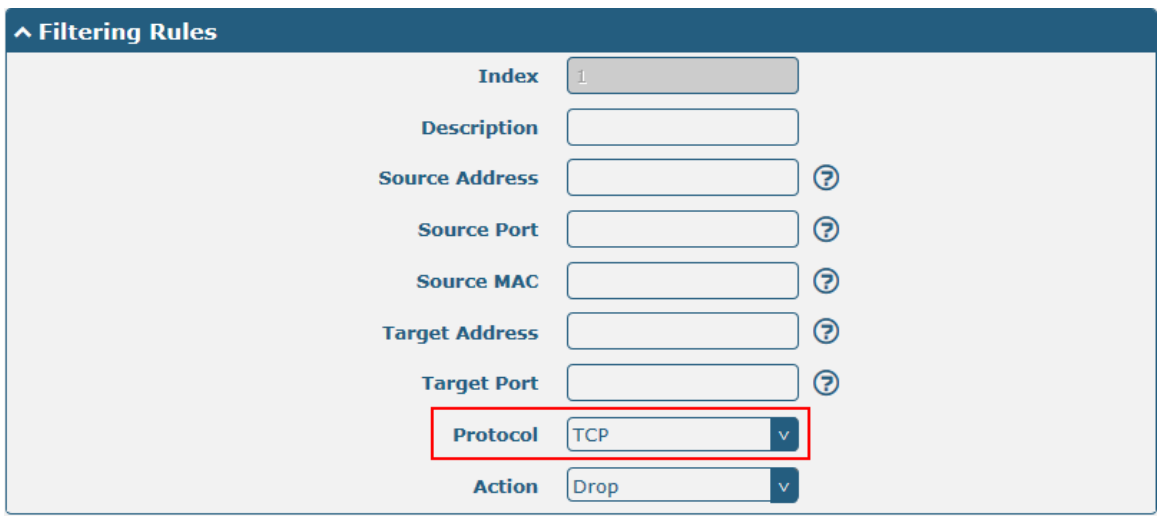

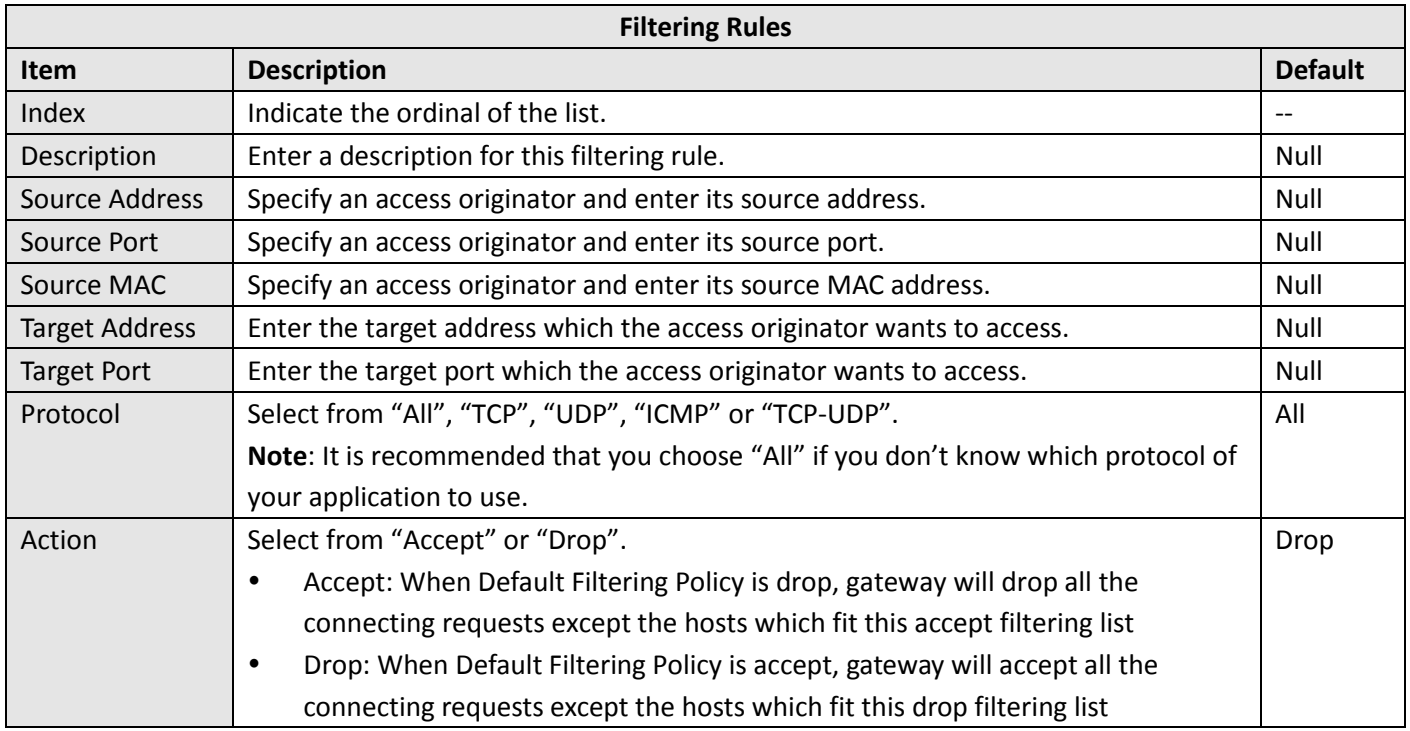

## **Port Mapping**

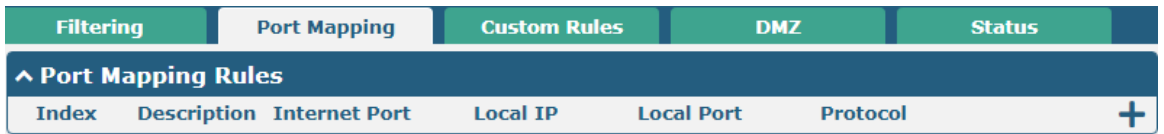

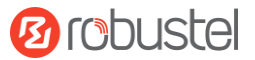

### Click  $\biguparrow$  to add port mapping rules. The maximum rule count is 40.

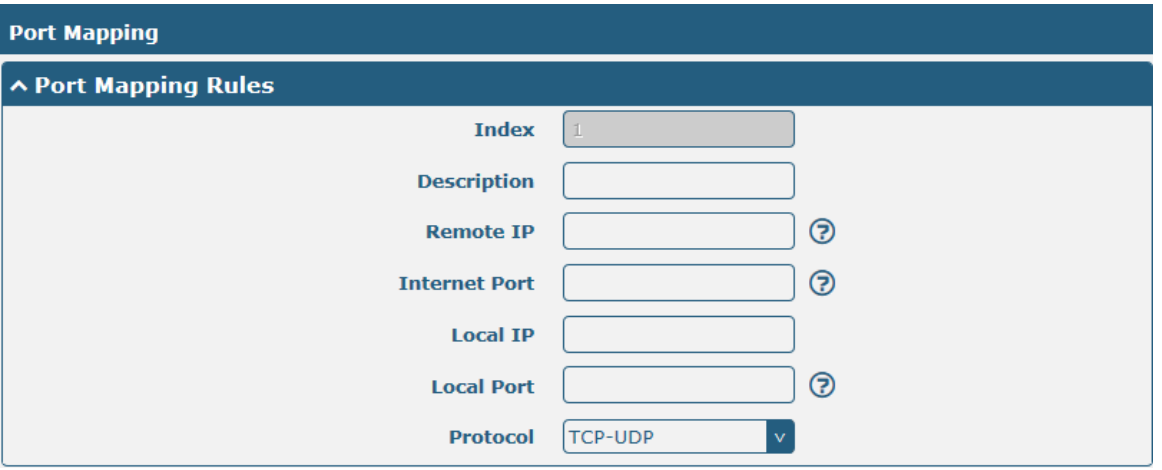

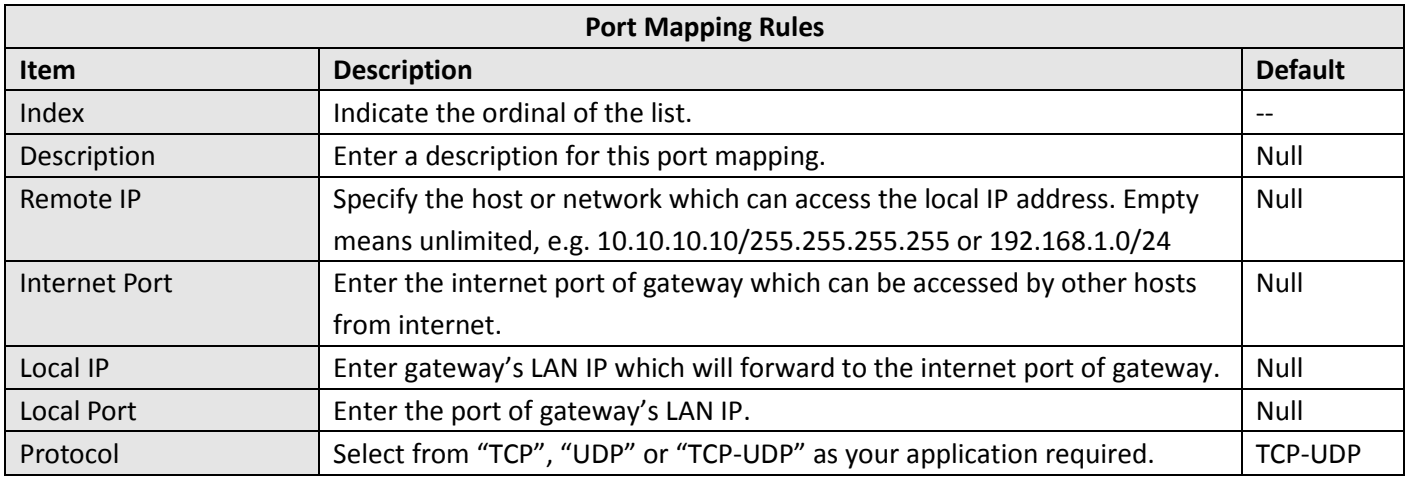

### **Custom Rules**

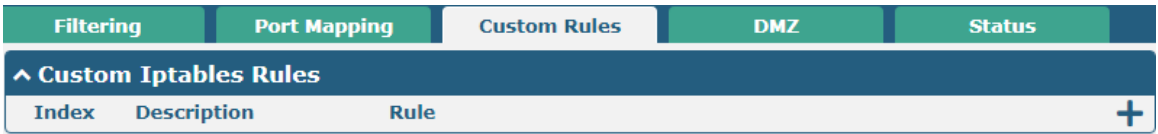

Click  $\frac{1}{\sqrt{1}}$  to add custom rules. The maximum rule count is 40.

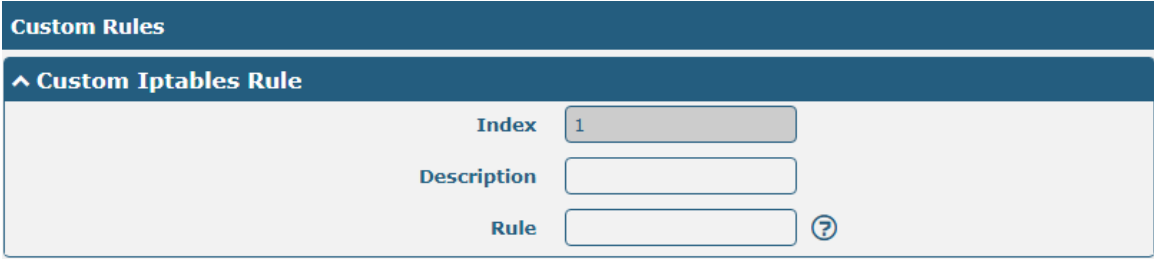

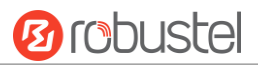

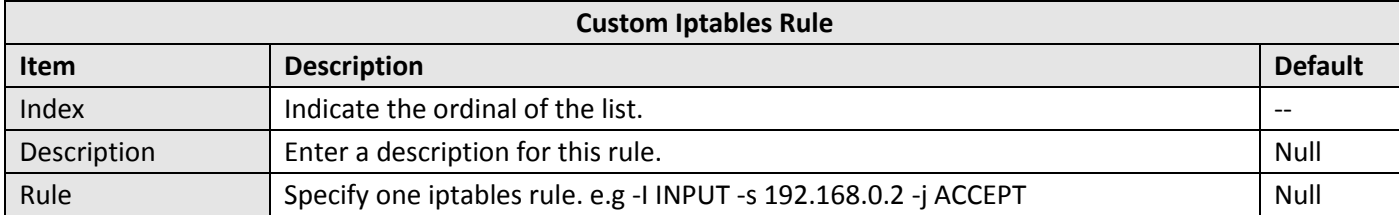

## **DMZ**

m.

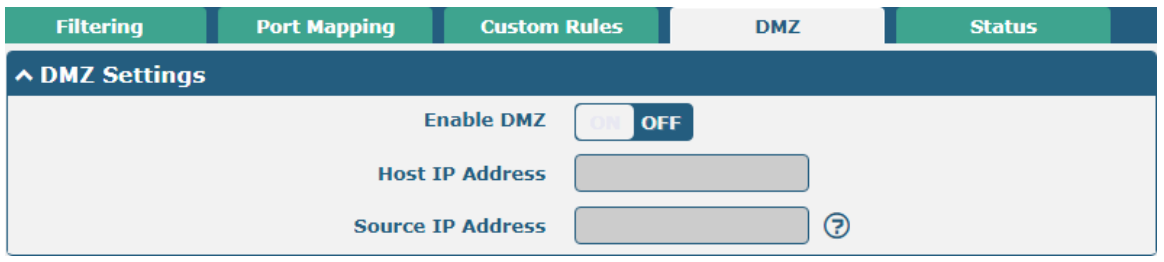

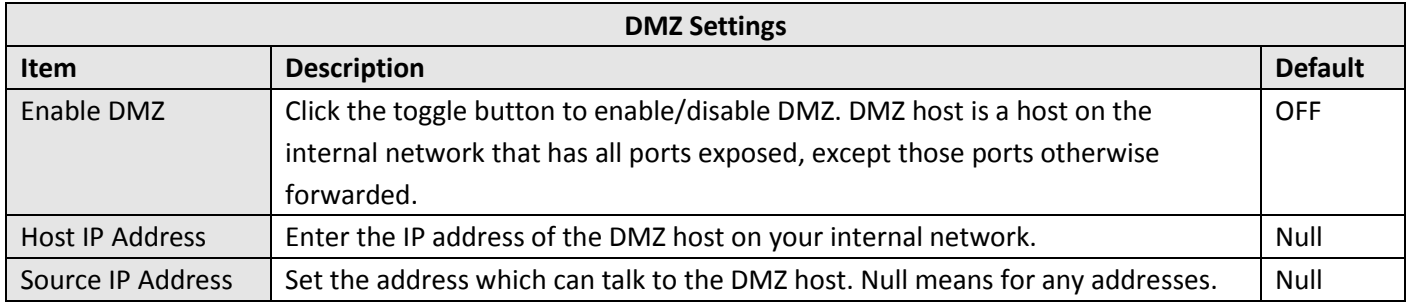

### **Status**

#### Click the "Status" column to view the

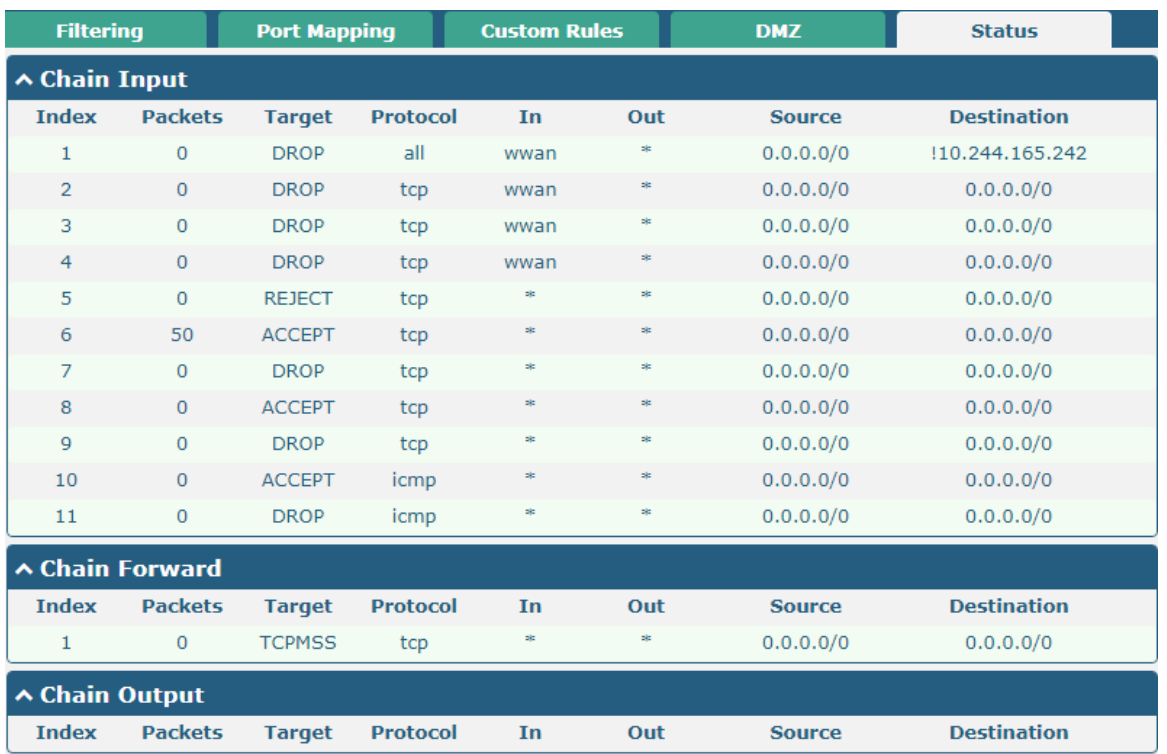

# **3.16 Network > IP Passthrough**

Click **Network > IP Passthrough > IP Passthrough** to enable or disable the IP Pass-through option.

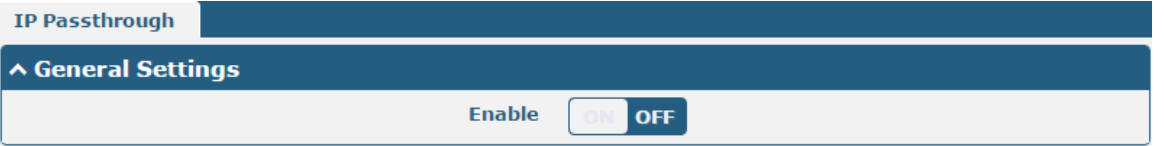

If gateway enables the IP Pass-through, the terminal device (such as PC) will enable the DHCP Client mode and connect to LAN port of the gateway; and after the gateway dial up successfully, the PC will automatically obtain the IP address and DNS server address which assigned by ISP.

## **3.17 VPN > IPsec**

This section allows you to set the IPsec and the related parameters. Internet Protocol Security (IPsec) is a [protocol](https://en.wikipedia.org/wiki/Protocol_suite) [suite](https://en.wikipedia.org/wiki/Protocol_suite) for secure Internet [Protocol](https://en.wikipedia.org/wiki/Internet_Protocol) (IP) communications that works by [authenticating](https://en.wikipedia.org/wiki/Authentication) and [encrypting](https://en.wikipedia.org/wiki/Encryption) each IP [packet](https://en.wikipedia.org/wiki/Packet_(information_technology)#Example:_IP_packets) of a communication session.

### **General**

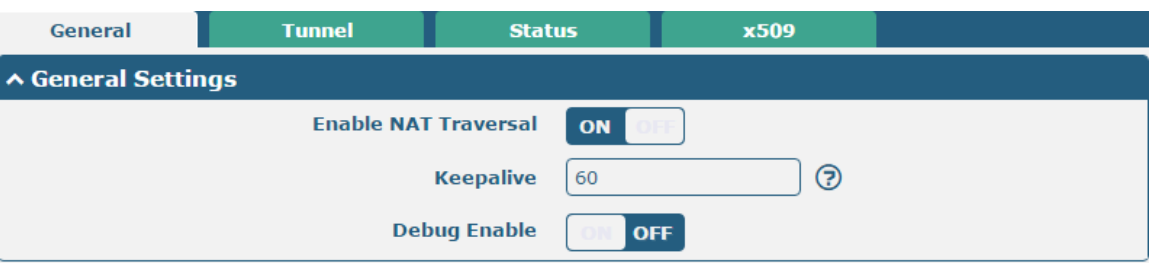

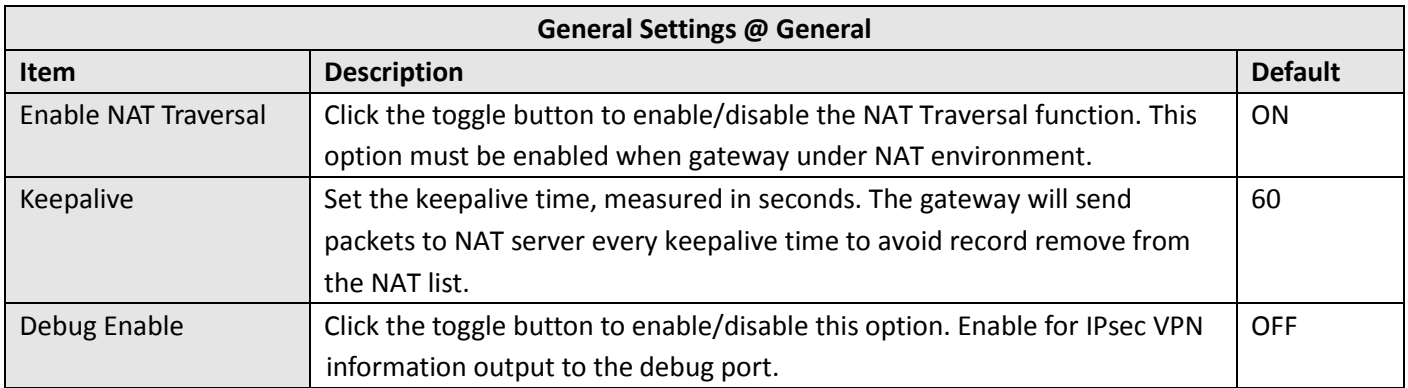

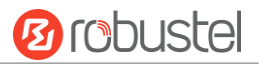

### **Tunnel**

٠

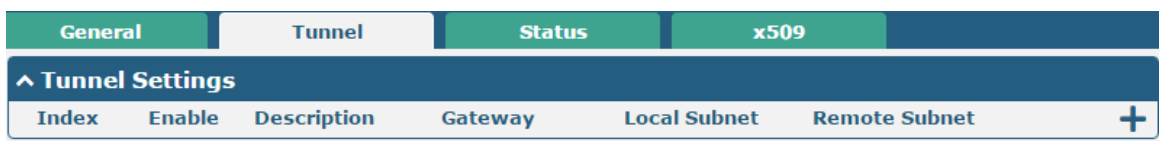

### Click  $\boldsymbol{+}$  to add tunnel settings. The maximum count is 3.

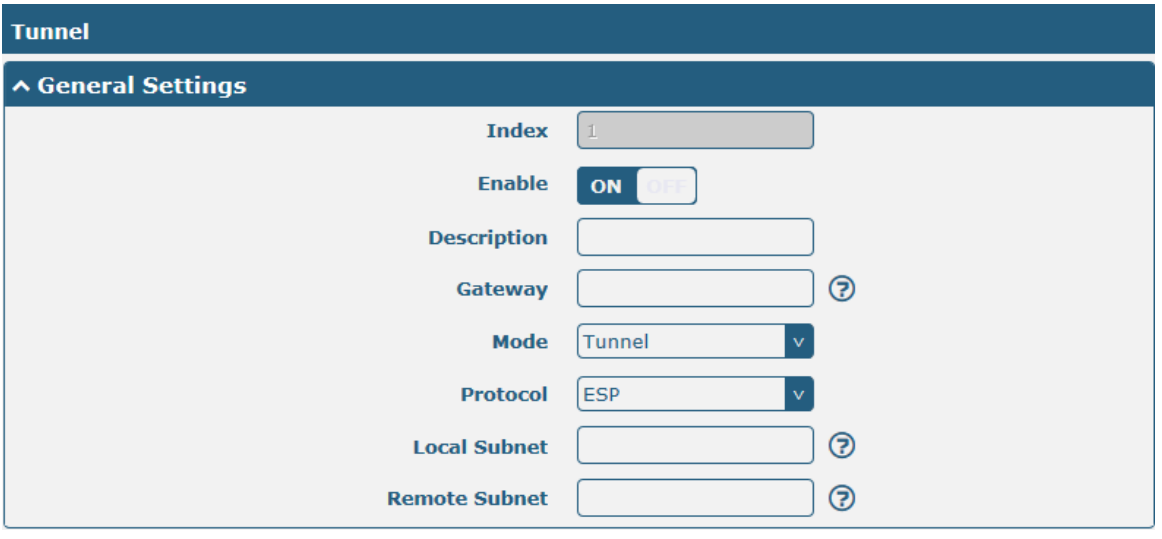

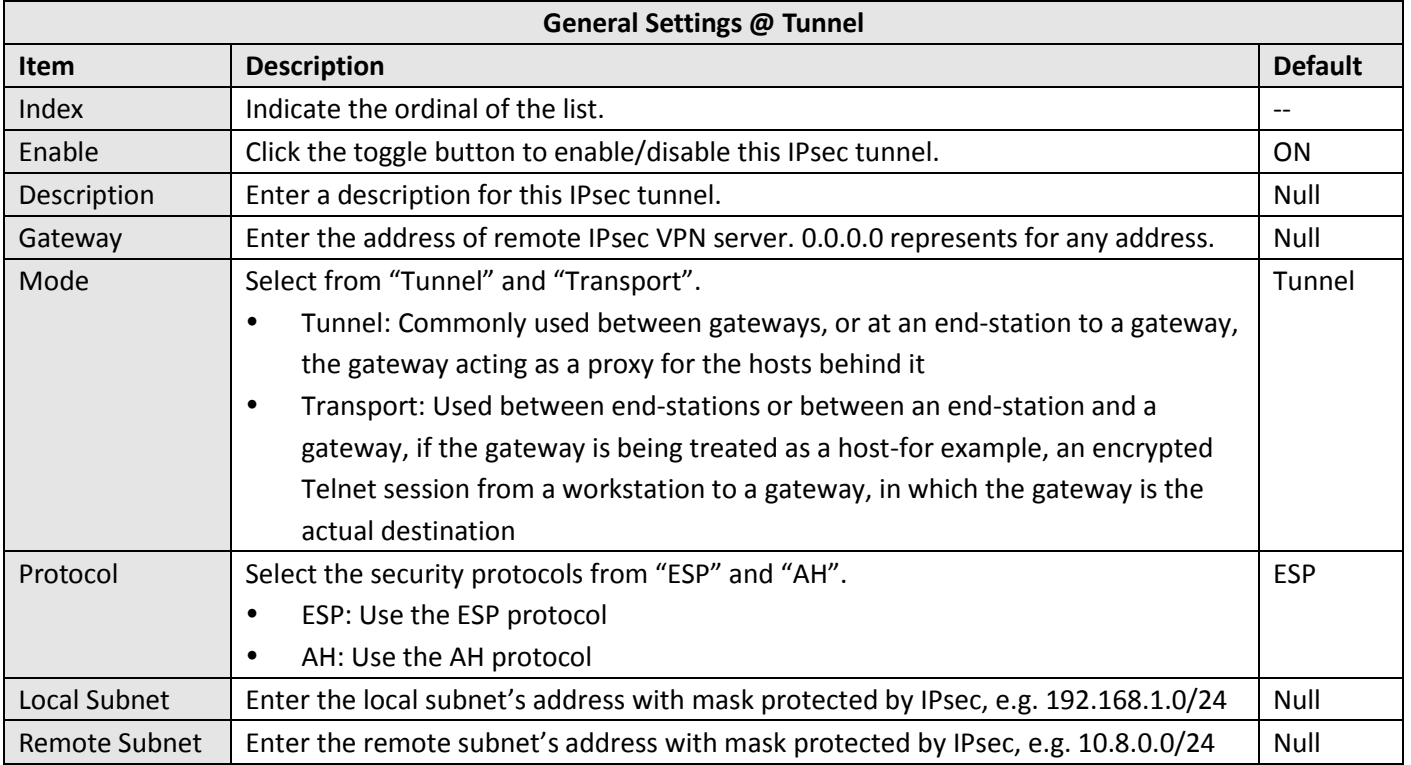

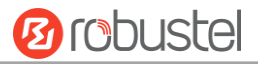

The window is displayed as below when choosing "PSK" as the authentication type.

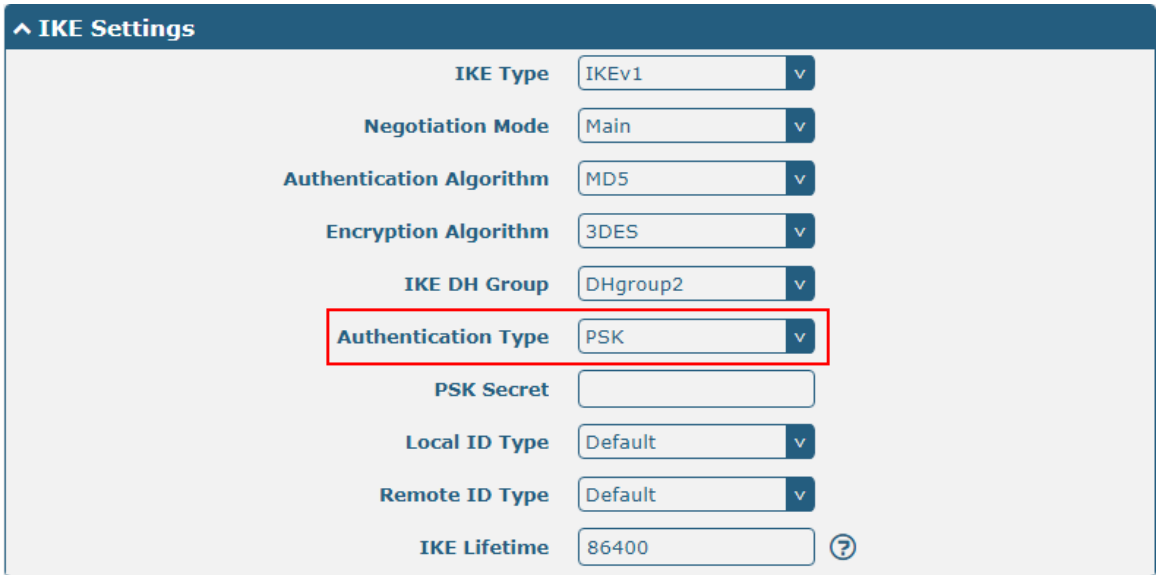

The window is displayed as below when choosing "CA" as the authentication type.

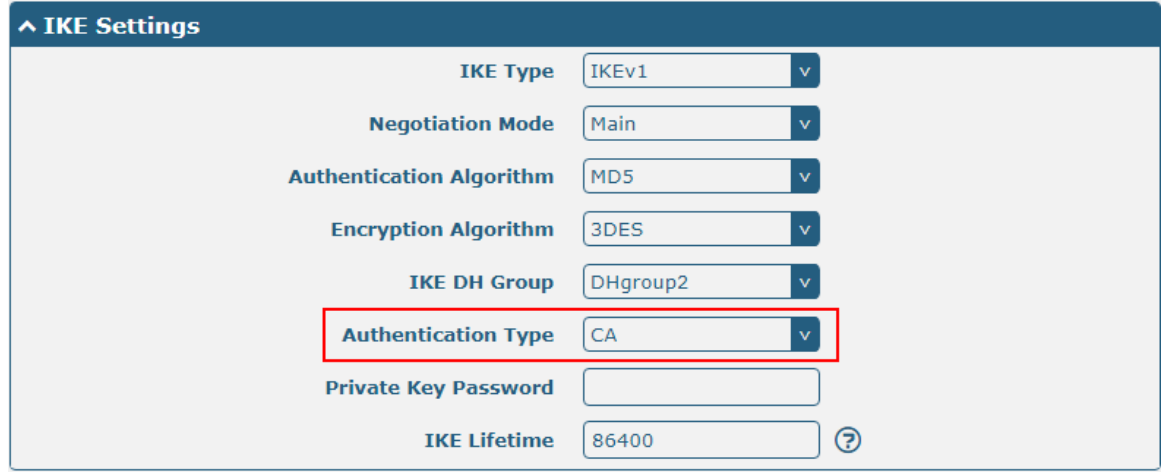

The window is displayed as below when choosing "xAuth PSK" as the authentication type.

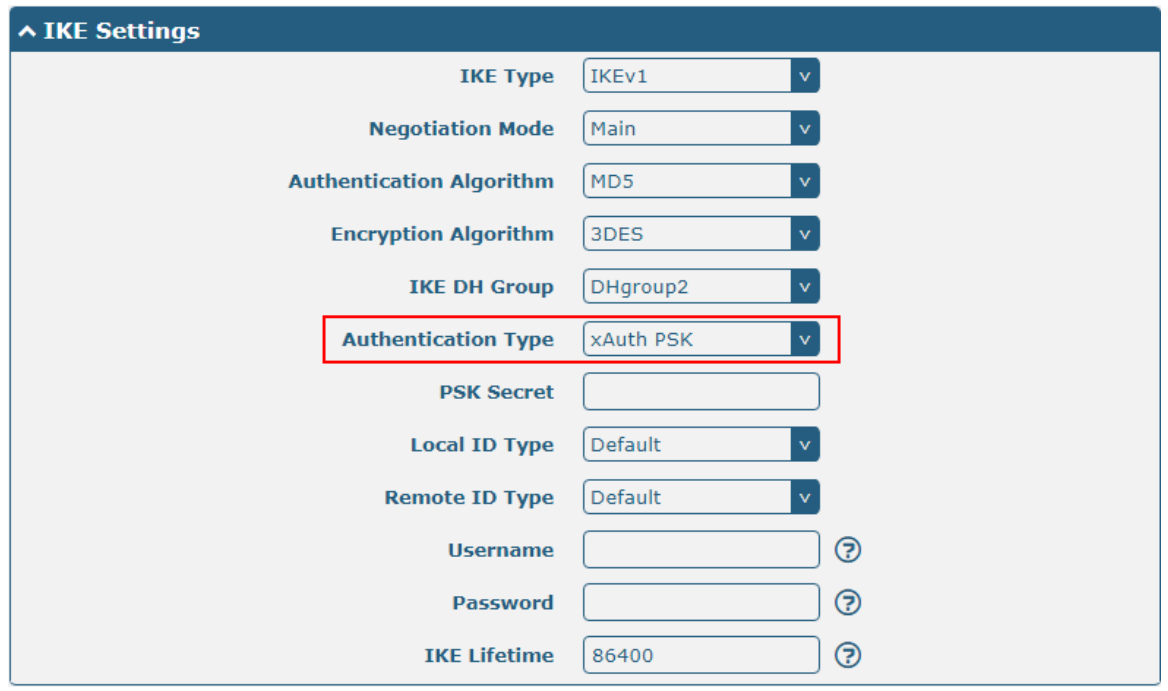
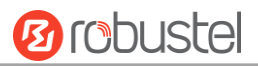

The window is displayed as below when choosing "xAuth CA" as the authentication type.

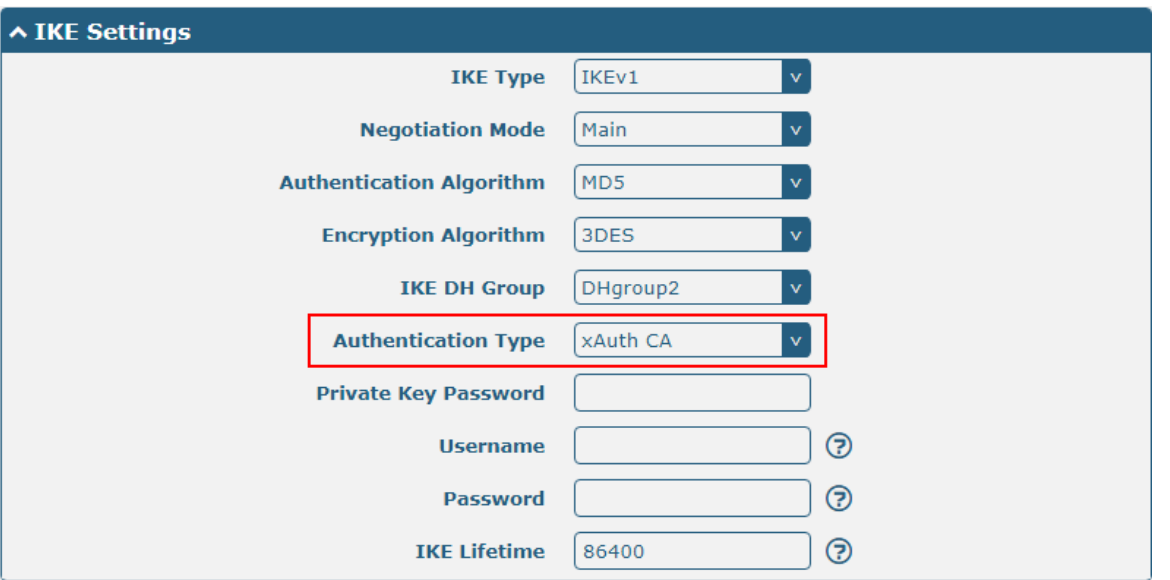

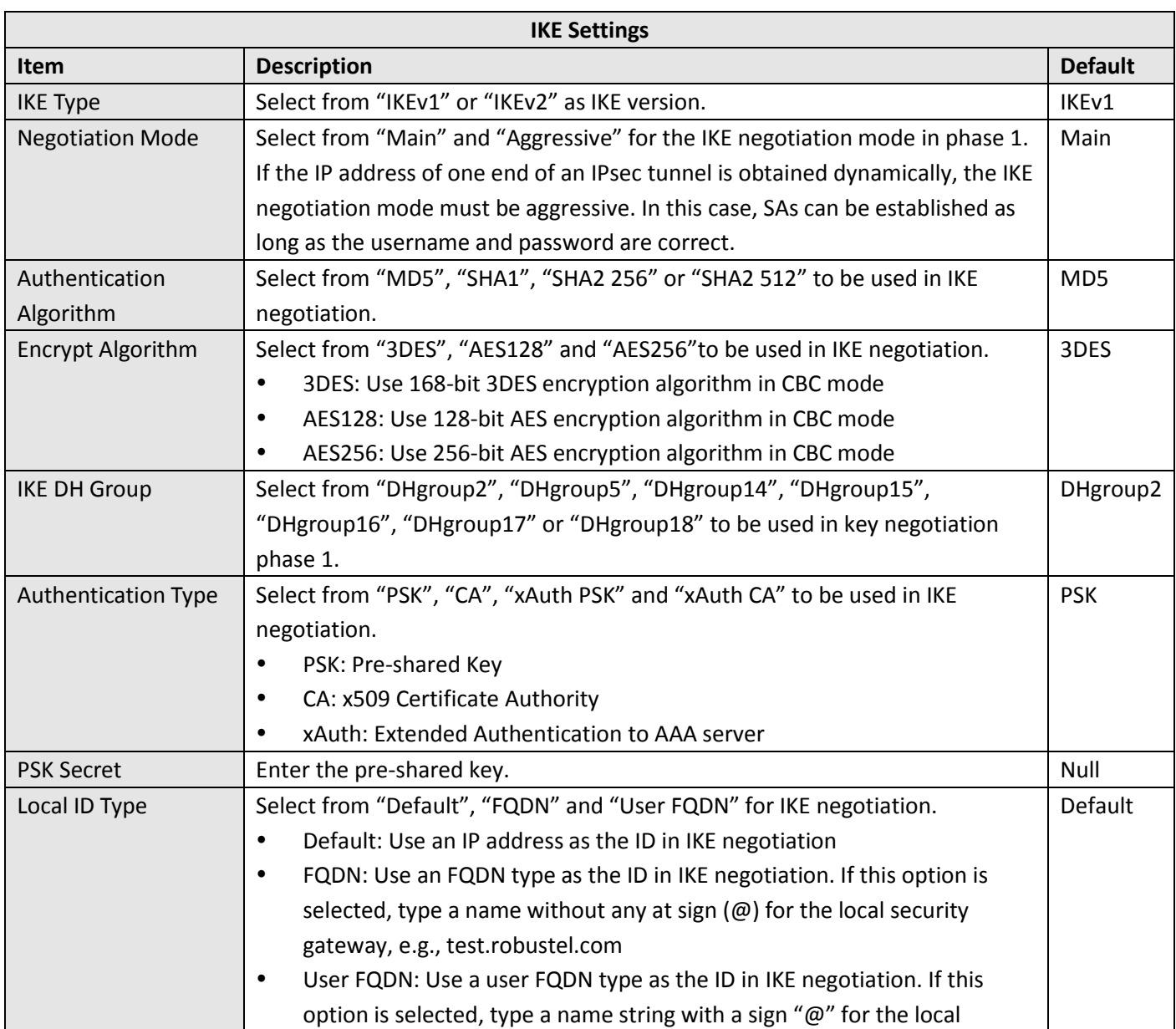

and the control of the control of the control of

m.

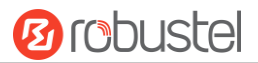

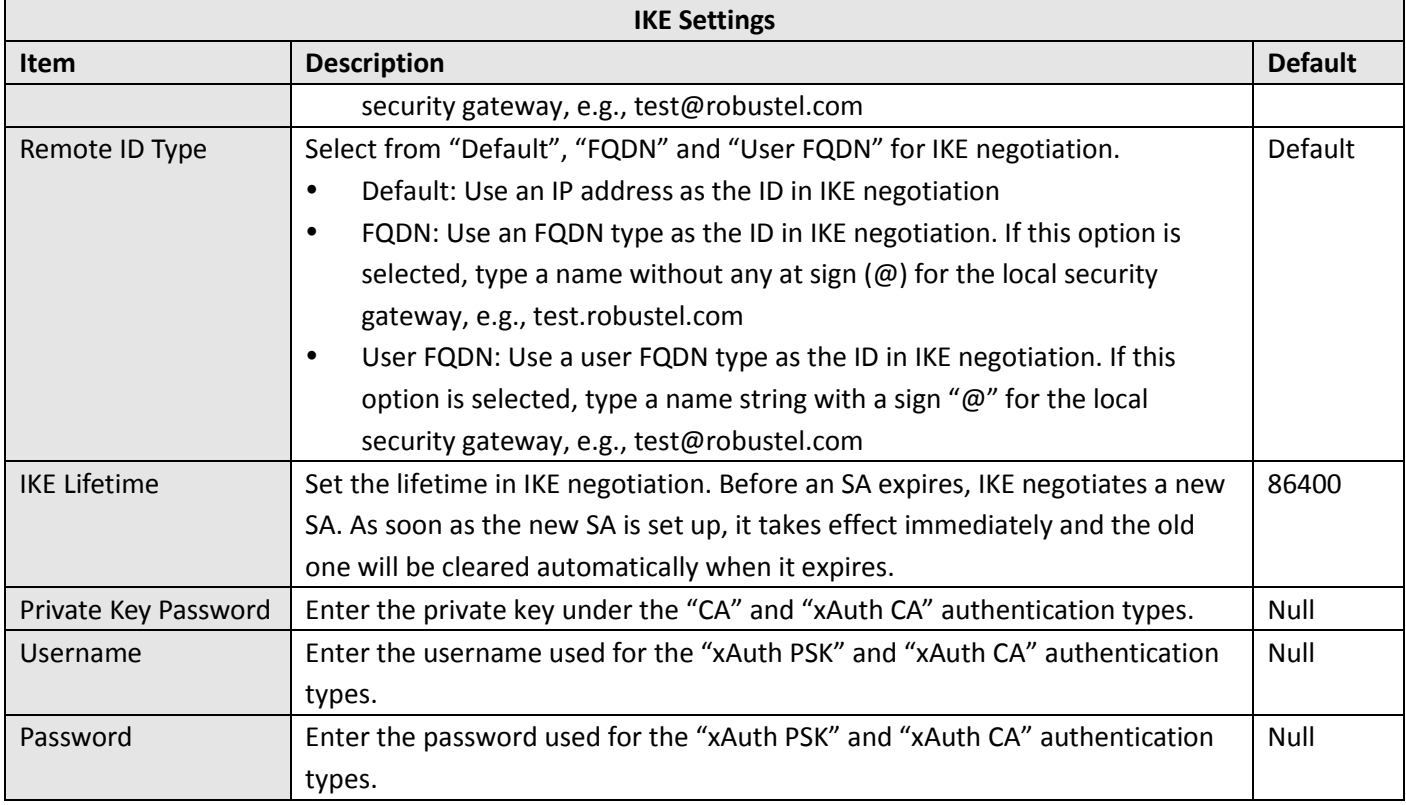

If click **VPN > IPsec > Tunnel > General Settings**, and choose **ESP** as protocol. The specific parameter configuration is shown as below.

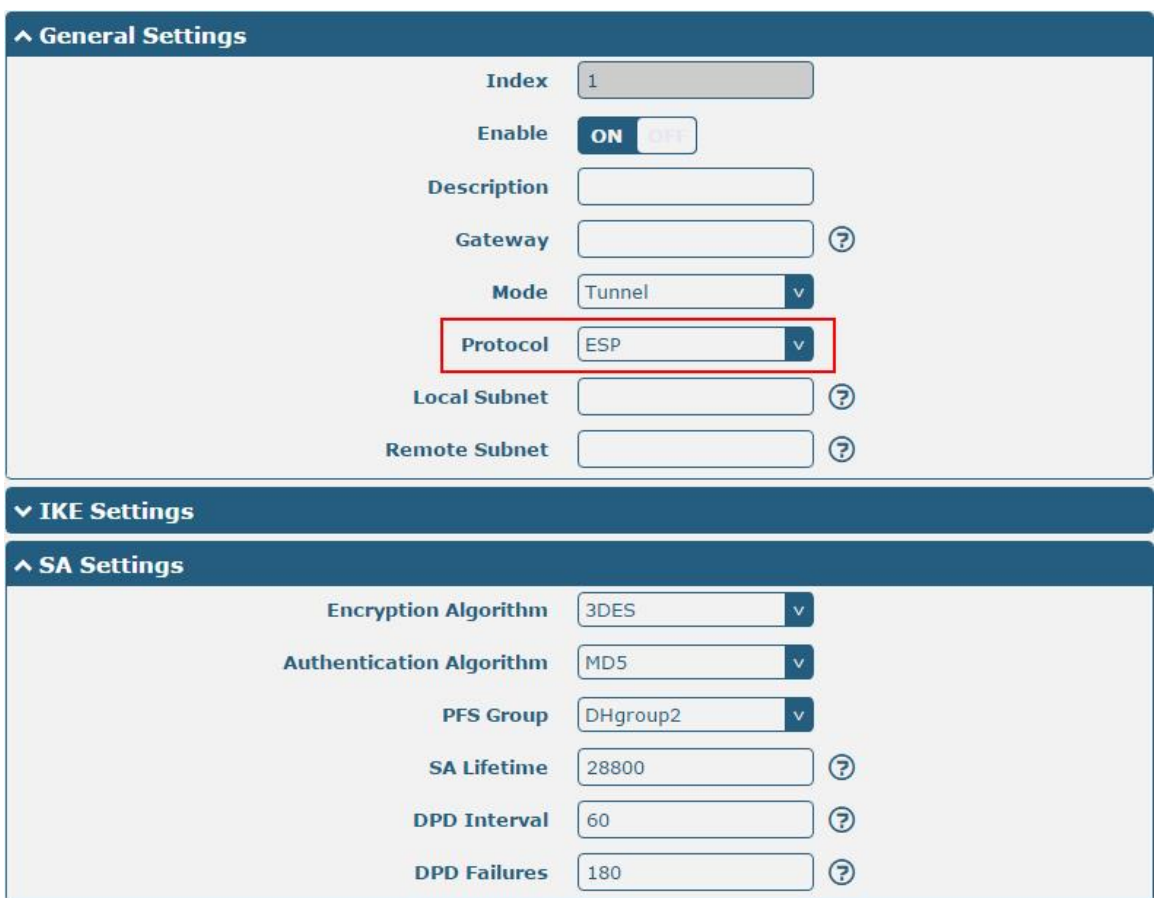

п

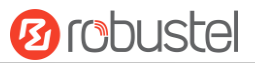

#### If choose **AH** as protocol, the window of SA Settings is displayed as below.

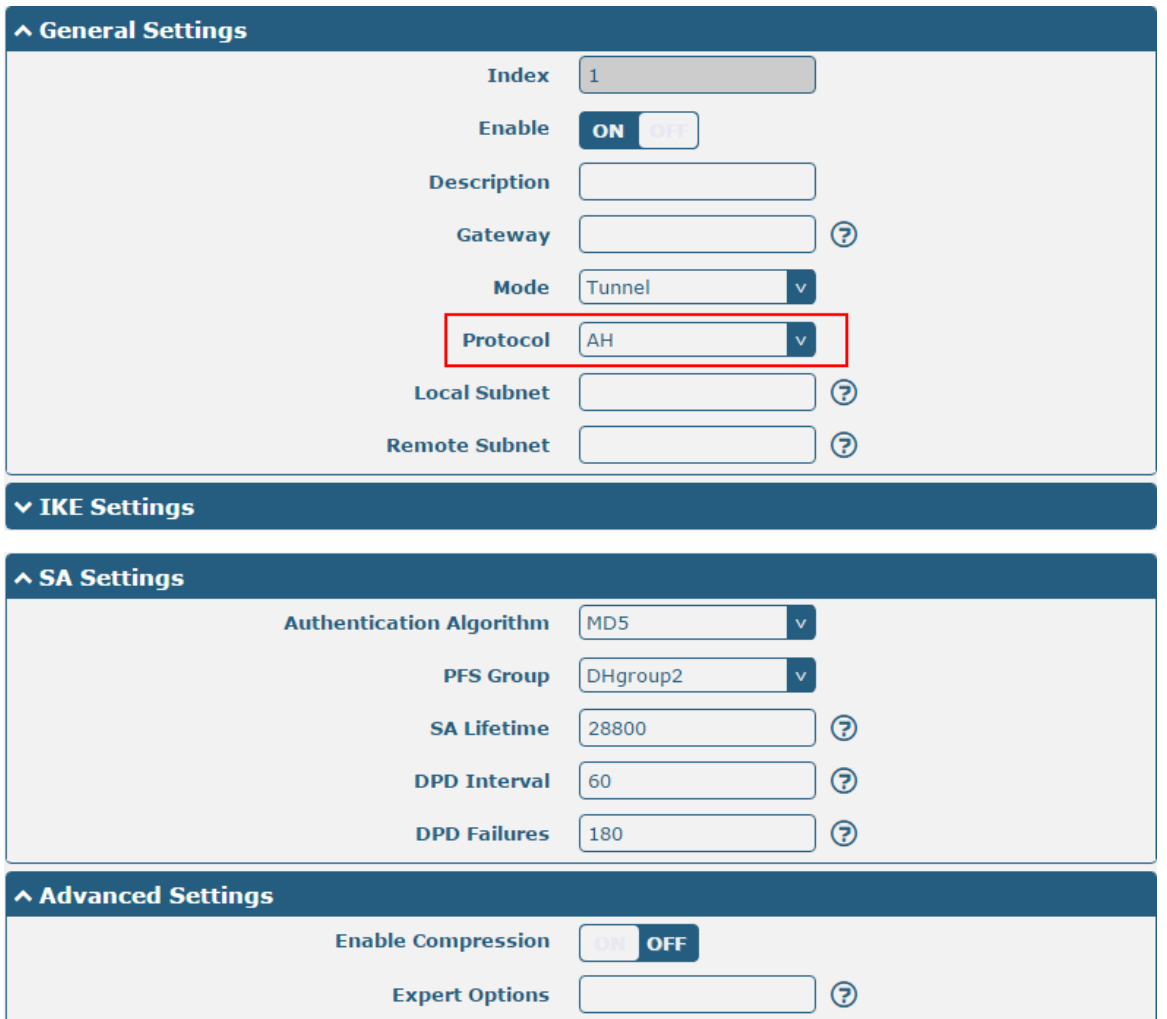

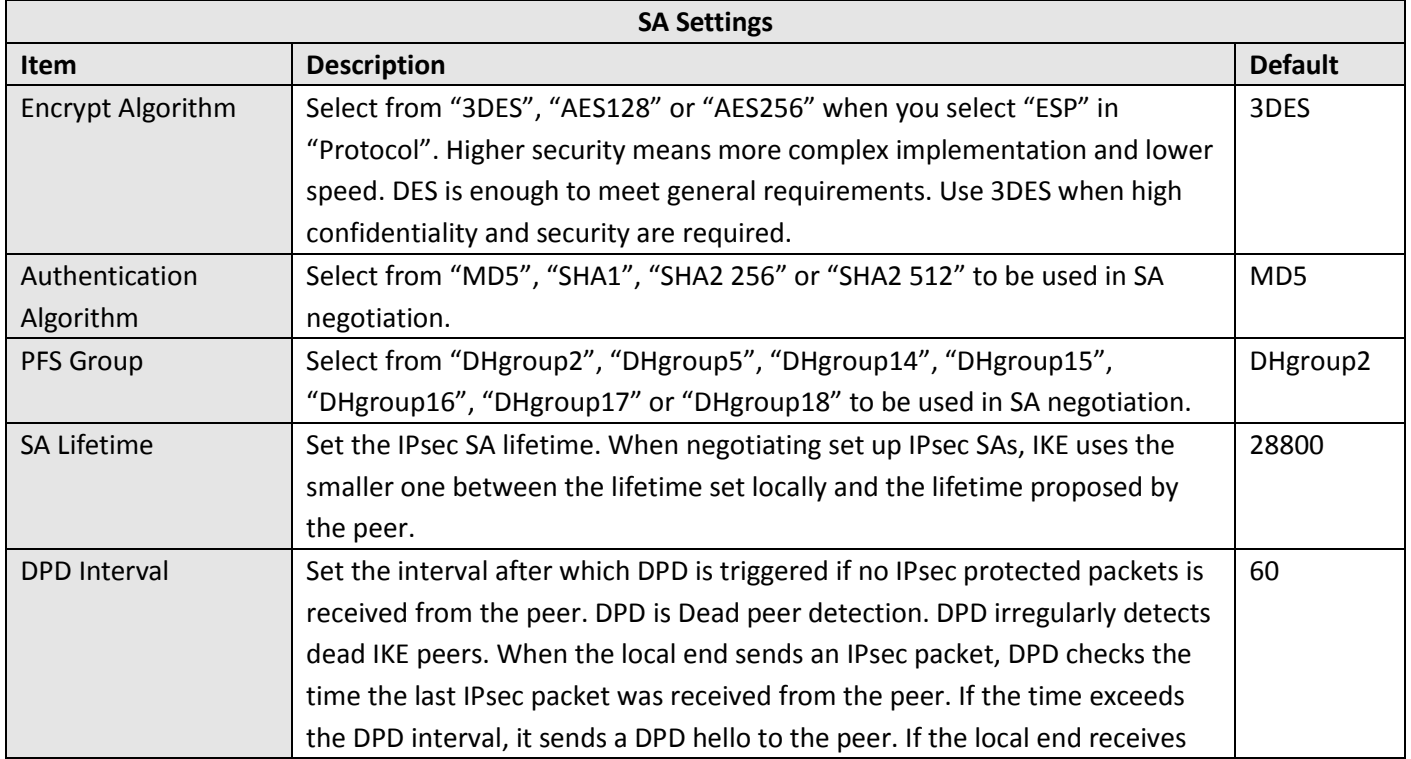

and the control of the control of the control of

m.

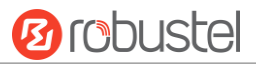

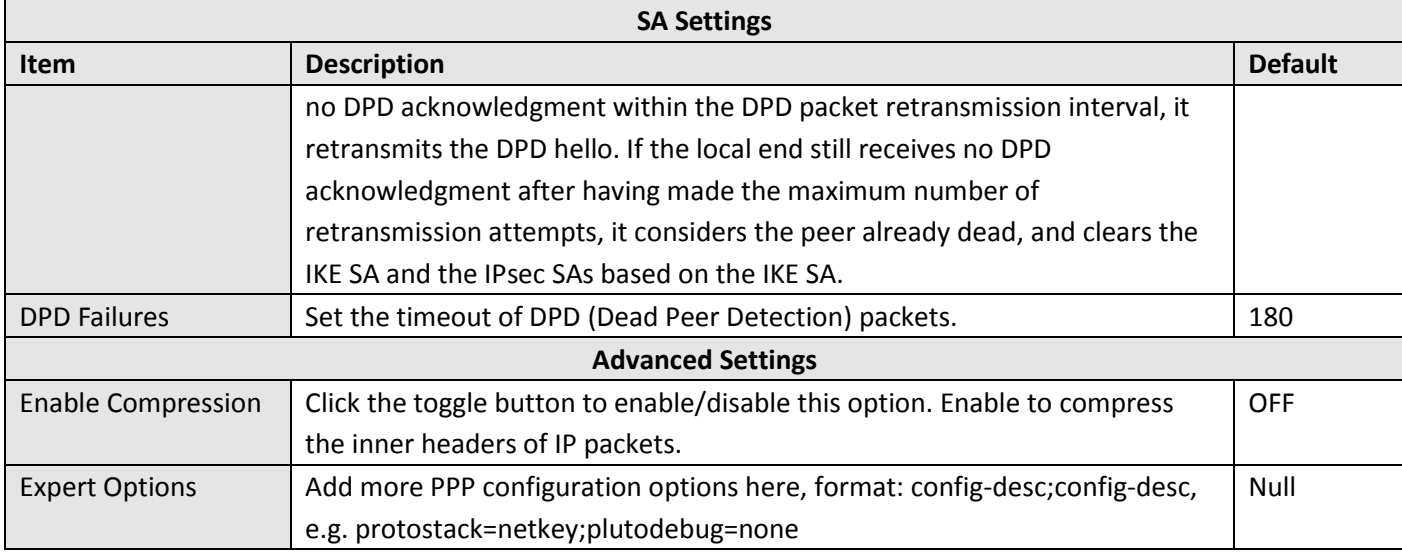

#### **Status**

This section allows you to view the status of the IPsec tunnel.

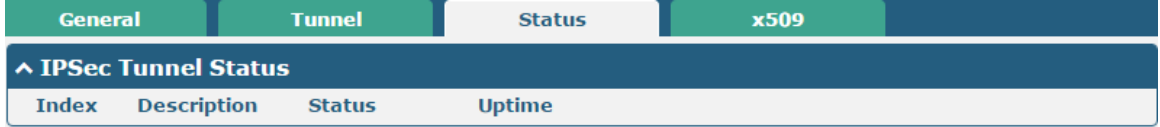

#### **x509**

User can upload the X509 certificates for the IPsec tunnel in this section.

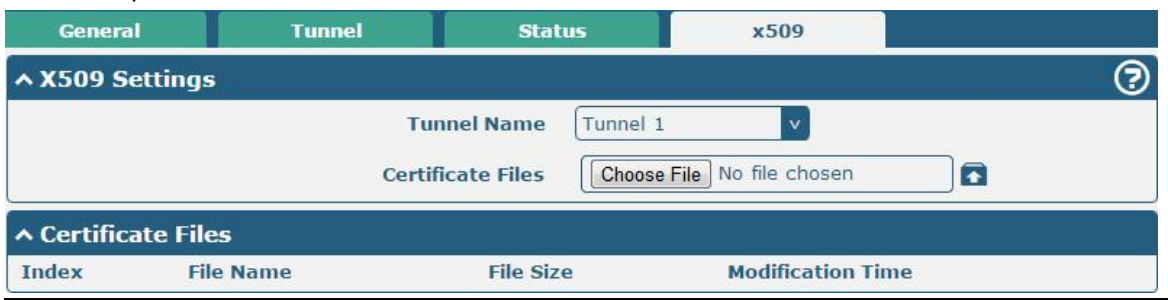

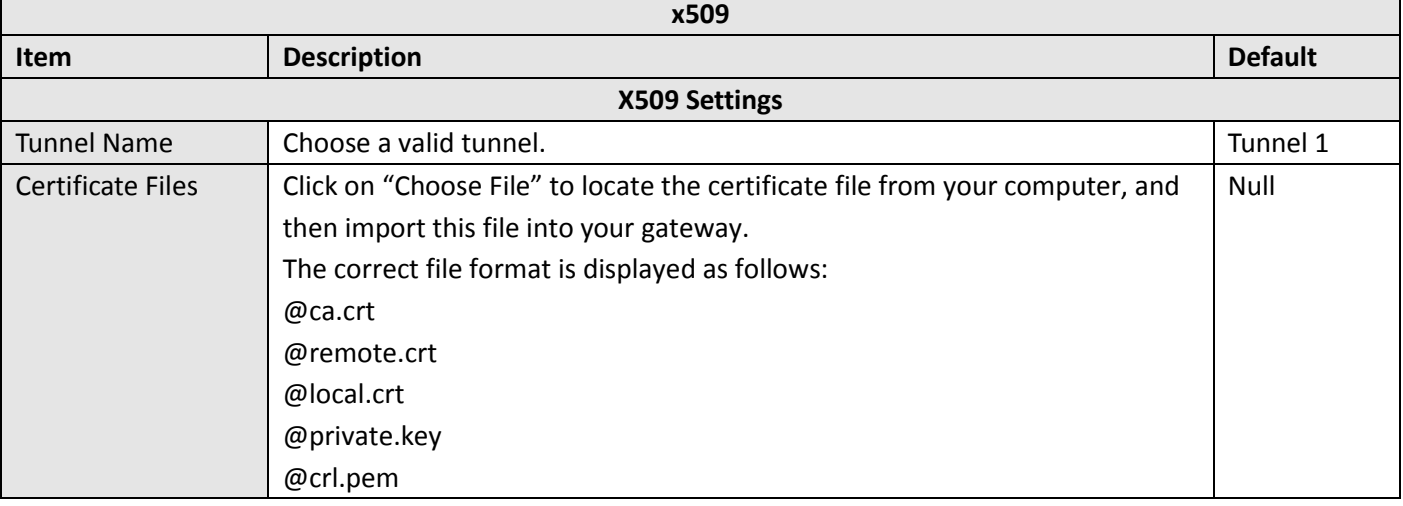

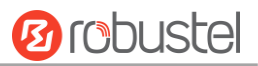

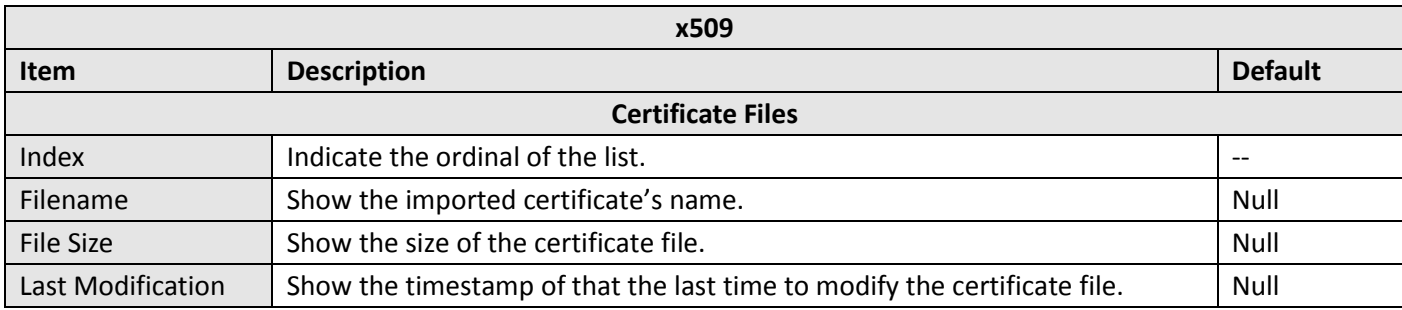

### **3.18 VPN > OpenVPN**

This section allows you to set the OpenVPN and the related parameters. OpenVPN is an open-source software application that implements [virtual private](https://en.wikipedia.org/wiki/Virtual_private_network) network (VPN) techniques for creating secure point-to-point or site-to-site connections in routed or bridged configurations and remote access facilities. Gateway supports point-to-point and point-to-points connections.

#### **OpenVPN**

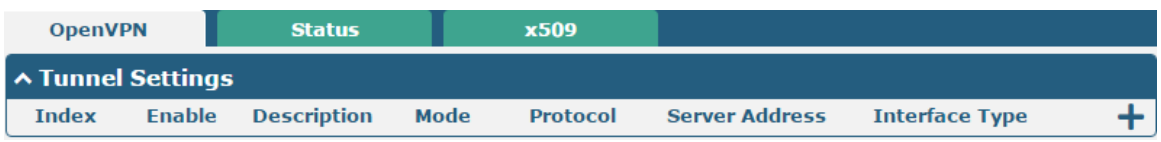

Click  $\bigstar$  to add tunnel settings. The maximum count is 3. The window is displayed as below when choosing "None" as the authentication type. By default, the mode is "Client".

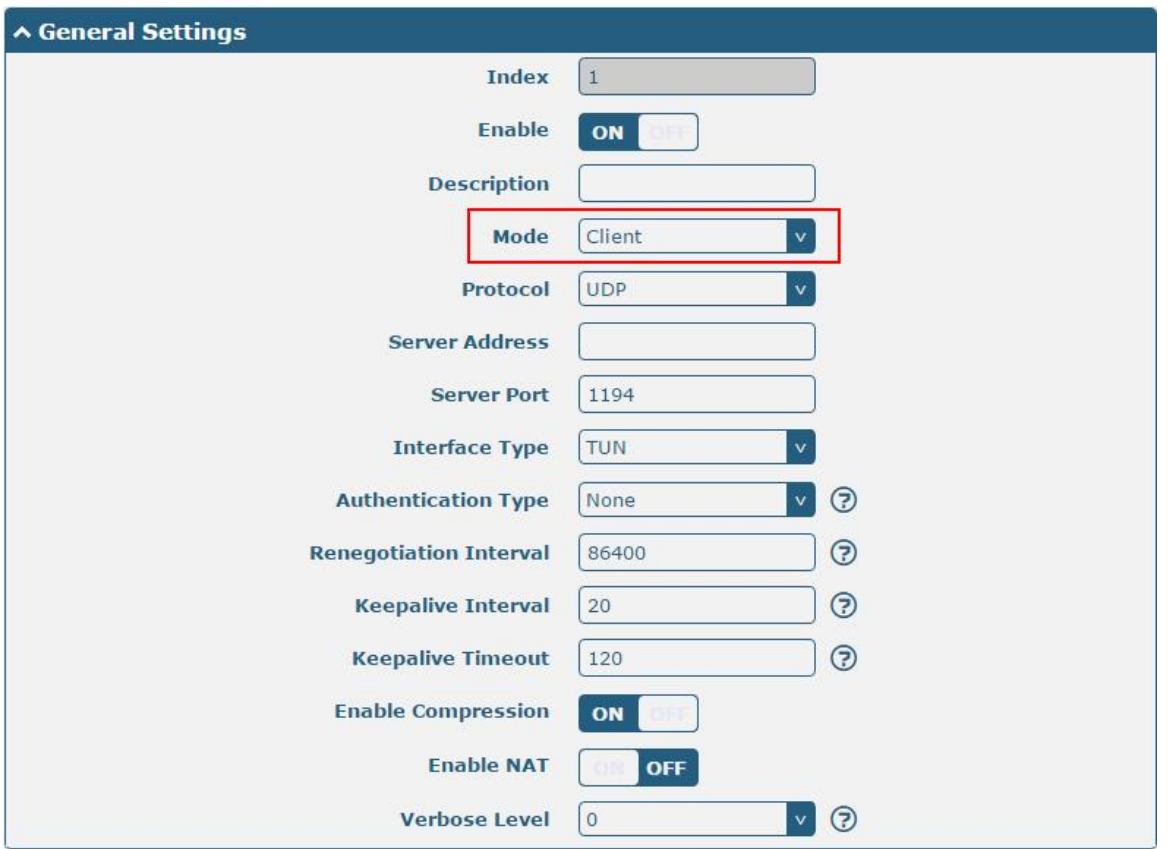

i.

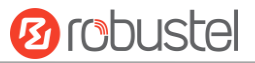

The window is displayed as below when choosing "P2P" as the mode.

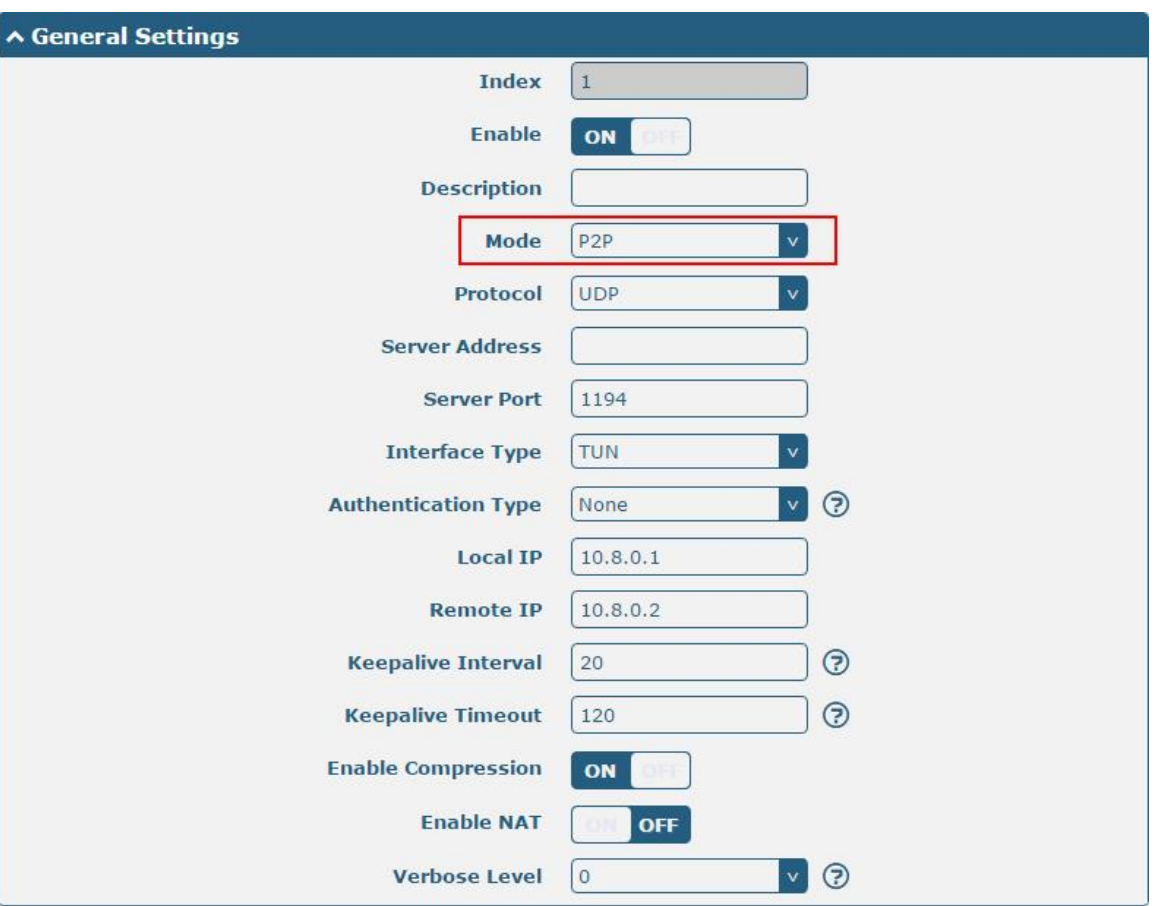

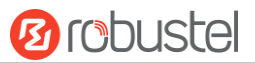

The window is displayed as below when choosing "Preshared" as the authentication type.

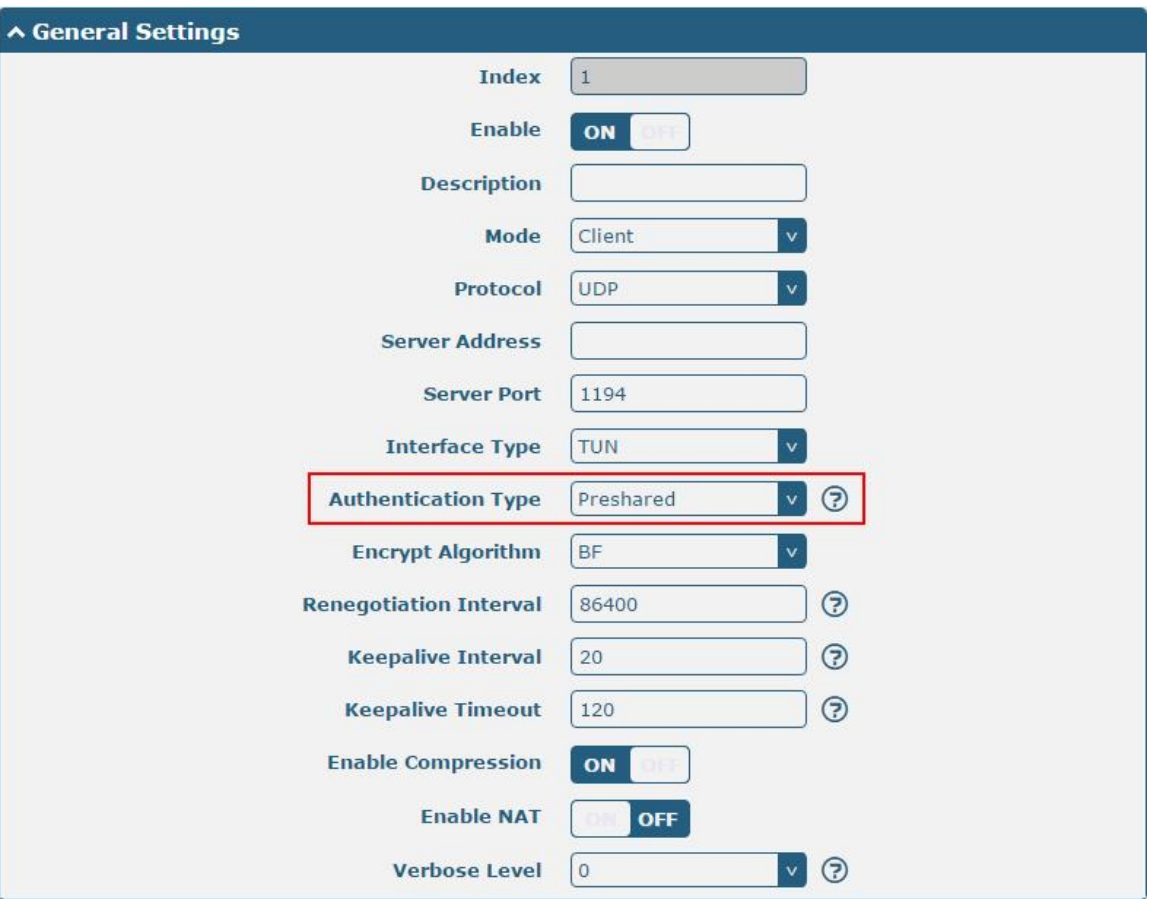

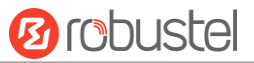

The window is displayed as below when choosing "Password" as the authentication type.

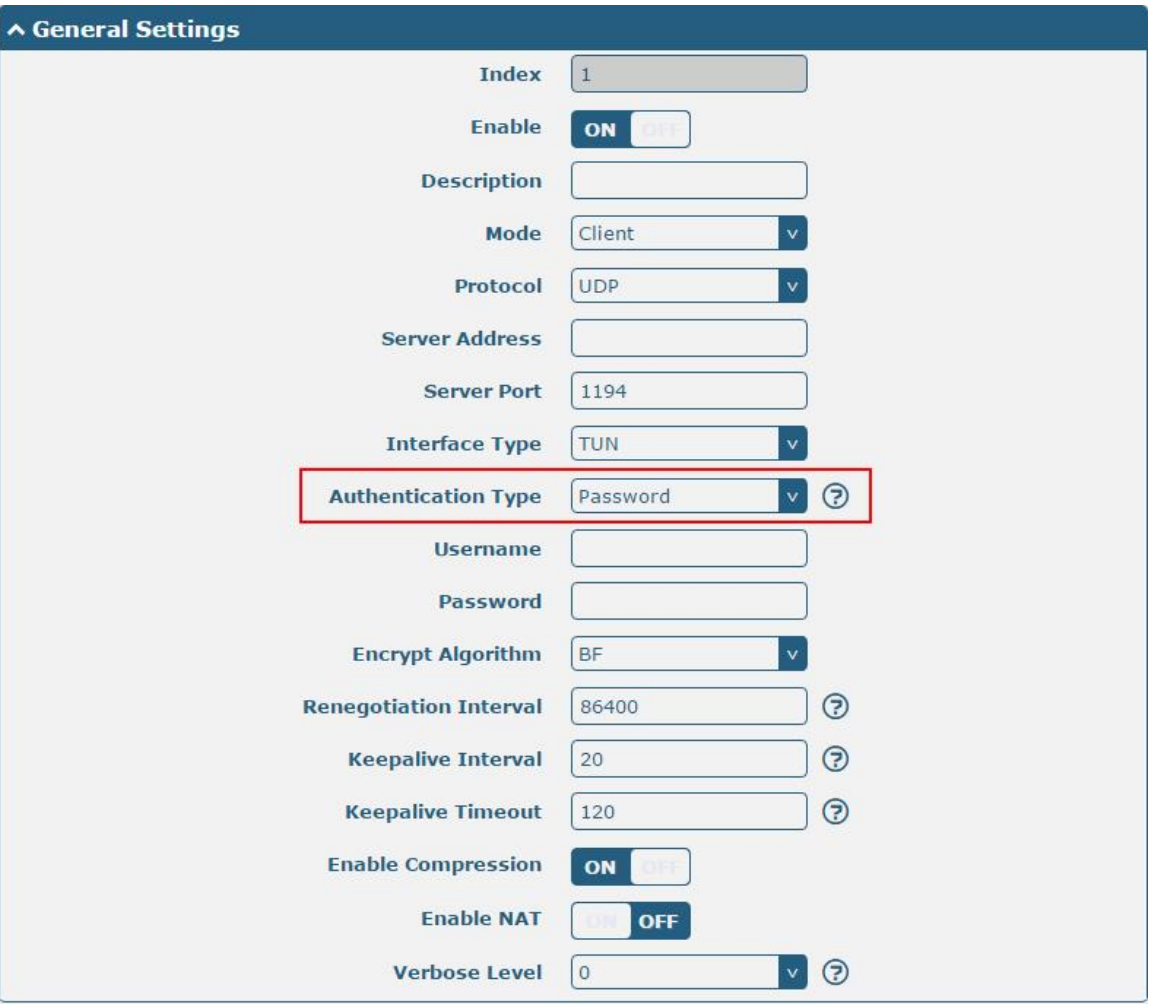

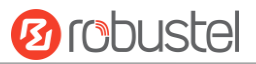

#### The window is displayed as below when choosing "X509CA" as the authentication type.

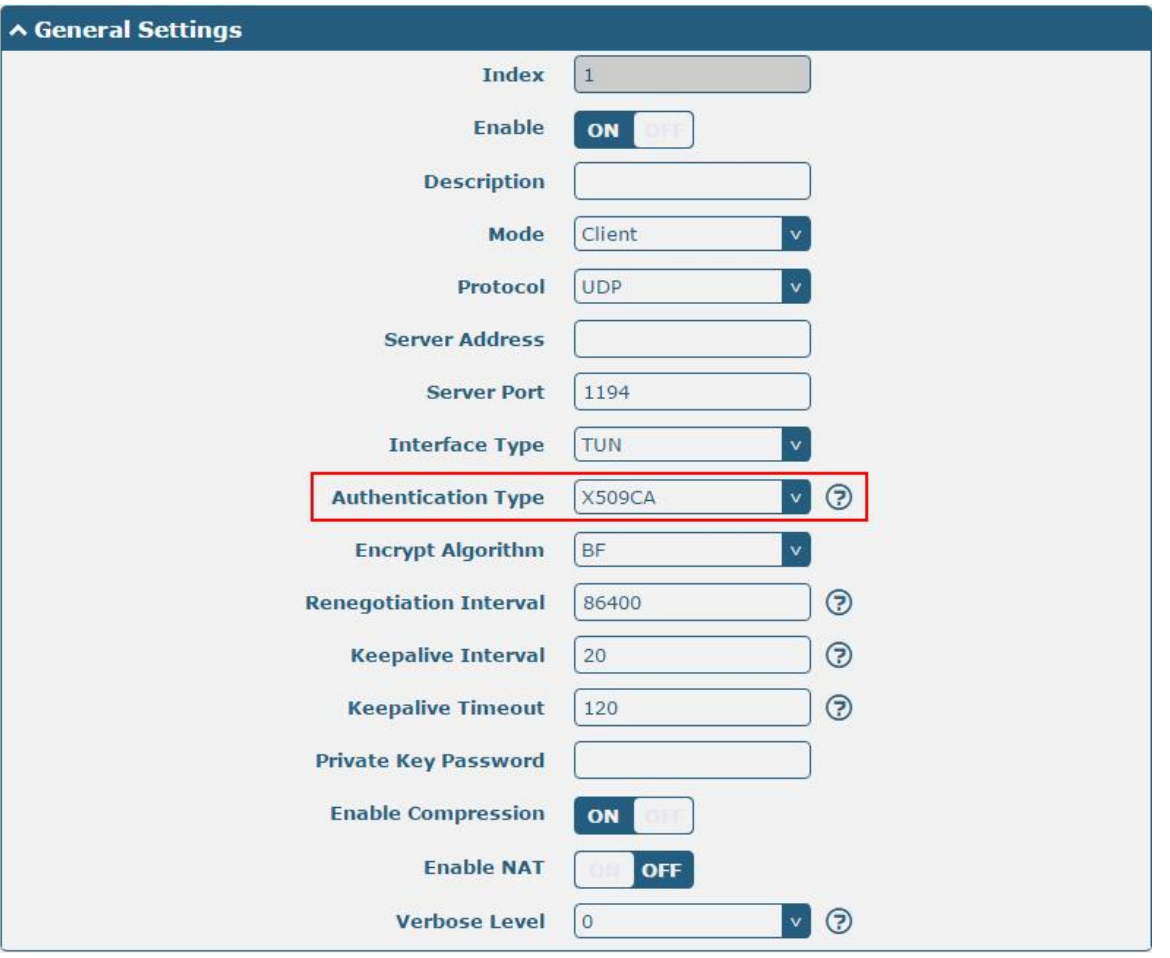

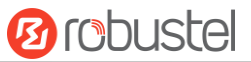

The window is displayed as below when choosing "X509CA Password" as the authentication type.

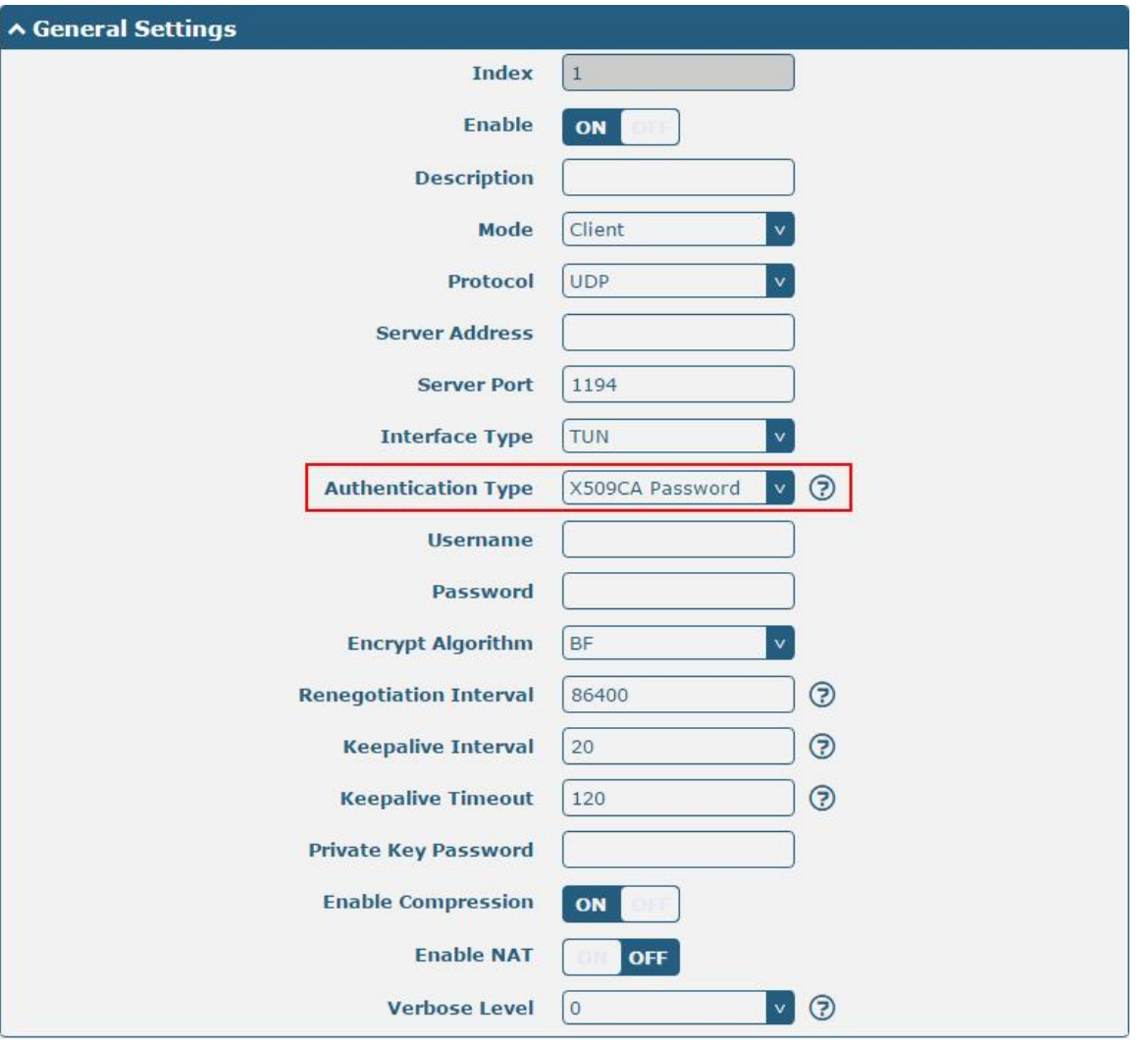

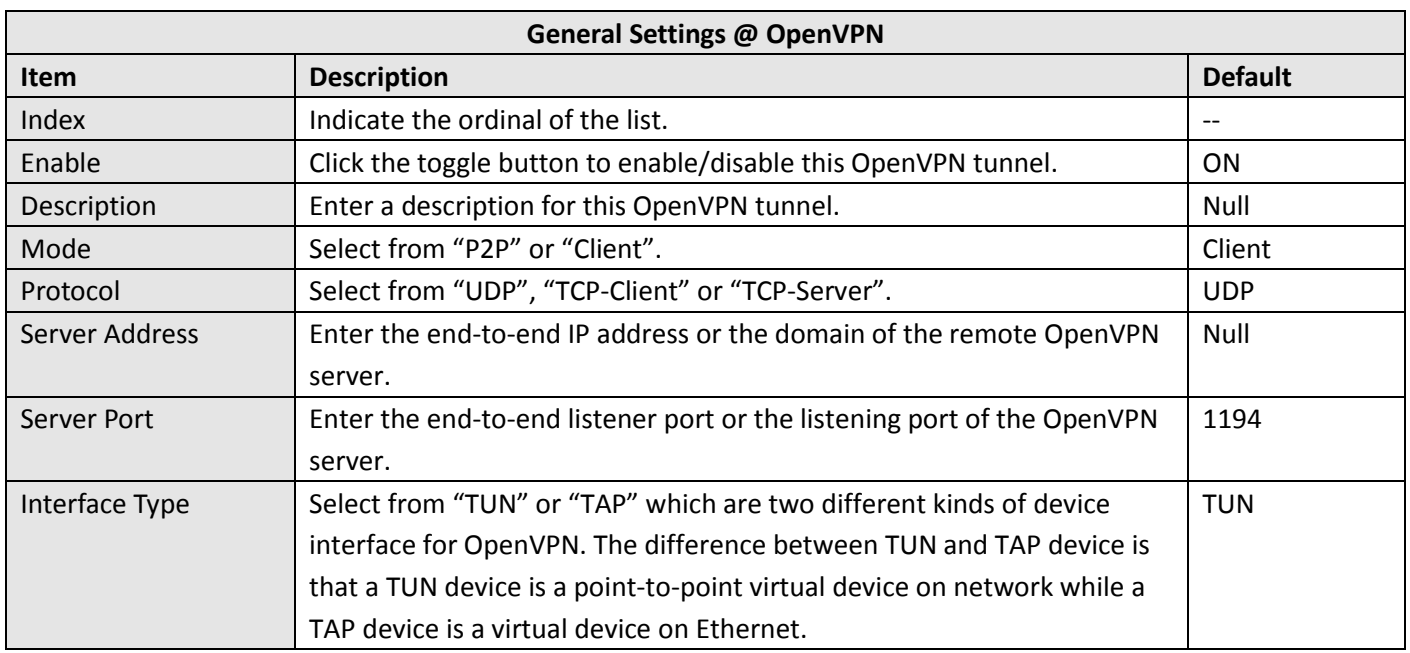

m.

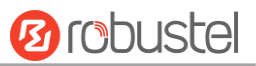

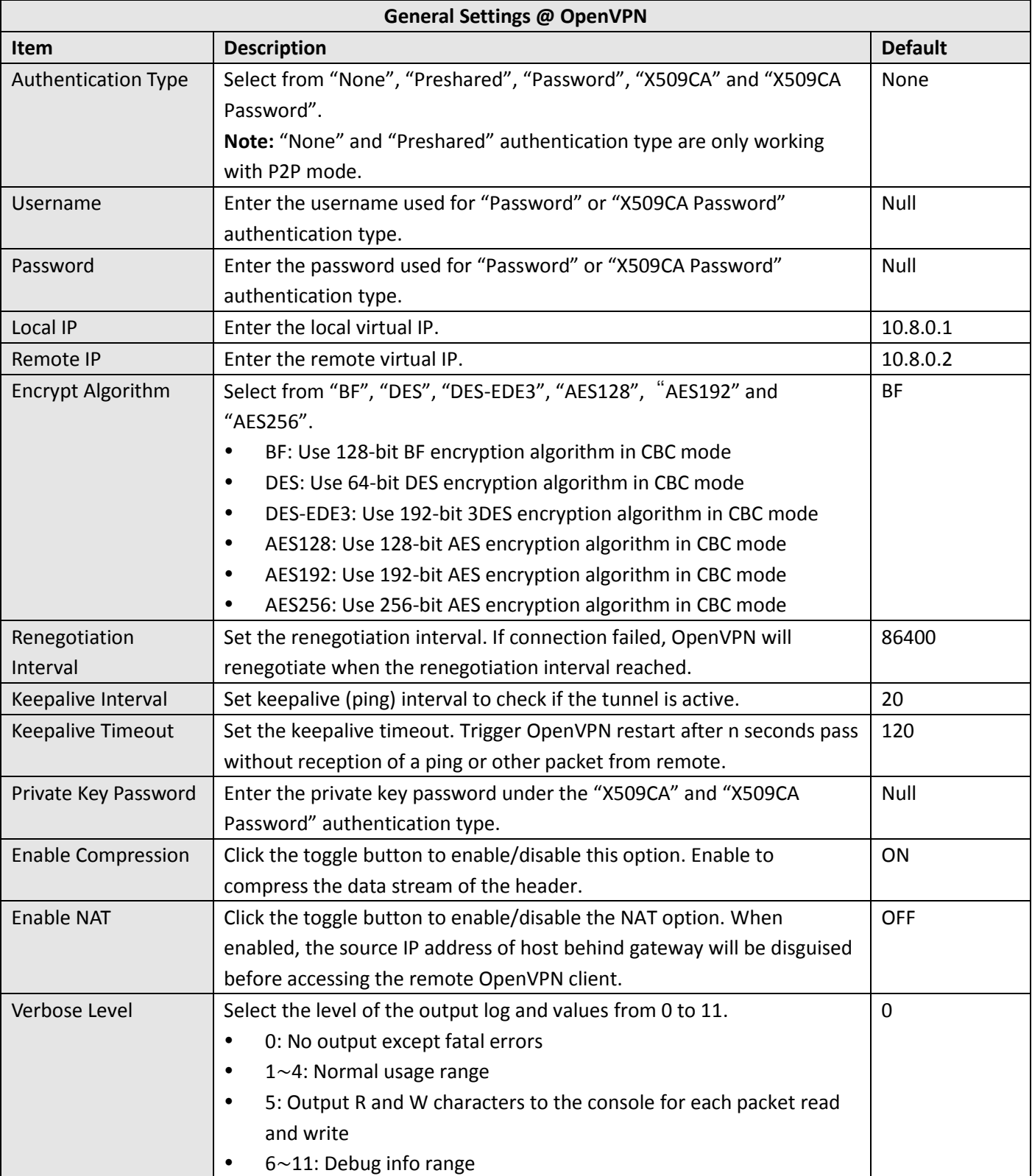

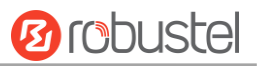

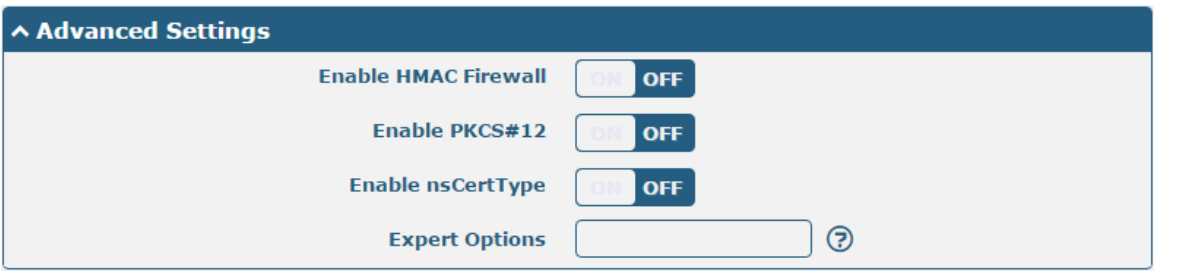

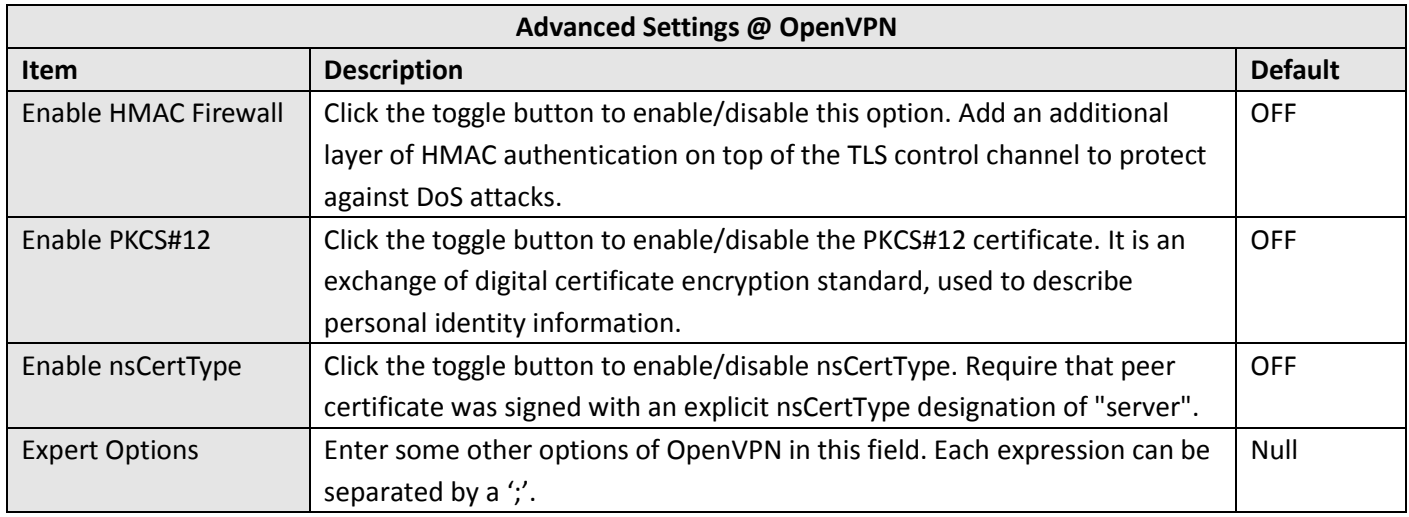

#### **Status**

This section allows you to view the status of the OpenVPN tunnel.

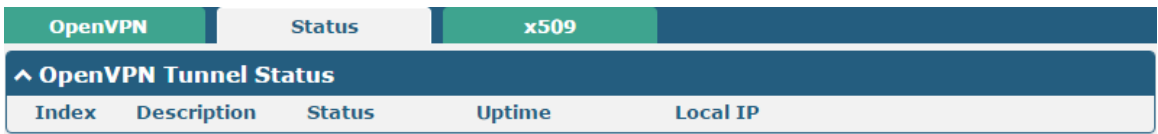

#### **x509**

User can upload the X509 certificates for the OpenVPN in this section.

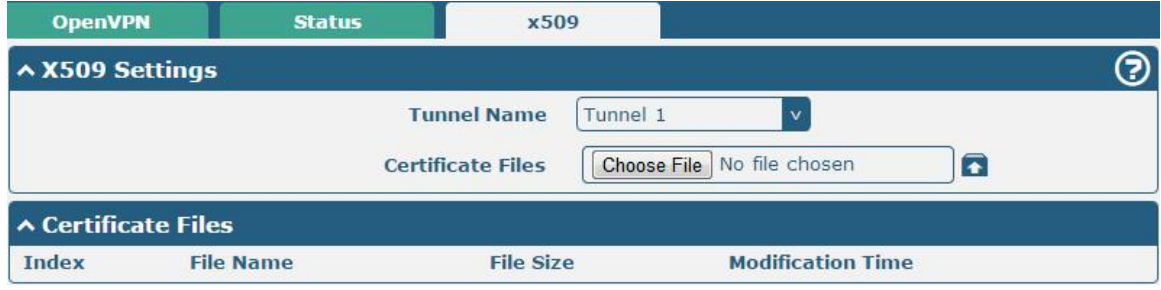

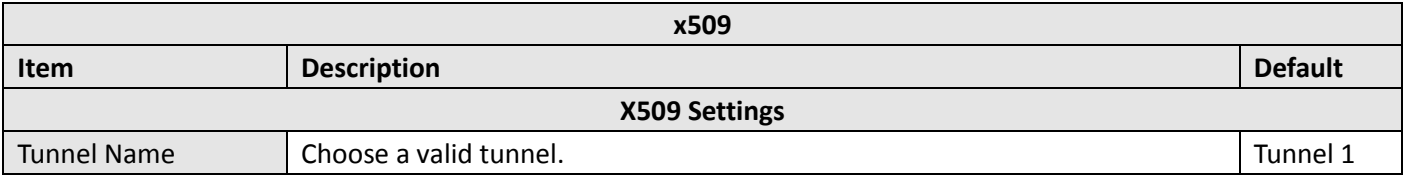

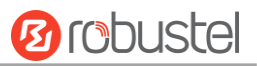

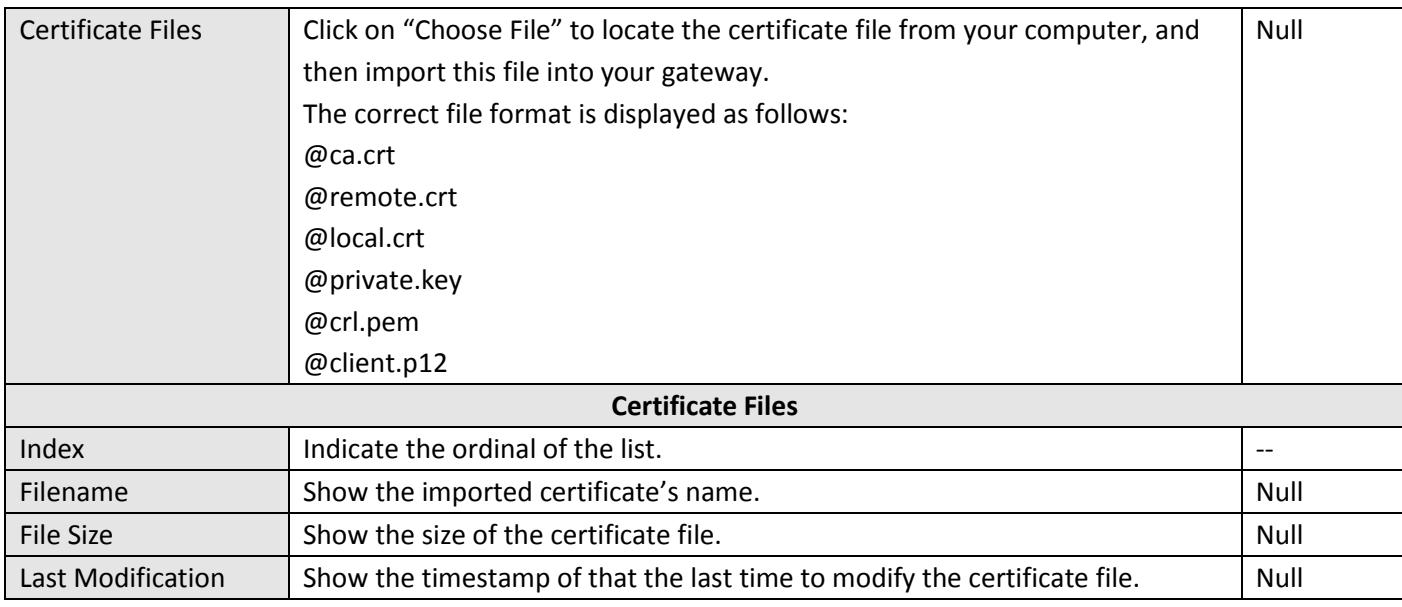

### **3.19 VPN > GRE**

This section allows you to set the GRE and the related parameters. Generic Routing Encapsulation (GRE) is a [tunneling](https://en.wikipedia.org/wiki/Tunneling_protocol) protocol that can [encapsulate](https://en.wikipedia.org/wiki/Encapsulation_(networking)) a wide variety of [network](https://en.wikipedia.org/wiki/Network_layer) layer [protocols](https://en.wikipedia.org/wiki/Protocol_(computing)) inside virtual [point-to-point](https://en.wikipedia.org/wiki/Point-to-point_(telecommunications)) links over an Internet [Protocol](https://en.wikipedia.org/wiki/Internet_Protocol) network.

#### **GRE**

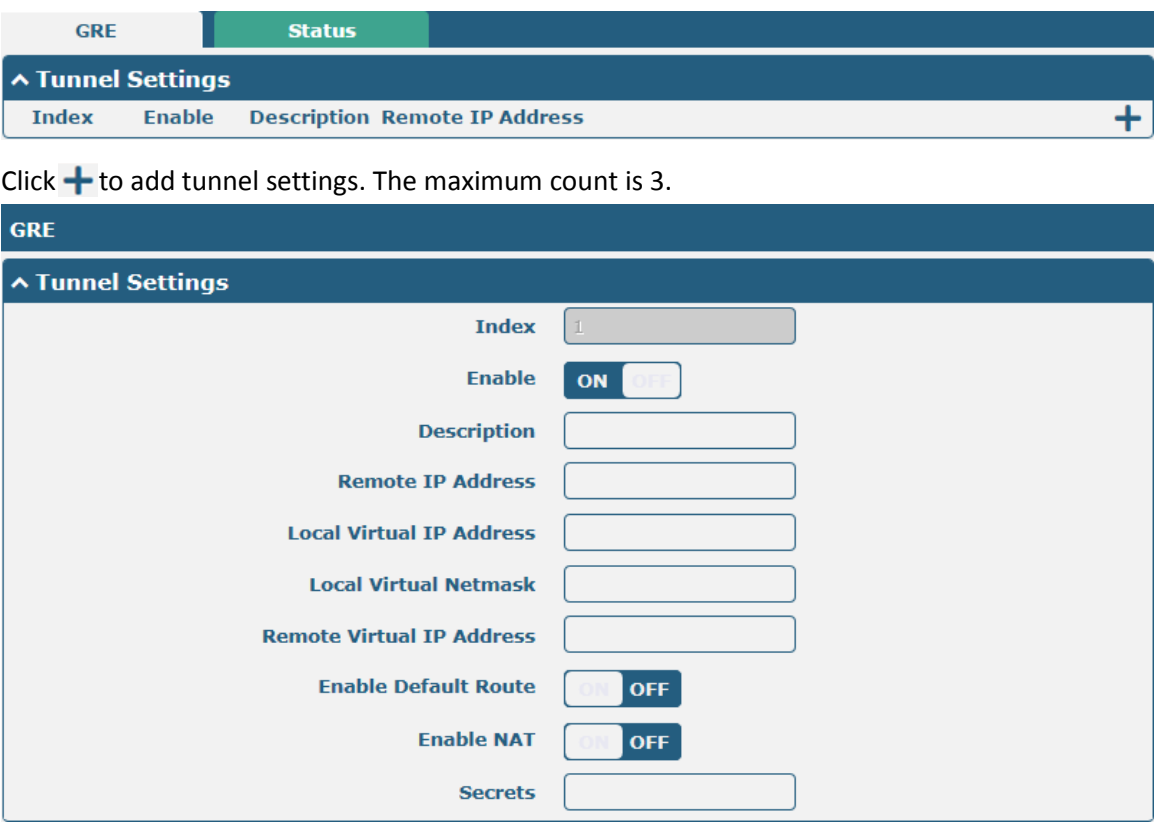

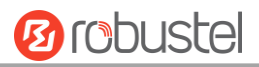

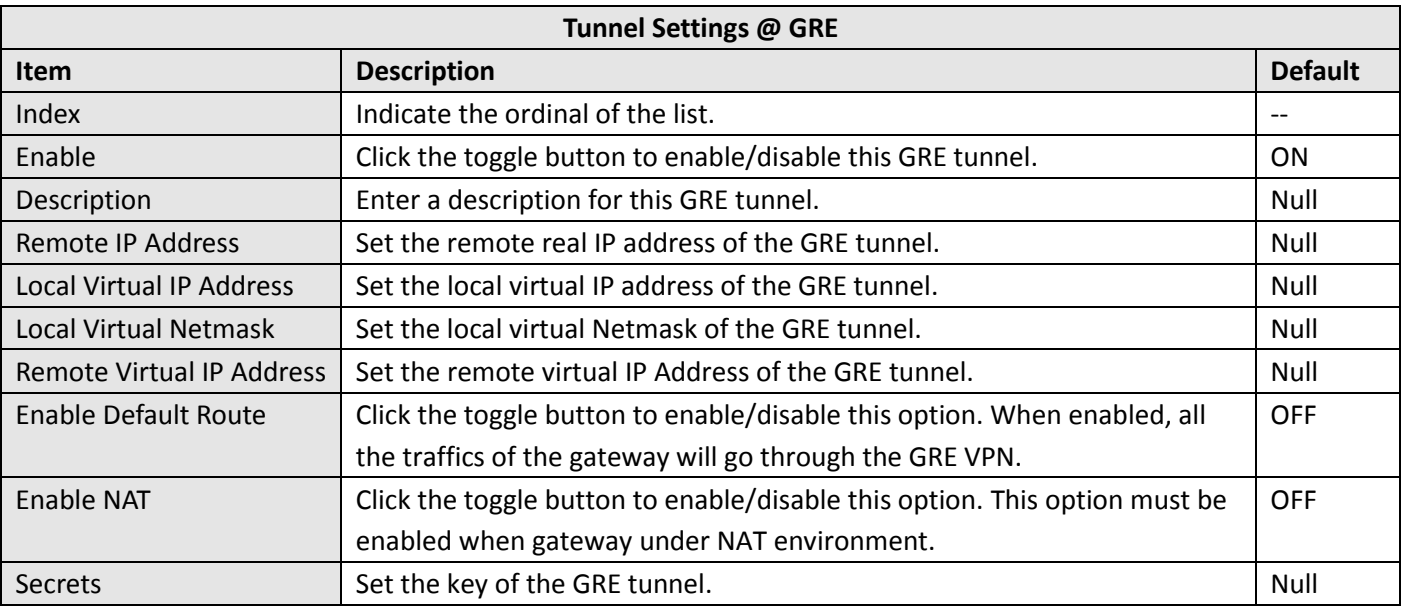

#### **Status**

This section allows you to view the status of GRE tunnel.

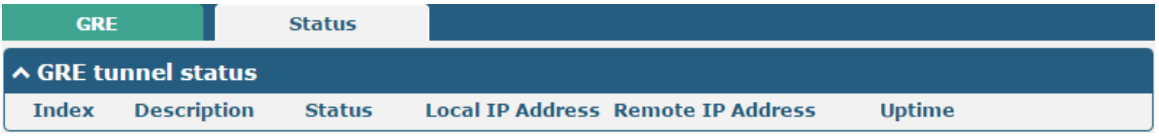

## **3.20 Services > Syslog**

This section allows you to set the syslog parameters. The system log of the gateway can be saved in the local, also supports to be sent to remote log server and specified application debugging. By default, the "Log to Remote" option is disabled.

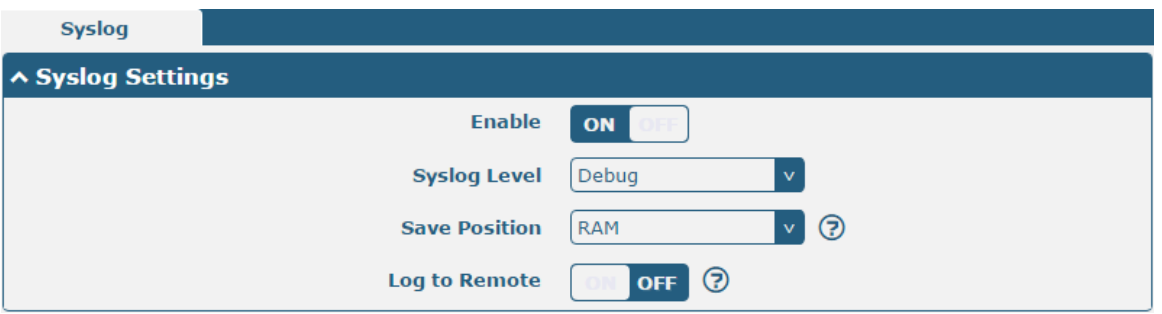

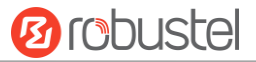

The window is displayed as below when enabling the "Log to Remote" option.

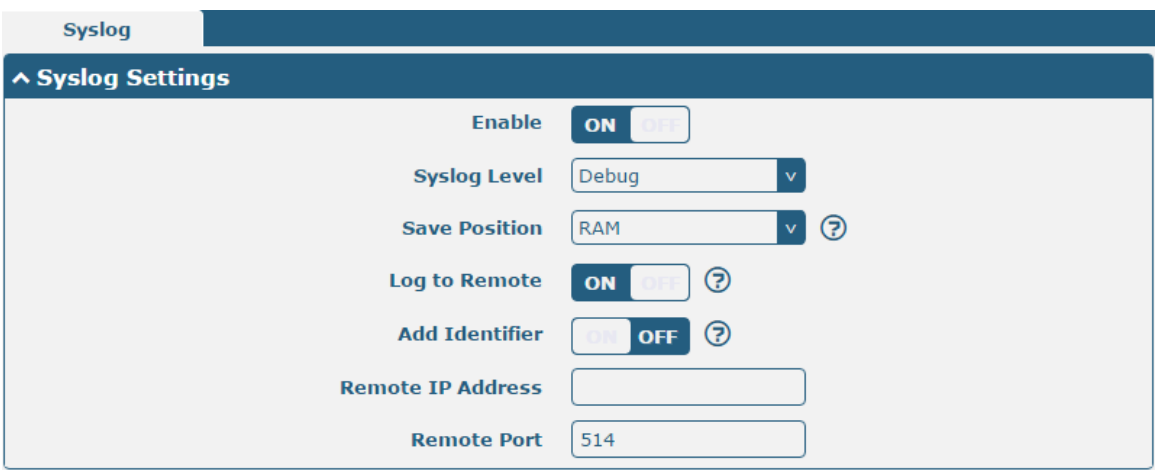

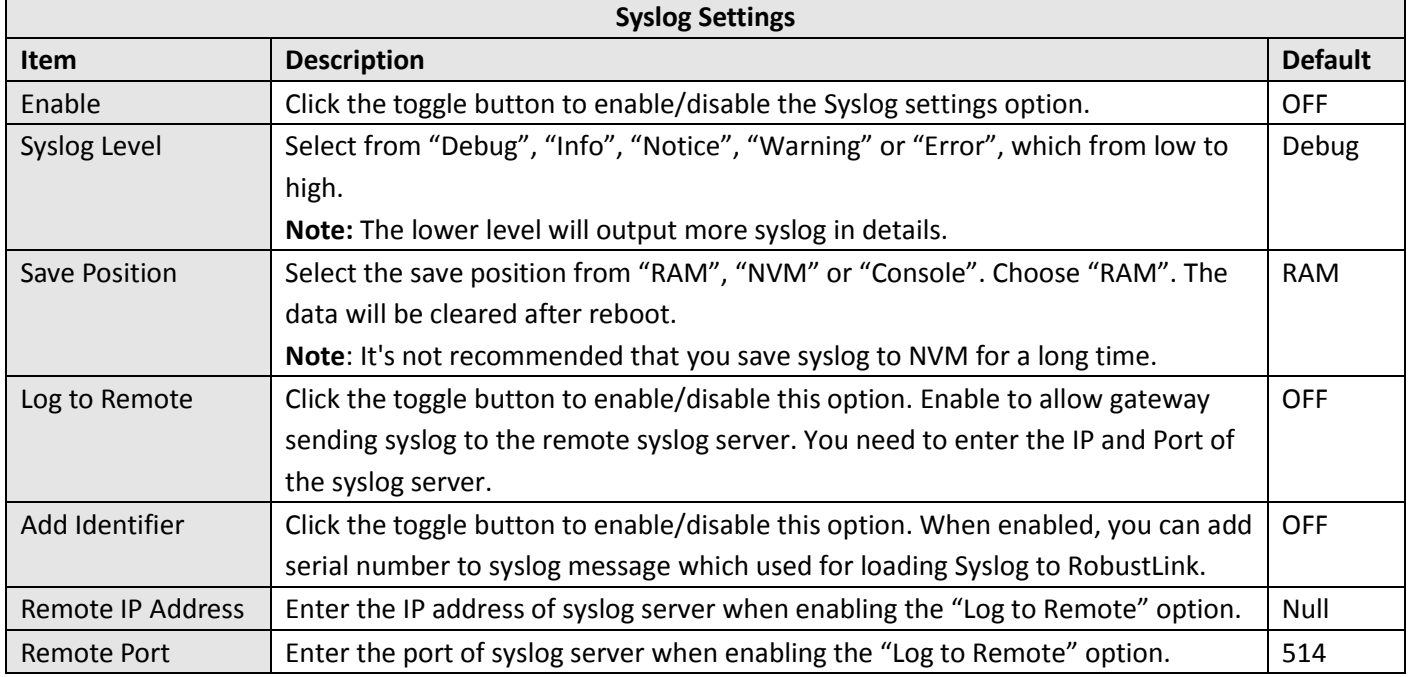

## **3.21 Services > Event**

This section allows you to set the event parameters. Event feature provides an ability to send alerts by SMS or Email when certain system events occur.

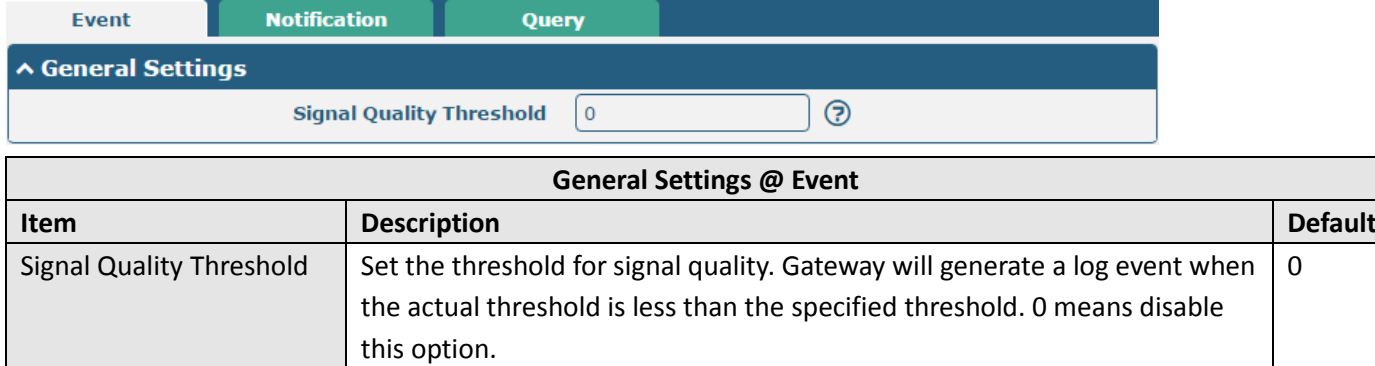

0

ш

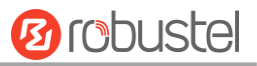

 $\ddot{}$ 

Event **Notification** ↑ Event Notification Group Settings Index **Description** Send SMS **Send Email** 

**Save to NVM** 

Query

#### $Click$  button to add an Event parameters.

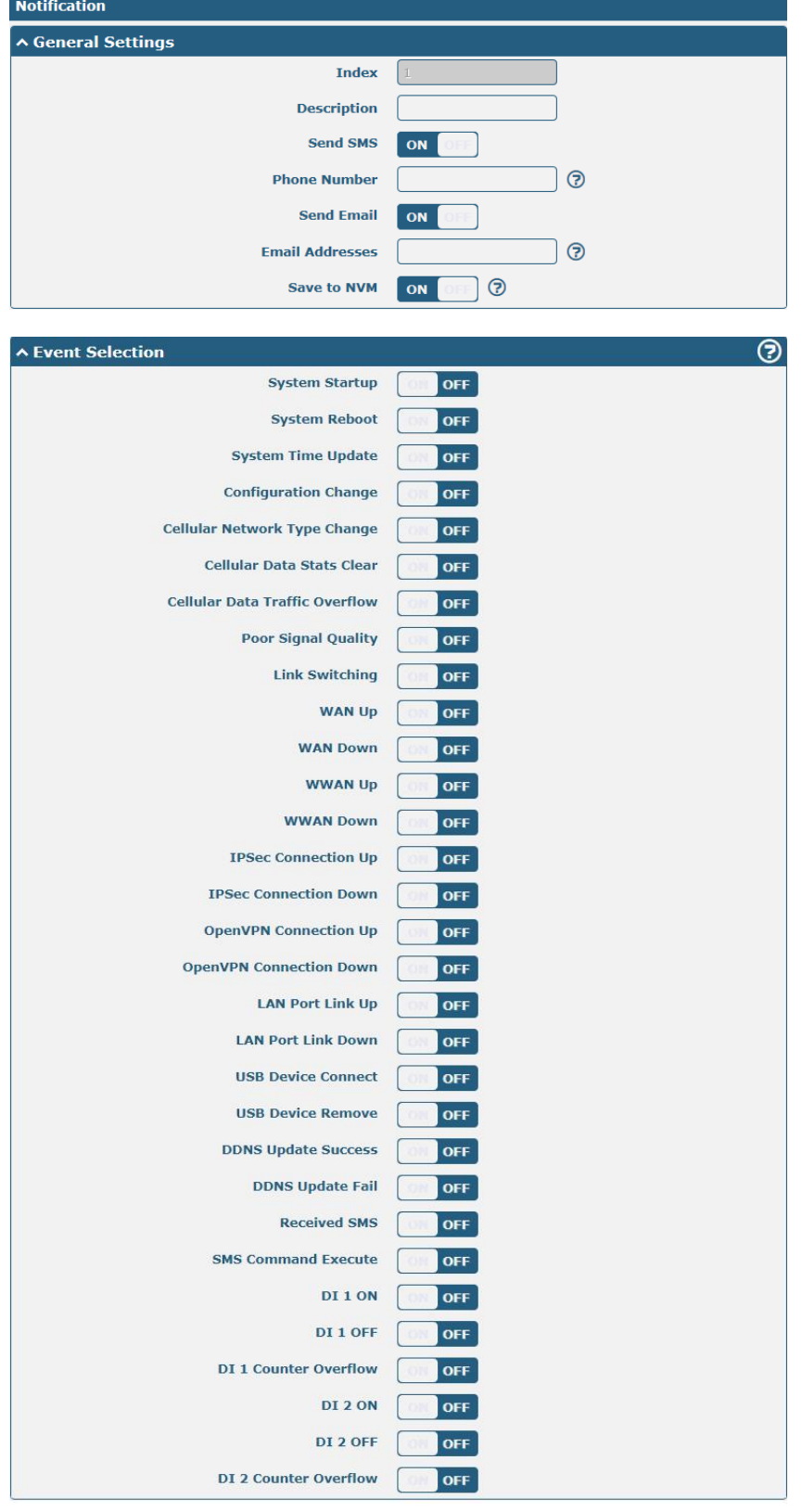

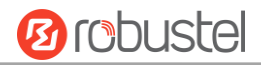

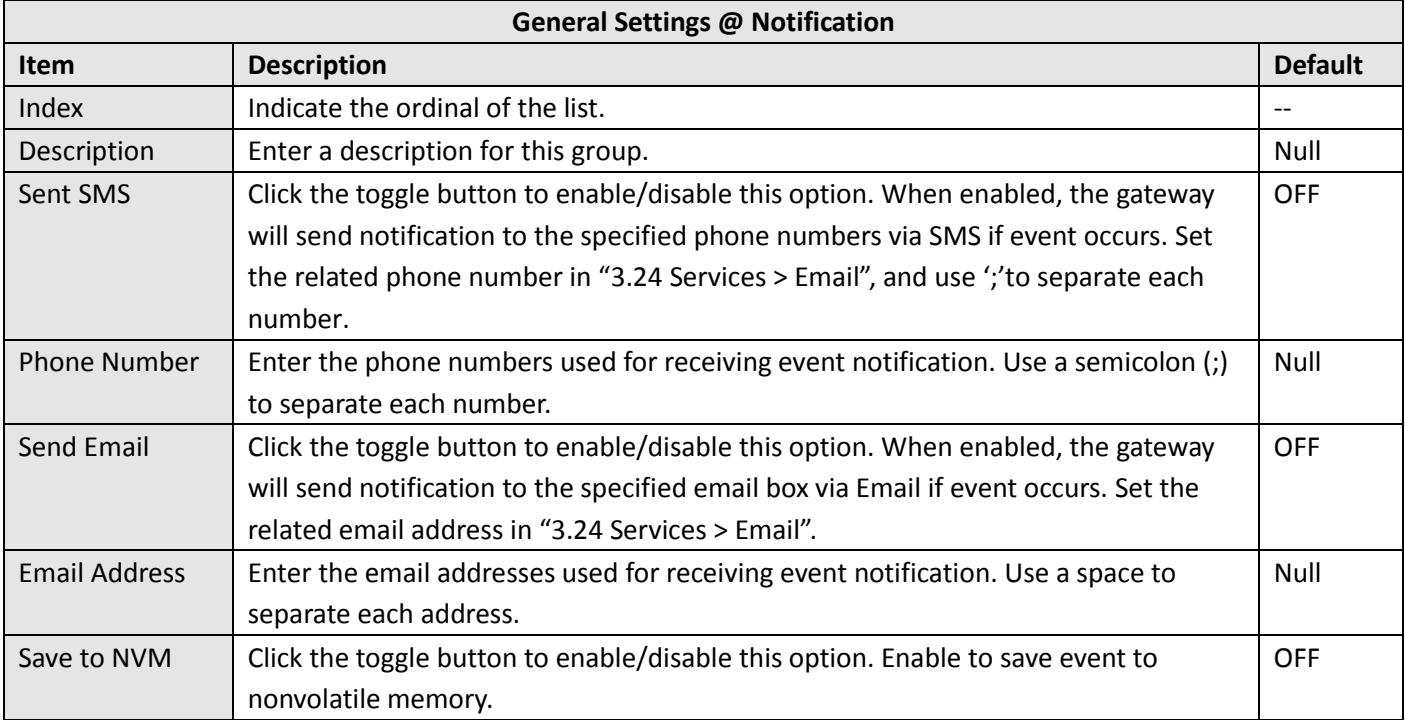

In the following window you can query various types of events record. Click Refresh to query filtered events while  $click$  Clear to clear the event records in the window.

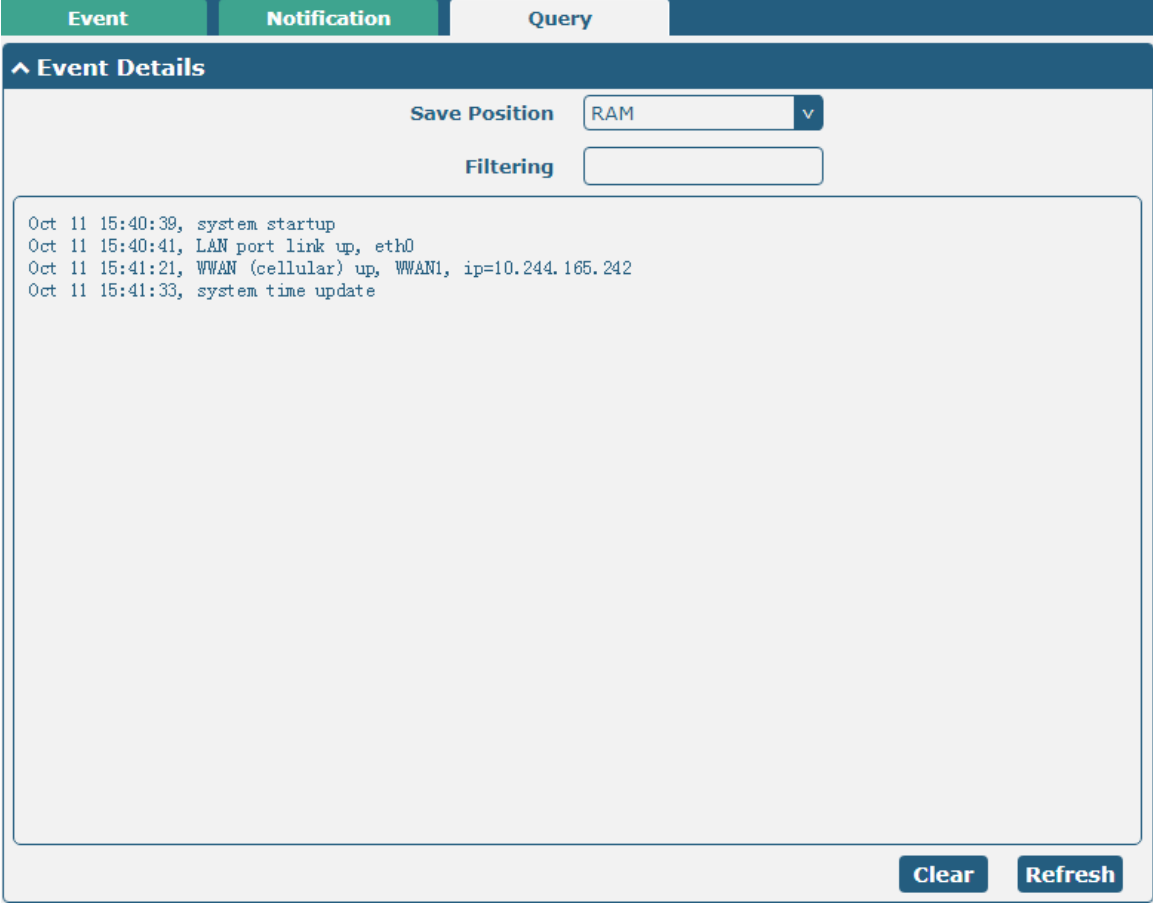

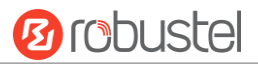

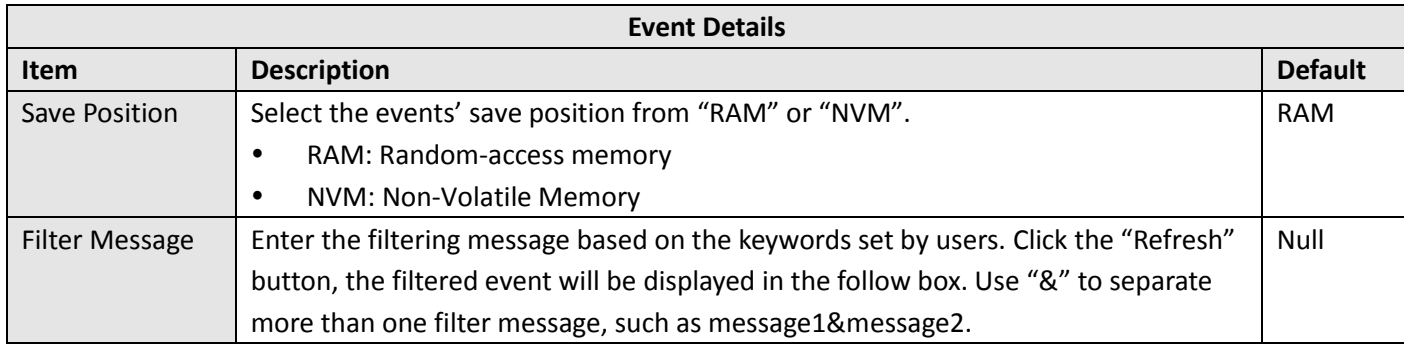

## **3.22 Services > NTP**

This section allows you to set the related NTP (Network Time Protocol) parameters, including Time zone, NTP Client and NTP Server.

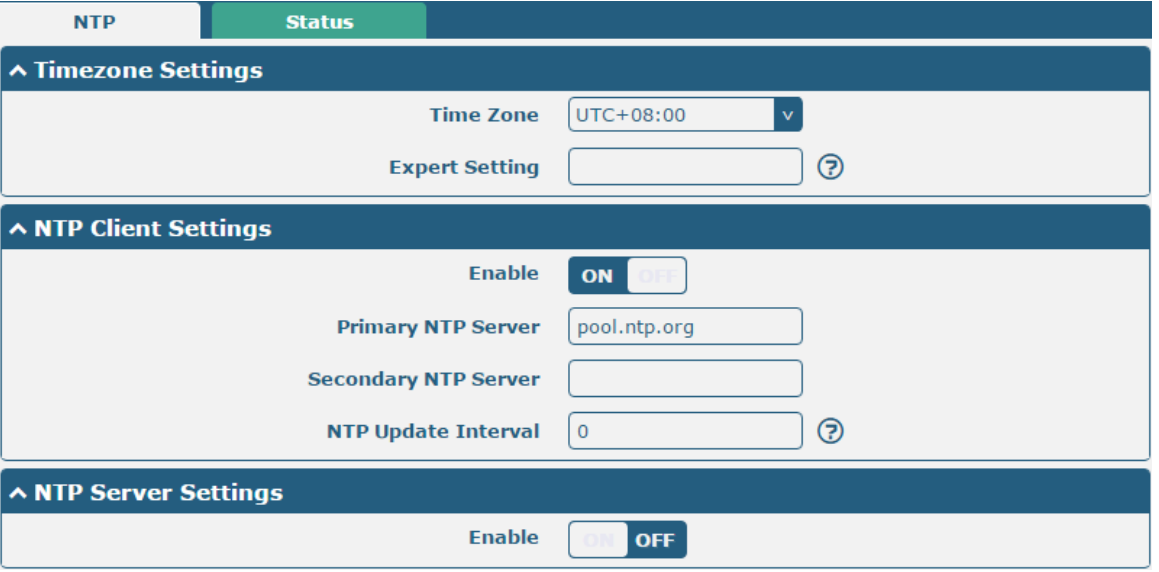

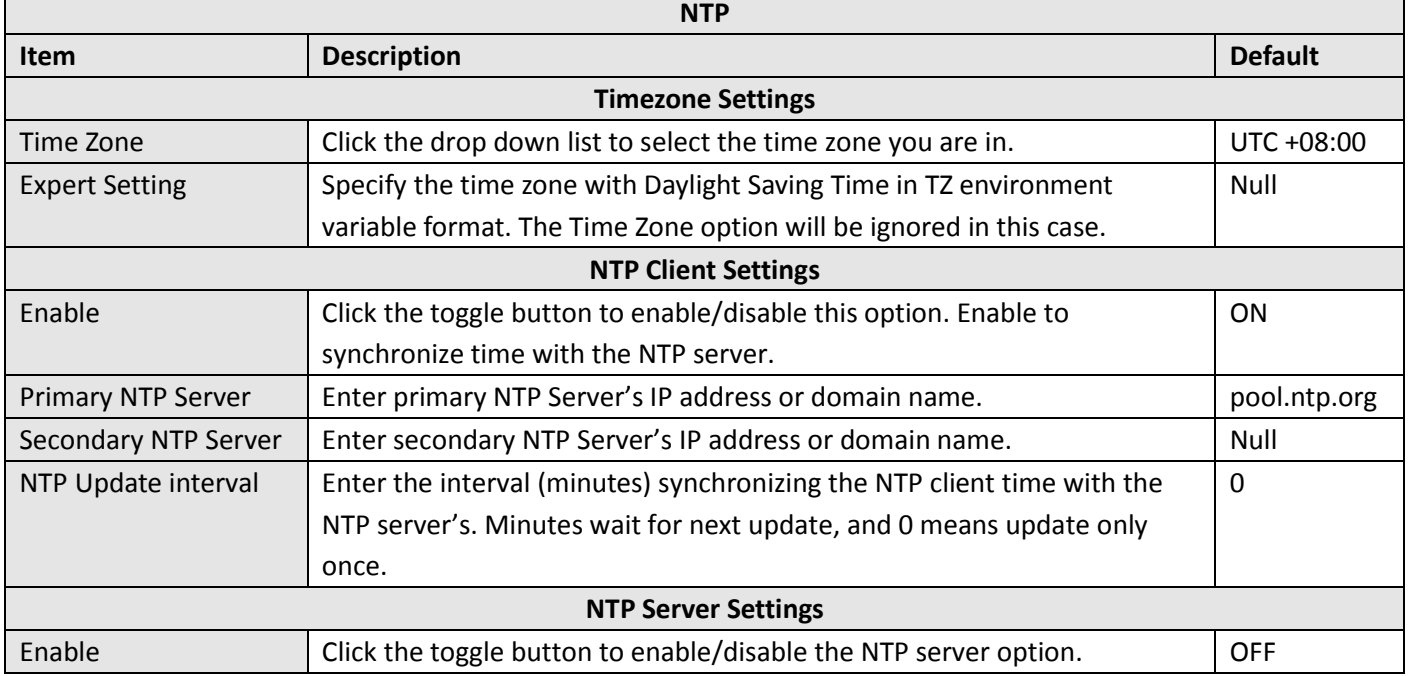

**Ø** robustel

This window allows you to view the current time of gateway and also synchronize the gateway time. Click sync button to synchronize the gateway time with the PC's.

**NTP Status**  $\land$  Time 2017-10-11 16:56:27 **System Time** PC Time 2017-10-11 16:58:16 Sync Last Update Time 2017-10-11 15:41:33

## **3.23 Services > SMS**

This section allows you to set SMS parameters. Gateway supports SMS management, and user can control and configure their gateways by sending SMS. For more details about SMS control, refer to **4.2.2 SMS Remote Control**.

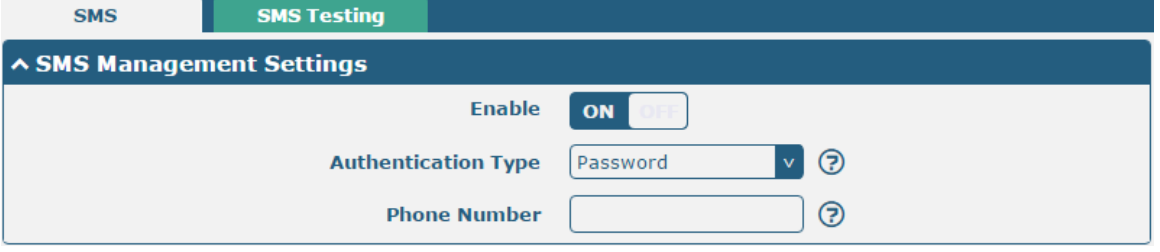

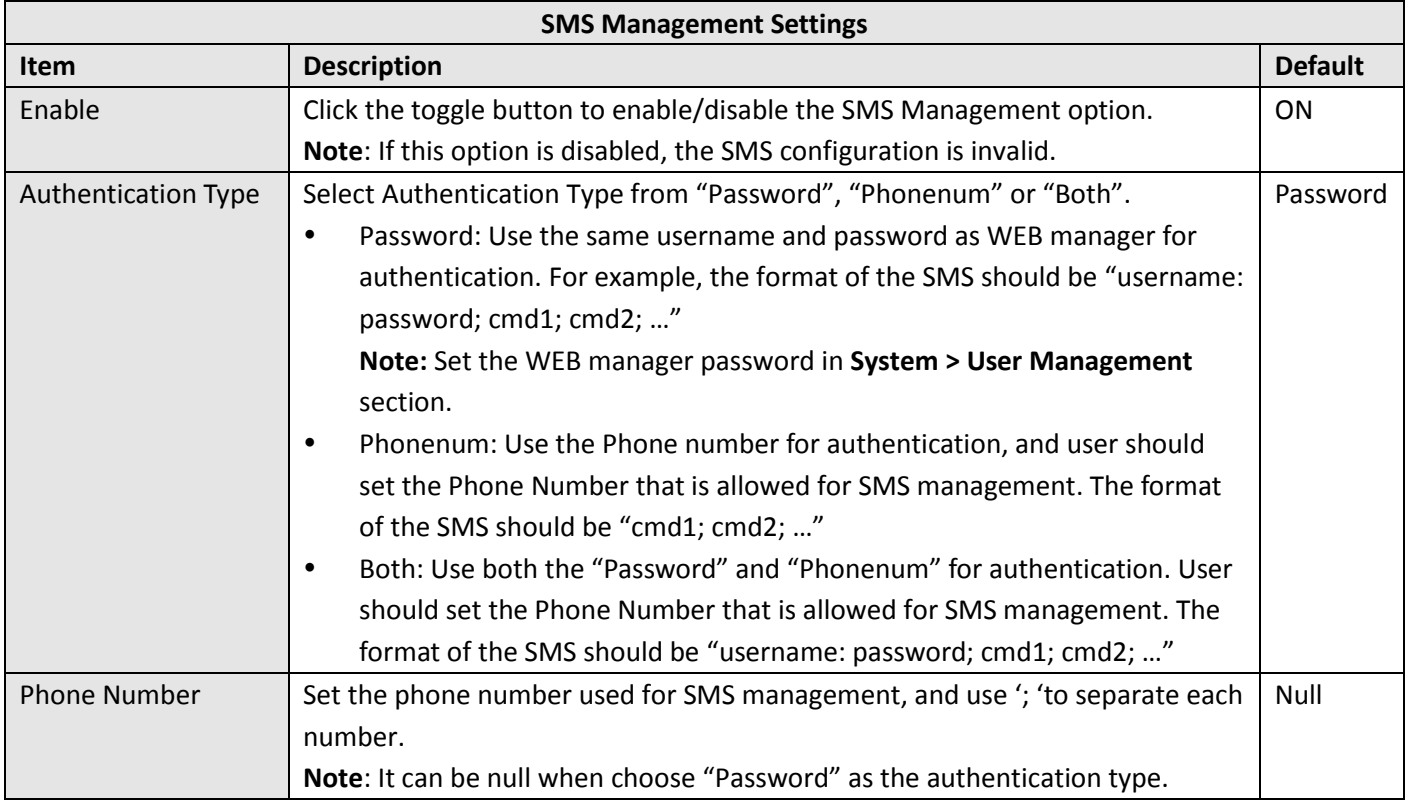

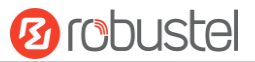

User can test the current SMS service whether it is available in this section.

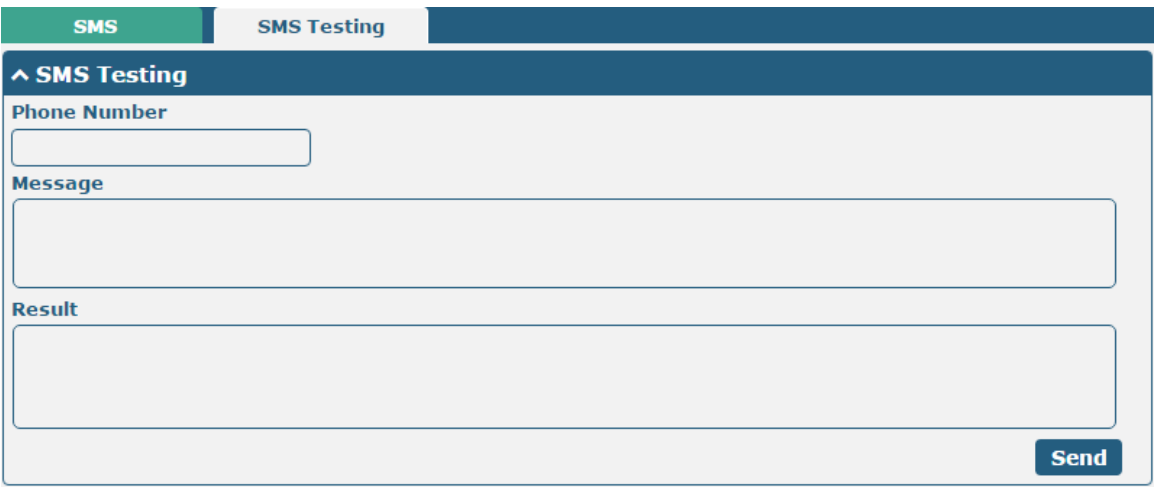

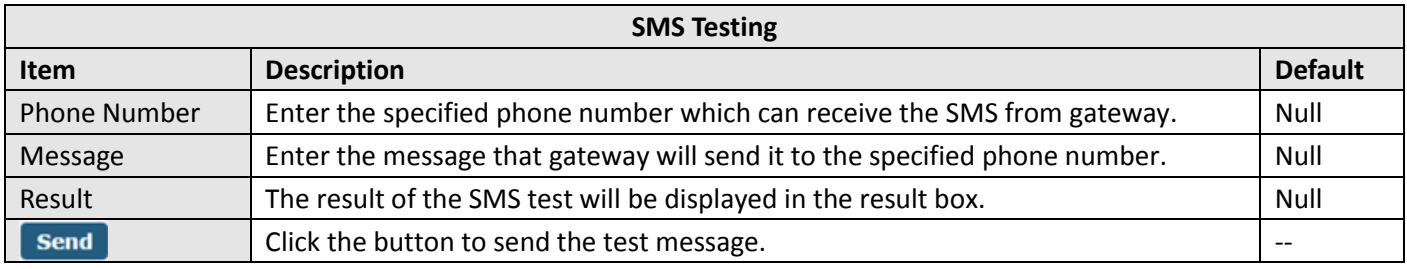

## **3.24 Services > Email**

Email function supports to send the event notifications to the specified recipient by ways of email.

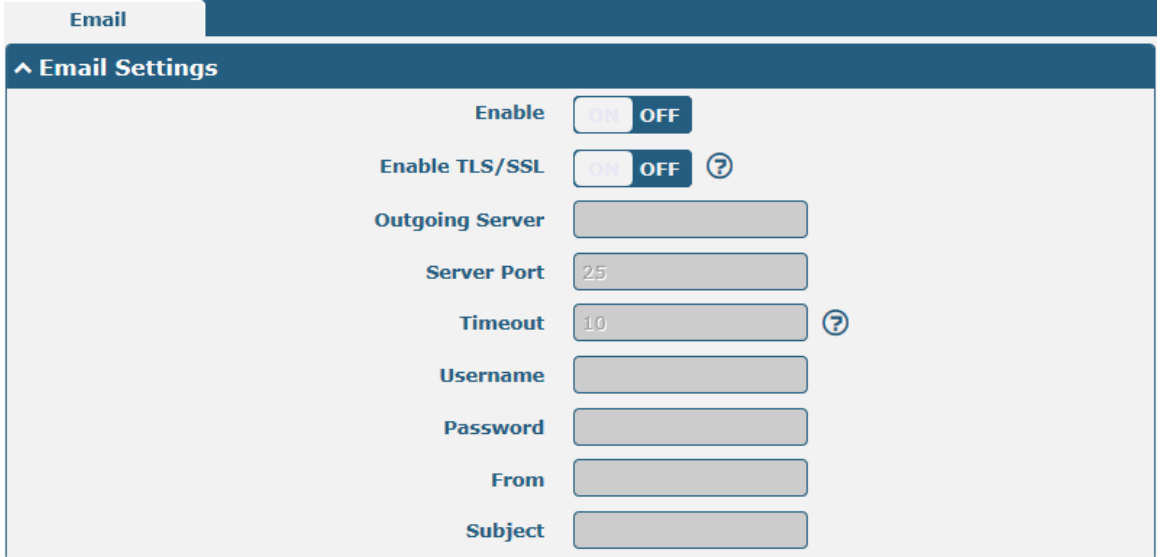

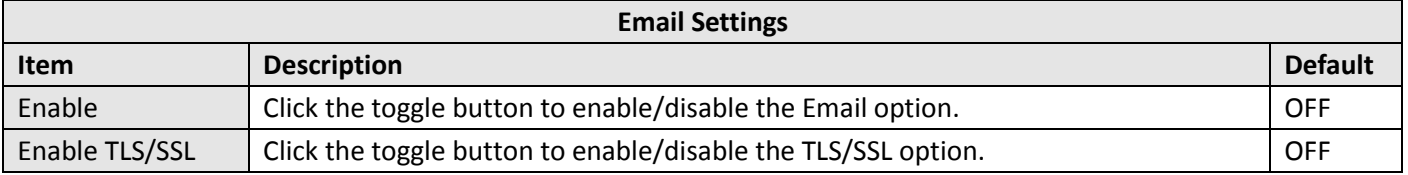

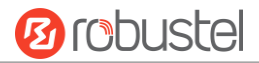

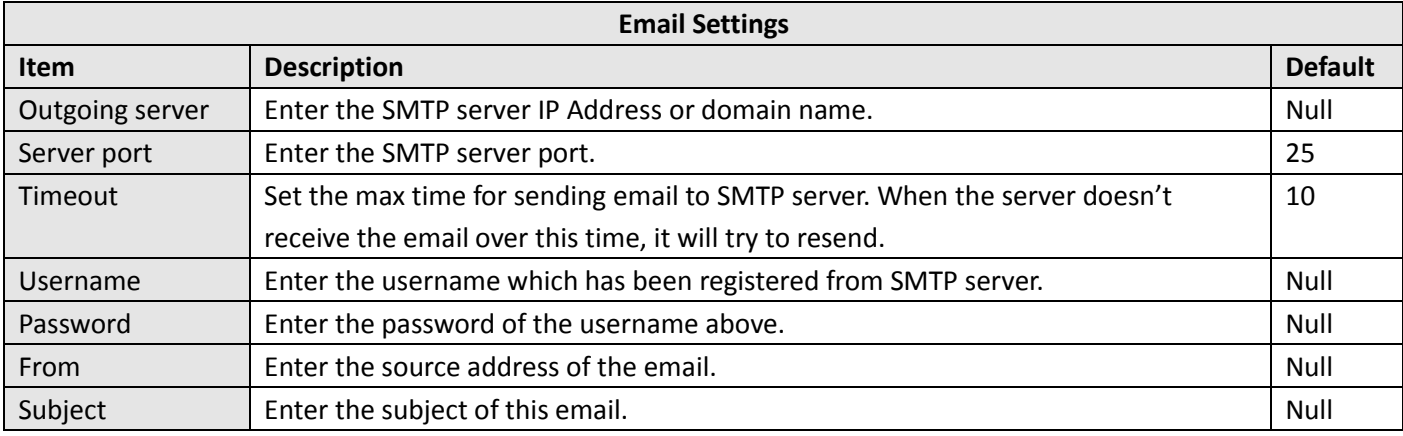

#### **3.25 Services > DDNS**

This section allows you to set the DDNS parameters. The Dynamic DNS function allows you to alias a dynamic IP address to a static domain name, allows you whose ISP does not assign them a static IP address to use a domain name. This is especially useful for hosting servers via your connection, so that anyone wishing to connect to you may use your domain name, rather than having to use your dynamic IP address, which changes from time to time. This dynamic IP address is the WAN IP address of the gateway, which is assigned to you by your ISP. The service provider defaults to "DynDNS", as shown below.

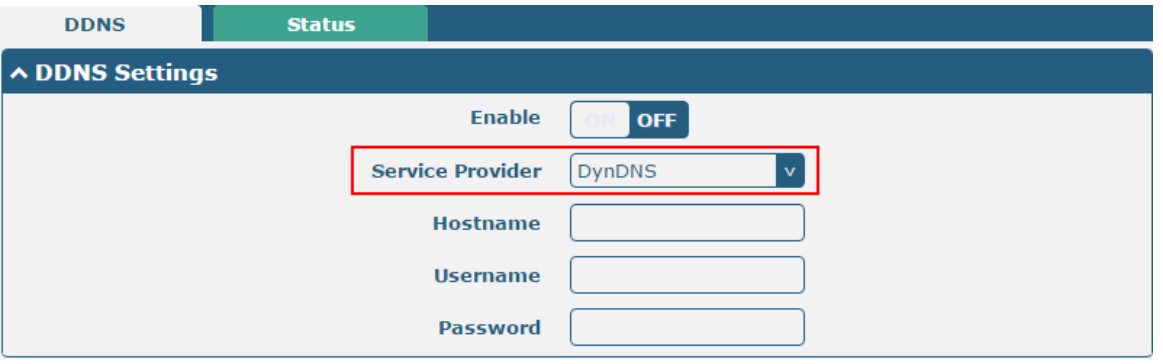

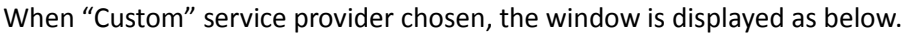

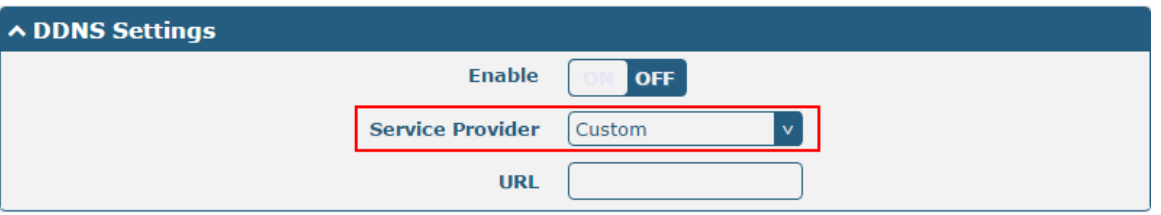

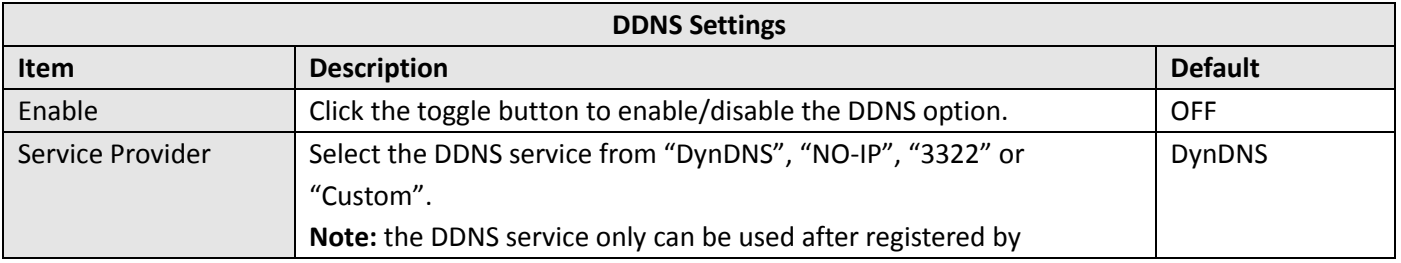

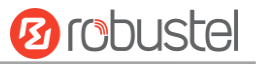

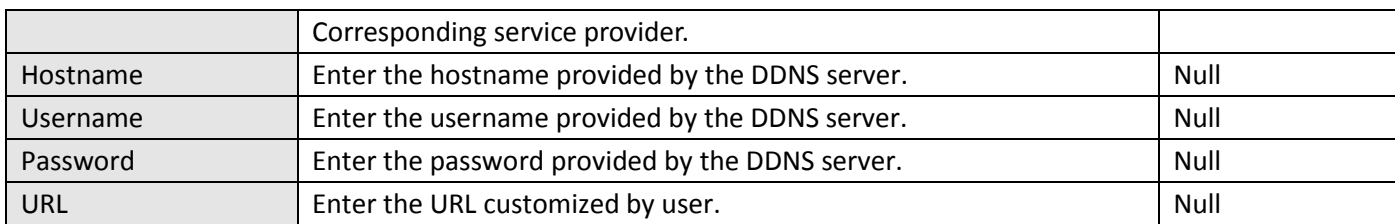

Click "Status" bar to view the status of the DDNS.

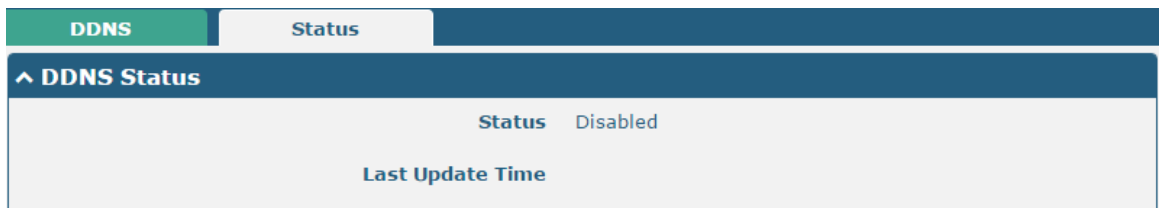

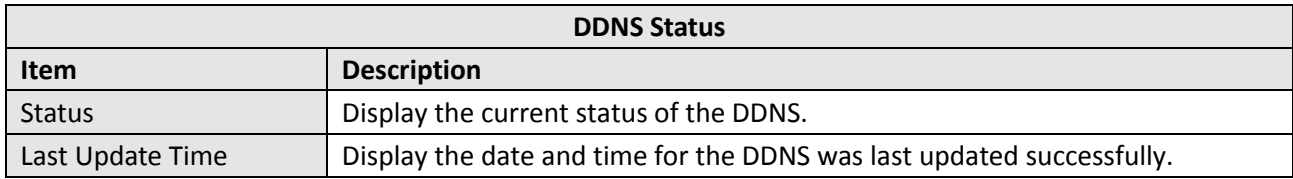

### **3.26 Services > SSH**

Gateway supports SSH password access and secret-key access.

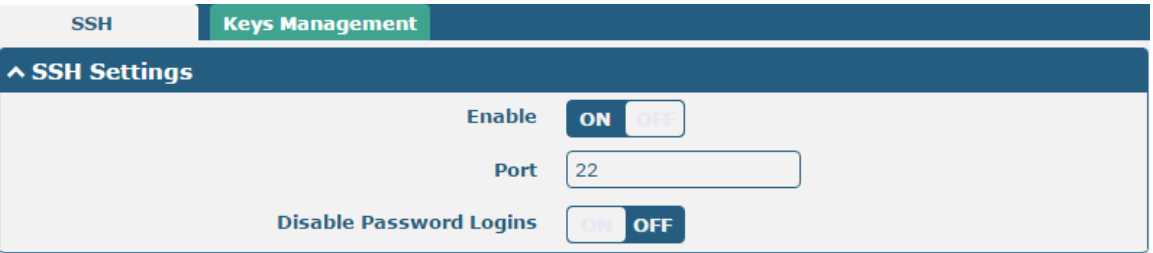

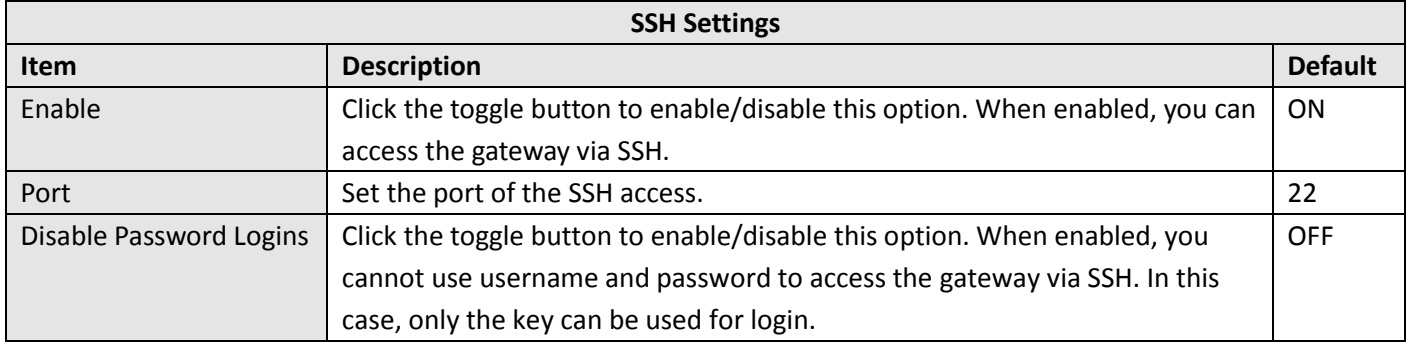

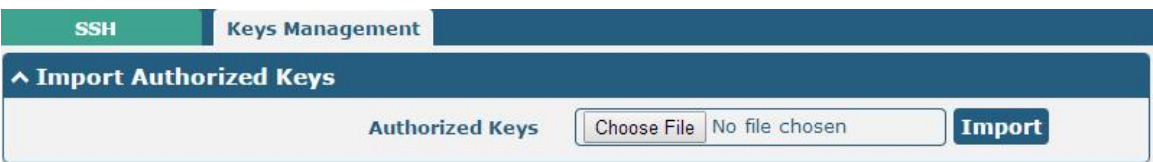

ш

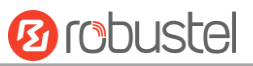

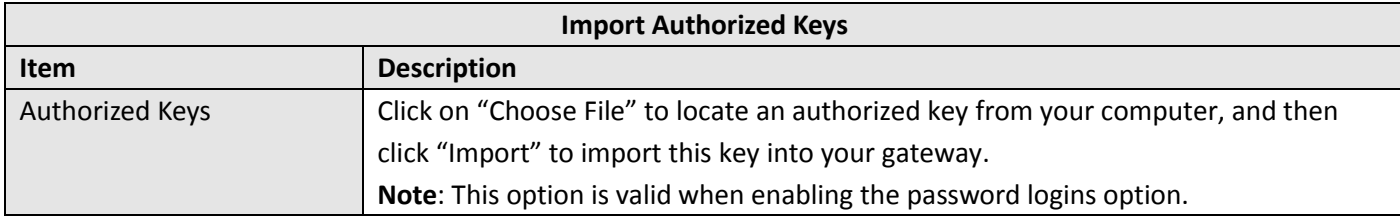

## **3.27 Services > GPS**

This section allows you to set the GPS setting parameters.

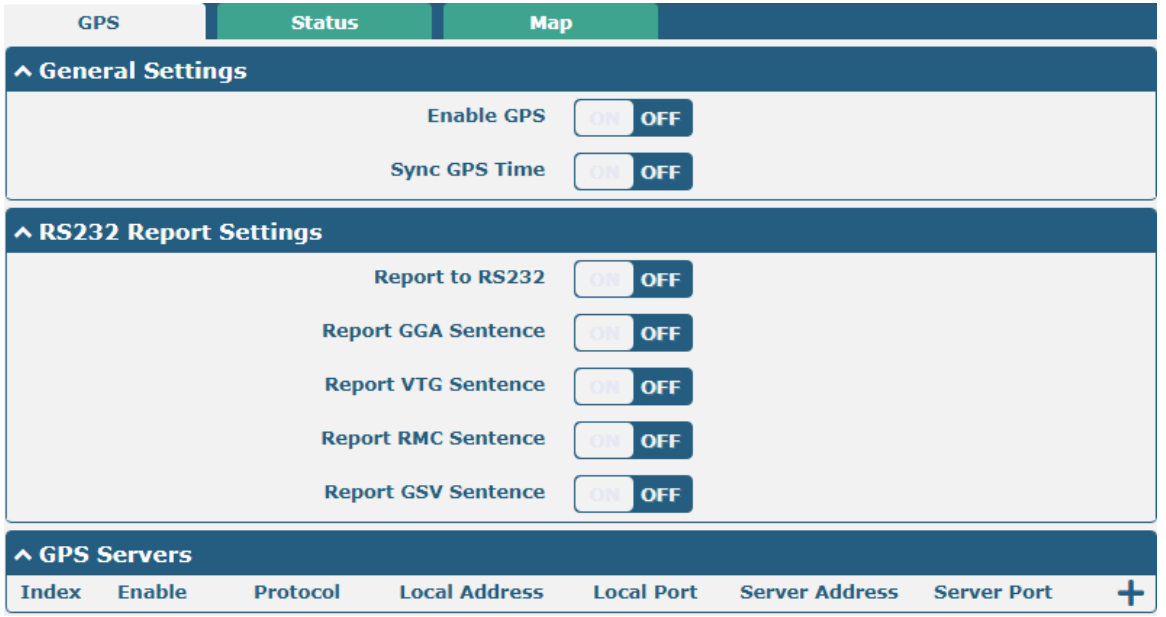

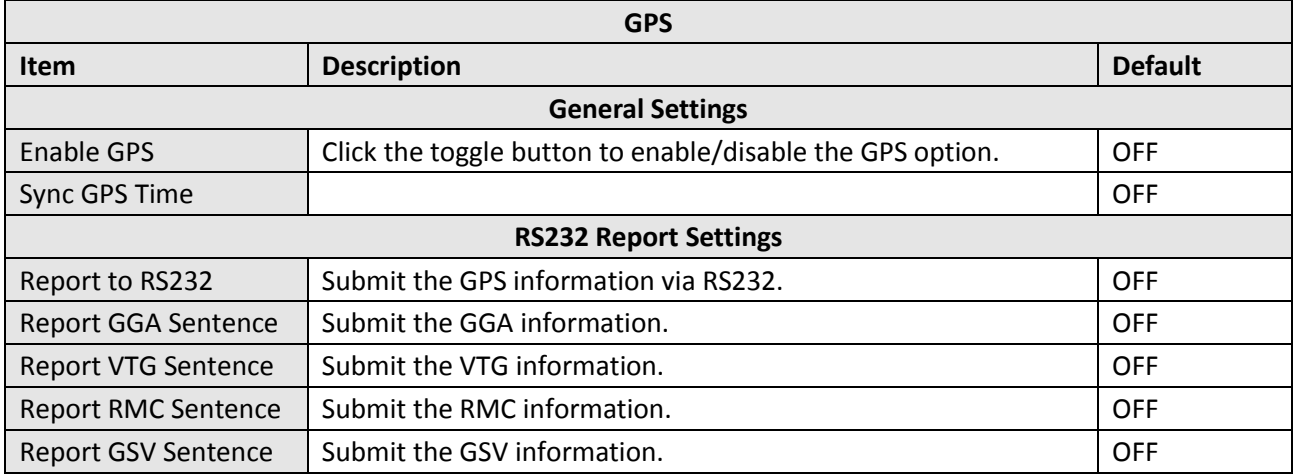

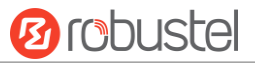

#### The window is displayed as below when choosing "TCP Client" as the protocol.

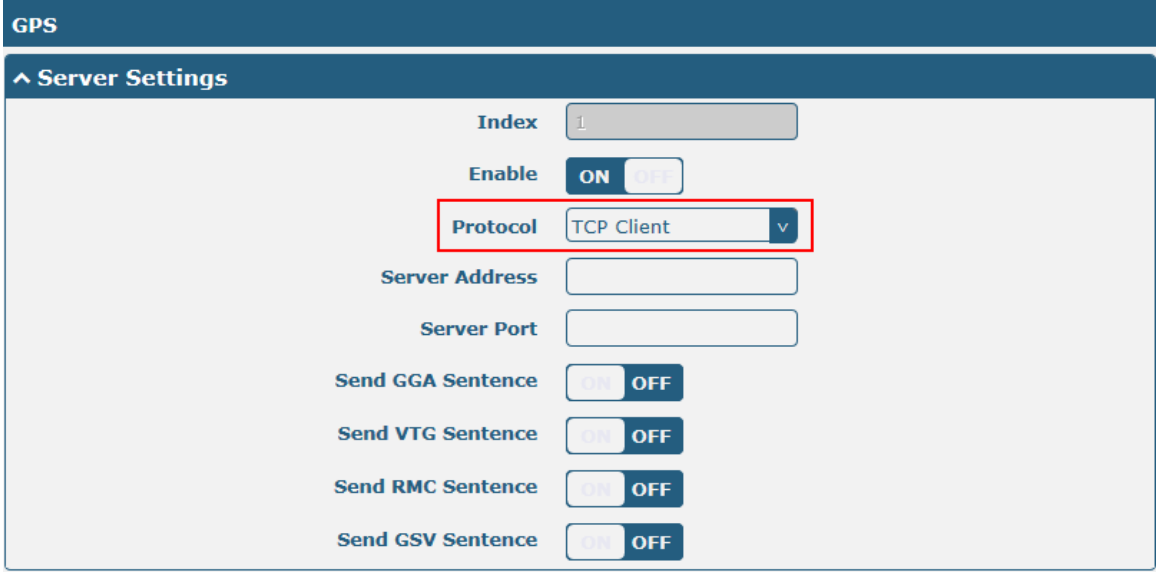

The window is displayed as below when choosing "TCP Server" as the protocol.

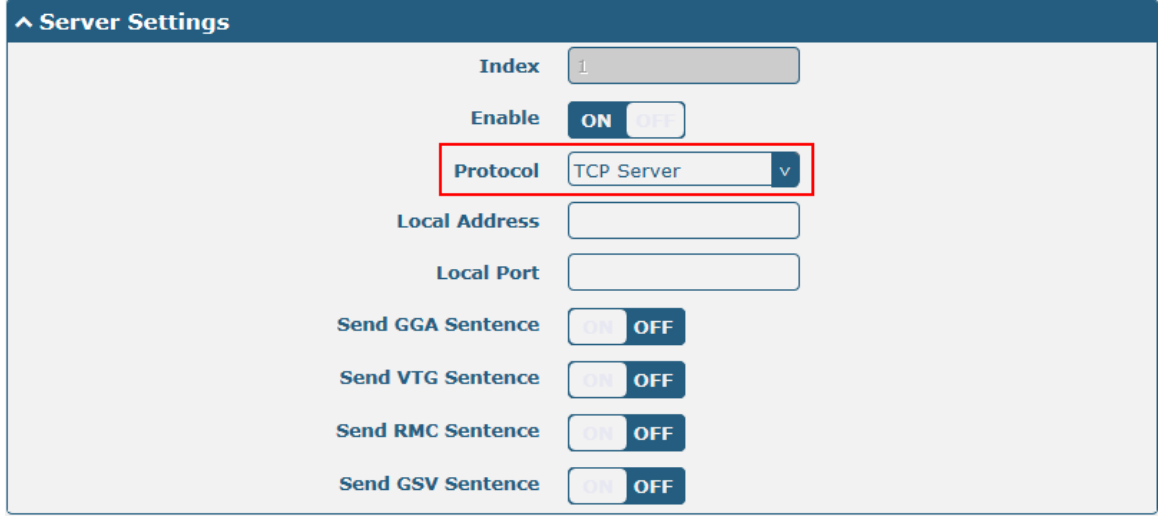

#### The window is displayed as below when choosing "UDP" as the protocol.

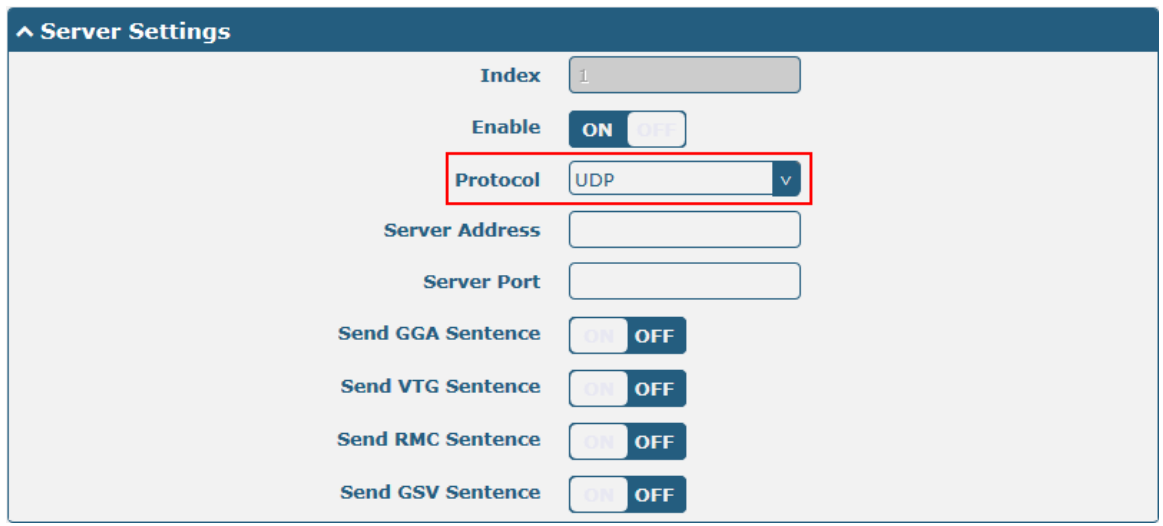

and the control of the control of the control of

m.

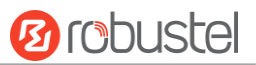

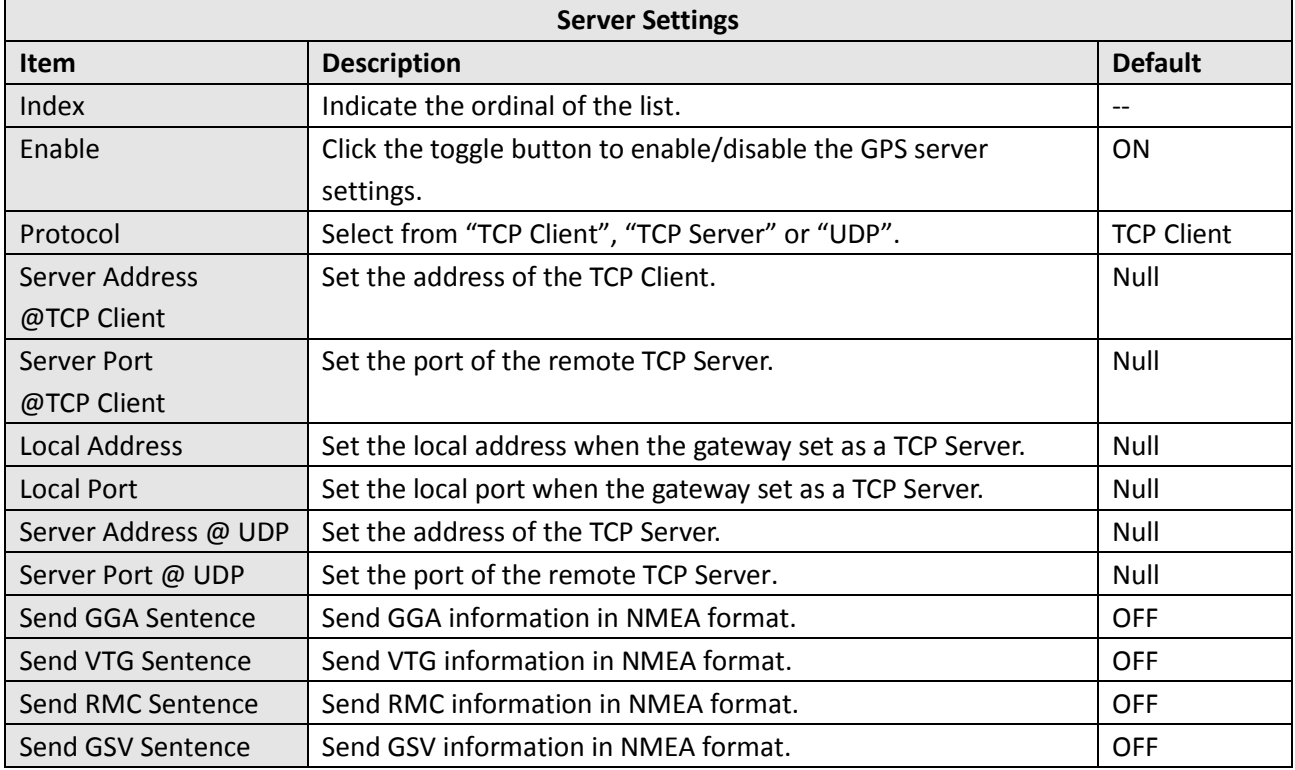

Click the "Status" column to view the current status.

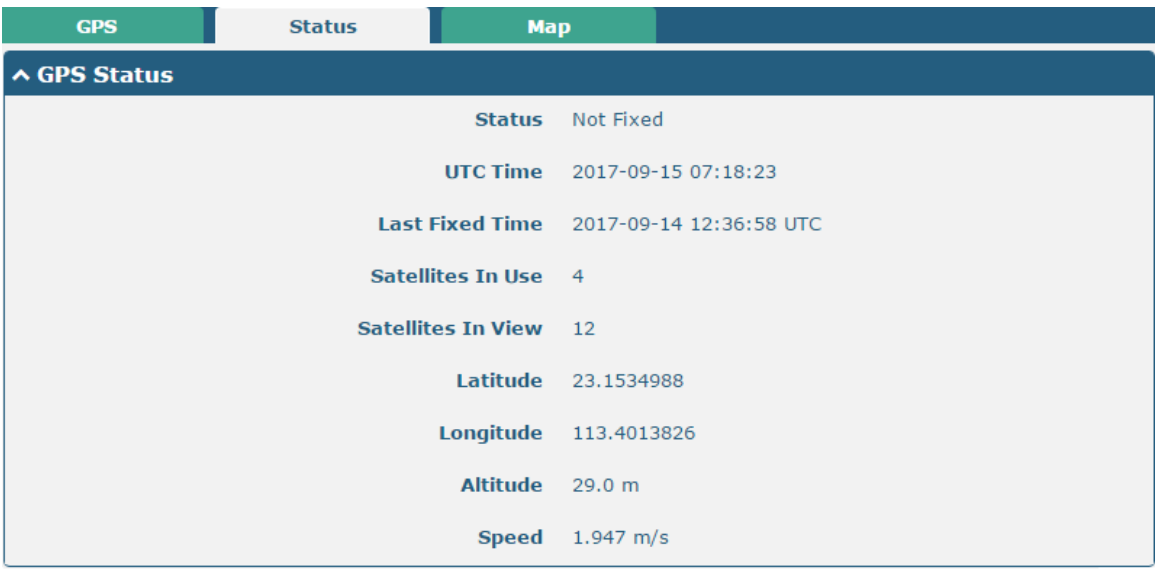

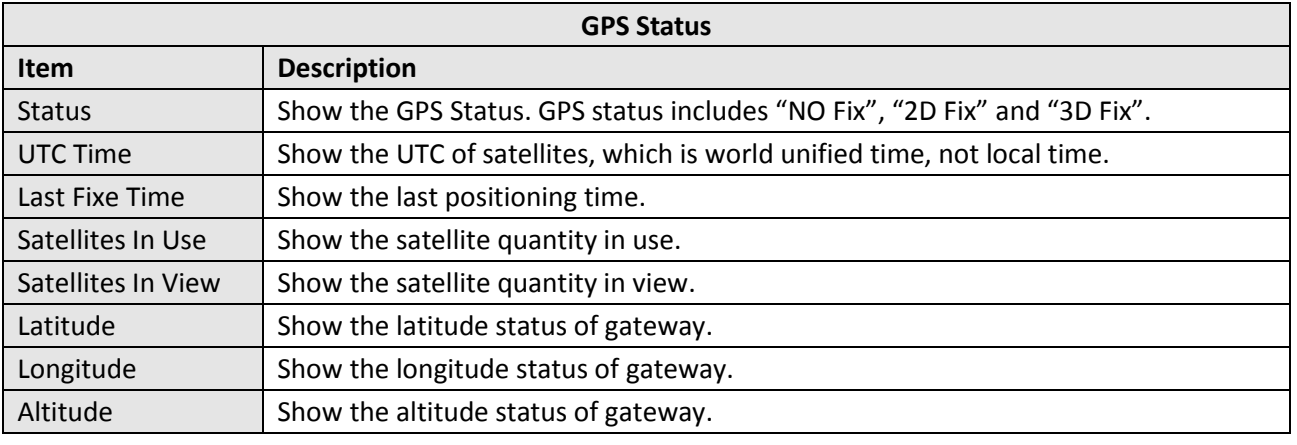

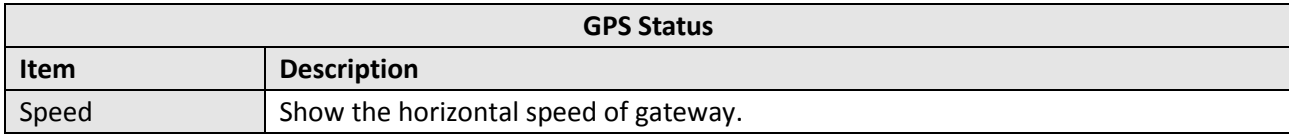

Click "Map" column to view the current location of the gateway.

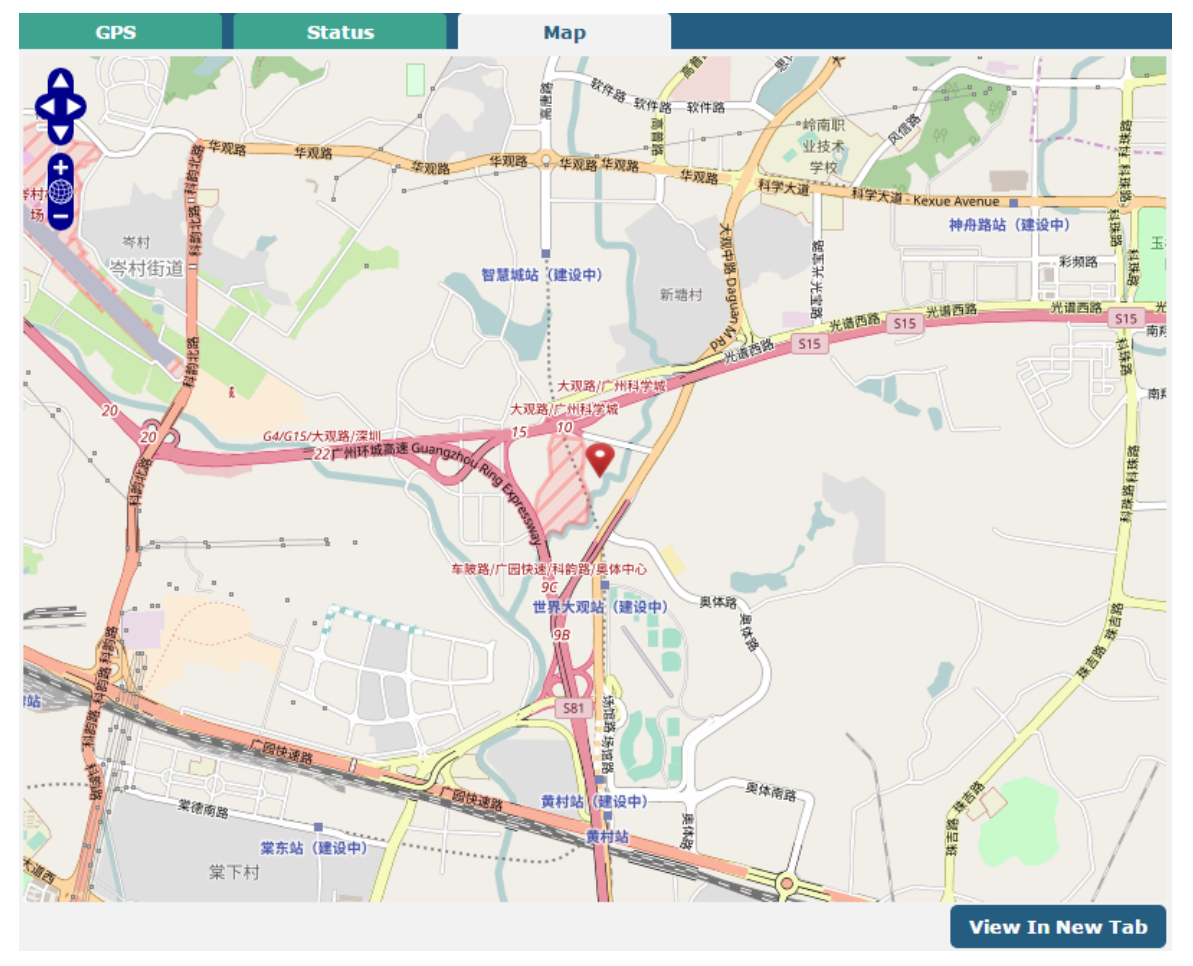

## **3.28 Services > Web Server**

This section allows you to modify the parameters of Web Server.

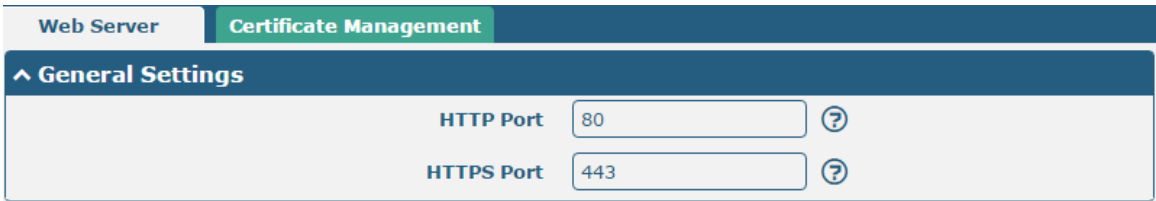

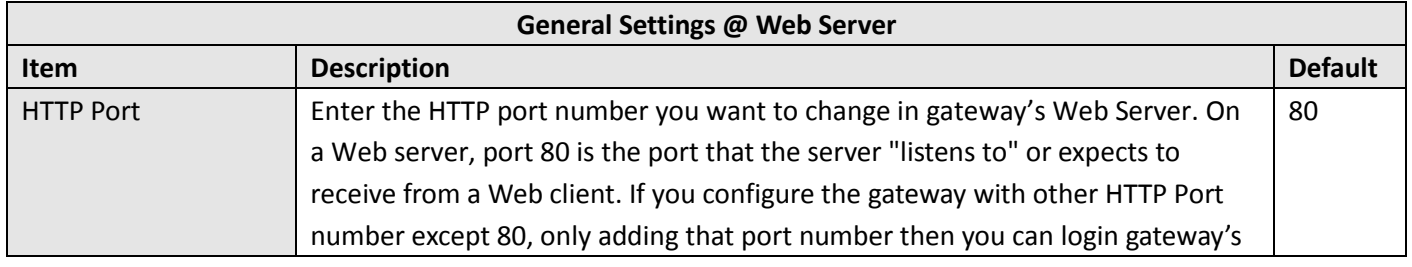

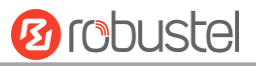

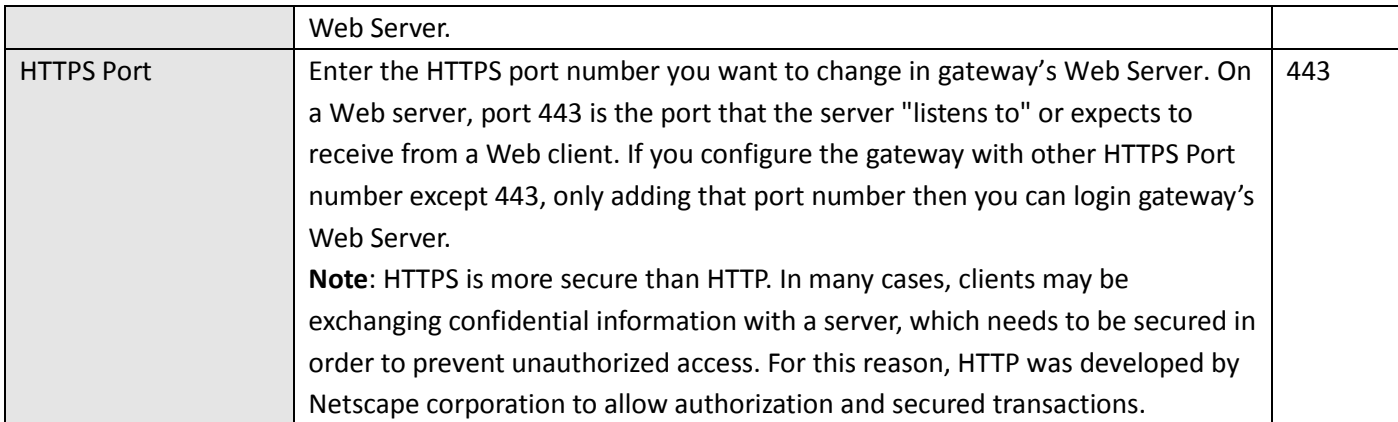

This section allows you to import the certificate file into the gateway.

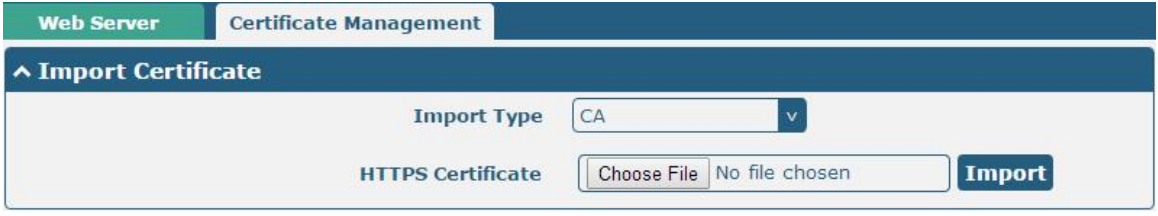

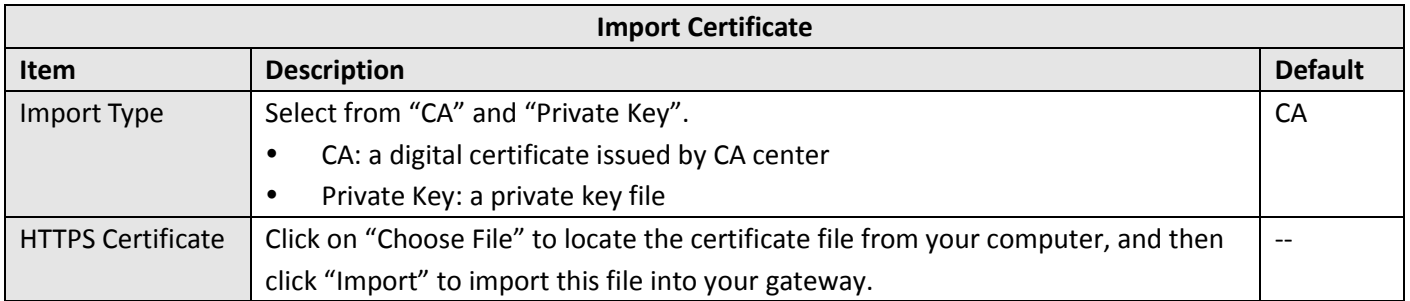

## **3.29 Services > Advanced**

This section allows you to set the Advanced and parameters.

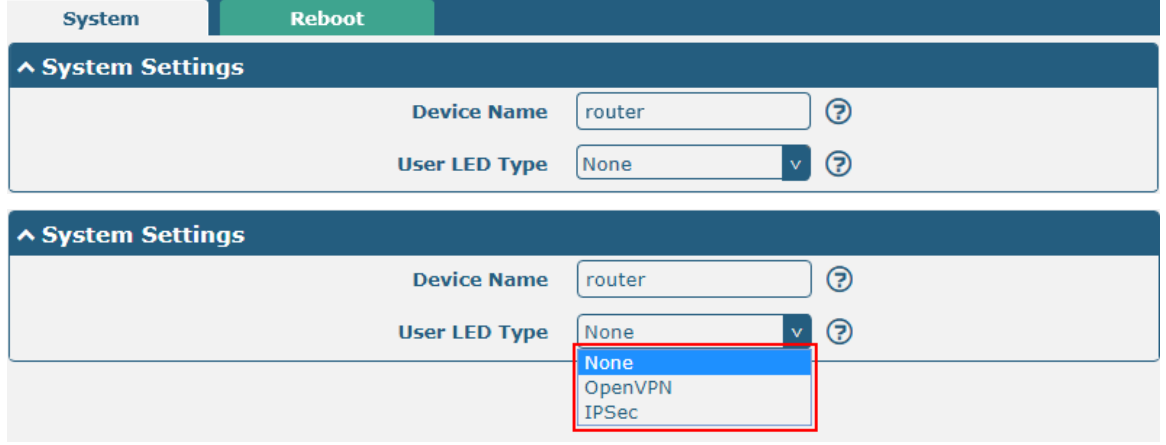

ш

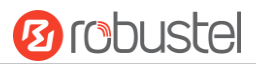

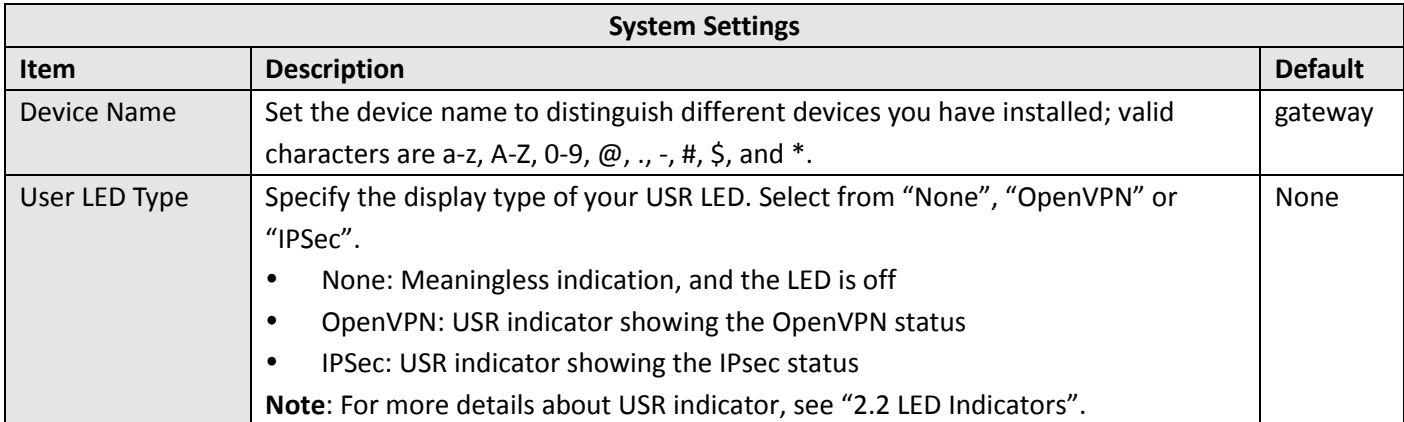

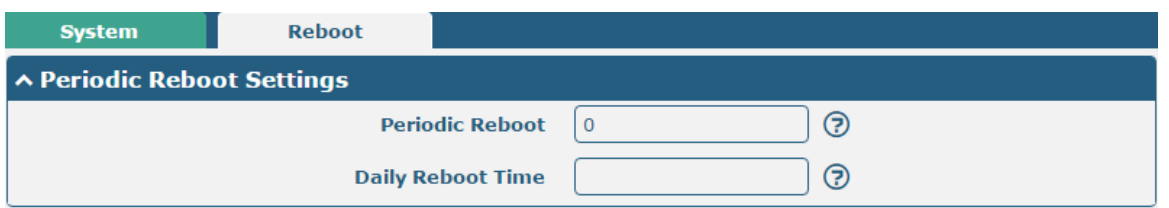

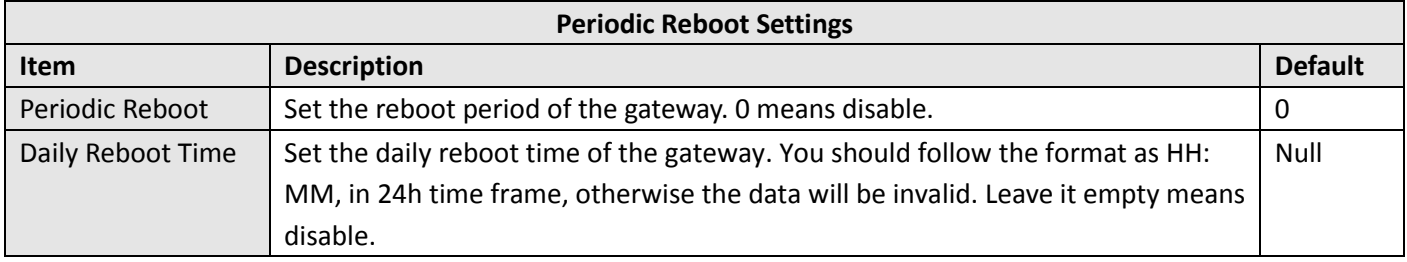

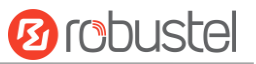

## **3.30 System > Debug**

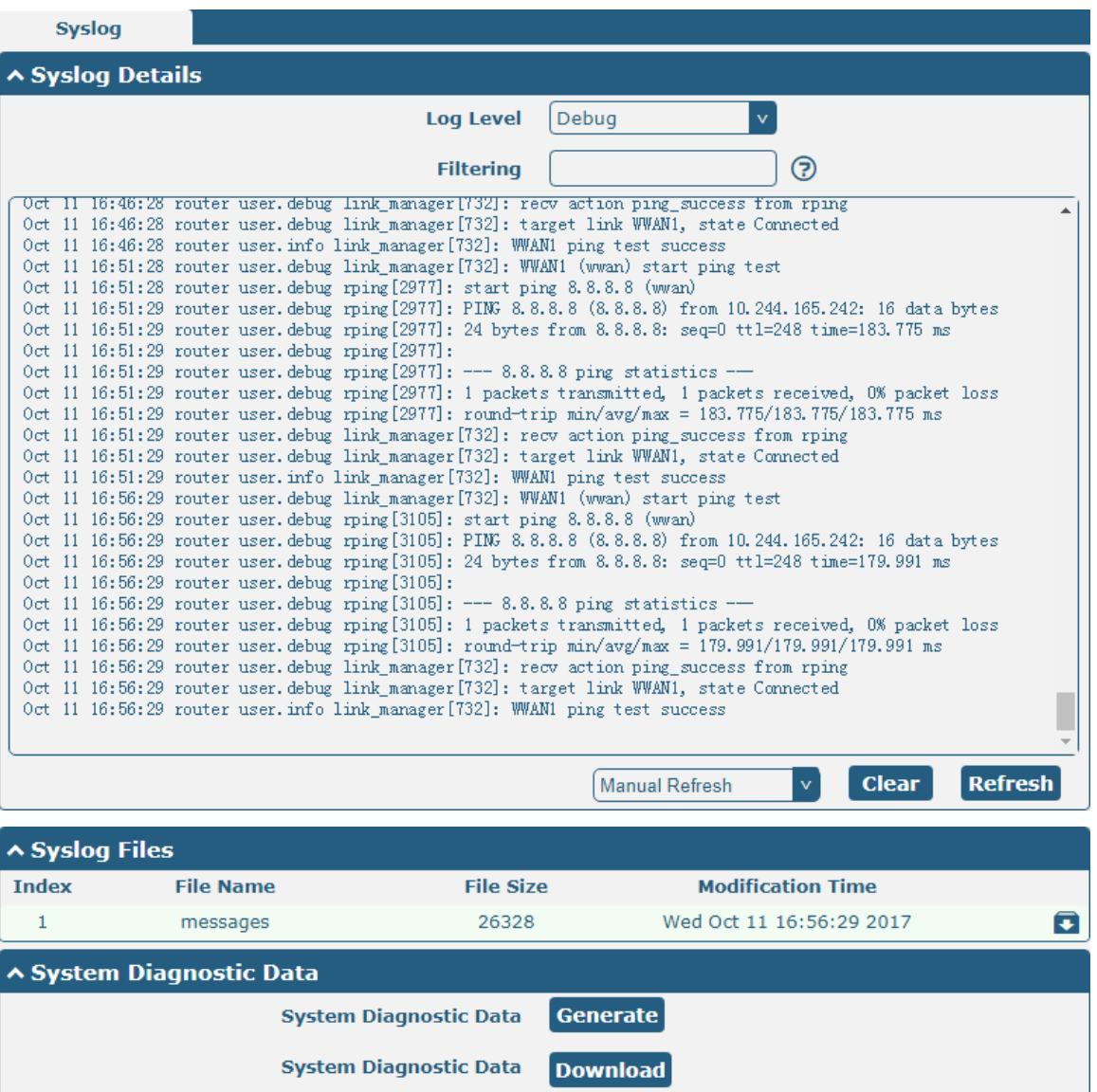

This section allows you to check and download the syslog details.

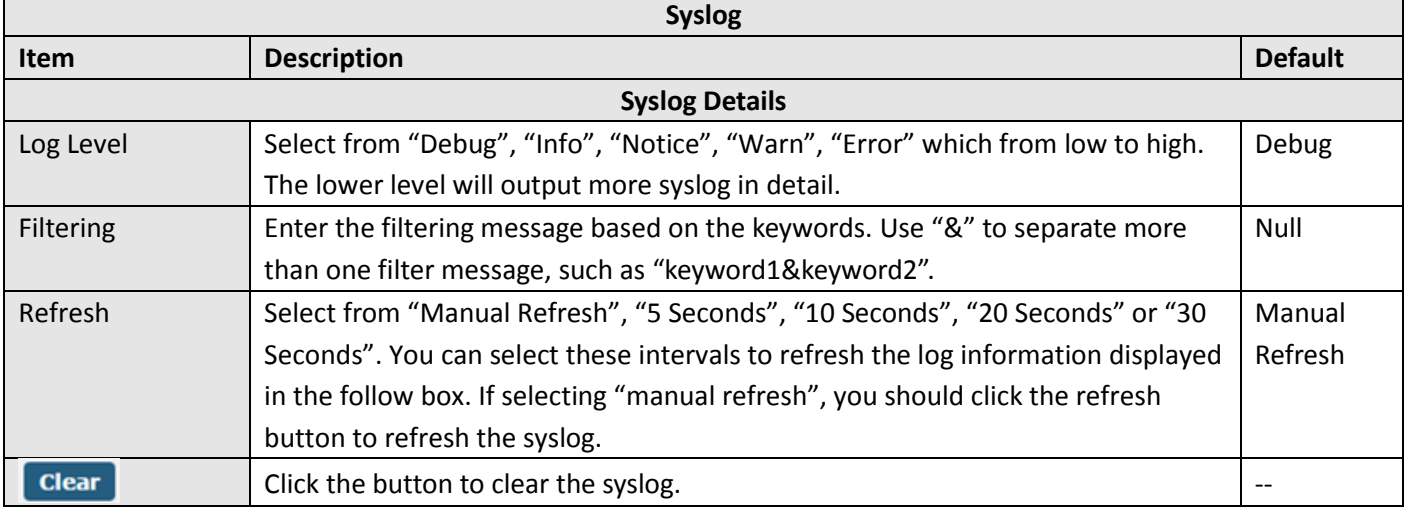

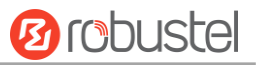

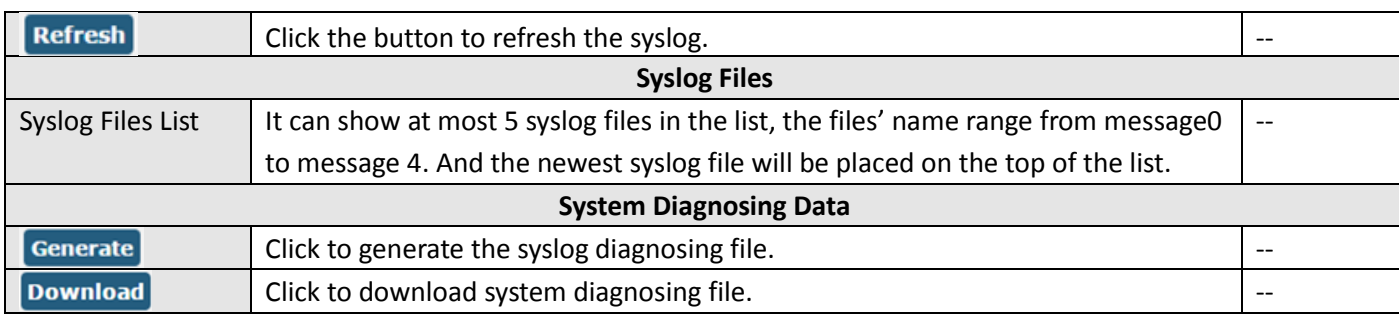

### **3.31 System > Update**

This section allows you to upgrade the firmware of your gateway. Click **System > Update > System Update**, and click on "Choose File" to locate the firmware file to be used for the upgrade. Once the latest firmware has been chosen, click "Update" to start the upgrade process. The upgrade process may take several minutes. Do not turn off your Gateway during the firmware upgrade process.

**Note**: To access the latest firmware file, please contact your technical support engineer.

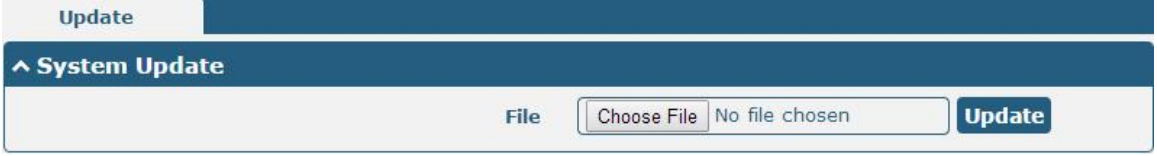

### **3.32 System > App Center**

This section allows you to add some required or customized applications to the gateway. Import and install your applications to the App Center, and reboot the device according to the system prompts. Each installed application will be displayed under the "Services" menu, while other applications related to VPN will be displayed under the "VPN" menu.

**Note:** After importing the applications to the gateway, the page display may have a slight delay due to the browser cache. It is recommended that you clear the browser cache first and log in the gateway again.

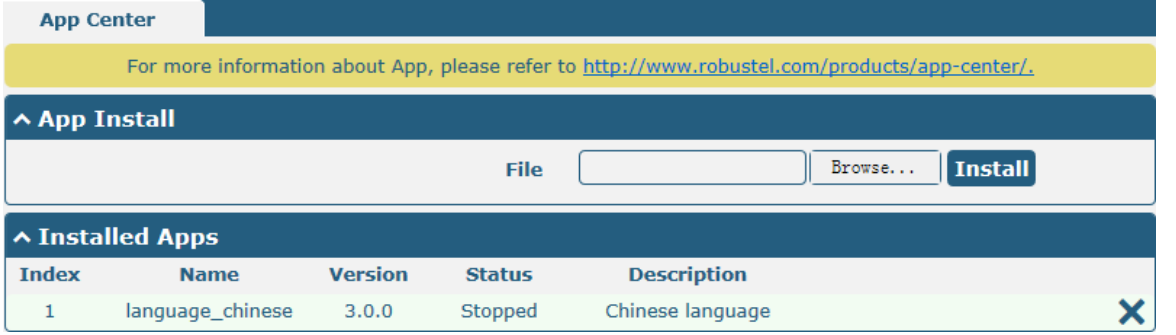

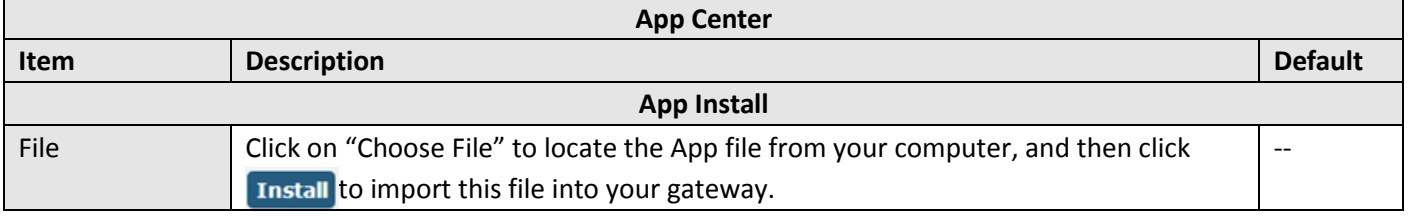

ш

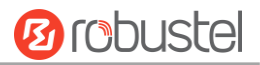

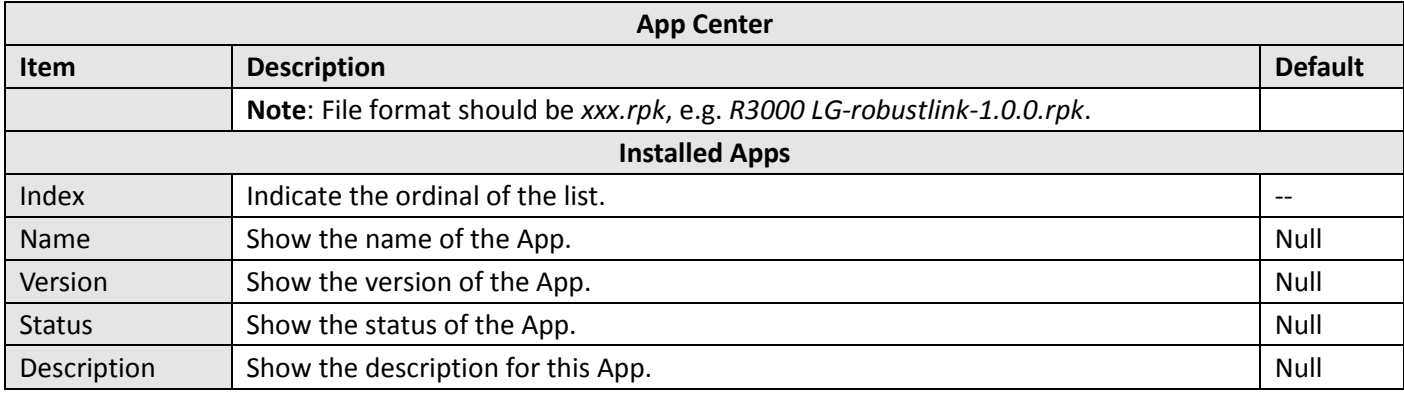

## **3.33 System > Tools**

This section provides users three tools: Ping, Traceroute and Sniffer.

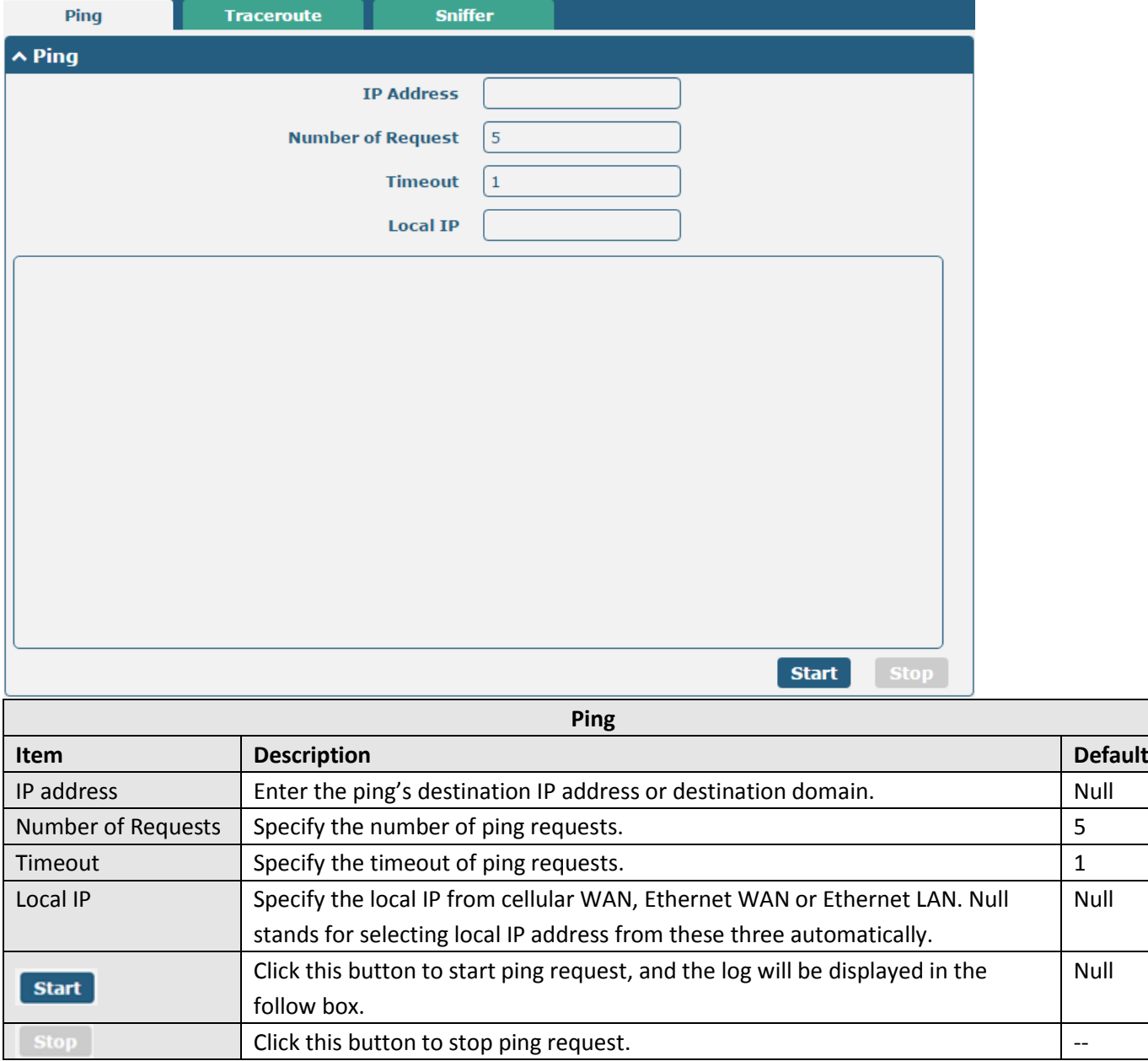

m.

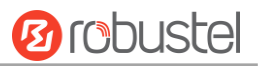

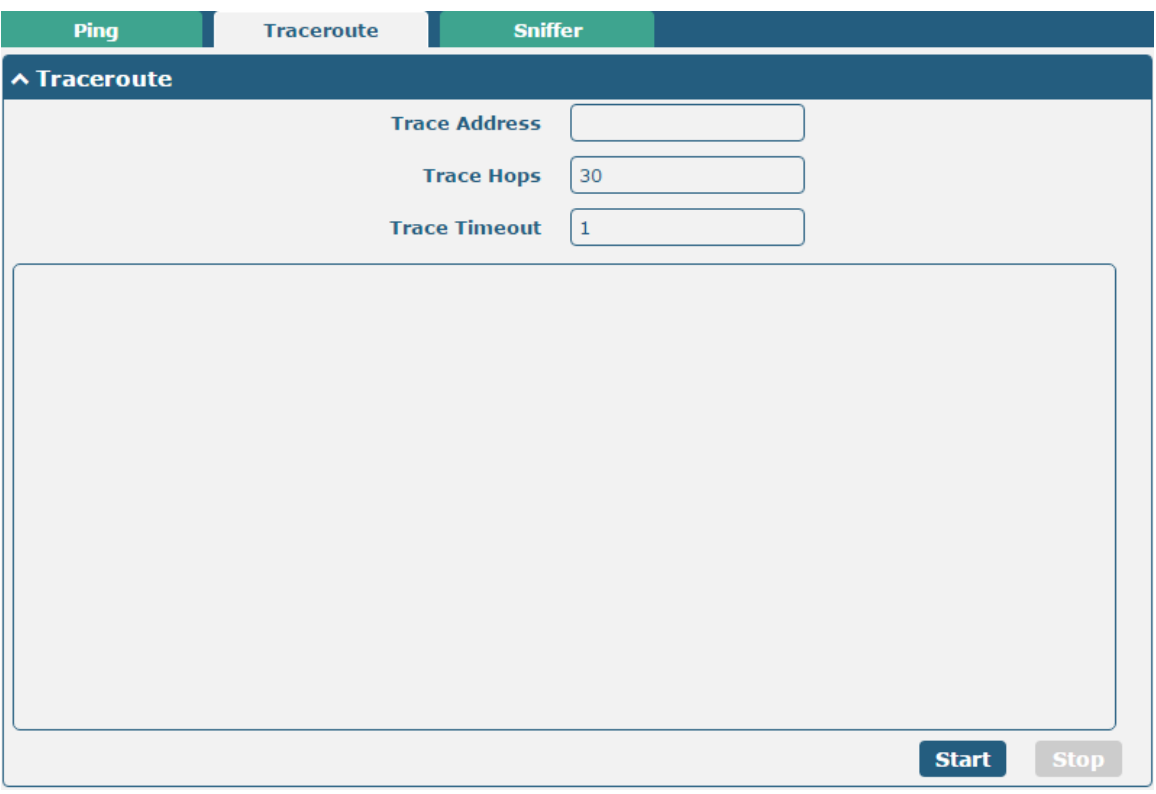

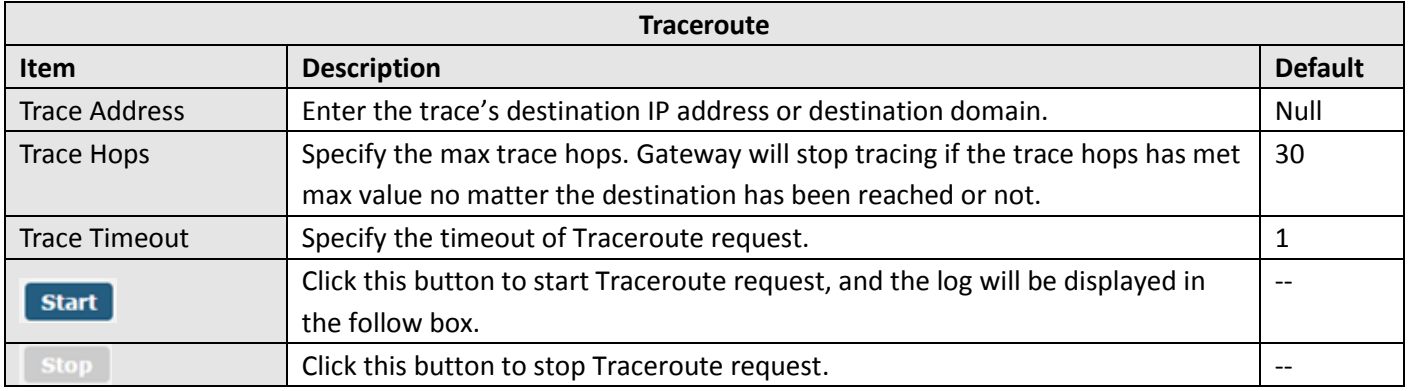

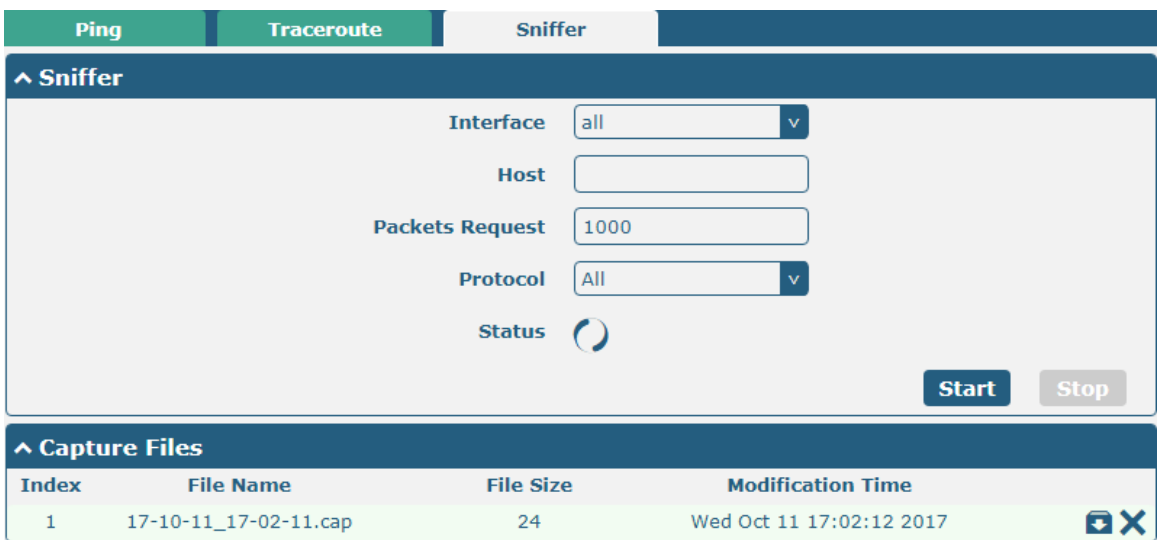

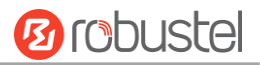

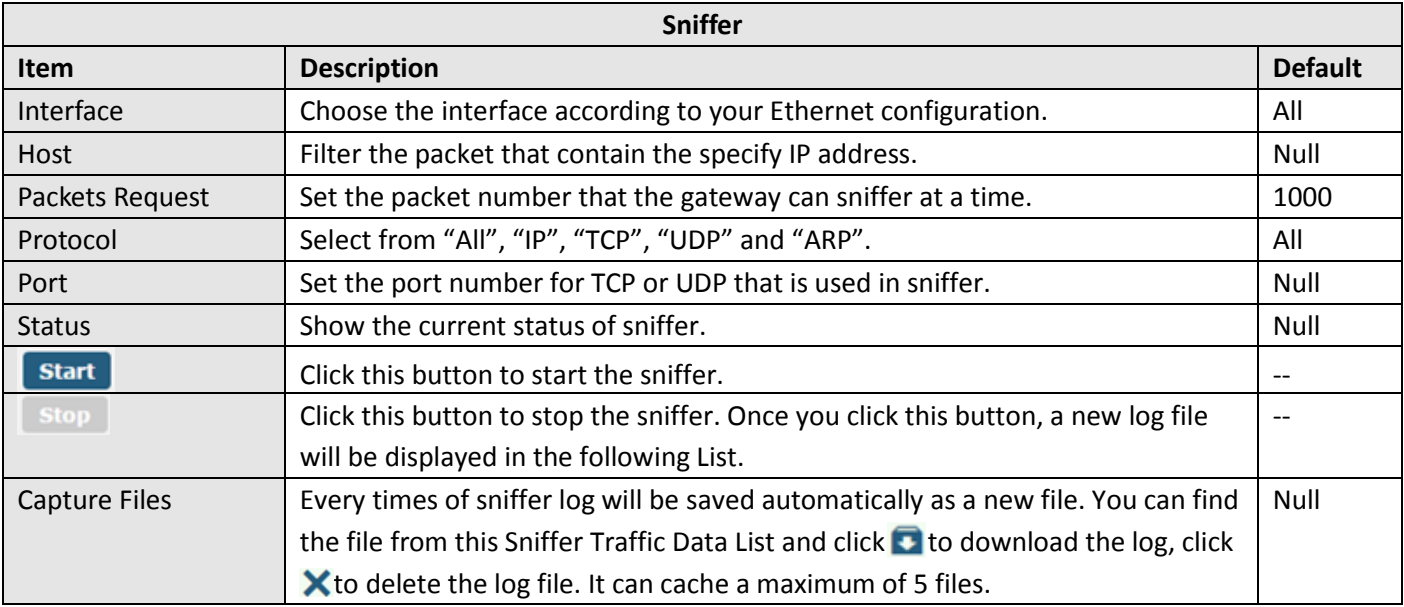

## **3.34 System > Profile**

This section allows you to import or export the configuration file, and restore the gateway to factory default setting.

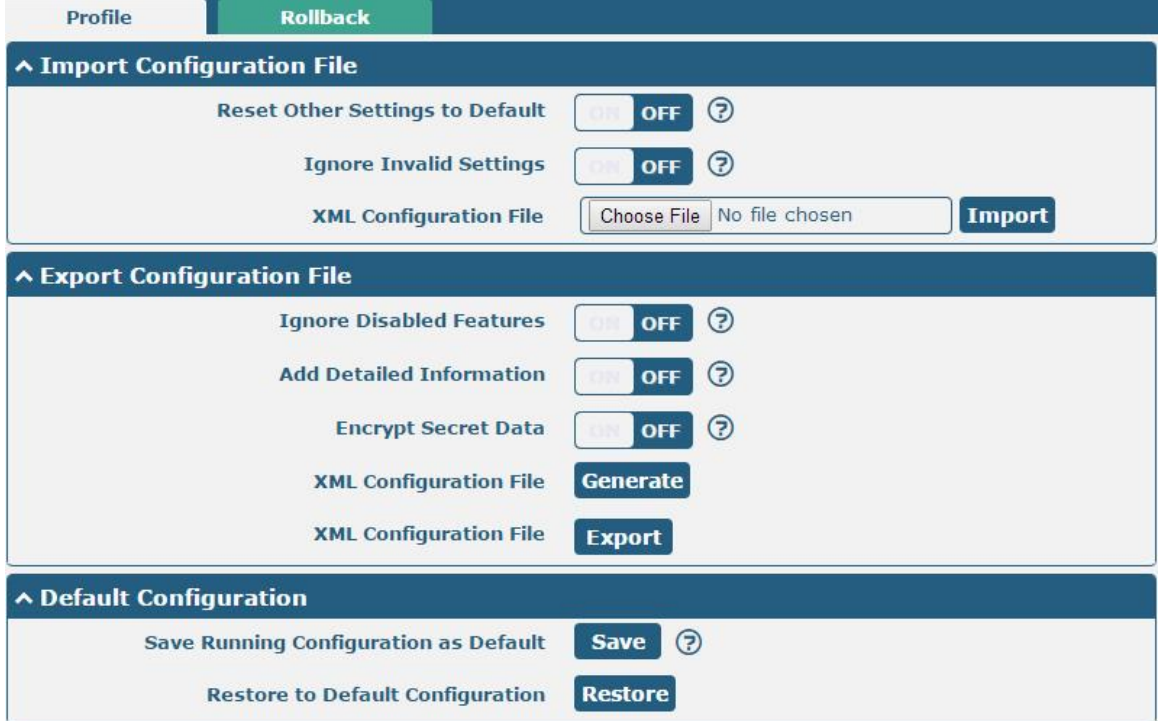

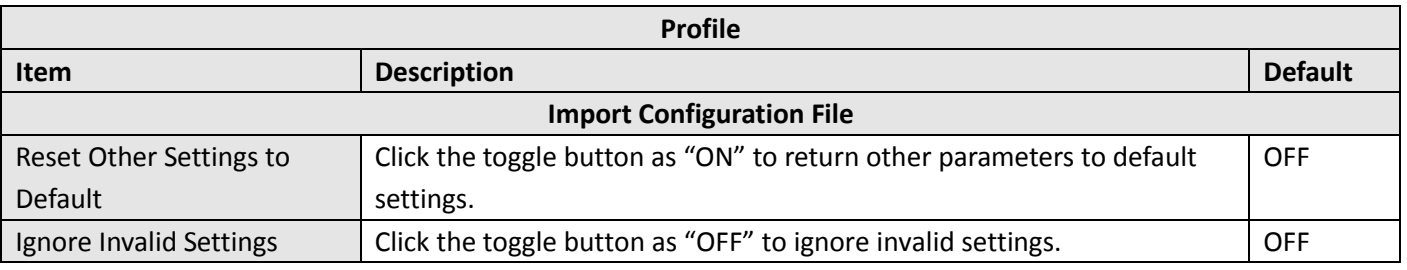

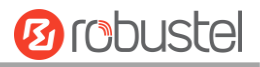

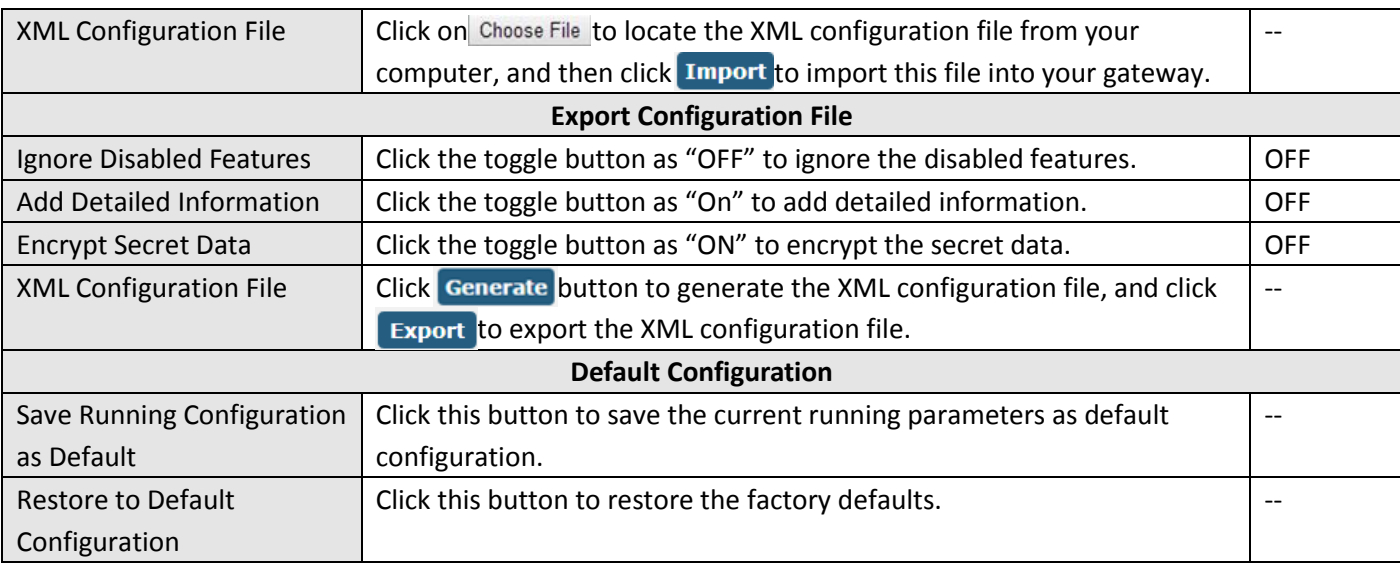

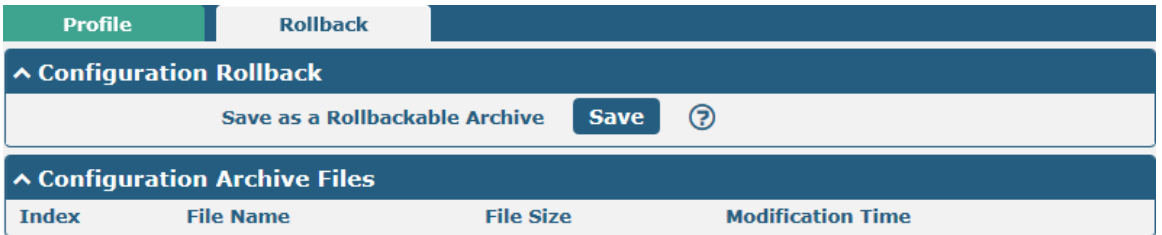

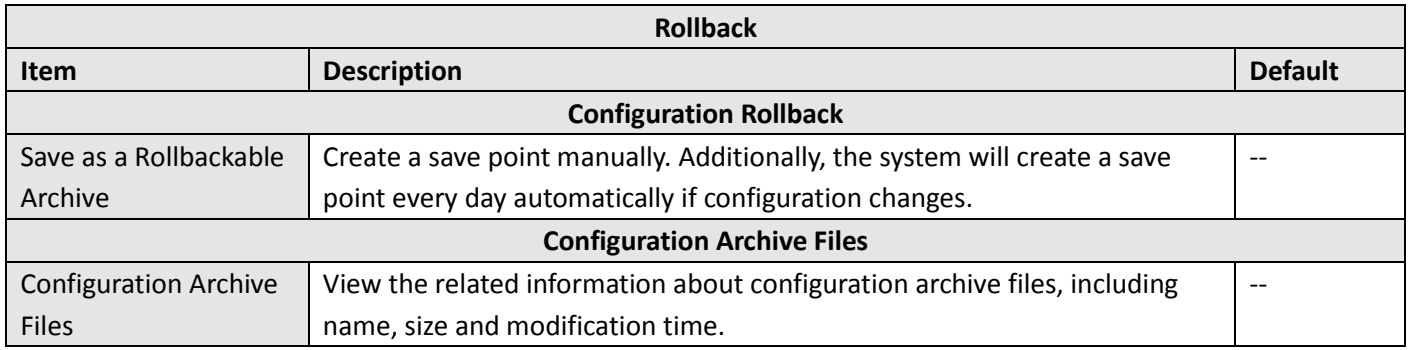

### **3.35 System > User Management**

This section allows you to change your username and password, and create or manage user accounts. One gateway has only one super user who has the highest authority to modify, add and manage other common users. **Note:** Your new password must be more than 5 character and less than 32 characters and may contain numbers, upper and lowercase letters, and standard symbols.

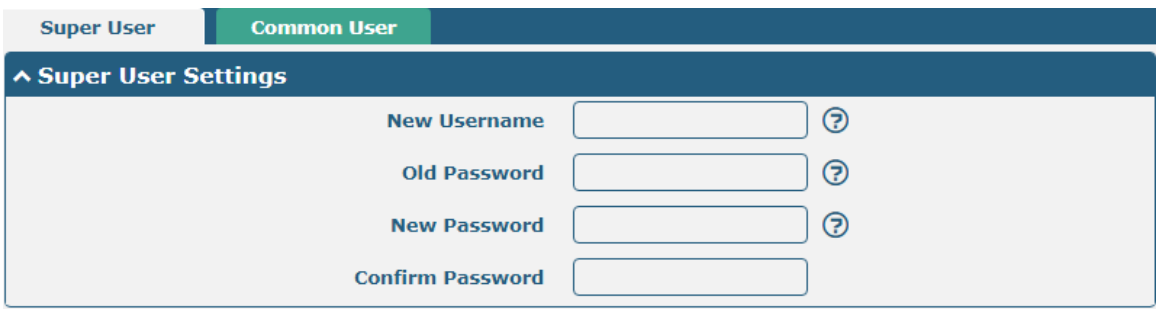

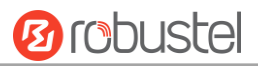

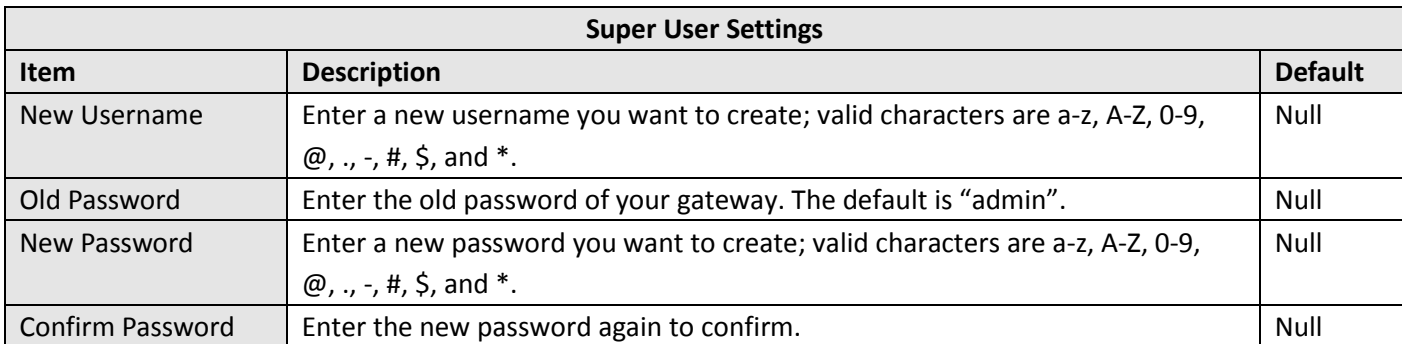

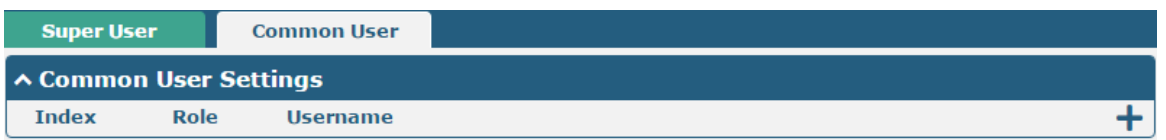

## Click  $\bigstar$  button to add a new common user. The maximum rule count is 5.

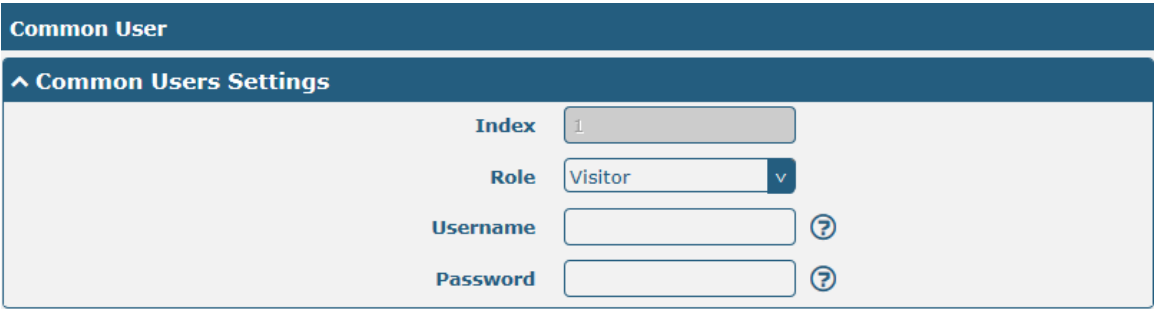

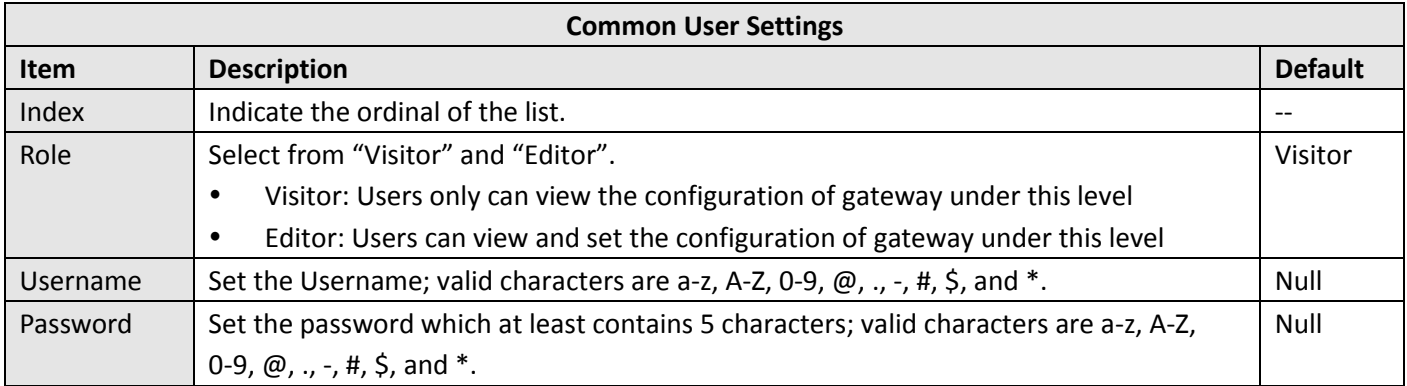

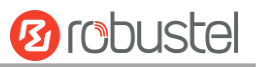

# **Chapter 4 Configuration Examples**

## **4.1 Interface**

### **4.1.1 Console Port**

You can use the console port to manage the gateway via CLI commands, please refer to **Chapter 5 Introductions for CLI**.

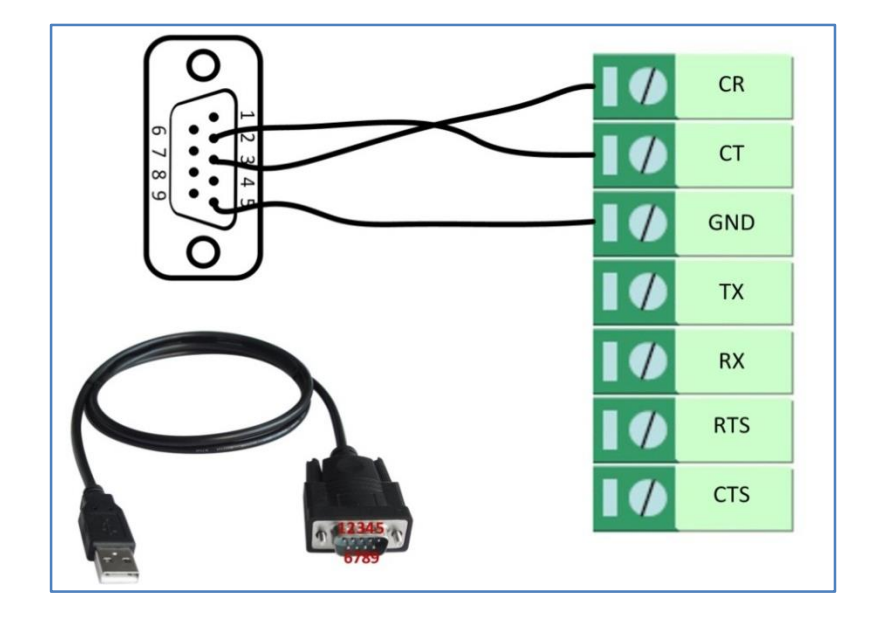
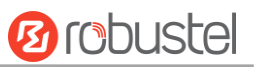

## **4.1.2 Digital Input**

R3000 LG supports digital input with dry contact. Please check the connector interface of the gateway, you can easily find a mark "V-" at one pin of the power connector.

**Note:** Do not connect In1/In2 directly and do not slide the switch to the port marked "GND" on the terminal block. Otherwise, the DI cannot work properly.

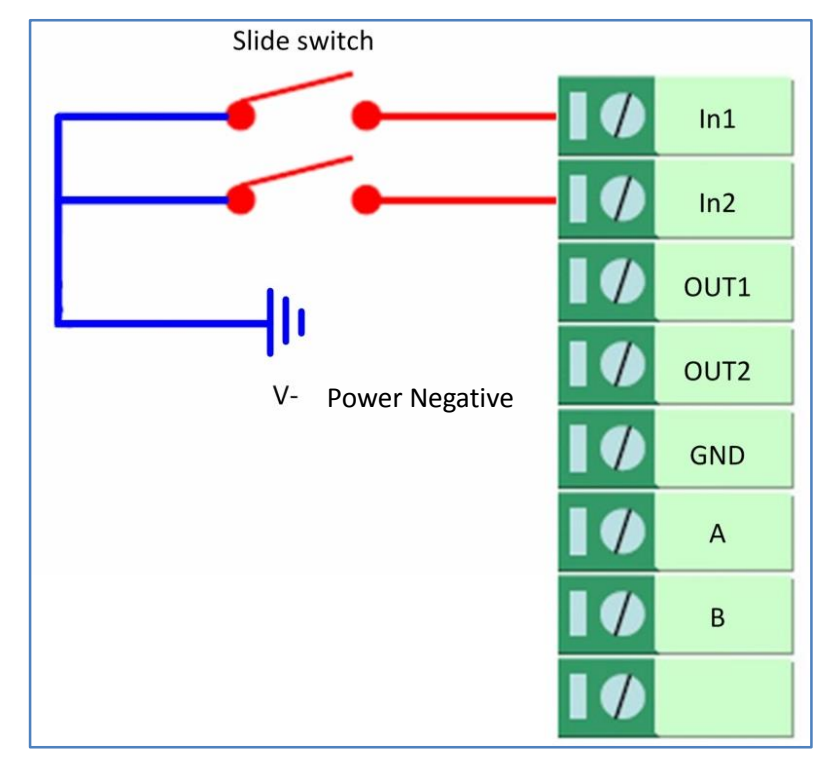

## **4.1.3 RS-232**

R3000 LG supports one RS-232 for serial data communication. Please refer to the connection diagram at the right side.

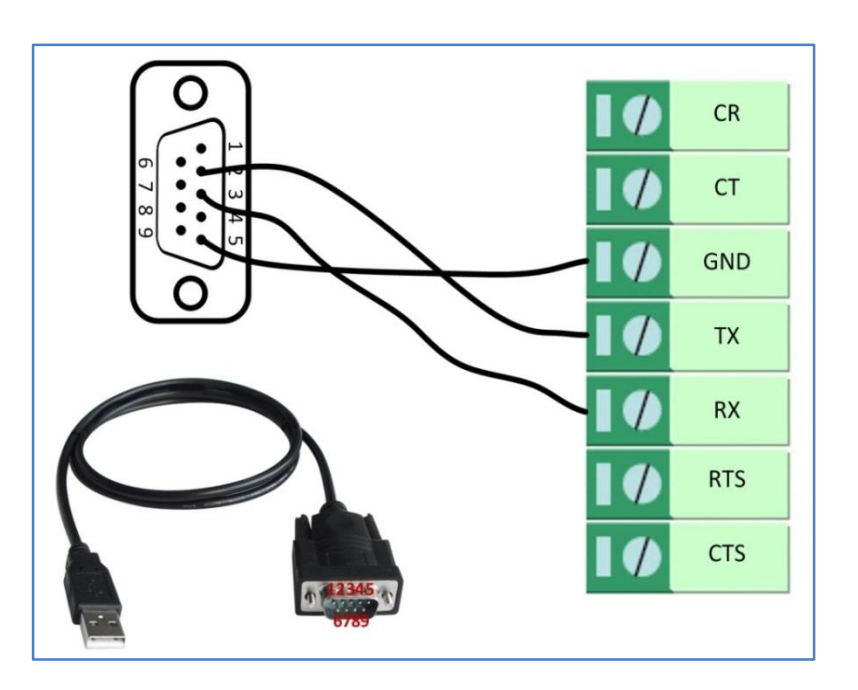

## **4.1.4 RS-485**

R3000 LG supports one RS-485 for serial data communication. Please refer to the connection diagram at the right side.

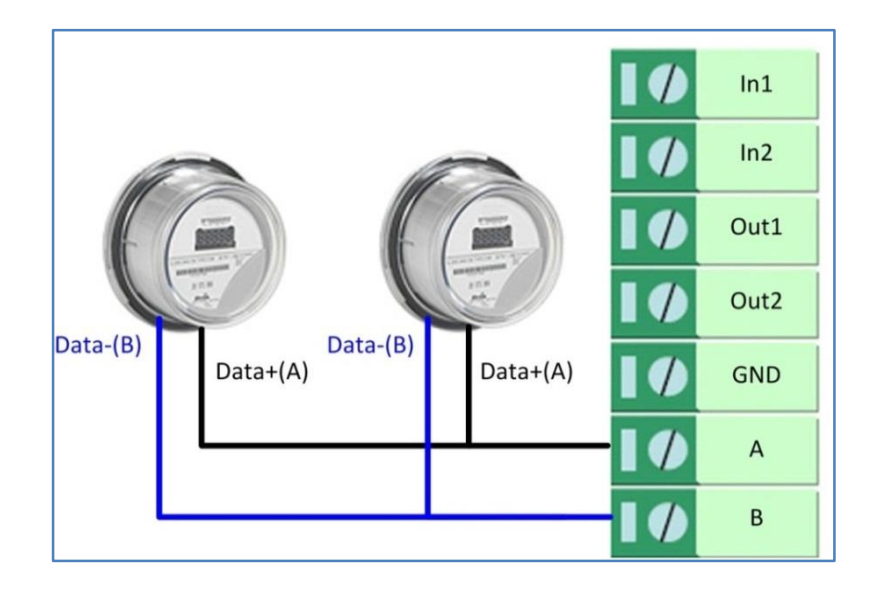

## **4.2 Cellular**

## **4.2.1 Cellular Dial-Up**

This section shows you how to configure the primary and backup SIM card for Cellular Dial-up. Connect the gateway correctly and insert two SIM, then open the configuration page. Under the homepage menu, click **Interface > Link Manager > Link Manager > General Settings**, choose "WWAN1" as the primary link, "WWAN2" as the backup link and "Cold Backup" as the backup mode.

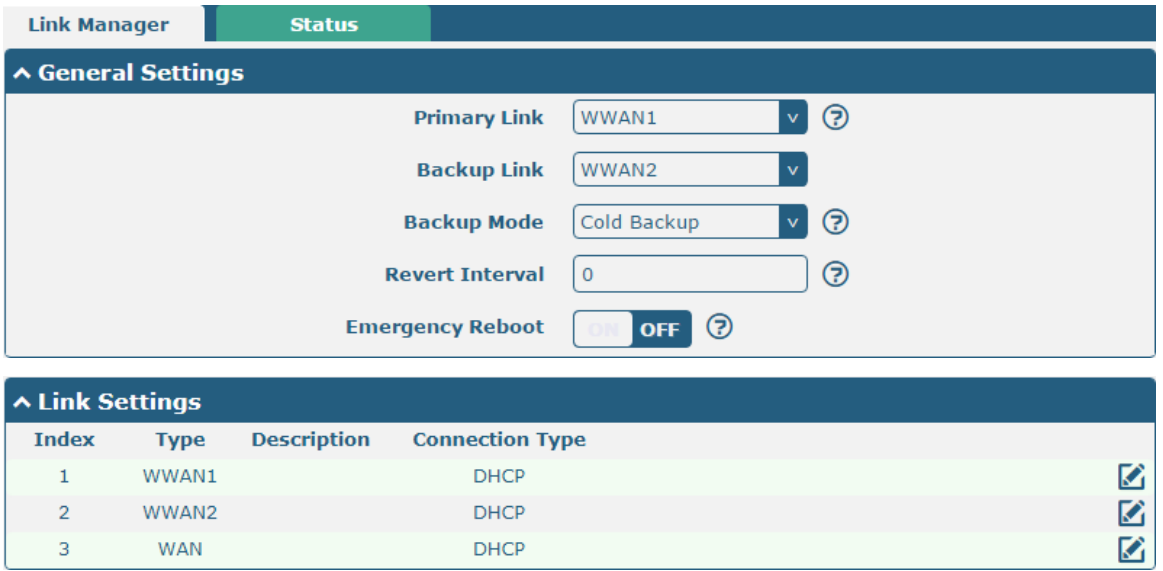

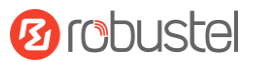

#### Click the edit button of WWAN1 to set its parameters according to the current ISP.

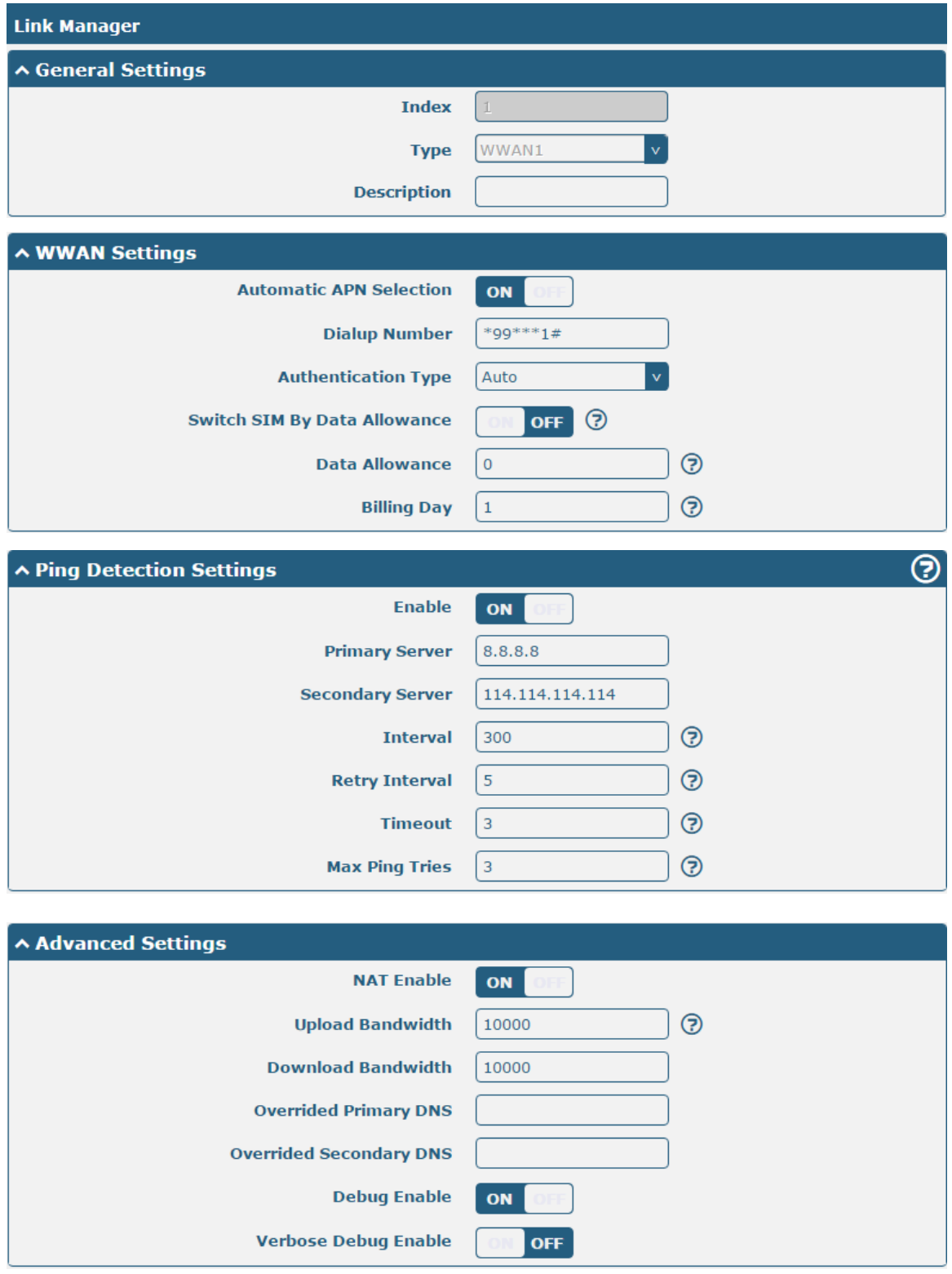

When finished, click **Submit > Save & Apply** for the configuration to take effect.

The window is displayed below by clicking **Interface > Cellular > Advanced Cellular Settings**.

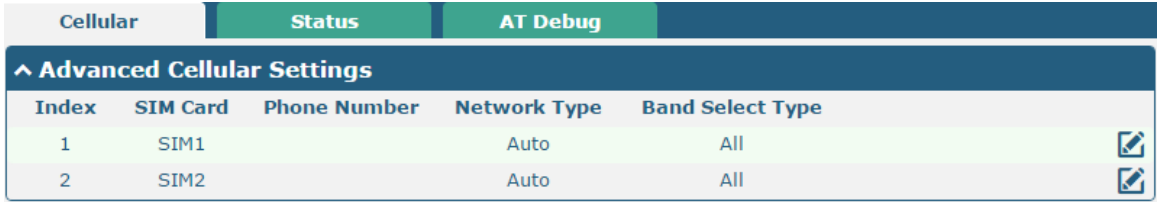

Click the edit button of SIM1 to set its parameters according to your application request.

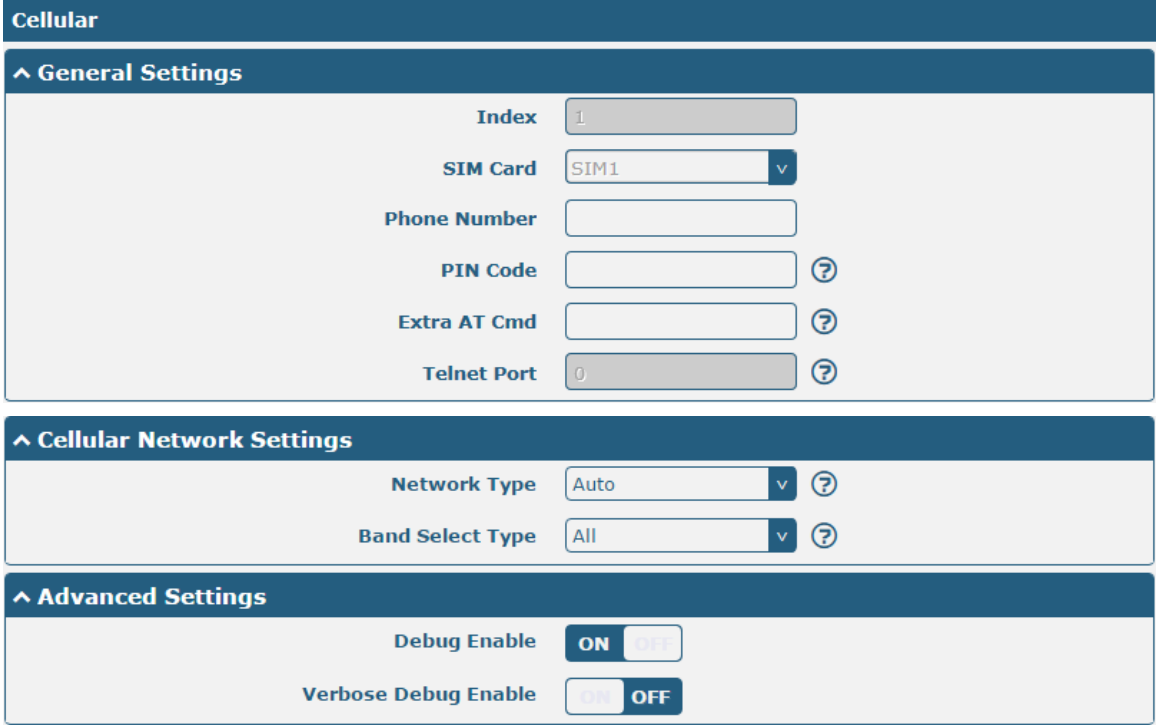

When finished, click **Submit > Save & Apply** for the configuration to take effect.

## **4.2.2 SMS Remote Control**

The gateway supports remote control via SMS. You can use following commands to get the status of the gateway, and set all the parameters. There are three authentication types for SMS control. You can select from "Password", "Phonenum" or "Both".

#### **An SMS command has the following structure:**

- 1. Password mode—Username: Password;cmd1;cmd2;cmd3; …cmdn (available for every phone number).
- 2. Phonenum mode--cmd1; cmd2; cmd3; … cmdn (available when the SMS was sent from the phone number which had been added in gateway's phone group).
- 3. Both mode-- Username: Password;cmd1;cmd2;cmd3; …cmdn (available when the SMS was sent from the phone number which had been added in gateway's phone group).

#### **SMS command Explanation:**

- 1. User name and Password: Use the same username and password as WEB manager for authentication.
- 2. cmd1, cmd2, cmd3 to Cmdn, the command format is the same as the CLI command, more details about CLI cmd

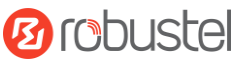

#### please refer to **Chapter 5 Introductions for CLI**.

**Note:** Download the configure XML file from the configured web browser. The format of SMS control command can refer to the data of the XML file.

Go to **System** > Profile > Export Configuration File, click Generate to generate the XML file and click Export to

#### export the XML file.

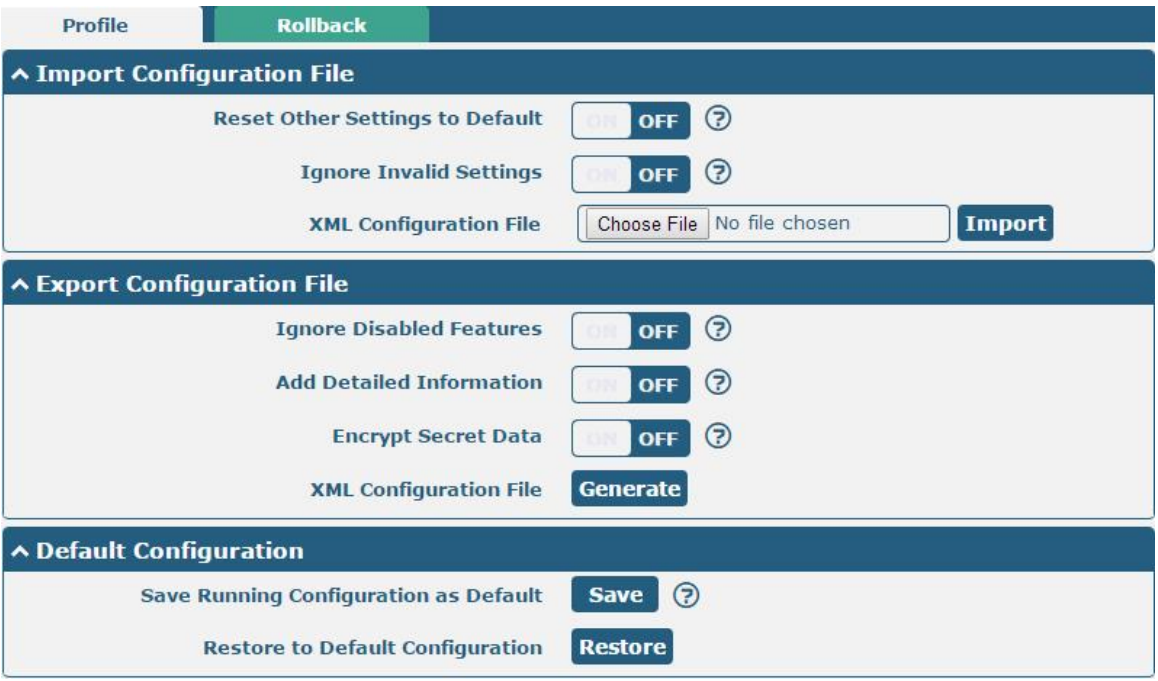

#### *XML command:*

 $\langle$ lan > <network max\_entry\_num="2" >  $\langle id \rangle > 1 \langle id \rangle$ <interface > lan0</interface >  $kip > 172.16.7.29$  $<sub>4</sub>$   $<sub>4</sub>$   $<sub>5</sub>$   $<sub>6</sub>$   $<sub>7</sub>$   $<sub>8</sub>$   $<sub>7</sub>$   $<sub>8</sub>$   $<sub>9</sub>$   $<sub>9</sub>$   $<sub>9</sub>$   $<sub>9</sub>$   $<sub>9</sub>$   $<sub>9</sub>$   $<sub>9</sub>$   $<sub>9</sub>$   $<sub>9</sub>$   $<sub>9</sub>$   $<sub>9</sub>$   $<sub>9</sub>$   $<sub>9</sub>$   $<sub>9</sub>$  </sub></sub></sub></sub></sub></sub></sub></sub></sub></sub></sub></sub></sub></sub></sub></sub></sub></sub></sub></sub></sub></sub> <mtu > 1500</mtu >

#### **SMS cmd:**

set lan network 1 interface lan0 set lan network 1 ip 172.16.7.29 set lan network 1 netmask 255.255.0.0 set lan network 1 mtu 1500

3. The semicolon character (';') is used to separate more than one commands packed in a single SMS.

4. E.g.

#### **admin:admin;status system**

In this command, username is "admin", password is "admin", and the function of the command is to get the system status.

#### **SMS received:**

hardware\_version = 1.0 firmware version =  $"1.0.0"$ kernel\_version = 4.1.0

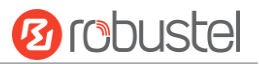

device\_model = R3000 LG serial\_number = 10201711101533 system  $uptime = "0 days, 01:39:50"$ system\_time = "Wed Oct 11 17:20:07 2017"

#### **admin:admin;reboot**

In this command, username is "admin", password is "admin", and the command is to reboot the Gateway. **SMS received:**

**OK** 

#### **admin:admin;set firewall remote\_ssh\_access false;set firewall remote\_telnet\_access false**

In this command, username is "admin", password is "admin", and the command is to disable the remote ssh and remote telnet access.

**SMS received:**

**OK** 

**OK** 

#### **admin:admin; set lan network 1 interface lan0;set lan network 1 ip 172.16.99.11;set lan network 1 netmask 255.255.0.0;set lan network 1 mtu 1500**

In this command, username is "admin", password is "admin", and the commands is to configure the LAN parameter.

#### **SMS received:**

**OK** 

**OK** 

**OK** 

**OK** 

## **4.3 Network**

### **4.3.1 IPsec VPN**

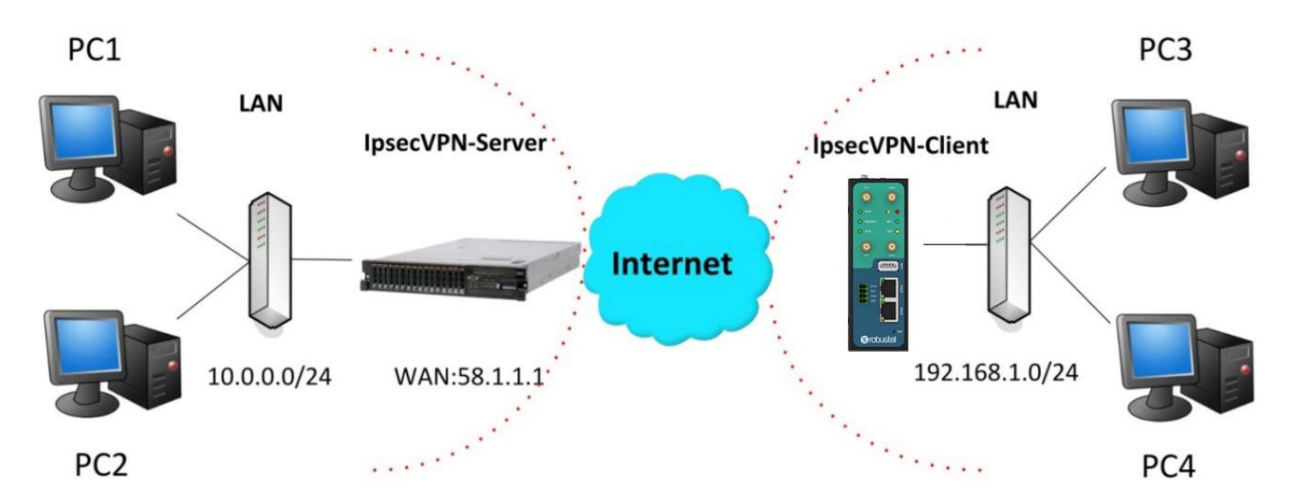

The configuration of server and client is as follows.

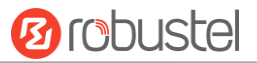

### **IPsec VPN\_Server:**

#### **Cisco 2811:**

```
Router>enable
Routerfconfig
Configuring from terminal, memory, or network [terminal]?
Enter configuration commands, one per line. End with CNTL/Z.
Router (config) #crypto isakmp policy 10
Router(config-isakmp)#?
   authentication Set authentication method for protection suite
                   Set encryption algorithm for protection suite
   encryption
   exit
                   Exit from ISAKMP protection suite configuration mode
                   Set the Diffie-Hellman group
   group
                   Set hash algorithm for protection suite
  hash
   lifetime
                   Set lifetime for ISAKMP security association
                   Negate a command or set its defaults
  n<sub>0</sub>Router (config-isakmo)#encryption 3des
Router (config-isakmp) #hash md5
 Router (config-isakmp) #authentication pre-share
 Router (config-isakmp) #group 2
Router (config-isakmp)#exit
Router (config) #crypto isakmp ?
   client Set client configuration policy
   enable Enable ISAKMP
           Set pre-shared key for remote peer
   kev
  policy Set policy for an ISAKMP protection suite
Router (config)#crypto isakmp key cisco address 0.0.0.0 0.0.0.0
Router (config)#crypto ?
  dynamic-map Specify a dynamic crypto map template
               Configure IPSEC policy
  ipsec
              Configure IPSEC policy<br>Configure ISAKMP policy<br>Isaa taum bau ananation
  isakmp
               Long term key operations
  key
                Enter a crypto map
  map
Router (config) #crypto ipsec ?
  security-association Security association parameters
                         Define transform and settings
   transform-set
Router (config)#crypto ipsec transform-set Trans ?
  \begin{minipage}{0.9\linewidth} a h-md5-hmac & AH-HMAC-MDS transform\\ a h-sha-hmac & AH-HMAC-SHA transform \end{minipage}ESP transform using 3DES (EDE) cipher (168 bits)
  esp-3des
                 ESP transform using AES cipher
  esp-aes
                ESP transform using DES cipher (56 bits)
  esp-des
  esp-md5-hmac ESP transform using HMAC-MD5 auth
  esp-sha-hmac ESP transform using HMAC-SHA auth
Router (config) #crypto ipsec transform-set Trans esp-3des esp-md5-hmac
Router (config)#ip access-list extended vpn
Router (config-ext-nacl) #permit ip 10.0.0.0 0.0.0.255 192.168.1.0 0.0.0.255
Router (config-ext-nacl)#exit
Router (config)#crypto map cry-map 10 ipsec-isakmp
% NOTE: This new crypto map will remain disabled until a peer
        and a valid access list have been configured.
Router (config-crypto-map) #match address vpn
Router(config-crypto-map)#set transform-set Trans
Router (config-crypto-map) #set peer 202.100.1.1
Router (config-crypto-map) #exit
Router (config)#interface fastEthernet 0/0
Router (config-if) #ip address 58.1.1.1 255.255.255.0
Router (config-if)#cr
Router (config-if) #crypto map cry-map
```
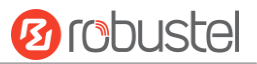

## **IPsec VPN\_Client:**

п

The window is displayed as below by clicking **VPN > IPsec > Tunnel**.

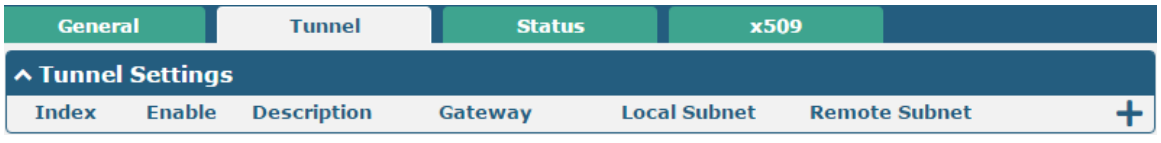

#### $Click + button$  and set the parameters of IPsec Client as below.

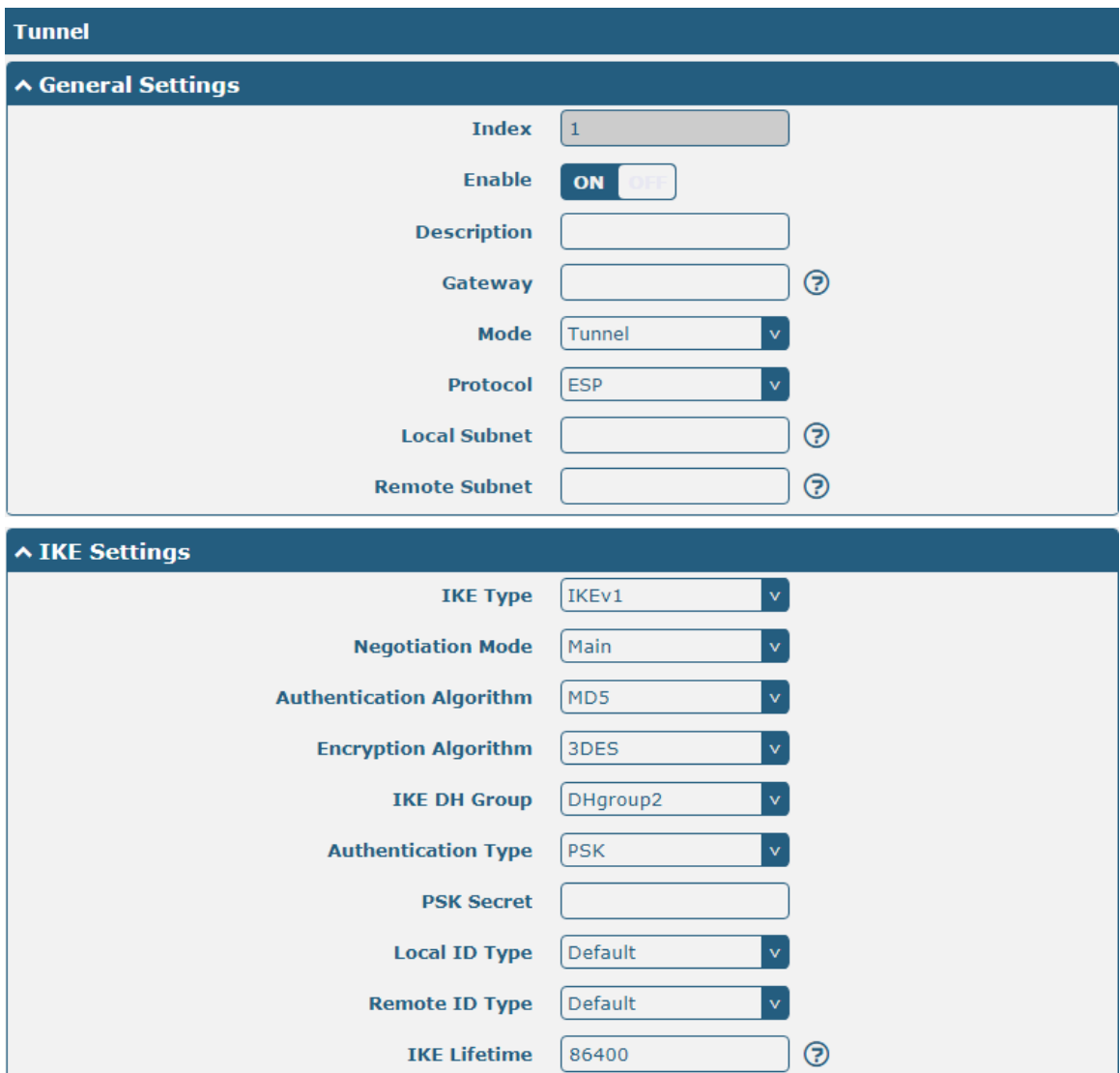

٠

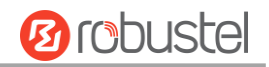

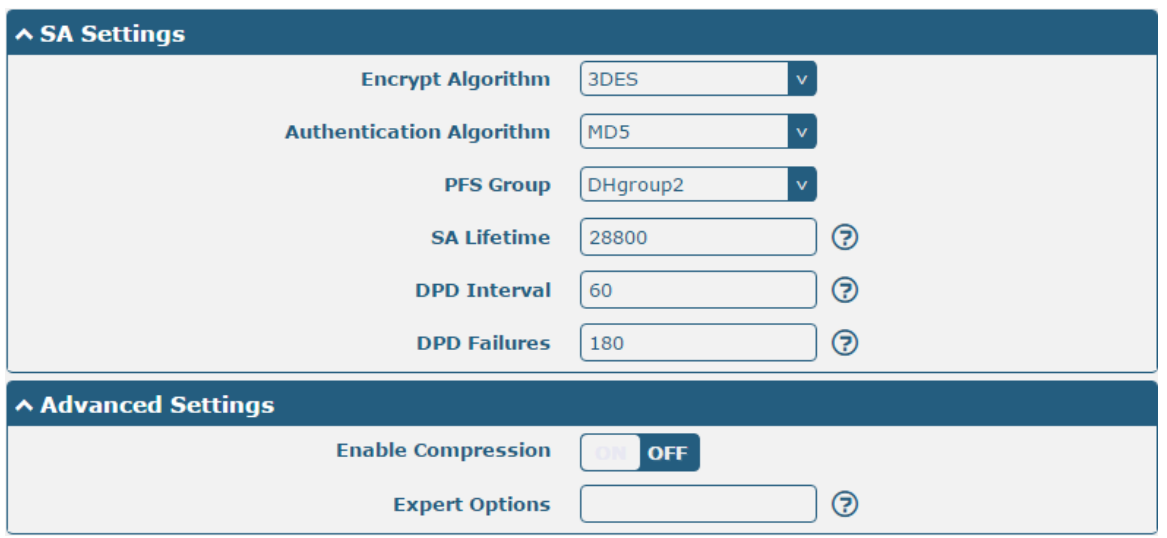

When finished, click **Submit > Save & Apply** for the configuration to take effect.

The comparison between server and client is as below.

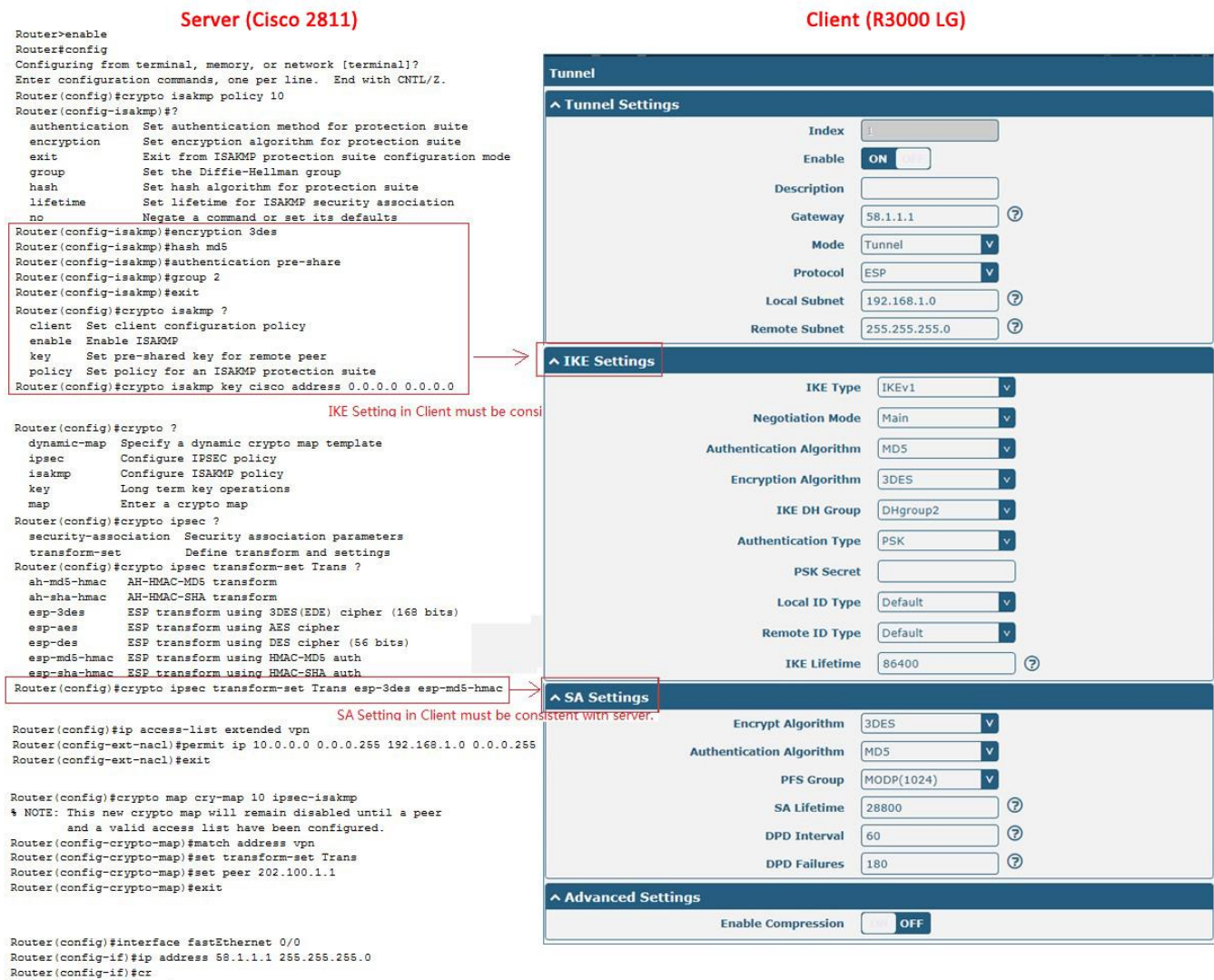

## **4.3.2 OpenVPN**

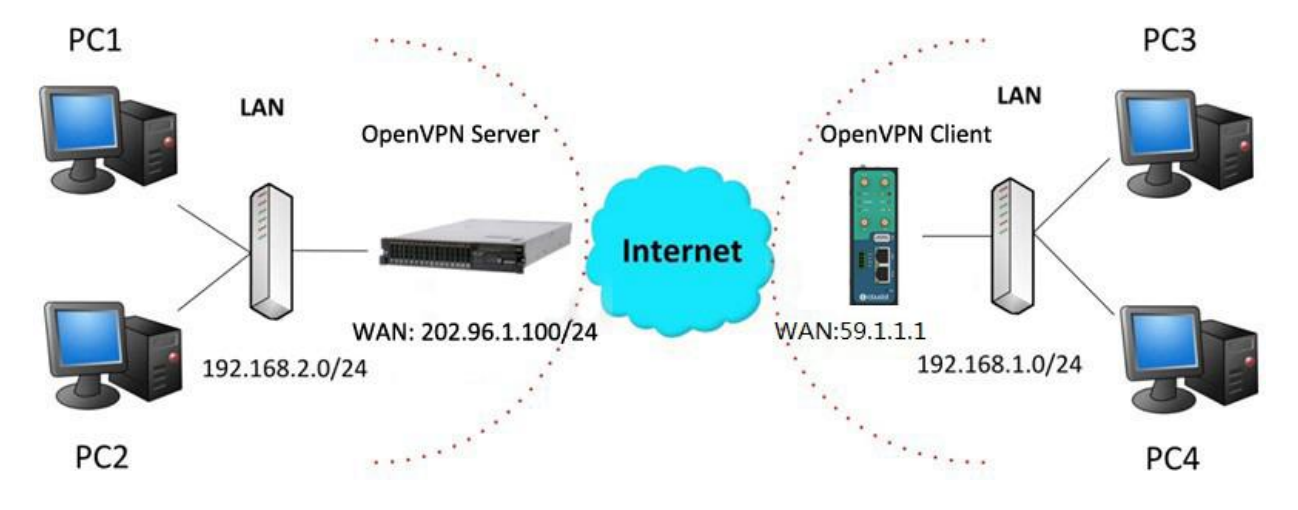

OpenVPN supports two modes, including Client and P2P. Here takes Client as an example.

## **OpenVPN\_Server:**

Generate relevant OpenVPN certificate on the server side firstly, and refer to the following commands to configuration the Server:

local 202.96.1.100 mode server port 1194 proto udp dev tun tun-mtu 1500 fragment 1500 ca ca.crt cert Server01.crt key Server01.key dh dh1024.pem server 10.8.0.0 255.255.255.0 ifconfig-pool-persist ipp.txt push "route 192.168.3.0 255.255.255.0" client-config-dir ccd route 192.168.1.0 255.255.255.0 keepalive 10 120 cipher BF-CBC comp-lzo max-clients 100 persist-key persist-tun status openvpn-status.log verb 3 **Note**: For more configuration details, please contact your technical support engineer.

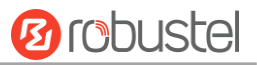

## **OpenVPN\_Client:**

Click **VPN > OpenVPN > OpenVPN** as below.

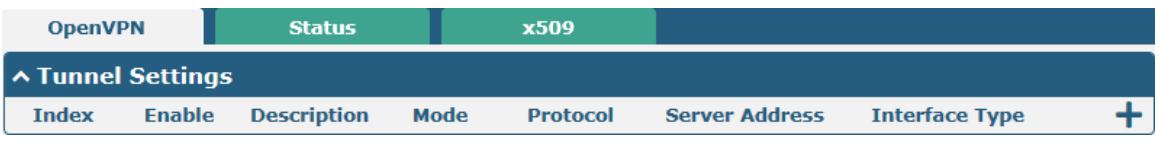

#### $Click + to configure the Client01 as below.$

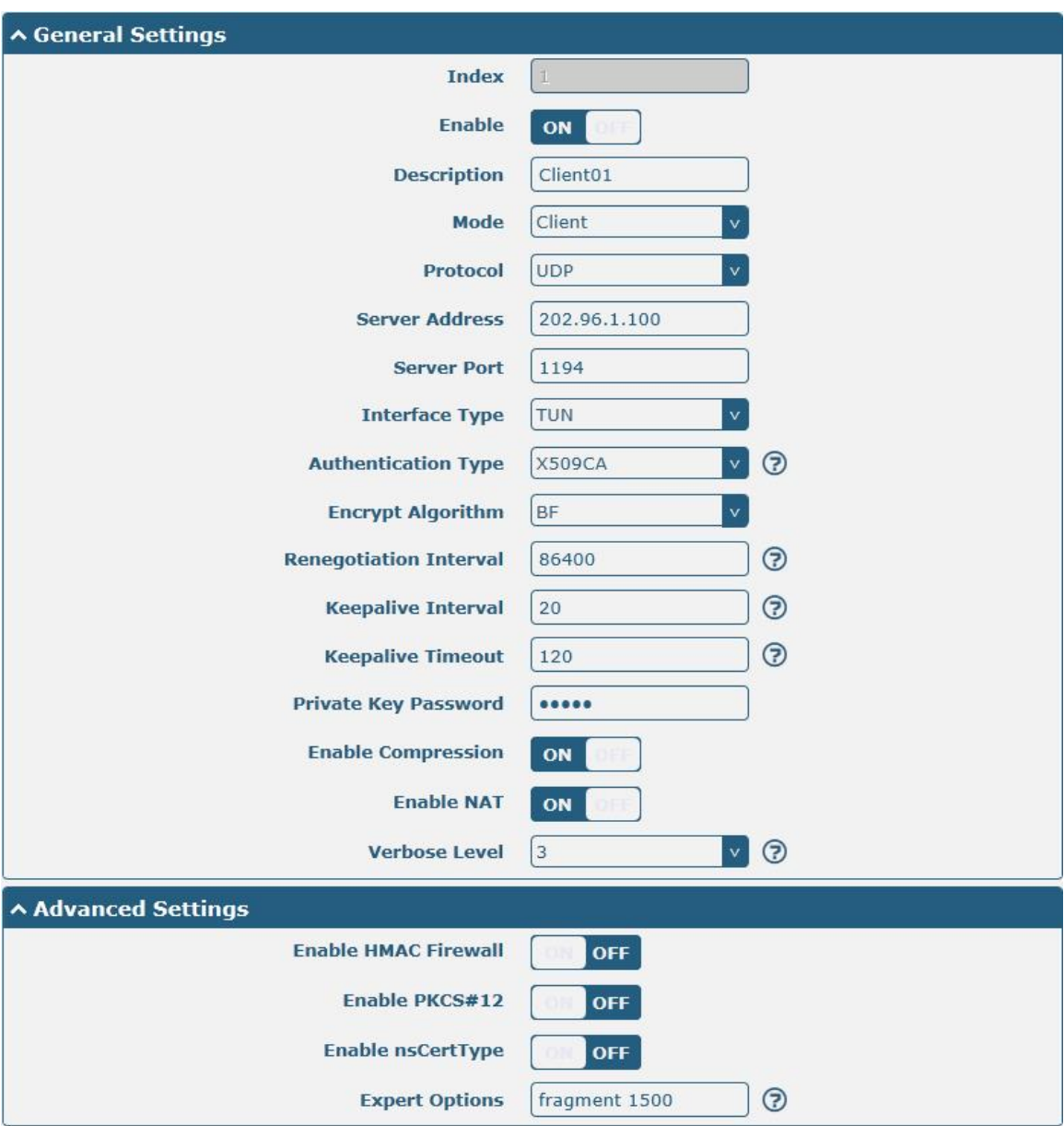

When finished, click **Submit > Save & Apply** for the configuration to take effect.

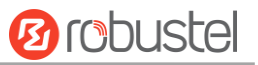

## **4.3.3 GRE VPN**

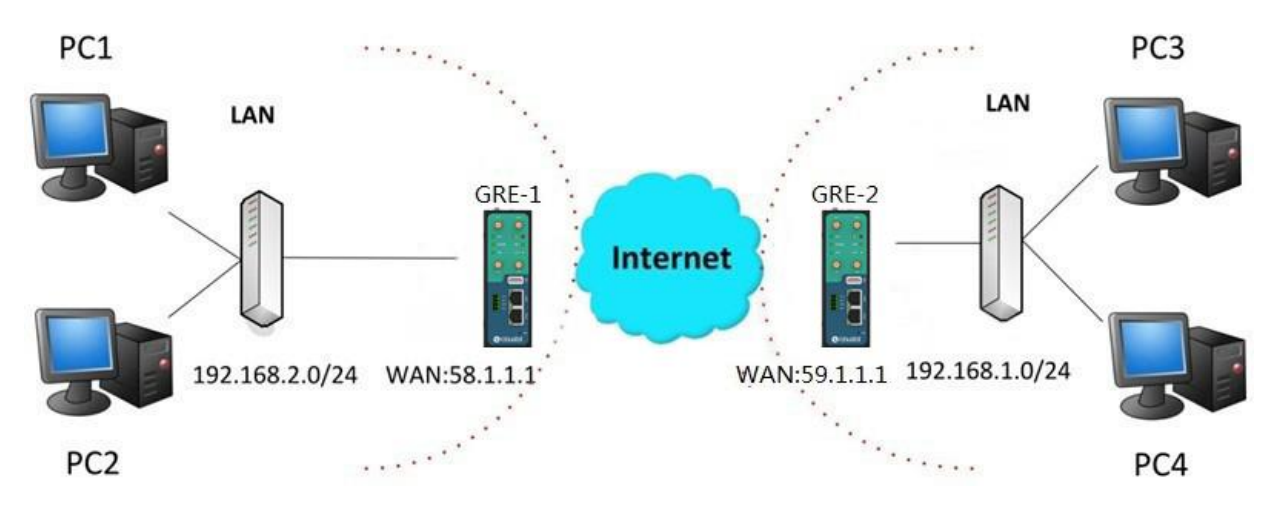

The configuration of two points is as follows.

The window is displayed as below by clicking **VPN > GRE > GRE**.

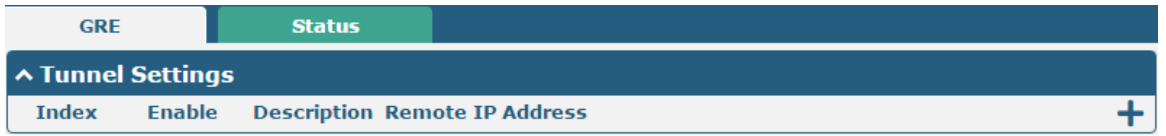

### **GRE-1**:

Click  $\bigstar$  button and set the parameters of GRE-1 as below.

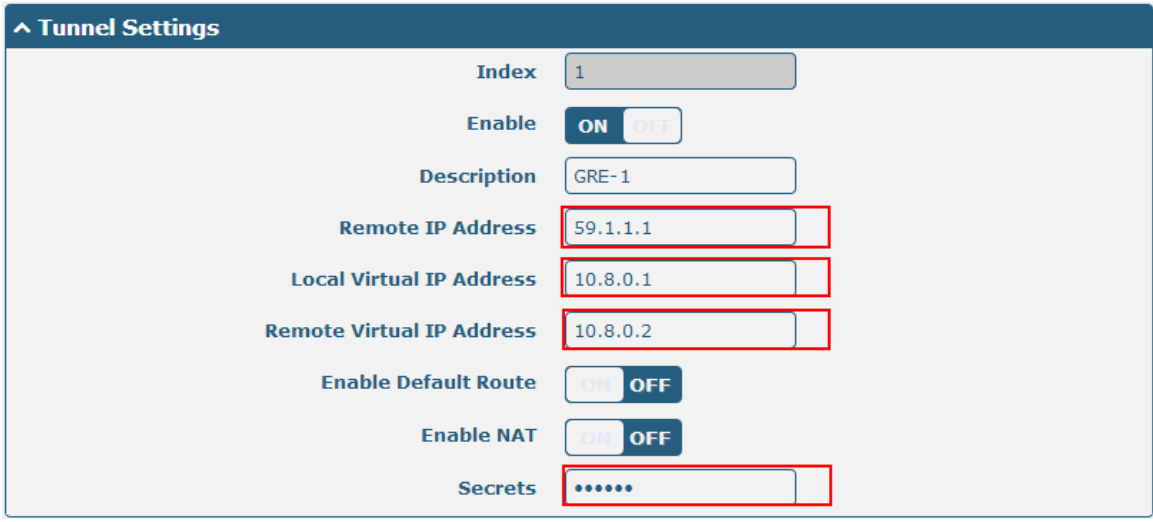

When finished, click **Submit > Save & Apply** for the configuration to take effect.

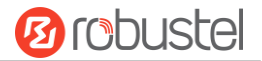

#### **GRE-2:**

i.

Click  $\bigstar$  button and set the parameters of GRE-2 as below.

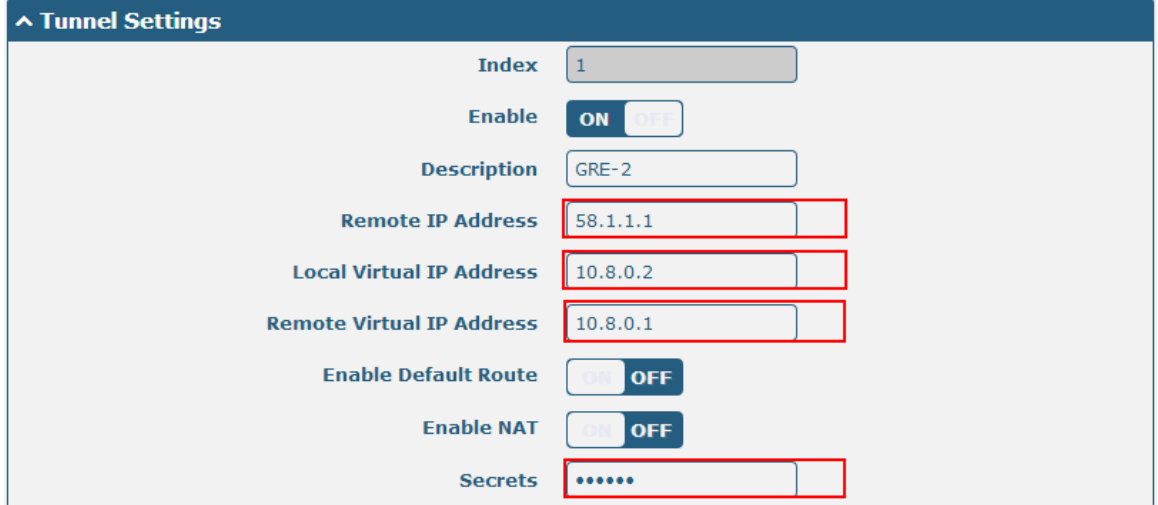

When finished, click **Submit > Save & Apply** for the configuration to take effect.

The comparison between GRE-1 and GRE-2 is as below.

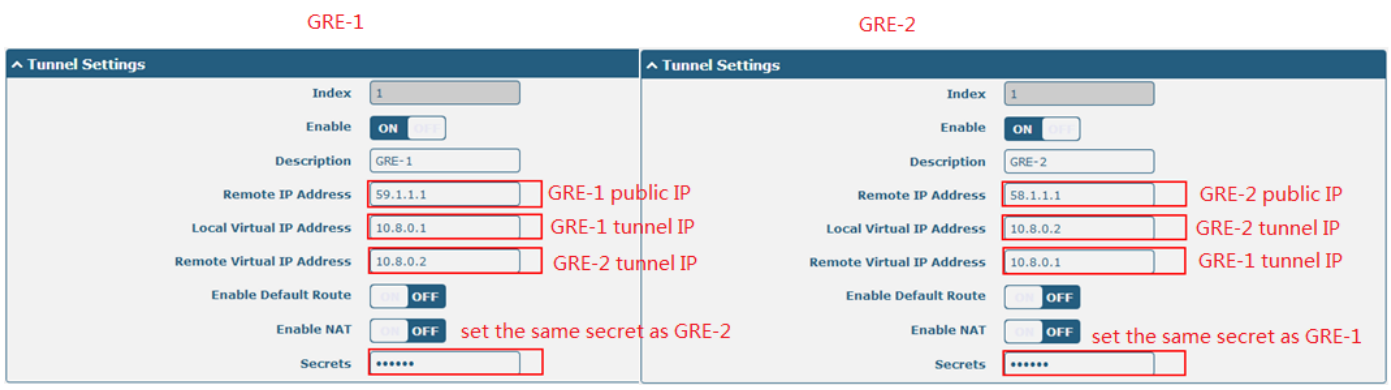

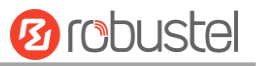

## **Chapter 5 Introductions for CLI**

## **5.1 What Is CLI**

Command-line interface (CLI) is a software interface providing another way to set the parameters of equipment from the **SSH** or through a telnet network connection.

#### **Route login:**

Gateway login: admin

Password: admin

#### #

#### **CLI commands:**

# ? (*Note*: the '?' won't display on the page.)

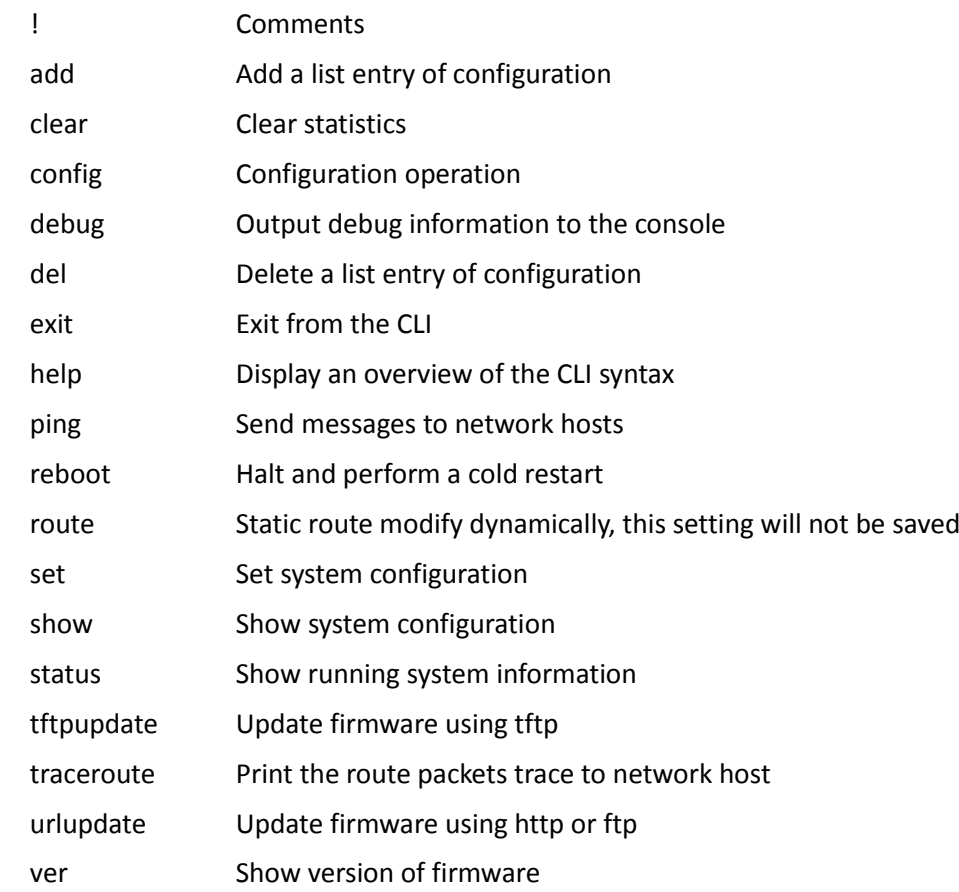

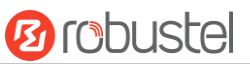

## **5.2 How to Configure the CLI**

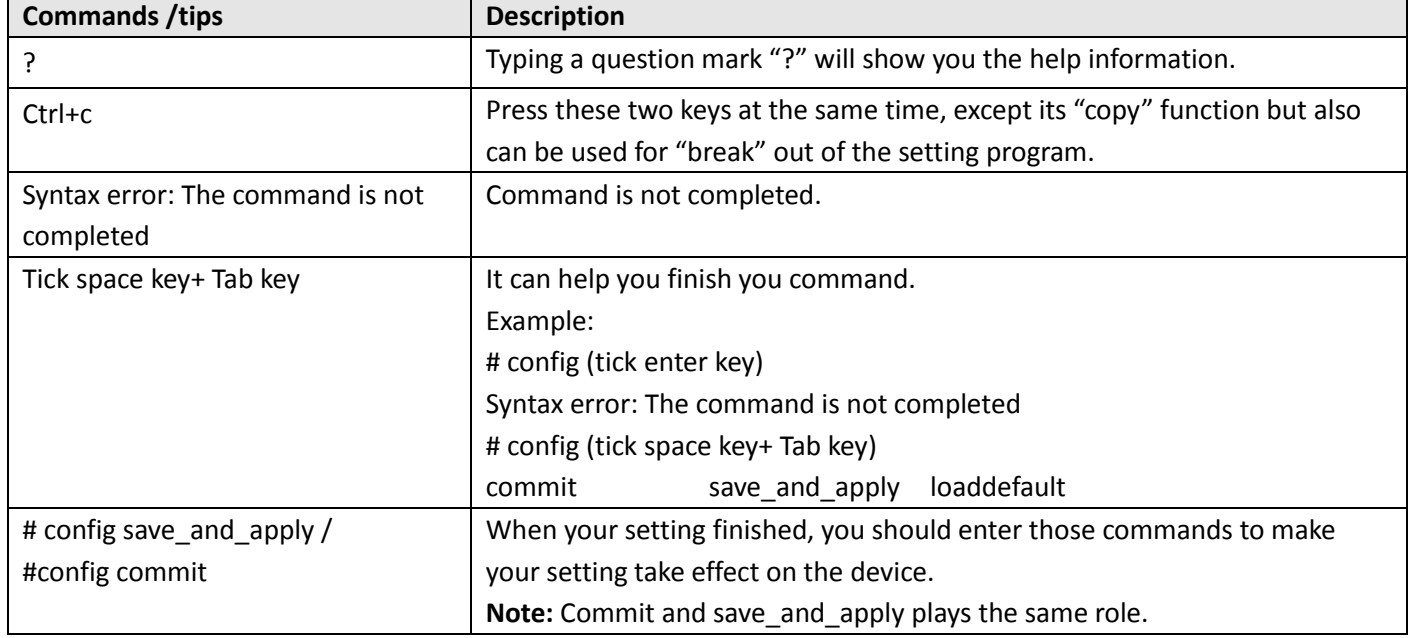

Following is a table about the description of help and the error should be encountered in the configuring program.

### **Quick Start with Configuration Examples**

The best and quickest way to master CLI is firstly to view all features from the webpage and then read all CLI commands at a time, finally learn to configure it with some reference examples.

#### **Example 1: Show current version**

# status system hardware\_version = 1.0 firmware version =  $"1.0.0"$ kernel\_version = 4.1.0 device\_model = R3000 LG serial\_number = 10201711101533 system\_uptime = "0 days, 01:39:50" system\_time = "Wed Oct 11 17:20:07 2017"

### **Example 2: Update firmware via tftp**

# tftpupdate (space+?) firmware New firmware # tftpupdate firmware (space+?) String Firmware name # tftpupdate firmware R3000 LG-firmware-sysupgrade-unknown.bin host 192.168.100.99 //enter a new firmware name Downloading

and the control of the control of the control of

m.

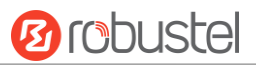

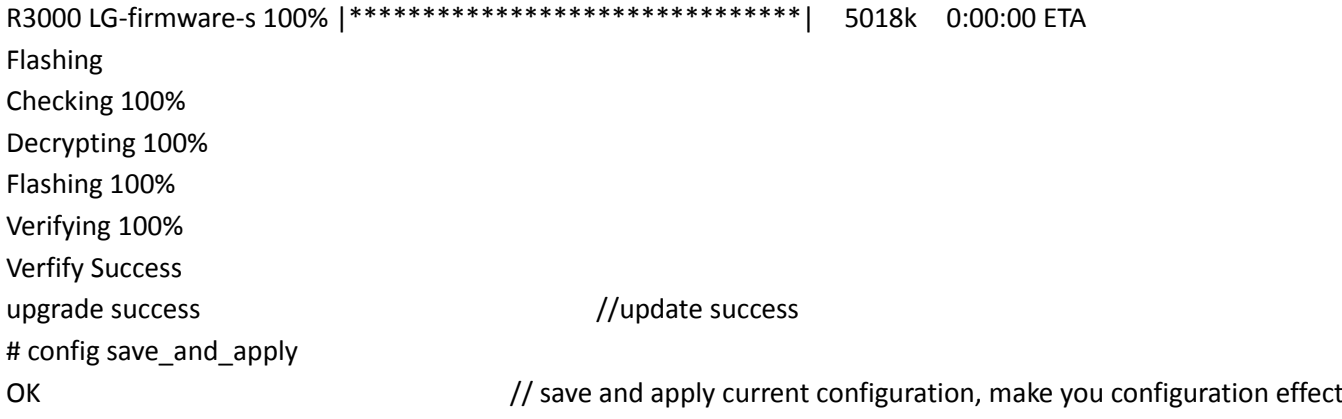

## **Example 3: Set link-manager**

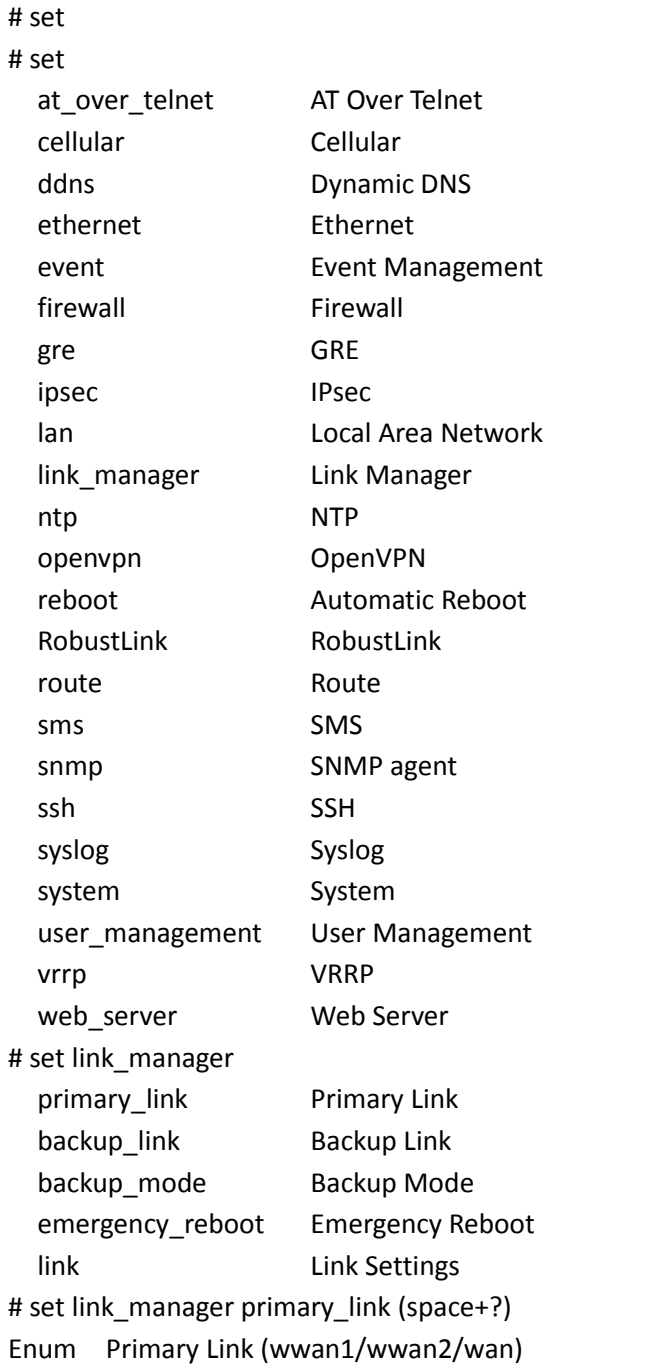

ш

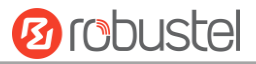

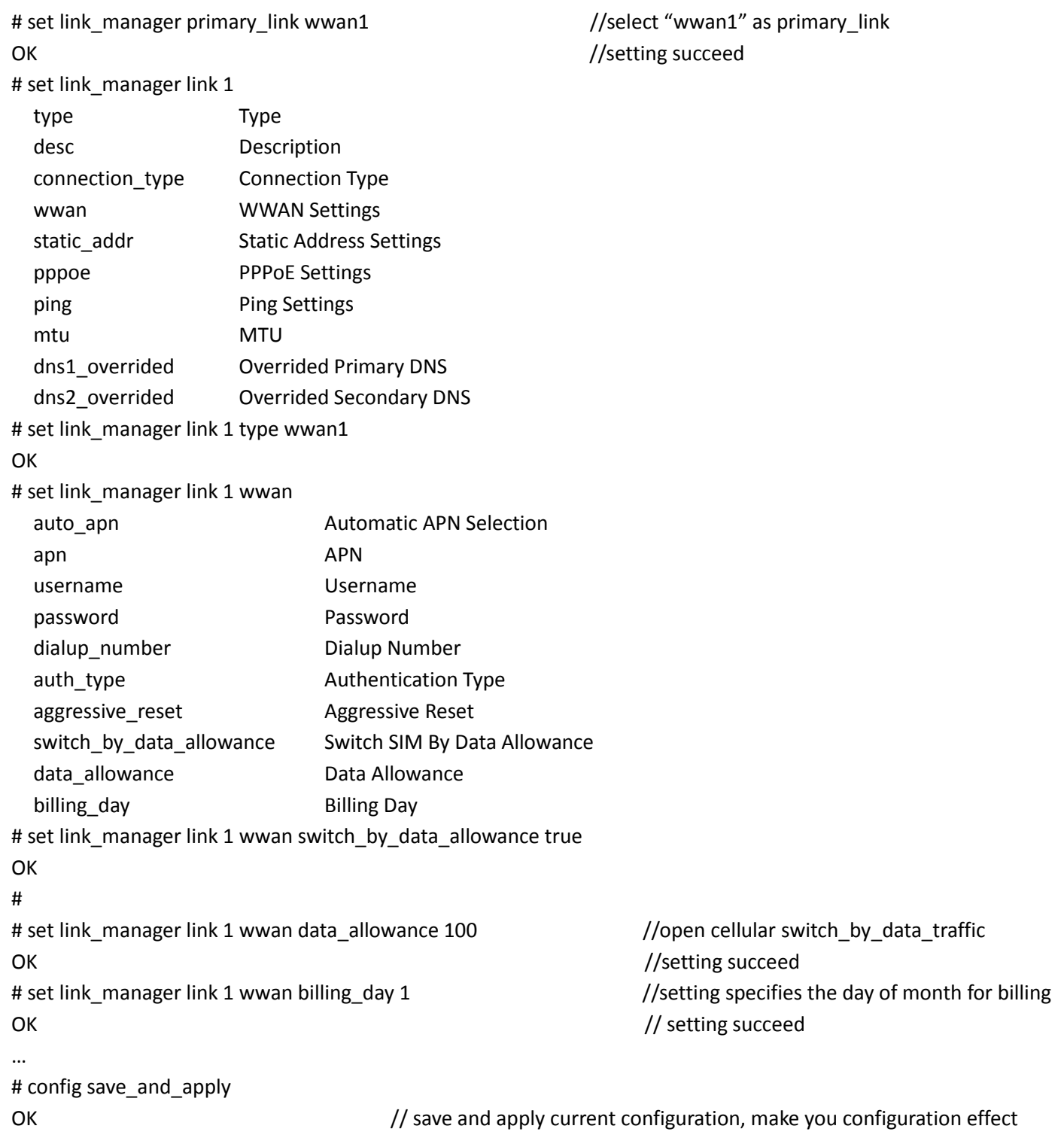

## **Example 4: Set LAN IP address**

```
# show lan all
network {
    id = 1 interface = lan0
     ip = 192.168.0.1
     netmask = 255.255.255.0
     mtu = 1500
```
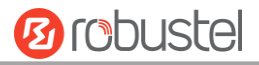

```
 dhcp {
         enable = true
         mode = server
        relay server = ""
         pool_start = 192.168.0.2
         pool_end = 192.168.0.100
         netmask = 255.255.255.0
         gateway = ""
         primary_dns = ""
        secondary dns = ""
         wins_server = ""
        lease time = 120
        expert_options = ""
         debug_enable = false
     }
}
multi ip {
    id = 1 interface = lan0
     ip = 172.16.7.29
     netmask = 255.255.0.0
}
#
# set lan
   network Network Settings
   multi_ip Multiple IP Address Settings
   vlan VLAN
# set lan network 1(space+?)
   interface Interface
   ip IP Address
   netmask Netmask
   mtu MTU
   dhcp DHCP Settings 
# set lan network 1 interface lan0
OK
# set lan network 1 ip 172.16.99.22 //set IP address for lan
OK 7/setting succeed
# set lan network 1 netmask 255.255.0.0
O<sub>K</sub>
# 
…
# config save_and_apply 
OK 0K // save and apply current configuration, make you configuration effect
```
## **Example 5: CLI for setting Cellular**

# show cellular all

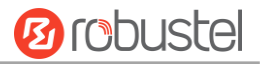

#### sim {

 $id = 1$  $card = sim1$ phone  $number = "$ " extra\_at\_cmd = "" network\_type = auto band\_select\_type = all band  $g$ sm  $850 =$  false band\_gsm\_900 = false band  $g$ sm  $1800 =$  false band\_gsm\_1900 = false band\_wcdma\_850 = false band\_wcdma\_900 = false band\_wcdma\_1900 = false band wcdma 2100 = false band\_lte\_800 = false band Ite  $850$  = false band\_lte\_900 = false band Ite  $1800 =$  false band Ite  $1900 =$  false band\_lte\_2100 = false band  $lte$  2600 = false band\_lte\_1700 = false band Ite  $700 =$  false band\_tdd\_lte\_2600 = false band\_tdd\_lte\_1900 = false band\_tdd\_lte\_2300 = false band\_tdd\_lte\_2500 = false sim {  $id = 2$  card = sim2 phone  $number = ""$ extra at  $cmd = ""$  network\_type = auto band select type = all band\_gsm\_850 = false band  $g$ sm  $900 =$  false band  $g$ sm  $1800$  = false band  $g$ sm  $1900 =$  false band\_wcdma\_850 = false band\_wcdma\_900 = false band\_wcdma\_1900 = false band\_wcdma\_2100 = false band lte 800 = false

}

band\_lte\_850 = false

٠

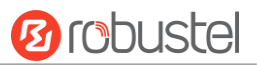

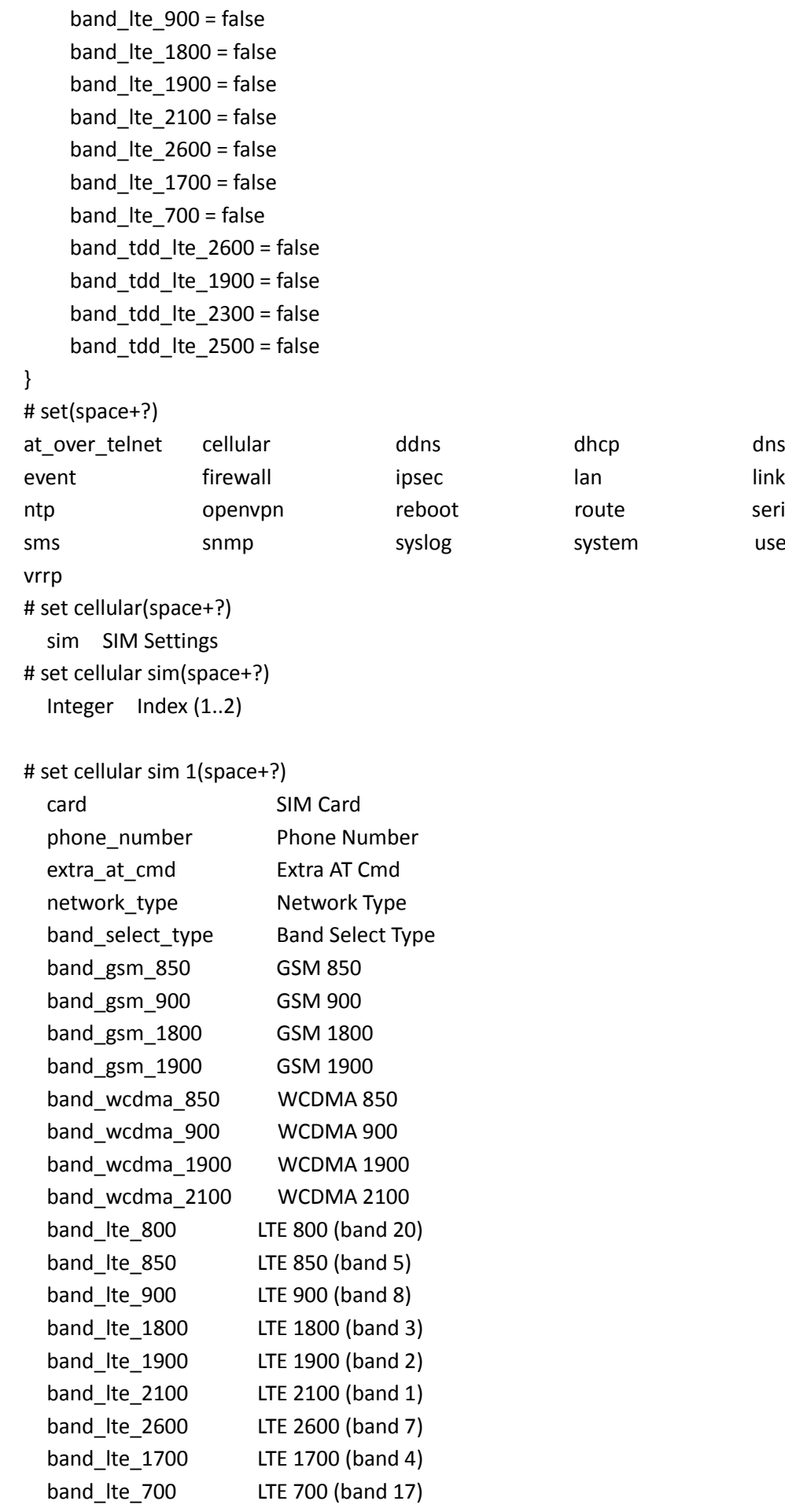

lan link\_manager ntp route route route route

system user\_management

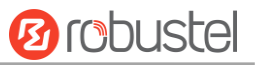

```
 band_tdd_lte_2600 TDD LTE 2600 (band 38)
   band_tdd_lte_1900 TDD LTE 1900 (band 39)
   band_tdd_lte_2300 TDD LTE 2300 (band 40)
   band_tdd_lte_2500 TDD LTE 2500 (band 41)
# set cellular sim 1 phone_number 18620435279
OK
…
# config save_and_apply
```
OK // save and apply current configuration, make you configuration effect

## **5.3 Commands Reference**

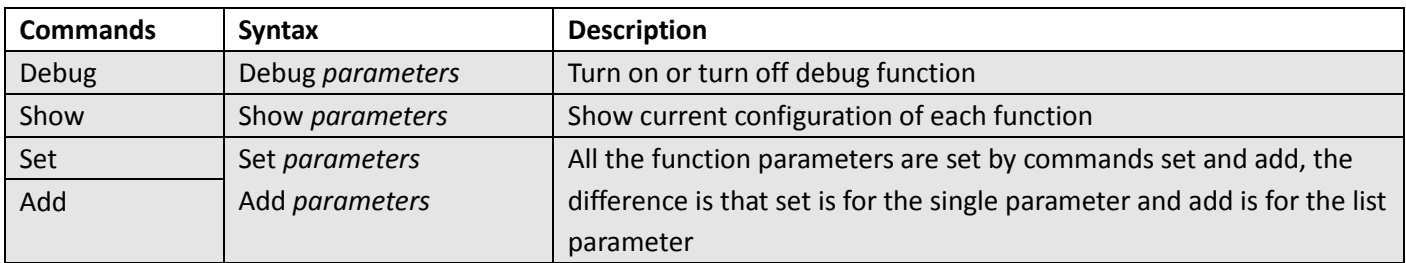

**Note:** Download the config.XML file from the configured web browser. The command format can refer to the config.XML file format.

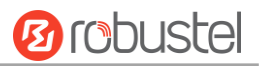

## **Glossary**

m.

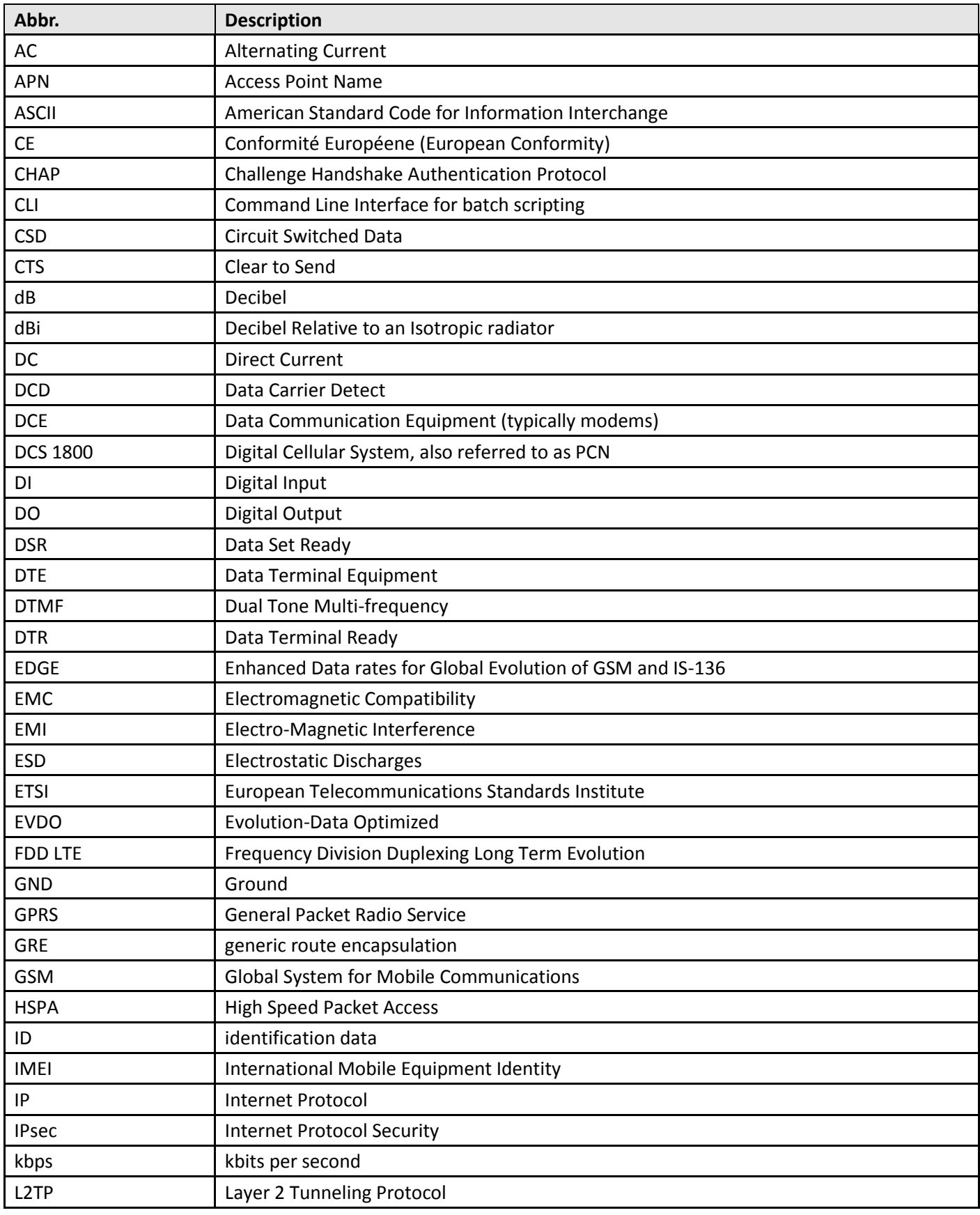

٠

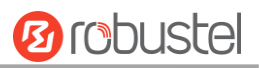

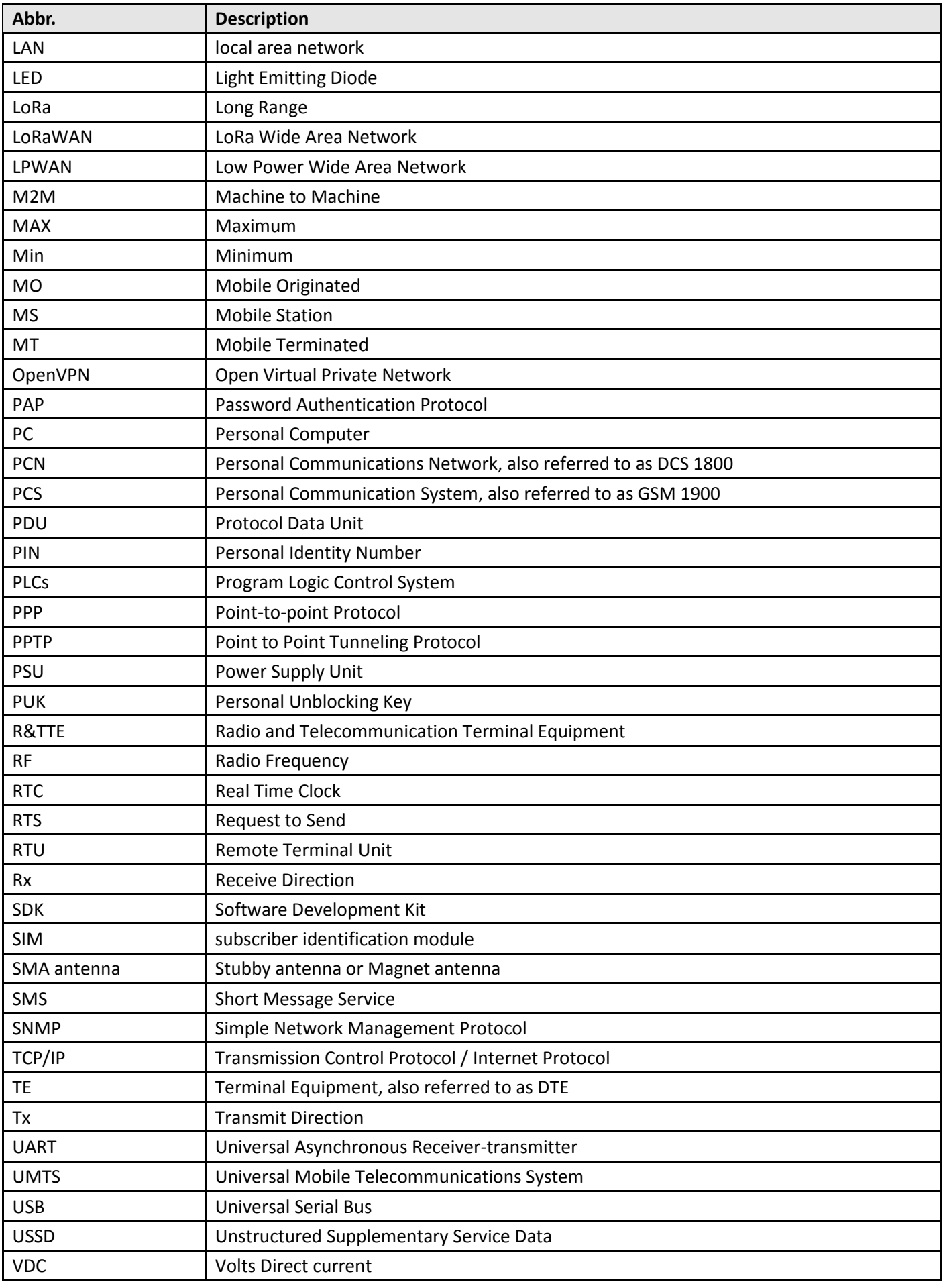

۰

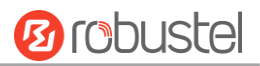

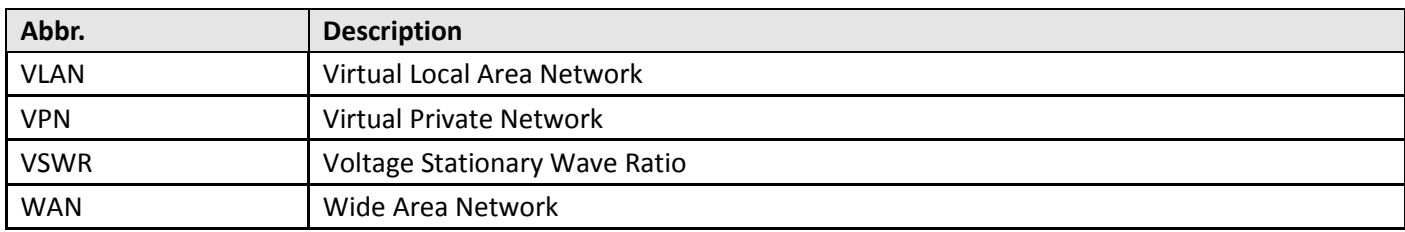

# **Guangzhou Robustel Technologies Co., Ltd.**

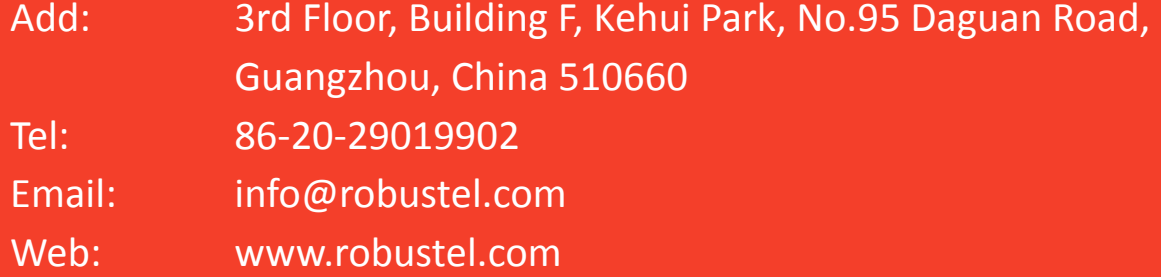